## aludu CISCO.

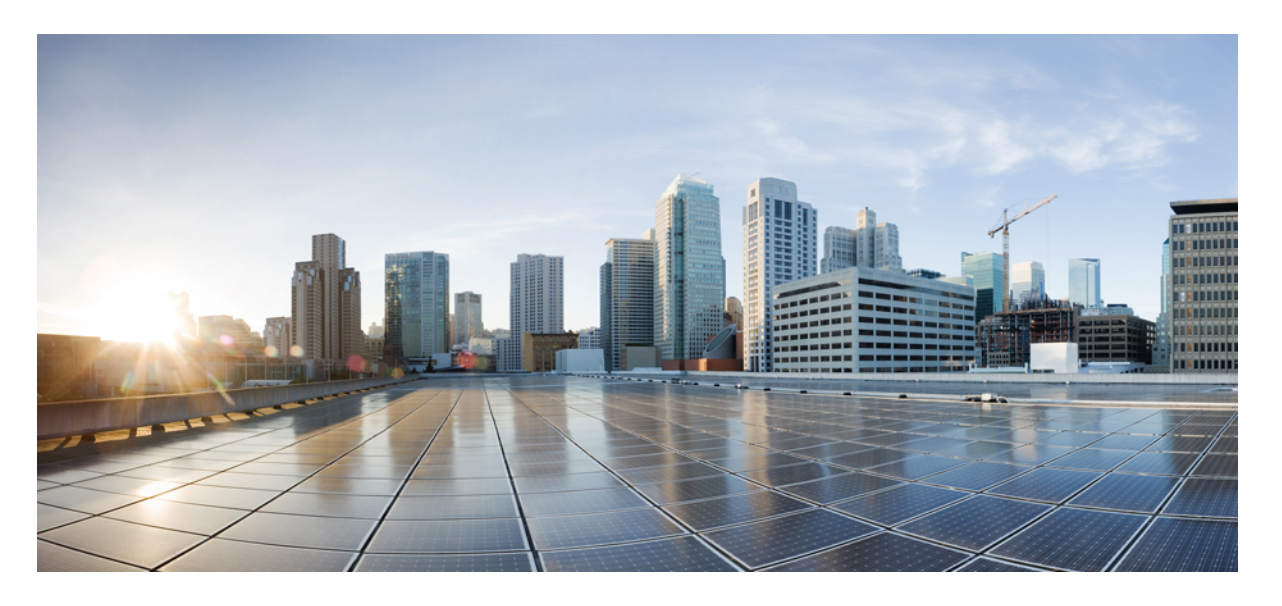

## **Cisco IOS XE Amsterdam 17.1.x**(**Catalyst 9300** スイッチ)ネット ワーク管理コンフィギュレーション ガイド

初版:2019 年 11 月 26 日

### シスコシステムズ合同会社

〒107-6227 東京都港区赤坂9-7-1 ミッドタウン・タワー http://www.cisco.com/jp お問い合わせ先:シスコ コンタクトセンター 0120-092-255 (フリーコール、携帯・PHS含む) 電話受付時間:平日 10:00~12:00、13:00~17:00 http://www.cisco.com/jp/go/contactcenter/

【注意】シスコ製品をご使用になる前に、安全上の注意( **www.cisco.com/jp/go/safety\_warning/** )をご確認ください。本書は、米国シスコ発行ド キュメントの参考和訳です。リンク情報につきましては、日本語版掲載時点で、英語版にアップデートがあり、リンク先のページが移動**/**変更され ている場合がありますことをご了承ください。あくまでも参考和訳となりますので、正式な内容については米国サイトのドキュメントを参照くだ さい。また、契約等の記述については、弊社販売パートナー、または、弊社担当者にご確認ください。

THE SPECIFICATIONS AND INFORMATION REGARDING THE PRODUCTS IN THIS MANUAL ARE SUBJECT TO CHANGE WITHOUT NOTICE. ALL STATEMENTS, INFORMATION, AND RECOMMENDATIONS IN THIS MANUAL ARE BELIEVED TO BE ACCURATE BUT ARE PRESENTED WITHOUT WARRANTY OF ANY KIND, EXPRESS OR IMPLIED. USERS MUST TAKE FULL RESPONSIBILITY FOR THEIR APPLICATION OF ANY PRODUCTS.

THE SOFTWARE LICENSE AND LIMITED WARRANTY FOR THE ACCOMPANYING PRODUCT ARE SET FORTH IN THE INFORMATION PACKET THAT SHIPPED WITH THE PRODUCT AND ARE INCORPORATED HEREIN BY THIS REFERENCE. IF YOU ARE UNABLE TO LOCATE THE SOFTWARE LICENSE OR LIMITED WARRANTY, CONTACT YOUR CISCO REPRESENTATIVE FOR A COPY.

The Cisco implementation of TCP header compression is an adaptation of a program developed by the University of California, Berkeley (UCB) as part of UCB's public domain version of the UNIX operating system. All rights reserved. Copyright © 1981, Regents of the University of California.

NOTWITHSTANDING ANY OTHER WARRANTY HEREIN, ALL DOCUMENT FILES AND SOFTWARE OF THESE SUPPLIERS ARE PROVIDED "AS IS" WITH ALL FAULTS. CISCO AND THE ABOVE-NAMED SUPPLIERS DISCLAIM ALL WARRANTIES, EXPRESSED OR IMPLIED, INCLUDING, WITHOUT LIMITATION, THOSE OF MERCHANTABILITY, FITNESS FOR A PARTICULAR PURPOSE AND NONINFRINGEMENT OR ARISING FROM A COURSE OF DEALING, USAGE, OR TRADE PRACTICE.

IN NO EVENT SHALL CISCO OR ITS SUPPLIERS BE LIABLE FOR ANY INDIRECT, SPECIAL, CONSEQUENTIAL, OR INCIDENTAL DAMAGES, INCLUDING, WITHOUT LIMITATION, LOST PROFITS OR LOSS OR DAMAGE TO DATA ARISING OUT OF THE USE OR INABILITY TO USE THIS MANUAL, EVEN IF CISCO OR ITS SUPPLIERS HAVE BEEN ADVISED OF THE POSSIBILITY OF SUCH DAMAGES.

Any Internet Protocol (IP) addresses and phone numbers used in this document are not intended to be actual addresses and phone numbers. Any examples, command display output, network topology diagrams, and other figures included in the document are shown for illustrative purposes only. Any use of actual IP addresses or phone numbers in illustrative content is unintentional and coincidental.

All printed copies and duplicate soft copies of this document are considered uncontrolled. See the current online version for the latest version.

Cisco has more than 200 offices worldwide. Addresses and phone numbers are listed on the Cisco website at www.cisco.com/go/offices.

Cisco and the Cisco logo are trademarks or registered trademarks of Cisco and/or its affiliatesin the U.S. and other countries. To view a list of Cisco trademarks, go to this URL: [www.cisco.com](www.cisco.com/go/trademarks) go [trademarks.](www.cisco.com/go/trademarks) Third-party trademarks mentioned are the property of their respective owners. The use of the word partner does not imply a partnership relationship between Cisco and any other company. (1721R)

© 2019 Cisco Systems, Inc. All rights reserved.

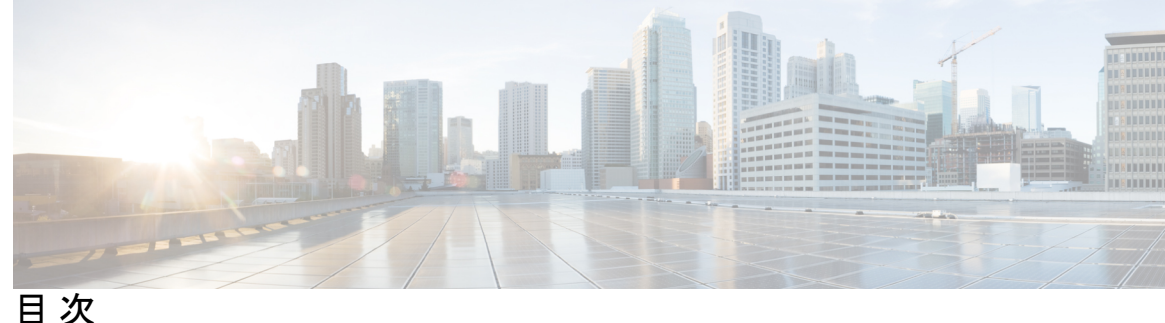

第 **1** 章 **Autoconf** の設定 **1**

Autoconf の前提条件 **1**

Autoconf の制約事項 **1**

Autoconf に関する情報 **2**

Autoconf の利点 **2**

アイデンティティセッション管理とテンプレート **2**

Autoconf の動作 **3**

テンプレートを使用する利点 **6**

Autoconf の機能 **7**

Autoconf の設定方法 **8**

エンドデバイスへの組み込みテンプレートの適用 **8**

エンドデバイスへの変更された組み込みテンプレートの適用 **12**

ASP から Autoconf への移行 **14**

プラットフォーム タイプ フィルタの設定 **15**

クラスマップのプラットフォーム タイプ フィルタの設定 **15**

パラメータマップのプラットフォーム タイプ フィルタの設定 **16**

Autoconf の設定例 **17**

例:エンドデバイスへの組み込みテンプレートの適用 **17**

例:エンドデバイスへの変更された組み込みテンプレートの適用 **17**

例:ASP マクロから Autoconf への移行 **18**

例:プラットフォーム タイプ フィルタの設定 **18**

Autoconf のその他の参考資料 **18**

Autoconf の機能履歴 **19**

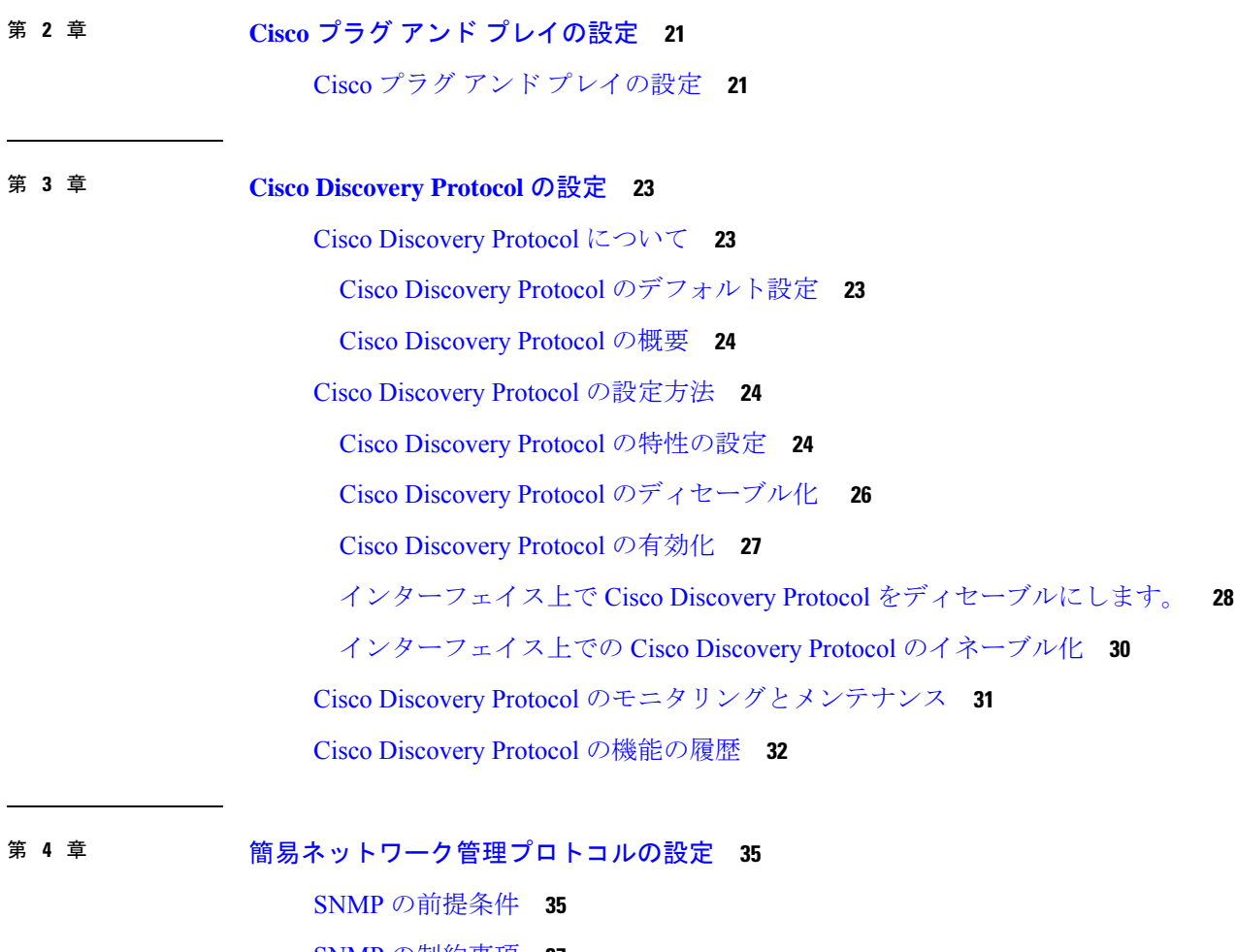

I

 $\mathbf l$ 

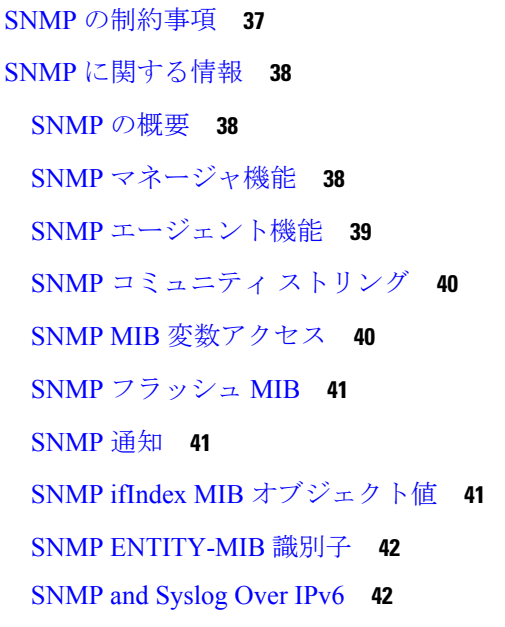

目次

SNMP のデフォルト設定 **43** SNMP 設定時の注意事項 **43** SNMP の設定方法 **44** SNMP コミュニティ ストリング **44** SNMP グループおよびユーザの設定 **45** SNMP UDP ポートの開閉 **48** SNMP 通知 **49** エージェント コンタクトおよびロケーションの設定 **50** SNMP を通して使用する TFTP サーバの制限 **51** SNMP エージェントのディセーブル化 **53** SNMP の例 **54** SNMP ステータスのモニタリング **55** 簡易ネットワーク管理プロトコルの機能の履歴と情報 **56**

第 **5** 章 サービス レベル契約の設定 **57**

## SLA の制約事項 **57** サービスレベル契約に関する情報 **57** Cisco IOS IP サービス レベル契約(SLA) **58** Cisco IOS IP SLA でのネットワーク パフォーマンスの測定 **59** IP SLA レスポンダおよび IP SLA 制御プロトコル **59** IP SLA の応答時間の計算 **60** IP SLA 動作のスケジューリング **61** IP SLA 動作のしきい値のモニタリング **61** UDP ジッター **62** IP SLA 動作の設定方法 **63** デフォルト設定 **63** 設定時の注意事項 **63** IP SLA レスポンダの設定 **64** IP SLA ネットワーク パフォーマンス測定の実装 **66** UDP ジッター動作を使用した IP サービス レベルの分析 **70** ICMP エコー動作を使用した IP サービス レベルの分析 **74**

#### **v**

IP SLA 動作のモニタリング **78** IP SLA 動作のモニタリングの例 **78**

その他の参考資料 **79**

サービスレベル契約の機能情報 **80**

#### 第 **6** 章 **SPAN** および **RSPAN** の設定 **83**

SPAN および RSPAN の前提条件 **83**

SPAN および RSPAN の制約事項 **83**

SPAN および RSPAN について **86**

SPAN および RSPAN **86**

ローカル SPAN **86**

リモート SPAN **87**

SPAN と RSPAN の概念および用語 **88**

SPAN および RSPAN と他の機能の相互作用 **94**

SPAN と RSPAN とデバイス スタック **95**

フローベースの SPAN **96**

SPAN および RSPAN のデフォルト設定 **97**

SPAN および RSPAN の設定 **97**

SPAN 設定時の注意事項 **97**

RSPAN 設定時の注意事項 **97**

FSPAN および FRSPAN 設定時の注意事項 **98**

SPAN および RSPAN の設定方法 **98**

ローカル SPAN セッションの作成 **98**

ローカル SPAN セッションの作成および着信トラフィックの設定 **102**

フィルタリングする VLAN の指定 **104**

RSPAN VLAN としての VLAN の設定 **107**

RSPAN 送信元セッションの作成 **108**

フィルタリングする VLAN の指定 **111**

RSPAN 宛先セッションの作成 **113**

RSPAN 宛先セッションの作成および着信トラフィックの設定 **115**

FSPAN セッションの設定 **117**

FRSPAN セッションの設定 **121** SPAN および RSPAN 動作のモニタリング **125** SPAN および RSPAN の設定例 **125** 例:ローカル SPAN の設定 **125** 例:RSPAN VLAN の作成 **126** SPAN および RSPAN の機能の履歴と情報 **128**

第 7 章 **ERSPAN の設定 129** 

ERSPAN の設定の前提条件 **129** ERSPAN 設定時の制約事項 **129** ERSPAN の設定に関する情報 **130** ERSPAN の概要 **130** ERSPAN 送信元 **132** ERSPAN 宛先ポート **132** SGT ベースの ERSPAN **132** ERSPAN タイムスタンプ **133** ERSPAN の設定方法 **133** ERSPAN 送信元セッションの設定(IPv4) **133** ERSPAN 宛先セッションの設定(IPv4) **136** ERSPAN 送信元セッションの設定(IPv6) **138** ERSPAN 宛先セッションの設定(IPv6) **141** ERSPAN の設定例 **143** 例:ERSPAN 送信元セッションの設定 **143** 例:ERSPAN 宛先セッションの設定 **144** ERSPAN の確認 **144** その他の参考資料 **146** ERSPAN 設定の機能履歴と情報 **147**

第 **8** 章 パケットキャプチャの設定 **149**

パケットキャプチャ設定の前提条件 **149** Wireshark 設定の前提条件 **149**

組み込みパケットキャプチャ設定の前提条件 **149** パケットキャプチャ設定の制約事項 **150** Wireshark 設定の制約事項 **150** 組み込みパケット キャプチャの制約事項 **151** パケット キャプチャについて **152** Wireshark について **153** キャプチャ ポイント **153** 接続ポイント **153** フィルタ **153** アクション **155** キャプチャ パケットのメモリ内のバッファへのストレージ **155** .pcap ファイルにキャプチャされたパケットのストレージ **156** パケットのデコードおよび表示 **156** パケットのストレージおよび表示 **157** Wireshark キャプチャ ポイントのアクティブ化および非アクティブ化 **157** Wireshark 機能 **158** Wireshark 設定のガイドライン **159** デフォルトの Wireshark の設定 **162** 組み込みパケットキャプチャについて **162** 組み込みパケット キャプチャの利点 **163** パケット データ キャプチャ **163** パケットキャプチャの設定方法 **163** Wireshark の設定方法 **163** キャプチャ ポイントの定義 **164** キャプチャ ポイント パラメータの追加または変更 **169** キャプチャ ポイント パラメータの削除 **171** キャプチャ ポイントの削除 **173** キャプチャ ポイントをアクティブまたは非アクティブにする **174** キャプチャ ポイント バッファのクリア **177** 組み込みパケット キャプチャの実装方法 **179** パケット データ キャプチャの管理 **179**

キャプチャされたデータのモニタリングとメンテナンス **180**

パケットキャプチャの設定例 **181**

Wireshark の設定例 **181**

- 例:.pcap ファイルからの概要出力の表示 **181**
- 例:.pcap ファイルからの詳細出力の表示 **182**
- 例:.pcap ファイルからパケット ダンプ出力の表示 **183**
- 例:表示フィルタを使用した .pcap ファイルからのパケットの表示 **184**
- 例:.pcap ファイルにキャプチャされたパケットの数を表示 **184**
- 例:.pcap ファイルから単一パケット ダンプの表示 **185**
- 例:.pcap ファイルにキャプチャされたパケットの統計情報を表示 **185**
- 例:単純なキャプチャおよび表示 **185**
- 例:単純なキャプチャおよび保存 **187**
- 例:バッファのキャプチャの使用 **189**
- 例:出力方向のパケットの簡単なキャプチャおよび保存 **195**

組み込みパケット キャプチャの設定例 **197**

例:パケット データ キャプチャの管理 **197**

例:キャプチャされたデータのモニタリングとメンテナンス **197**

その他の参考資料 **199**

パケットキャプチャ設定の機能履歴と情報 **200**

#### 第 **9** 章 **Flexible NetFlow** の設定 **201**

Flexible NetFlow の前提条件 **201**

Flexible Netflow に関する制約事項 **202**

Flexible NetFlow に関する情報 **204**

Flexible NetFlow の概要 **205**

以前の NetFlow と Flexible NetFlow の利点 **205**

Flexible NetFlow のコンポーネント **206**

フロー レコード **207** フロー エクスポータ **211**

フロー モニター **213**

フロー サンプラー **215**

サポートされている Flexible NetFlow フィールド **215** デフォルト設定 **222** Flexible NetFlow:入力 VRF サポートの概要 **222** 自律システム番号 **222** MPLS での入出力 Flexible NetFlow の概要 **223** Flexible NetFlow の設定方法 **223** フロー レコードの作成 **223** フロー エクスポータの作成 **227** カスタマイズしたフロー モニターの作成 **229** フローサンプラーの作成 **232** インターフェイスへのフローの適用 **233** VLAN 上でのブリッジ型 NetFlow の設定 **234** レイヤ 2 NetFlow の設定 **235** Flexible NetFlow の監視 **237** Flexible NetFlow の設定例 **237** 例:フローの設定 **237** 例:IPv4 入力トラフィックのモニタリング **238** 例:IPv4 出力トラフィックのモニタリング **239** 例:入力 VRF サポート用の Flexible NetFlow の設定 **240** Flexible NetFlow の機能情報 **240**

第 10 章 **10** 10 音号化トラフィック分析の設定 243

暗号化トラフィック分析の制約事項 **243** 暗号化トラフィック分析について **243** 概要 **244** Flexible NetFlow と ETA の設定 **244** 非アクティブ タイマーとエクスポート **244** 暗号化トラフィック分析の設定方法 **245** エクスポータ IP とポートの設定 **245** 非アクティブ タイマー値の設定 **245** 暗号化トラフィック分析の有効化 **246**

暗号化トラフィック分析の設定例 **247**

例:エクスポータ IP とポートの設定 **247**

例:非アクティブ タイマーの設定 **247**

例:et-analytics の有効化 **247**

例:et-analytics 設定の確認 **247**

その他の参考資料 **248**

暗号化トラフィック分析の機能履歴と情報 **248**

I

 $\mathbf l$ 

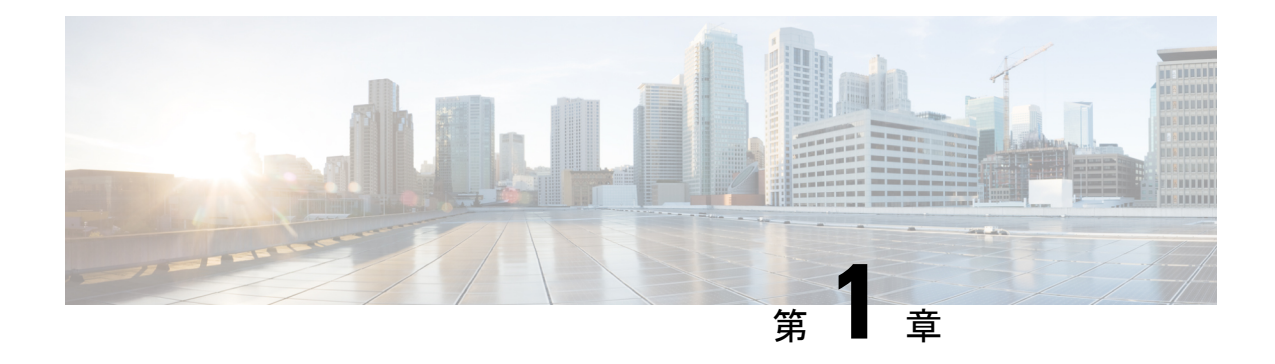

# **Autoconf** の設定

ここでは、Autoconf に関する情報と Autoconf の設定方法について説明します。

- Autoconf の前提条件 (1 ページ)
- Autoconf の制約事項 (1 ページ)
- Autoconf に関する情報 (2 ページ)
- Autoconf の設定方法 (8 ページ)
- Autoconf の設定例 (17 ページ)
- Autoconf のその他の参考資料 (18 ページ)
- Autoconf の機能履歴 (19 ページ)

# **Autoconf** の前提条件

• Autoconfを有効にする前に、AutoSmartPort(ASP)マクロ、デバイス分類子を無効にして から、セッションモニターにアクセスします。

# **Autoconf** の制約事項

- ASPマクロとAutoconfは、同じインターフェイスでは同時にサポートされません。Autoconf または ASP のいずれかをインターフェイスごとのレベルで無効にする必要があります。
- インターフェイス テンプレートは、ワイヤレスセッションには適用されません。
- **autoconf enable** コマンドを使用してAutoconf機能を有効にすると、デフォルトのAutoconf サービスポリシーがすべてのインターフェイスに適用されます。**service-policy**コマンドを 使用して他のサービスポリシーをグローバルに適用することはできません。別のサービス ポリシーを適用するには、そのインターフェイスで Autoconf を無効にする必要がありま す。サービスポリシーをグローバルに適用する場合は、Autoconf機能を無効にしてから有 効にする必要があります。
- ローカル(インターフェイスレベル)ポリシーとグローバルサービスポリシーの両方が存 在する場合、ローカルポリシーが優先されます。グローバルサービスポリシーは、ローカ ルポリシーが削除された場合にのみ有効になります。
- サービステンプレートはインターフェイスに適用できません。また、インターフェイステ ンプレートはサービスインスタンスに適用できません。
- インターフェイステンプレート内にネストできるサービステンプレートは1つだけです。
- Autoconf はスイッチオーバー機能をサポートしていません。

# **Autoconf** に関する情報

ここでは、Autoconf について説明します。

## **Autoconf** の利点

Autoconf 機能では、エンドデバイスとインターフェイス間のハードバインディングが可能で す。Autoconf は、Cisco Smart Operations ソリューションに含まれます。Smart Operations は、 LAN スイッチの導入を簡素化および改善し、組織がネットワーク上で優れた運用と拡張サー ビスを提供できるようにする包括的な機能セットです。

Autoconf 機能は、デバイスポートに必要な設定を自動的に適用し、インターフェイス テンプ レート内で設定された一連のインターフェイス設定を使用して、直接接続された各エンドデバ イスの効率的なパフォーマンスを実現します。

- Autoconfは、パーサーが毎回各コマンドを解析する必要がないため、コマンドをインター フェイスに効率的に適用します。
- Autoconf機能を使用して適用された設定は、ポートの以前の設定または後続の設定に影響 を与えることなく、確実にポートから削除できます。
- Autoconf機能は、インターフェイスおよびサービステンプレートを使用して、組み込みの 設定およびユーザー定義の設定を提供します。テンプレートを使用して適用された設定 は、1 回の操作で一元的に更新できます。
- Autoconf 機能を使用すると、ポートおよびアクセスセッションに設定を適用できます。
- Autoconf機能は、デバイスと接続されたエンドデバイスを直感的で自動設定可能にするこ とで、継続的なメンテナンスを削減します。これにより、運用コスト (OPEX) が削減さ れ、総所有コスト(TCO)が削減されます。

# アイデンティティセッション管理とテンプレート

Autoconf機能の主な利点は、コアセッション管理機能がアプリケーション固有のロジックから 分離されていることです。これにより、ポリシー決定の基準や適用されるポリシーの性質に関 係なく、同じフレームワークを使用できます。

アイデンティティセッション管理インフラストラクチャでは、設定またはポリシー、またはそ の両方をテンプレートとして適用できます。

サービスとインターフェイスの両方のテンプレートは、設定とポリシーのコンテナとして名前 が付けられます。サービステンプレートはアクセスセッションにのみ適用でき、インターフェ イステンプレートはポートにのみ適用できます。サービステンプレートがアクセスセッション に適用されると、含まれている設定とポリシーはターゲットセッションにのみ適用され、同じ アクセスポートでホストされている他のセッションには影響しません。同様に、インターフェ イス テンプレートがアクセスポートに適用されると、そのポートで交換されるすべてのトラ フィックに影響します。

Autoconf機能は、一連の組み込みマップと組み込みテンプレートを使用します。組み込みテン プレートは、インターフェイス設定のベストプラクティスに基づいて設計されています。組み 込みテンプレートは、カスタマイズされた設定を含めるようにユーザーが変更できるため、新 しいテンプレートを作成する必要がありません。

ユーザーが作成したテンプレートは、ユーザー定義テンプレートと呼ばれます。これらのテン プレートはデバイスで定義でき、組み込みまたはユーザー定義のトリガーにマッピングできま す。

Autoconfテンプレートと手動設定によって適用される全体的な適用設定を表示するには、**show derived-config** コマンドを使用します。**show running-config interface** *type number* コマンドの出 力に表示されるインターフェイスコマンドは、必ずしも動作設定ではありません。Autoconf機 能は、インターフェイスにテンプレートを動的に適用し、すでに適用されている競合する静的 設定を上書きします。

### **Autoconf** の動作

Autoconfは、デバイス分類子を使用して、ポートに接続されているエンドデバイスを識別しま す。

Autoconf 機能は、Cisco DiscoveryProtocol、LLDP、DHCP、MAC アドレスから収集したデバイ ス分類情報、およびデバイス分類子によって識別される組織固有識別子(OUI)を使用しま す。

デバイス分類子は、改善されたデバイス分類機能および精度、拡張デバイス可視性、および拡 張設定管理を提供します。

グローバル コンフィギュレーション モードで **autoconf enable** コマンドを使用して Autoconf 機 能を有効にすると、デバイス分類が有効になります。

デバイス検出はイベントトリガーとして機能し、適切な自動テンプレートをインターフェイス に適用します。

Autoconf 機能は、3 層階層に基づいています。

- ポリシーマップは、Autoconf 機能を適用するためのトリガータイプを識別します。
- パラメータマップは、エンドデバイスに基づいて、適用する必要がある適切なテンプレー トを識別します。

• テンプレートには、適用する設定が含まれています。

Autoconf 組み込みテンプレートおよびトリガーは、上記のタスクを自動的に実行します。 Autoconf 機能は、次の組み込みテンプレートを提供します。

- AP\_INTERFACE\_TEMPLATE
- DMP\_INTERFACE\_TEMPLATE
- IP\_CAMERA\_INTERFACE\_TEMPLATE
- IP\_PHONE\_INTERFACE\_TEMPLATE
- LAP\_INTERFACE\_TEMPLATE
- MSP\_CAMERA\_INTERFACE\_TEMPLATE
- MSP\_VC\_INTERFACE\_TEMPLATE
- PRINTER\_INTERFACE\_TEMPLATE
- ROUTER\_INTERFACE\_TEMPLATE
- SWITCH\_INTERFACE\_TEMPLATE
- TP\_INTERFACE\_TEMPLATE

デフォルトでは、組み込みテンプレートは実行中の設定では表示されません。組み込みテンプ レートは、編集した場合にのみ実行中の設定に表示されます。 (注)

選択されるテンプレートは、インターフェイスに適用されるパラメータマップ情報に基づいて います。この情報は、次の基準に基づく場合があります。

- エンドデバイスタイプ
- MAC アドレス
- $\cdot$  OUI
- プラットフォームタイプ
- ユーザー ロール
- ユーザー名

Autoconf 機能は、次の設定の 1 つの組み込みパラメータマップ (BUILTIN DEVICE TO TEMPLATE) を提供します。

```
Parameter-map name: BUILTIN_DEVICE_TO_TEMPLATE
Map: 10 map device-type regex "Cisco-IP-Phone"
 Action(s):
  20 interface-template IP_PHONE_INTERFACE_TEMPLATE
Map: 20 map device-type regex "Cisco-IP-Camera"
 Action(s):
  20 interface-template IP_CAMERA_INTERFACE_TEMPLATE
```

```
Map: 30 map device-type regex "Cisco-DMP"
 Action(s):
  20 interface-template DMP_INTERFACE_TEMPLATE
Map: 40 map oui eq "00.0f.44"
 Action(s):
  20 interface-template DMP_INTERFACE_TEMPLATE
Map: 50 map oui eq "00.23.ac"
 Action(s):
  20 interface-template DMP_INTERFACE_TEMPLATE
Map: 60 map device-type regex "Cisco-AIR-AP"
 Action(s):
  20 interface-template AP_INTERFACE_TEMPLATE
Map: 70 map device-type regex "Cisco-AIR-LAP"
 Action(s):
  20 interface-template LAP_INTERFACE_TEMPLATE
Map: 80 map device-type regex "Cisco-TelePresence"
 Action(s):
  20 interface-template TP_INTERFACE_TEMPLATE
Map: 90 map device-type regex "Surveillance-Camera"
 Action(s):
  10 interface-template MSP_CAMERA_INTERFACE_TEMPLATE
Map: 100 map device-type regex "Video-Conference"
 Action(s):
  10 interface-template MSP_VC_INTERFACE_TEMPLATE
```

```
(注)
```
組み込みパラメータマップの設定を表示するには、**show parameter-map type subscriber attribute-to-service All** コマンドを使用します。

Autoconf機能は、次の設定の1つの組み込みポリシーマップ(BUILTIN\_AUTOCONF\_POLICY) を提供します。

```
BUILTIN_AUTOCONF_POLICY
  event identity-update match-all
    10 class always do-until-failure
      10 map attribute-to-service table BUILTIN_DEVICE_TO_TEMPLATE
```
組み込みポリシーマップの設定を表示するには、**show policy-map type control subscriber BUILTIN\_AUTOCONF\_POLICY** コマンドを使用します。 (注)

ポリシーマップ、パラメータマップ、およびテンプレートを手動で作成することもできます。

特定のユーザー情報に基づいてトリガーが作成されると、ローカル802.1X Cisco Identity Services Engine(ISE)サーバーがトリガーを認証し、操作のセキュリティを確保します。

インターフェイステンプレートは、次のいずれかの方法を使用して(インターフェイス上で) 動的にアクティブ化できます。

- RADIUS CoA:認可変更(CoA)コマンドは、1 つ以上のアクセスセッションを対象とし ていますが、参照先テンプレートは、参照先セッションをホストしているインターフェイ スに適用する必要があります。
- RADIUS Access-Accept(クライアントの認証または認可用):Access-Acceptで返される参 照先インターフェイステンプレートは、認可されたアクセスセッションをホストしている ポートに適用する必要があります。
- サービステンプレート:インターフェイス テンプレートが、ローカルに定義されている サービステンプレートか AAA サーバーから送信されたサービステンプレートで参照され ている場合、サービステンプレートが適用されるアクセスセッションをホストしているイ ンターフェイスにインターフェイステンプレートを適用する必要があります。(ローカル に定義されたサービステンプレート内からインターフェイステンプレート参照用の新しい コマンドを追加します。)
- 加入者制御ポリシーアクション:加入者制御ポリシーの下のマッピングアクションは、 フィルタのタイプに基づいてサービスまたはインターフェイステンプレート(パラメータ マップで参照)または両方をアクティブ化し、以前のポリシーに関連付けられているテン プレートがある場合は削除します。
- デバイスからテンプレートパラメータへのマップ:フィルタタイプからサービスまたはイ ンターフェイステンプレートへのマッピング、またはその両方を効率的で読み取り可能な 方法で指定できる加入者パラメータマップ。

### テンプレートを使用する利点

自動設定にテンプレートを使用すると、次の利点があります。

- テンプレートは、定義時に一度解析されます。これにより、テンプレートの動的な適用が 非常に効率的になります。
- テンプレートは、エンドデバイスのタイプに基づいて、エンドデバイスに接続されている イーサネット インターフェイスに適用できます。
- サービステンプレートを使用すると、セッション指向機能をアクティブ化できます。一 方、インターフェイステンプレートは、セッションをホストしているインターフェイスに 設定を適用します。
- サービステンプレートはアクセスセッションに適用されるため、ポート上の単一のエンド ポイントと交換されるトラフィックにのみ影響します。
- デバイスのスタートアップ設定と実行中の設定は、テンプレートの動的な適用によって変 更されません。
- ポリシーの適用は、アクセスセッションのライフサイクルと同期されます。これは、リン クアップまたはリンクダウンを含む使用可能なすべての手法を使用して、フレームワーク によって追跡されます。
- テンプレートは、1 回の操作で更新できます。この操作中に、適用されたテンプレートの すべてのインスタンスも更新されます。
- テンプレートの構成コマンドは、実行中の設定には表示されません。
- 以前の設定や後続の設定に影響を与えることなく、テンプレートを削除できます。
- テンプレートの適用が確認され、障害発生時に修復アクションの同期と実行が可能になり ます。
- データ VLAN、Quality of Service(QoS)パラメータ、ストーム制御、および MAC ベース のポートセキュリティは、スイッチに接続されているエンドデバイスに基づいて自動的に 設定されます。
- スイッチポートは、デバイスがポートから切断されたときに設定を削除することで完全に クリーンアップされます。
- インストールと設定のプロセスにおける人的エラーが減少します。

### **Autoconf** の機能

Autoconf 機能は、デフォルトではグローバル コンフィギュレーション モードで無効になって います。Autoconf 機能をグローバル コンフィギュレーション モードで有効にすると、デフォ ルトでインターフェイスレベルで有効になります。組み込みテンプレート設定は、すべてのイ ンターフェイスで検出されたエンドデバイスに基づいて適用されます。

Autoconfがグローバルレベルで有効になっている場合でも、インターフェイスレベルで手動で Autoconf を無効にするには、**access-session inherit disable autoconf** コマンドを使用します。

Autoconfをグローバルレベルで無効にすると、すべてのインターフェイスレベルの設定が無効 になります。

| グローバル | レベル | インターフェイス   AutoConf ステータス                                                                                                  |
|-------|-----|----------------------------------------------------------------------------------------------------|
| 無効    | 無効  | エンドデバイスが接続されている場合、自動設定は適<br>用されません。                                                                                        |
| 有効    | 有効  | Autoconf がグローバルレベルで有効になっている場合<br>は、デフォルトでインターフェイスレベルでも有効で<br>す。組み込みテンプレート設定は、すべてのインター<br>フェイスで検出されたエンドデバイスに基づいて適用<br>されます。 |
| 有効    | 無効  | グローバルレベルで有効です。インターフェイスレベ<br>ルで無効です。Autoconf が無効になっているインター<br>フェイスにエンドデバイスが接続されている場合、自<br>動設定は適用されません。                      |

表 **<sup>1</sup> : Autoconf** の機能

Autoconf では、グローバル コンフィギュレーション モードで Autoconf スティッキ機能の **access-session interface-template sticky コマンドを設定することで、エンドデバイスへのリンク** がダウンした場合やエンドデバイスが切断された場合でも、テンプレートを保持できます。 Autoconfスティッキ機能により、エンドデバイスを検出し、リンクフラップまたはデバイスが 取り外されて接続し直されるたびにテンプレートを適用する必要がなくなります。

**access-sessioninterface-template sticky** コマンドは、**access-session** コマンドを含む組み込みテン プレートをインターフェイスに適用するために必須です。サービスポリシーを使用してポート

にインターフェイス テンプレートを適用するには **access-session interface-template sticky** コマ ンドを設定します。

特定のインターフェイスで Autoconf 機能を無効にするには、インターフェイス コンフィギュ レーション モードで **access-session inherit disable interface-template-sticky** コマンドを使用しま す。

# **Autoconf** の設定方法

ここでは、Autoconf の設定方法について説明します。

# エンドデバイスへの組み込みテンプレートの適用

次のタスクでは、Cisco IP 電話などのエンドデバイスに接続されているインターフェイスに組 み込みテンプレートを適用する方法を示します。

#### 始める前に

Cisco IP 電話などのエンドデバイスがスイッチポートに接続されていることを確認します。

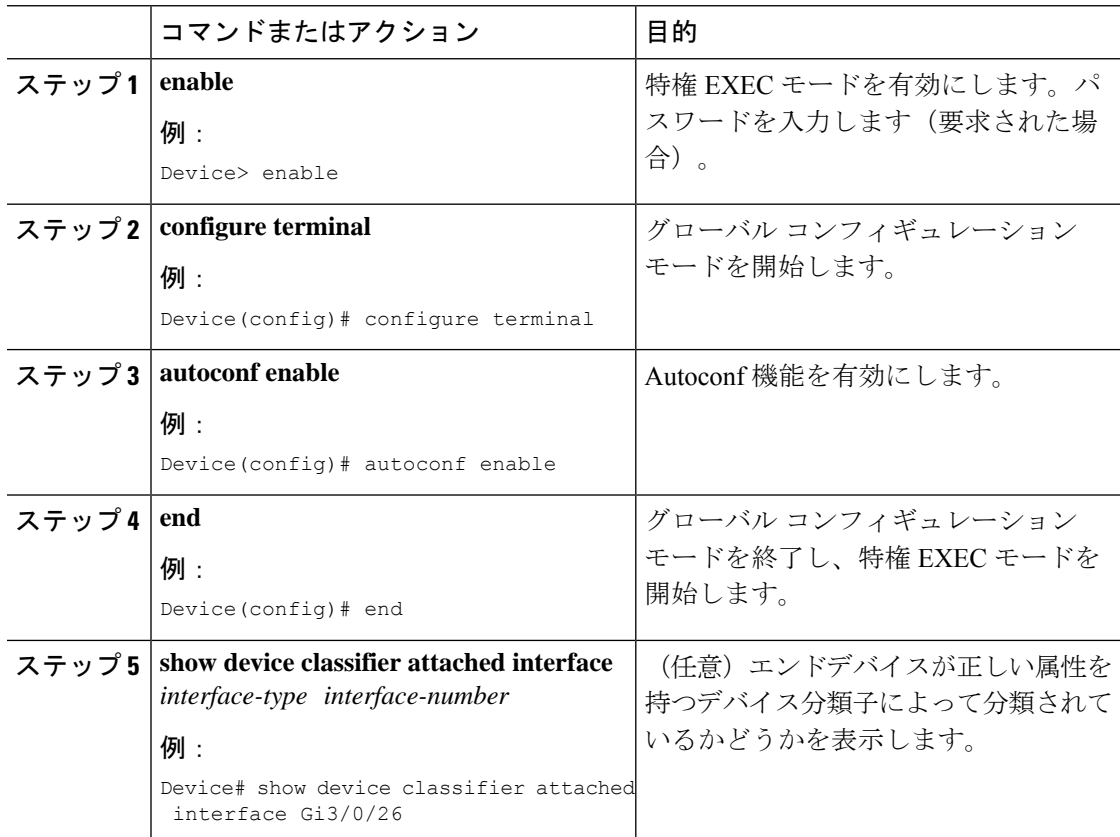

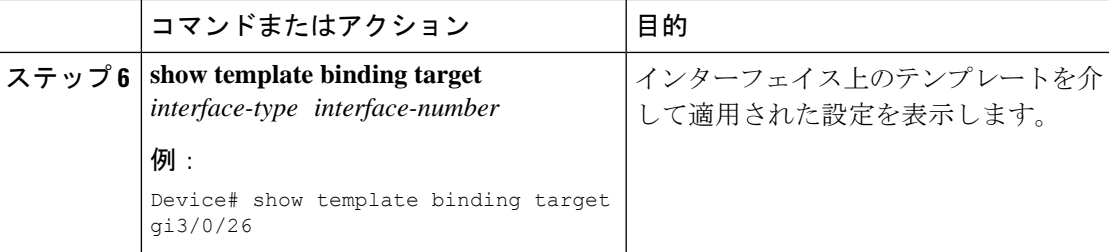

#### 例

次の例は、IP 電話が正しい属性を持つデバイス分類子によって分類されることを示し ています。

Device# **show device classifier attached interface GigabitEthernet 3/0/26**

```
Summary:
```
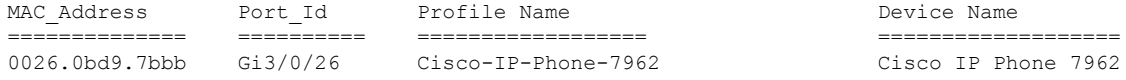

次の例は、組み込みインターフェイステンプレートがインターフェイスに適用される ことを示しています。

Device# **show template binding target GigabitEthernet 3/0/26**

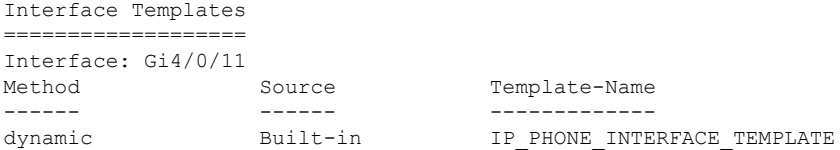

次の例は、インターフェイス テンプレートが GigabitEthernet インターフェイス 3/0/26 に接続されたIP電話に適用された後にインターフェイス設定を確認する方法を示して います。

Device# **show running-config interface GigabitEthernet 3/0/26** Building configuration...

Current configuration : 624 bytes ! interface GigabitEthernet3/0/26 ! End

Device# **show derived-config interface GigabitEthernet 3/0/26**

Building configuration...

Derived configuration : 649 bytes ! interface GigabitEthernet3/0/26 switchport mode access switchport block unicast switchport port-security maximum 3

```
switchport port-security maximum 2 vlan access
switchport port-security violation restrict
switchport port-security aging time 2
switchport port-security aging type inactivity
switchport port-security
load-interval 30
 storm-control broadcast level pps 1k
storm-control multicast level pps 2k
storm-control action trap
spanning-tree portfast
spanning-tree bpduguard enable
service-policy input AutoConf-4.0-CiscoPhone-Input-Policy
service-policy output AutoConf-4.0-Output-Policy
ip dhcp snooping limit rate 15
end
```
次の例は、Autoconf を設定した後にグローバル コンフィギュレーションを確認する方 法を示しています。

```
Device# show running config
class-map match-any AutoConf-4.0-Scavenger-Queue
match dscp cs1
match cos 1
match access-group name AutoConf-4.0-ACL-Scavenger
class-map match-any AutoConf-4.0-VoIP
match dscp ef
match cos 5
class-map match-any AutoConf-4.0-Control-Mgmt-Queue
match cos 3
match dscp cs7
match dscp cs6
match dscp cs3
match dscp cs2
match access-group name AutoConf-4.0-ACL-Signaling
class-map match-any AutoConf-4.0-Multimedia-Conf
match dscp af41
match dscp af42
match dscp af43
class-map match-all AutoConf-4.0-Broadcast-Vid
match dscp cs5
class-map match-any AutoConf-4.0-Bulk-Data
match dscp af11
match dscp af12
match dscp af13
class-map match-all AutoConf-4.0-Realtime-Interact
match dscp cs4
class-map match-any AutoConf-4.0-VoIP-Signal
match dscp cs3
match cos 3
class-map match-any AutoConf-4.0-Trans-Data-Queue
match cos 2
match dscp af21
match dscp af22
match dscp af23
match access-group name AutoConf-4.0-ACL-Transactional-Data
class-map match-any AutoConf-4.0-VoIP-Data
match dscp ef
match cos 5
class-map match-any AutoConf-4.0-Multimedia-Stream
match dscp af31
match dscp af32
match dscp af33
class-map match-all AutoConf-4.0-Internetwork-Ctrl
```
match dscp cs6

```
class-map match-all AutoConf-4.0-VoIP-Signal-Cos
match cos 3
class-map match-any AutoConf-4.0-Multimedia-Stream-Queue
match dscp af31
match dscp af32
match dscp af33
class-map match-all AutoConf-4.0-Network-Mgmt
match dscp cs2
class-map match-all AutoConf-4.0-VoIP-Data-Cos
match cos 5
class-map match-any AutoConf-4.0-Priority-Queue
match cos 5
match dscp ef
match dscp cs5
match dscp cs4
class-map match-any AutoConf-4.0-Bulk-Data-Queue
match cos 1
match dscp af11
match dscp af12
match dscp af13
match access-group name AutoConf-4.0-ACL-Bulk-Data
class-map match-any AutoConf-4.0-Transaction-Data
match dscp af21
match dscp af22
match dscp af23
class-map match-any AutoConf-4.0-Multimedia-Conf-Queue
match cos 4
match dscp af41
match dscp af42
match dscp af43
match access-group name AutoConf-4.0-ACL-Multimedia-Conf
class-map match-all AutoConf-4.0-Network-Ctrl
match dscp cs7
class-map match-all AutoConf-4.0-Scavenger
match dscp cs1
class-map match-any AutoConf-4.0-Signaling
match dscp cs3
match cos 3
!
!
policy-map AutoConf-4.0-Cisco-Phone-Input-Policy
class AutoConf-4.0-VoIP-Data-Cos
 set dscp ef
  police cir 128000 bc 8000
  exceed-action set-dscp-transmit cs1
  exceed-action set-cos-transmit 1
 class AutoConf-4.0-VoIP-Signal-Cos
 set dscp cs3
 police cir 32000 bc 8000
   exceed-action set-dscp-transmit cs1
  exceed-action set-cos-transmit 1
 class class-default
 set dscp default
  set cos 0
policy-map AutoConf-4.0-Output-Policy
 class AutoConf-4.0-Scavenger-Queue
 bandwidth remaining percent 1
class AutoConf-4.0-Priority-Queue
 priority
 police cir percent 30 bc 33 ms
 class AutoConf-4.0-Control-Mgmt-Queue
 bandwidth remaining percent 10
 class AutoConf-4.0-Multimedia-Conf-Queue
```

```
bandwidth remaining percent 10
 class AutoConf-4.0-Multimedia-Stream-Queue
 bandwidth remaining percent 10
 class AutoConf-4.0-Trans-Data-Queue
 bandwidth remaining percent 10
    dbl
 class AutoConf-4.0-Bulk-Data-Queue
 bandwidth remaining percent 4
   dbl
 class class-default
 bandwidth remaining percent 25
    dbl
policy-map AutoConf-DMP
class class-default
 set dscp cs2
policy-map AutoConf-IPVSC
class class-default
  set cos dscp table AutoConf-DscpToCos
policy-map AutoConf-4.0-Input-Policy
class AutoConf-4.0-VoIP
 class AutoConf-4.0-Broadcast-Vid
 class AutoConf-4.0-Realtime-Interact
 class AutoConf-4.0-Network-Ctrl
class AutoConf-4.0-Internetwork-Ctrl
class AutoConf-4.0-Signaling
class AutoConf-4.0-Network-Mgmt
 class AutoConf-4.0-Multimedia-Conf
 class AutoConf-4.0-Multimedia-Stream
 class AutoConf-4.0-Transaction-Data
 class AutoConf-4.0-Bulk-Data
 class AutoConf-4.0-Scavenger
```
## エンドデバイスへの変更された組み込みテンプレートの適用

次のタスクは、複数のワイヤレスアクセスポイントと IP カメラがスイッチに接続されている 場合に、組み込みテンプレートを変更する方法を示しています。

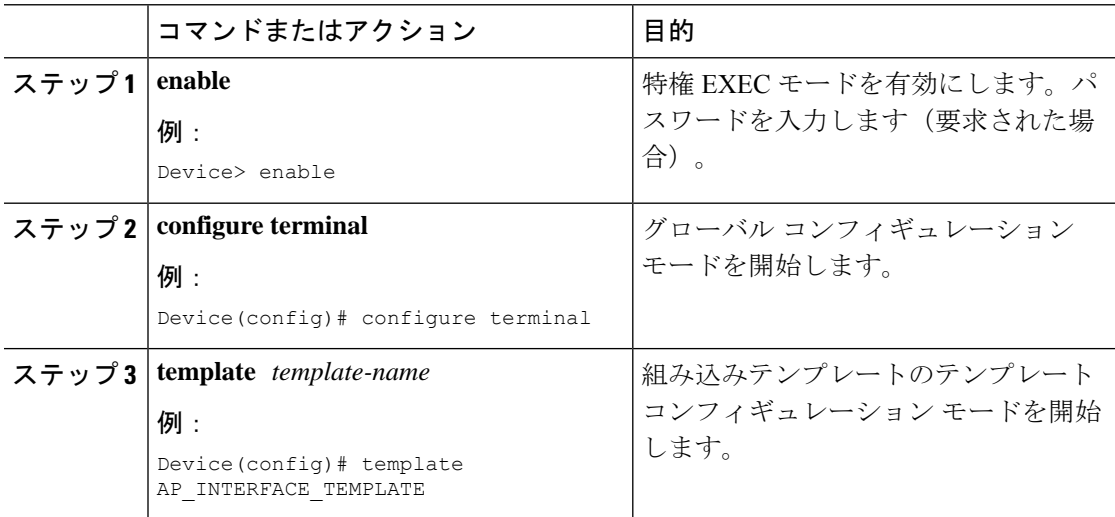

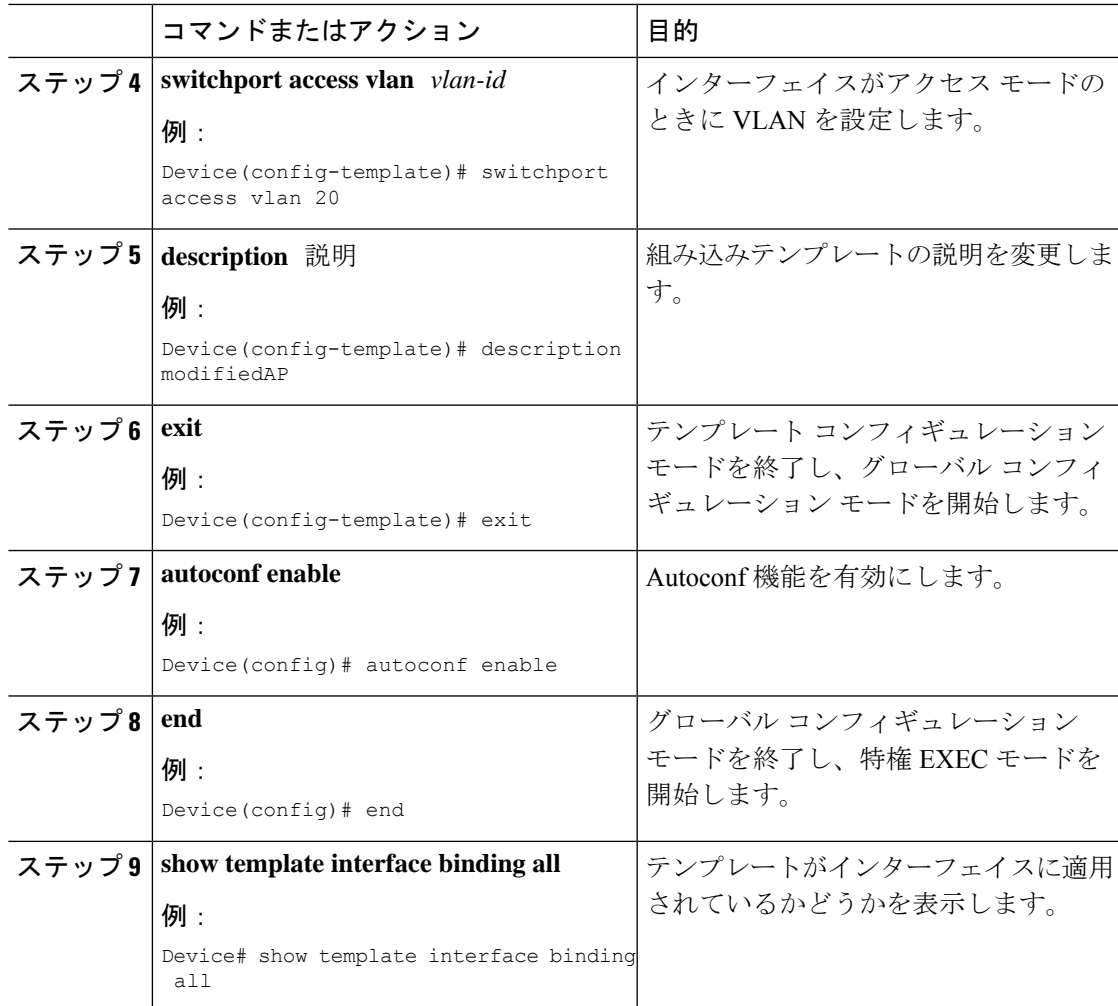

#### 例

次の例は、IP カメラとアクセスポイントが正しい属性を持つデバイス分類子によって 分類されることを示しています。

#### Device# **show device classifier attached detail**

DC default profile file version supported = 1

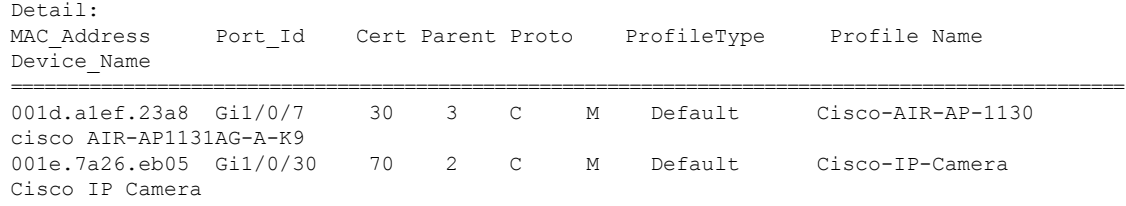

次の例は、組み込みインターフェイステンプレートがインターフェイスに適用される ことを示しています。

Device# **show template interface binding all**

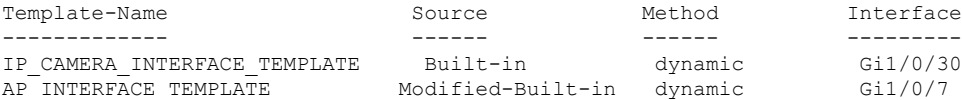

# **ASP** から **Autoconf** への移行

#### 始める前に

**show running-config |include macro auto global** コマンドを使用して、AutoSmart ポート(ASP) マクロが実行されていることを確認します。

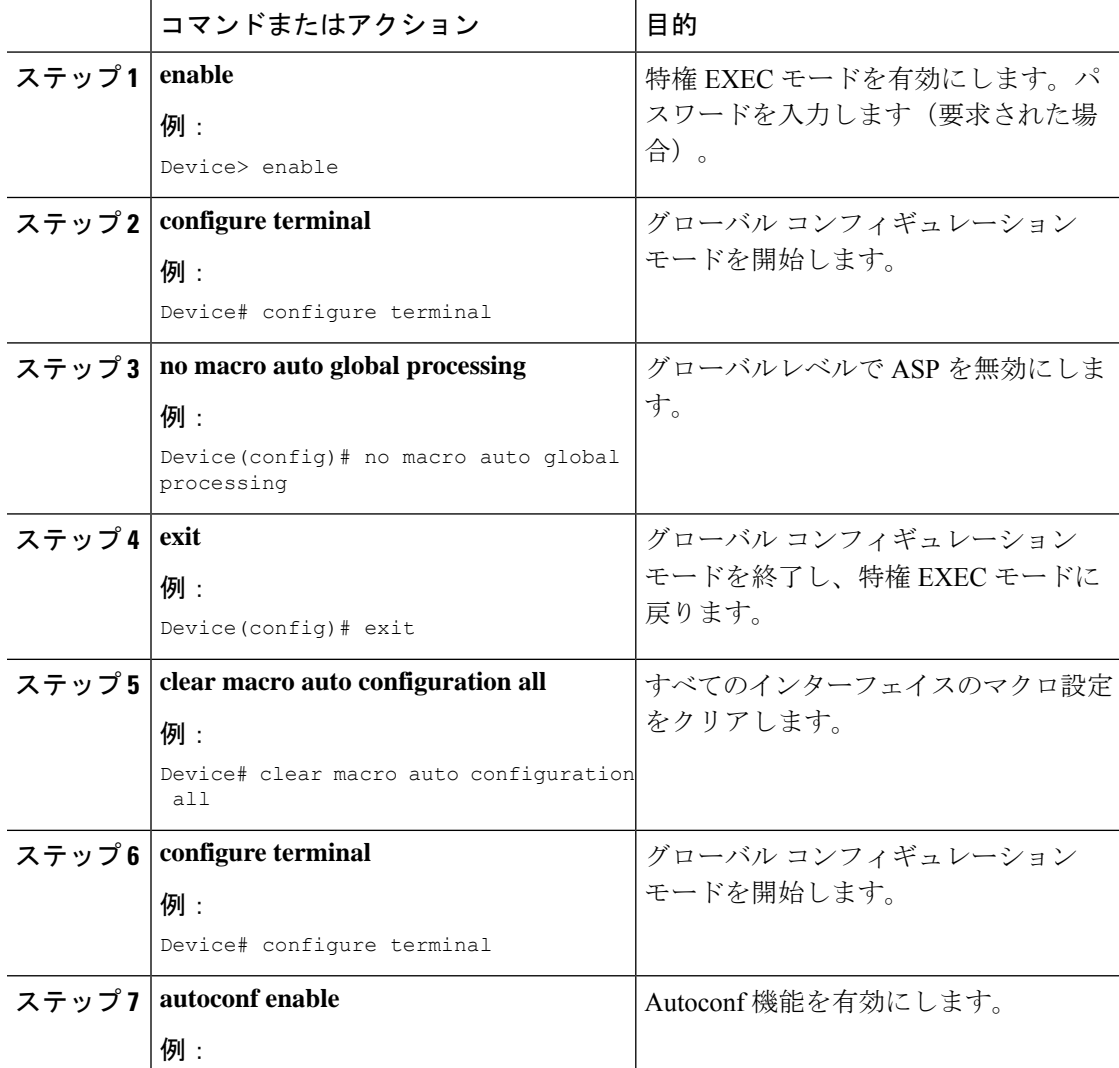

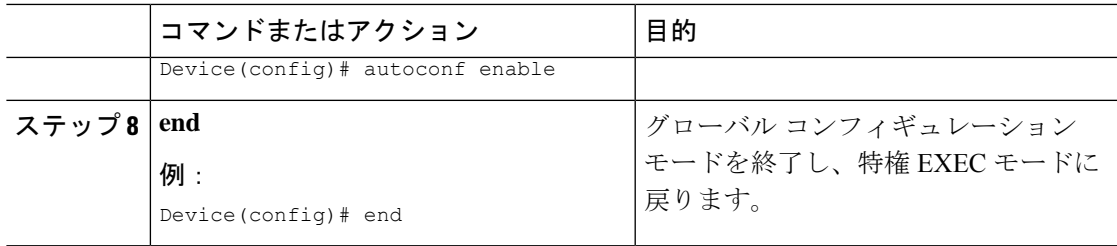

# プラットフォーム タイプ フィルタの設定

次のタスクでは、クラスマップおよびパラメータマップのプラットフォーム タイプ フィルタ を設定する方法を示します。

### クラスマップのプラットフォーム タイプ フィルタの設定

制御クラスは、制御ポリシーのアクションが実行される条件を定義します。制御ポリシーのア クションを実行するためには、すべての条件を評価する必要があるか、いずれかの条件を評価 する必要があるか、または評価しないかを定義する必要があります。プラットフォームタイプ は、制御ポリシーで指定されたプラットフォーム名に基づいて評価されます。

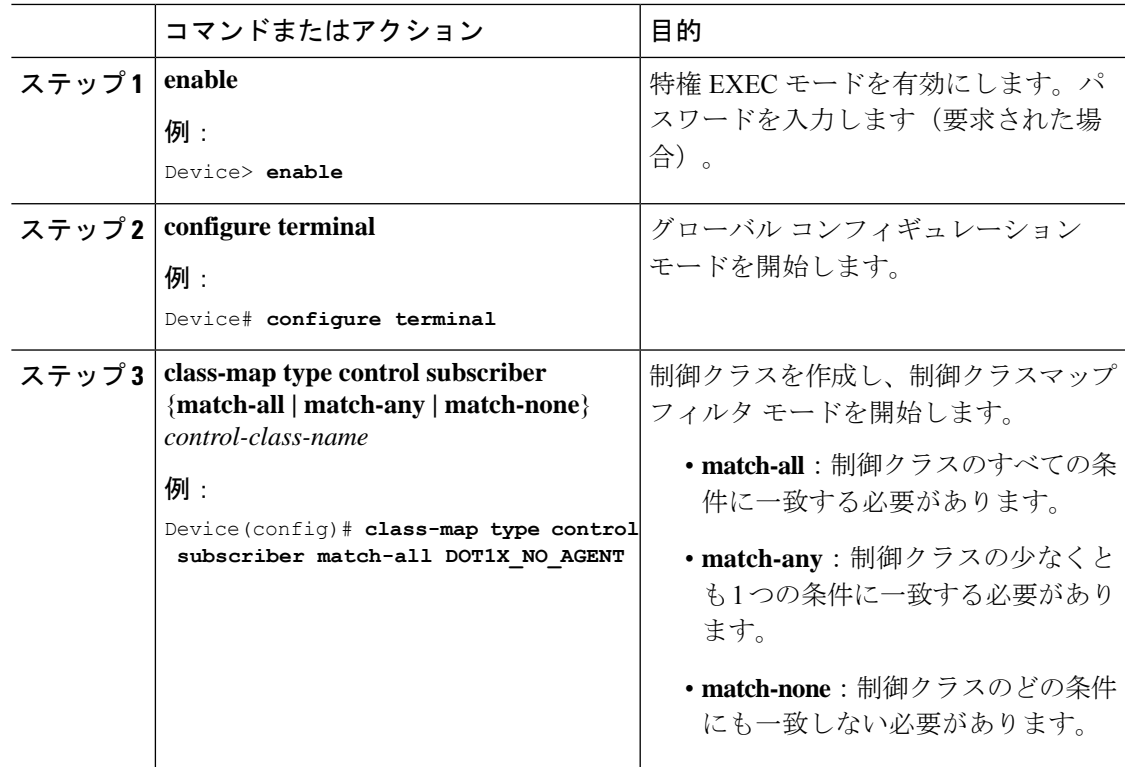

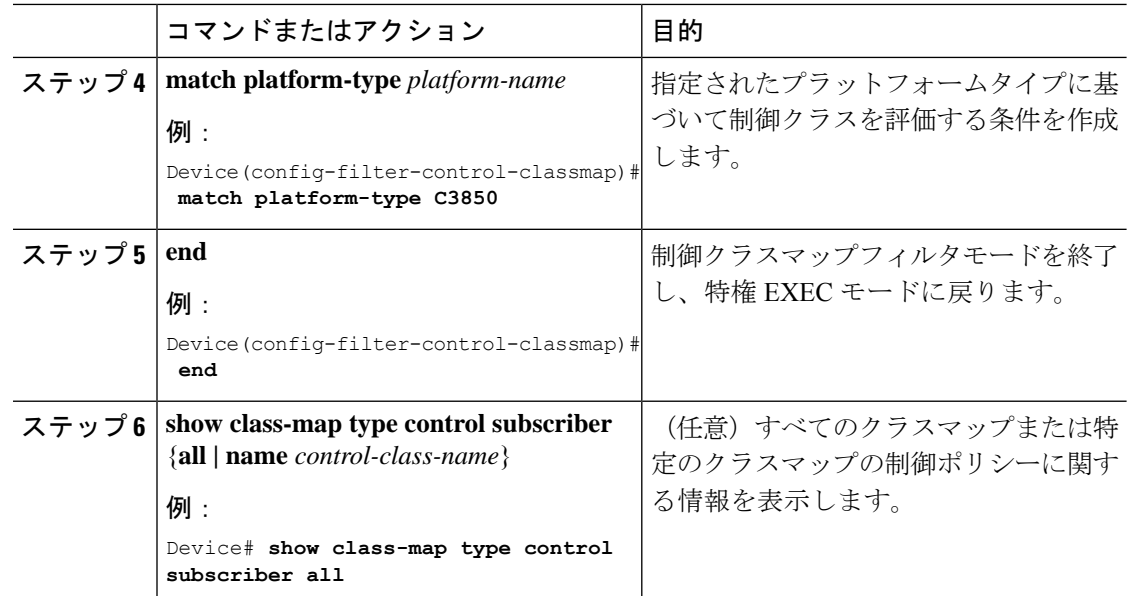

## パラメータマップのプラットフォーム タイプ フィルタの設定

パラメータマップを使用することを推奨します。

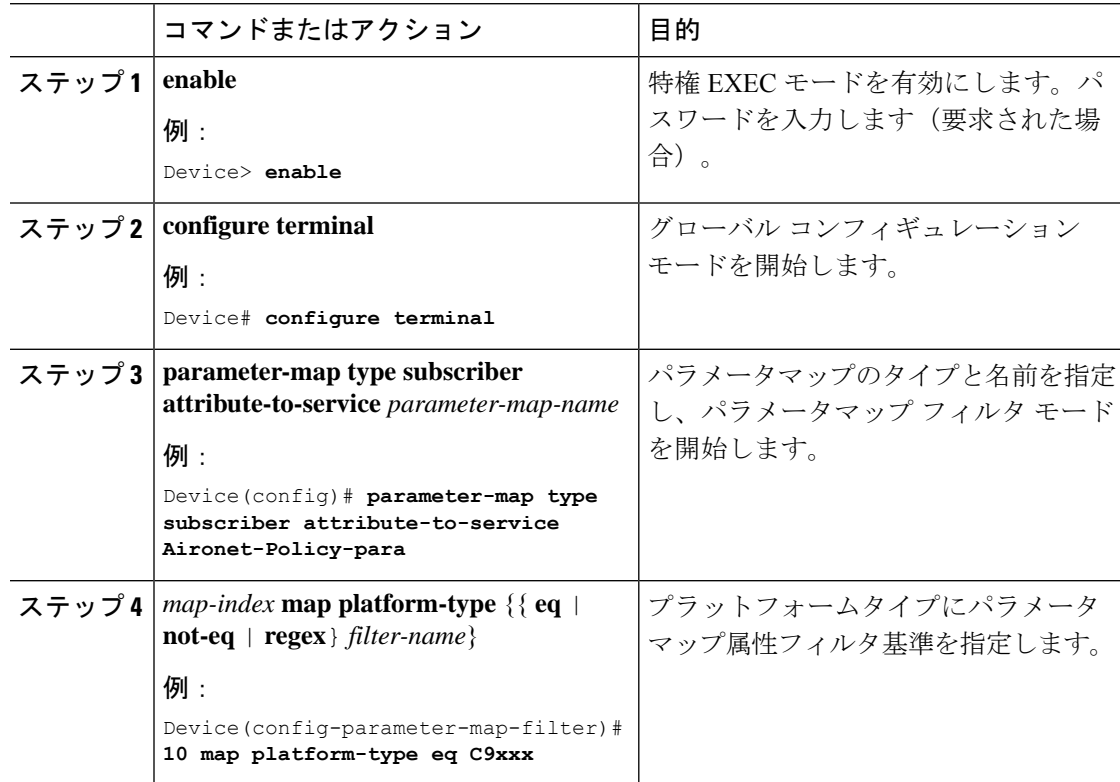

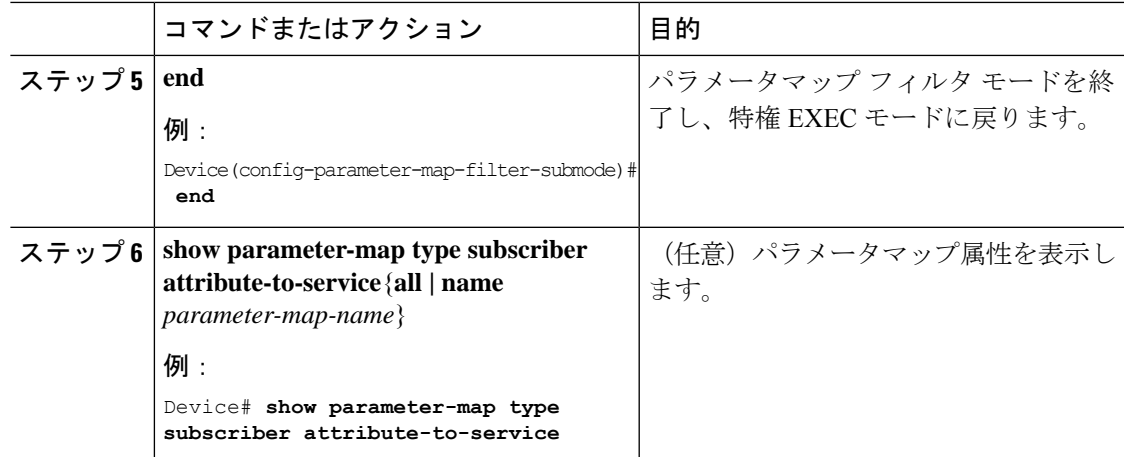

# **Autoconf** の設定例

次のセクションに Autoconf 機能の設定例を示します。

# 例:エンドデバイスへの組み込みテンプレートの適用

次に、インターフェイスに接続されたエンドデバイスに組み込みテンプレートを適用 する例を示します。

Device> **enable** Device(config)# **configure terminal** Device(config)# **autoconf enable** Device(config)# **end** Device# **show device classifier attached interface Gi3/0/26** Device# **show template binding target GigabitEthernet 3/0/26**

# 例:エンドデバイスへの変更された組み込みテンプレートの適用

次に、変更された組み込みテンプレートをエンドデバイスに適用し、設定を確認する 例を示します。

```
Device> enable
Device(config)# configure terminal
Device(config)# template AP_INTERFACE_TEMPLATE
Device(config-template)# switchport access vlan 20
Device(config-template)# description modifiedAP
Device(config-template)# exit
Device(config)# autoconf enable
Device(config)# end
Device# show template interface binding all
```
## 例:**ASP** マクロから **Autoconf** への移行

次に、ASP から Autoconf に移行する例を示します。

```
Device> enable
Device# configure terminal
Device(config)# no macro auto global processing
Device(config)# exit
Device# clear macro auto configuration all
Device# configure terminal
Device(config)# autoconf enable
Device(config)# end
```
# 例:プラットフォーム タイプ フィルタの設定

次の例では、クラスマップのプラットフォームタイプフィルタを設定する方法を示し ます。

```
Device> enable
Device# configure terminal
Device(config)# class-map type control subscriber match-all DOT1X_NO_AGENT
Device(config-filter-control-classmap)# match platform-type C9xxx
Device(config-filter-control-classmap)# end
Device#
```

```
次の例では、パラメータマップのプラットフォームタイプフィルタを設定する方法を
示します。
```

```
Device> enable
Device# configure terminal
Device(config)# parameter-map type subscriber attribute-to-service Aironet-Policy-para
Device(config-parameter-map-filter)# 10 map platform-type eq C9xxx
Device(config-parameter-map-filter-submode)# end
Device#
```
# **Autoconf** のその他の参考資料

#### 関連資料

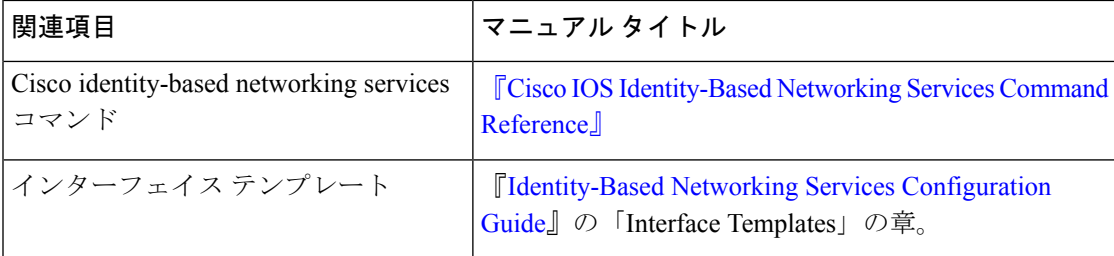

#### 標準および **RFC**

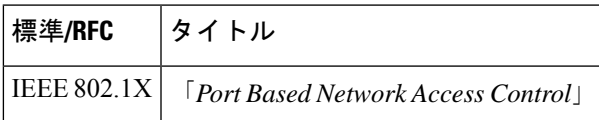

#### シスコのテクニカル サポート

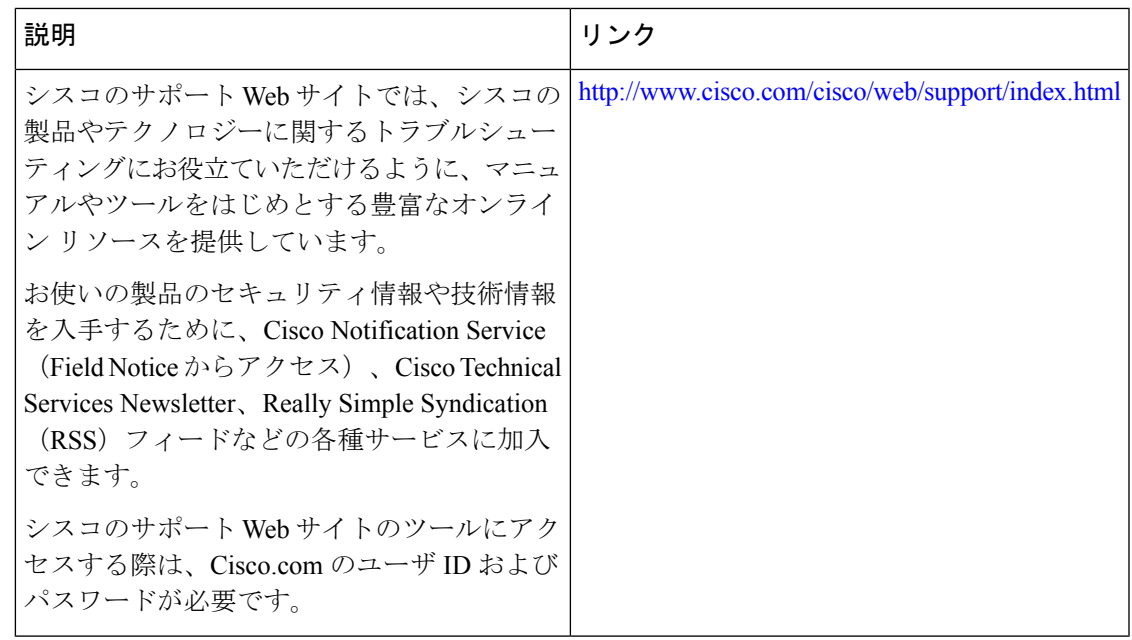

# **Autoconf** の機能履歴

次の表に、このモジュールで説明する機能のリリースおよび関連情報を示します。

これらの機能は、特に明記されていない限り、導入されたリリース以降のすべてのリリースで 使用できます。

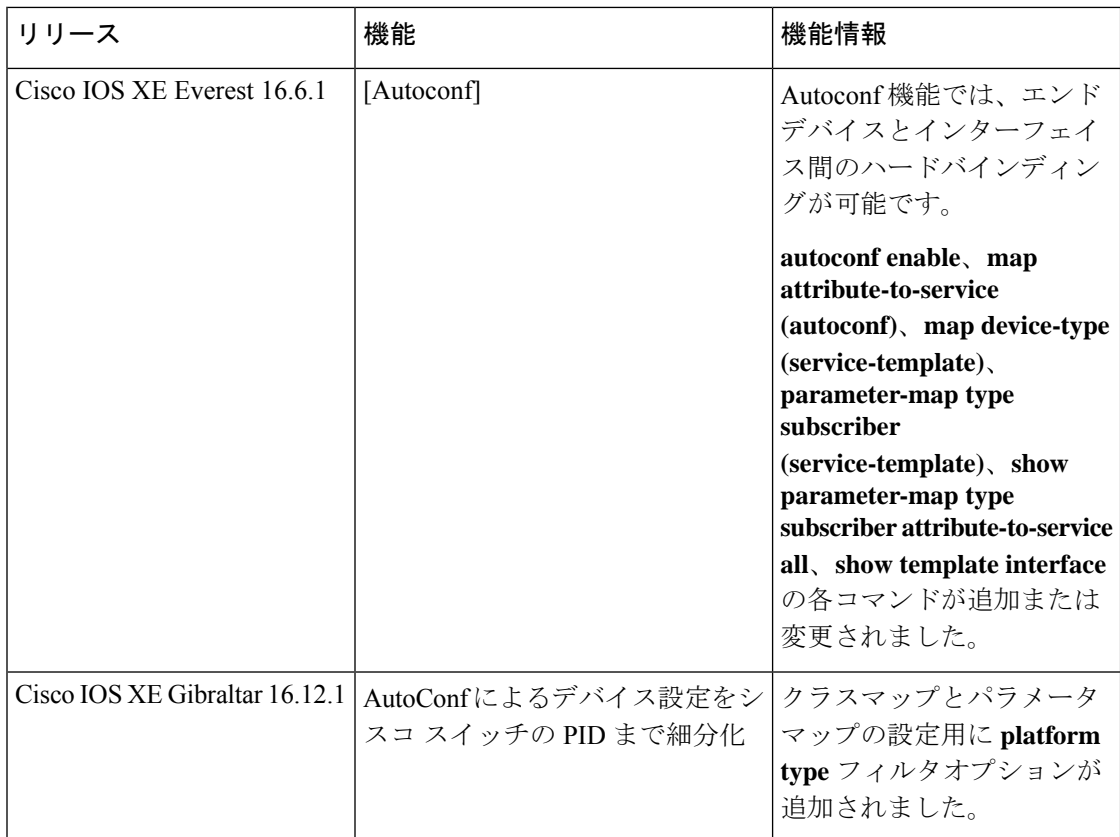

CiscoFeature Navigatorを使用すると、プラットフォームおよびソフトウェアイメージのサポー ト情報を検索できます。Cisco Feature Navigator には、<http://www.cisco.com/go/cfn> [英語] からア クセスします。

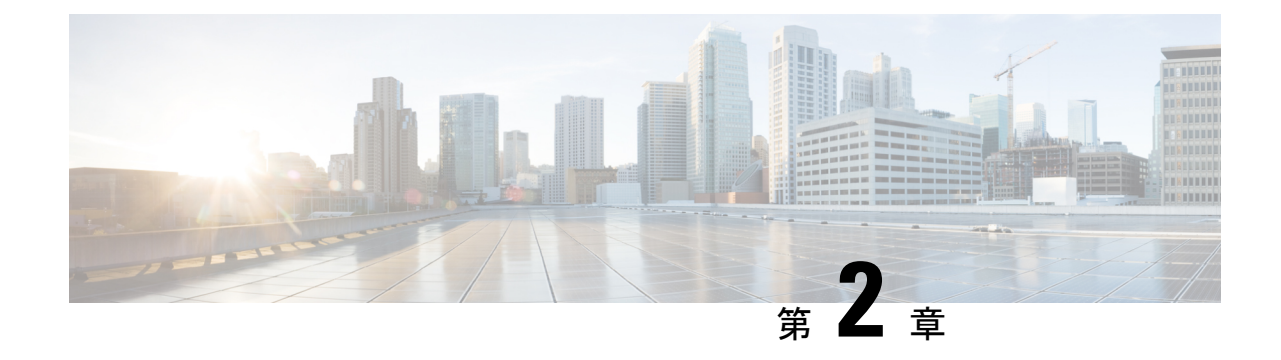

# **Cisco** プラグ アンド プレイの設定

• Cisco プラグ アンド プレイの設定, on page 21

# **Cisco** プラグ アンド プレイの設定

プラグ アンド プレイの設定方法については、次を参照してください。

- Cisco プラグ アンド [プレイ機能ガイド](http://www.cisco.com/c/dam/en/us/td/docs/switches/lan/catalyst3850/software/release/16-1/workflows/cisco-pnp-feature-guide-1611.pdf)
- [Configuration](http://www.cisco.com/c/en/us/td/docs/solutions/Enterprise/Plug-and-Play/software/guide/pnp_apic_em_config_guide_rel1_4_x.html) Guide for Cisco Network Plug and Play on APIC-EM

 $\mathbf l$ 

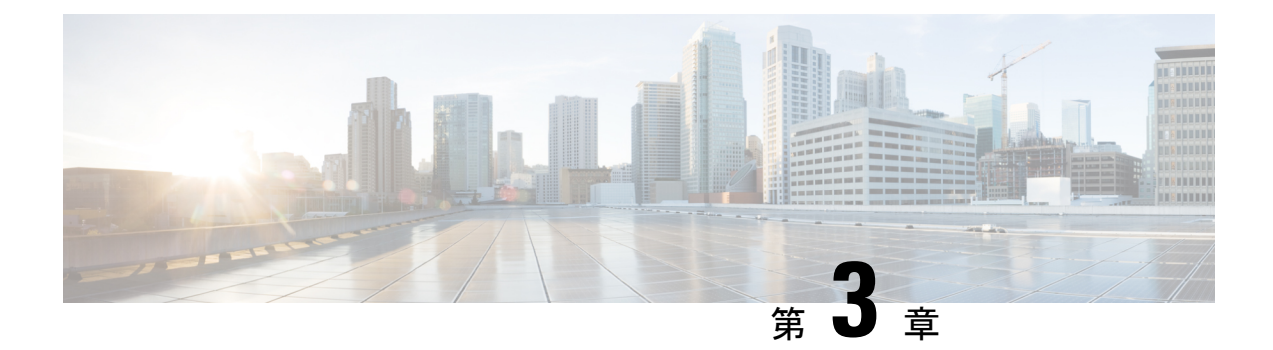

# **Cisco Discovery Protocol** の設定

Cisco Discovery Protocol は、シスコデバイス上で動作し、ネットワーキング アプリケーション が直接接続された付近のデバイスに関して学習できるようにする、メディア独立型かつネット ワーク独立型のレイヤ2プロトコルです。このプロトコルによってシスコデバイスが検出され てその設定状態が特定され、異なるネットワーク層プロトコルを使用するシステムが相互に学 習できるようになることで、デバイスの管理が容易になります。

このモジュールでは、Cisco Discovery Protocol バージョン 2 とその SNMP での動作について説 明します。

- Cisco Discovery Protocol について (23 ページ)
- Cisco Discovery Protocol の設定方法 (24 ページ)
- Cisco Discovery Protocol のモニタリングとメンテナンス (31 ページ)
- Cisco Discovery Protocol の機能の履歴 (32 ページ)

# **Cisco Discovery Protocol** について

ここでは、Cisco Discovery Protocol について説明します

## **Cisco Discovery Protocol** のデフォルト設定

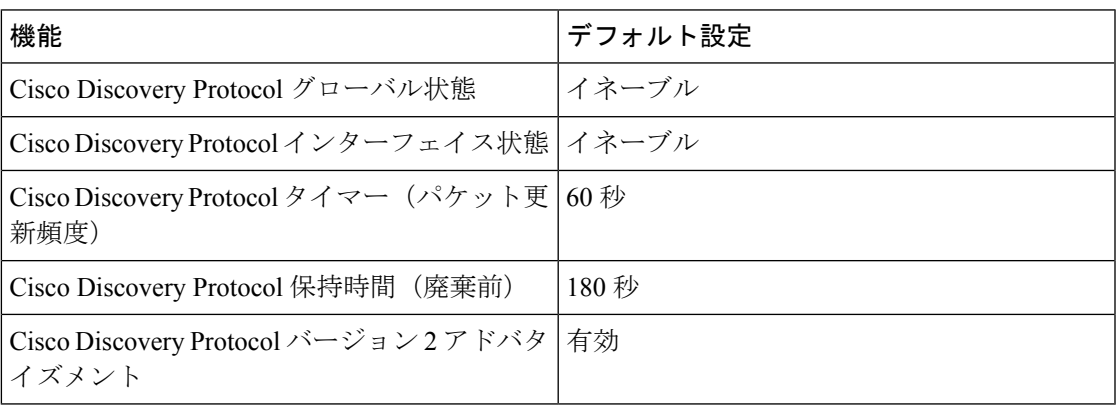

次の表に、Cisco Discovery Protocol のデフォルト設定を示します。

## **Cisco Discovery Protocol** の概要

Cisco Discovery Protocol は、すべてのシスコデバイス(ルータ、ブリッジ、アクセスサーバ、 コントローラ、およびスイッチ)のレイヤ2(データリンク層)で動作するデバイス検出プロ トコルです。ネットワーク管理アプリケーションは CDP を使用することにより、既知のデバ イスのネイバーであるシスコデバイスを検出することができます。また、下位レイヤのトラン スペアレント プロトコルが稼働しているネイバーデバイスのデバイスタイプや、SNMP エー ジェントアドレスを学習することもできます。この機能によって、アプリケーションからネイ バー デバイスに SNMP クエリーを送信できます。

Cisco Discovery Protocol は、サブネットワーク アクセス プロトコル(SNAP)をサポートして いるすべてのメディアで動作します。Cisco Discovery Protocol はデータリンク層でのみ動作す るため、異なるネットワーク層プロトコルをサポートする2つのシステムで互いの情報を学習 できます。

CiscoDiscoveryProtocolが設定された各デバイスはマルチキャストアドレスに定期的にメッセー ジを送信して、SNMP メッセージを受信可能なアドレスを 1 つまたは複数アドバタイズしま す。このアドバタイズには、受信側デバイスで Cisco Discovery Protocol 情報を廃棄せずに保持 する時間を表す存続可能時間、つまりホールドタイム情報も含まれます。各デバイスは他のデ バイスから送信されたメッセージも待ち受けて、ネイバー デバイスについて学習します。

Cisco Discovery Protocol はデバイス上で Network Assistant をイネーブルにすることで、ネット ワークをグラフィカルに表示できます。デバイスは Cisco Discovery Protocol を使用してクラス タ候補を検出し、クラスタメンバ、およびコマンドデバイスから最大3台(デフォルト)離れ たクラスタ対応の他のデバイスについての情報を維持します。

次の内容は、デバイスおよび接続されたエンドポイントデバイスに当てはまります。

- Cisco Discovery Protocol は、デバイスと直接通信する接続されたエンドポイントを識別し ます。
- ネイバーデバイスのレポートが重複しないように、1 つの有線デバイスだけがロケーショ ン情報をレポートします。
- 有線デバイスとエンドポイントは、ロケーションの送信と受信の両方を行います。

# **Cisco Discovery Protocol** の設定方法

ここでは、Cisco Discovery Protocol の設定方法について説明します。

## **Cisco Discovery Protocol** の特性の設定

次の Cisco Discovery Protocol の特性を設定できます。

- Cisco Discovery Protocol アップデートの頻度
- 破棄するまで情報を保持する時間の長さ
• バージョン 2 アドバタイズメントを送信するかどうか

(注) ステップ 3 ~ 5 はすべて任意であり、どの順番で実行してもかまいません。

次の手順に従って、Cisco Discovery Protocol の特性を設定します。

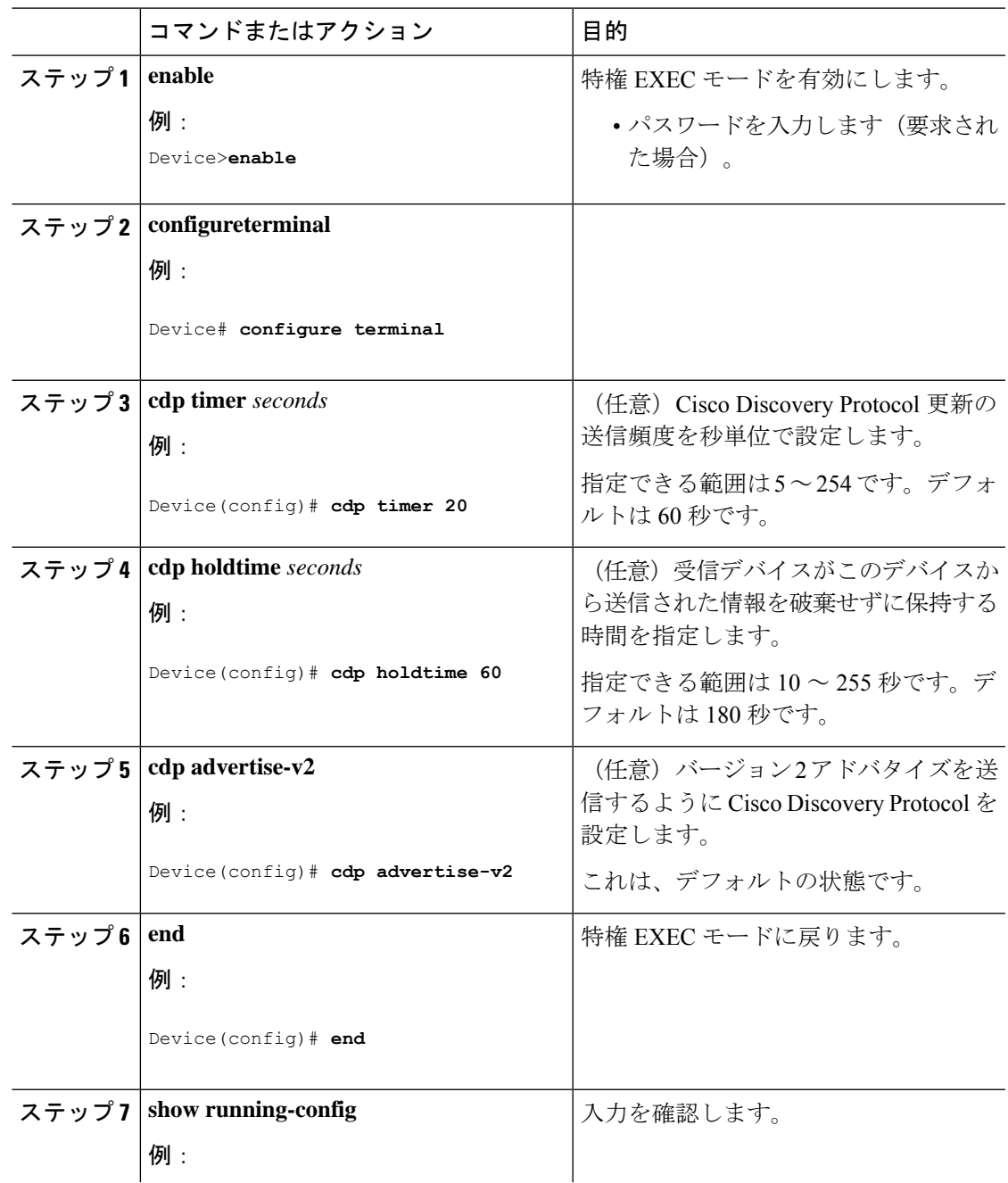

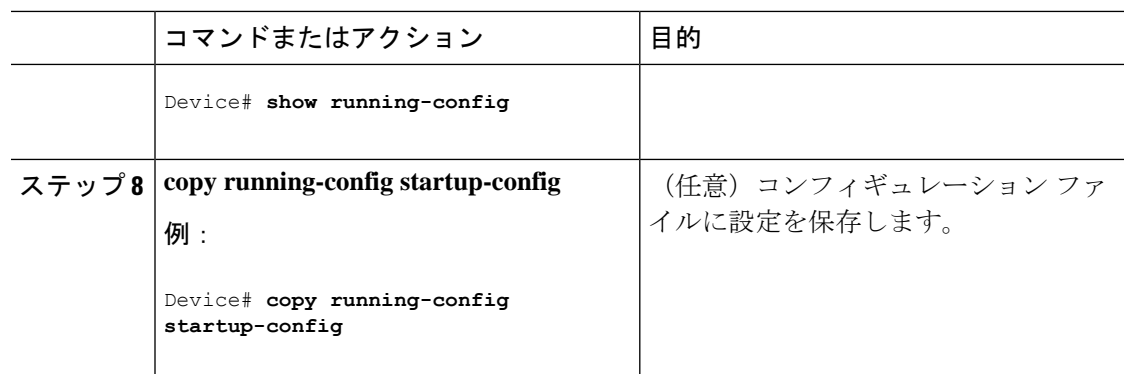

#### 次のタスク

デフォルト設定に戻すには、Cisco Discovery Protocol コマンドの **no** 形式を使用します。

# **Cisco Discovery Protocol** のディセーブル化

Cisco Discovery Protocol はデフォルトでイネーブルになっています。

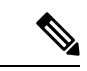

(注)

デバイスクラスタと他のシスコデバイス (Cisco IP Phone など)は、Cisco Discovery Protocol メッセージを定期的に交換します。Cisco Discovery Protocol をディセーブルにすると、クラス タ検出が中断され、デバイスの接続が切断されます。

CiscoDiscoveryProtocolデバイス検出機能をディセーブルにするには、次の手順を実行します。

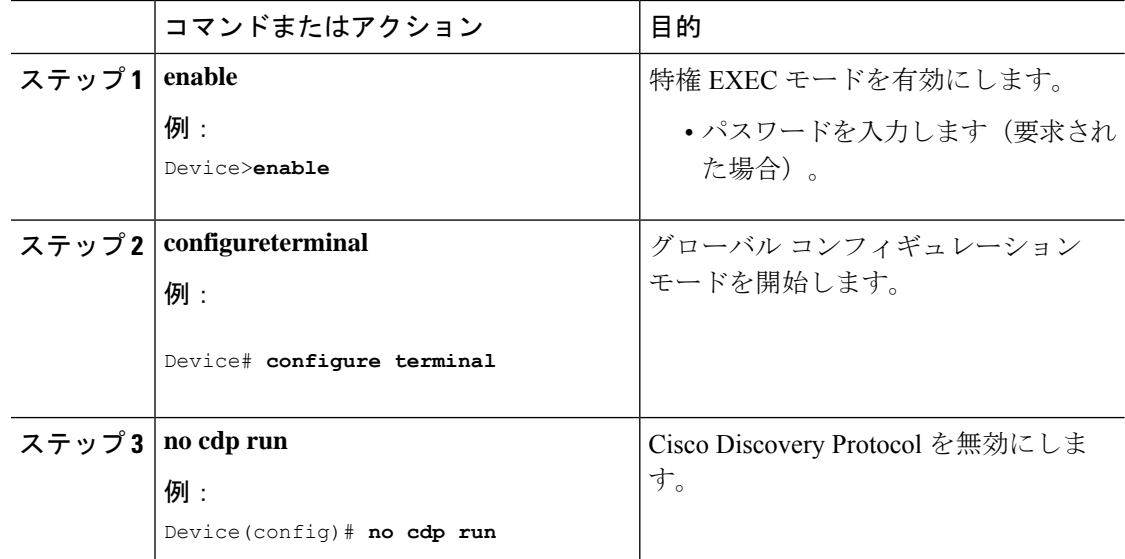

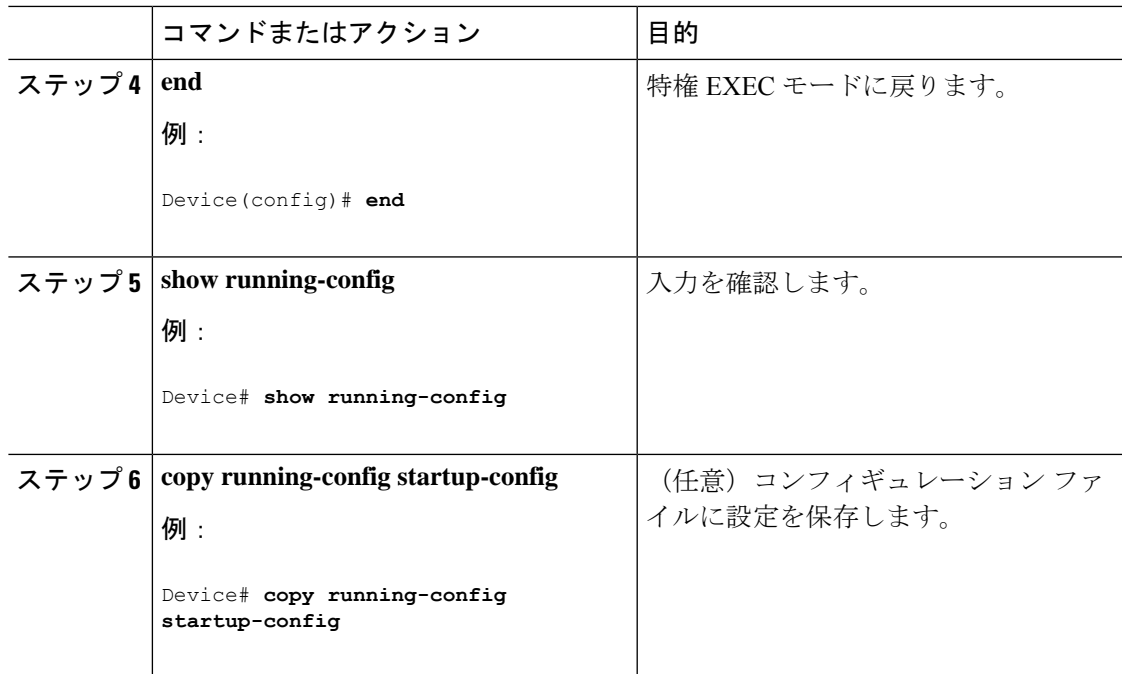

#### 次のタスク

Cisco Discovery Protocol を使用するには、再度有効にする必要があります。

## **Cisco Discovery Protocol** の有効化

Cisco Discovery Protocol はデフォルトでイネーブルになっています。

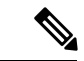

デバイスクラスタと他のシスコデバイス (Cisco IP Phone など)は、Cisco Discovery Protocol メッセージを定期的に交換します。Cisco Discovery Protocol をディセーブルにすると、クラス タ検出が中断され、デバイスの接続が切断されます。 (注)

ディセーブルになっている Cisco Discovery Protocol をイネーブルにするには、次の手順を実行 します。

#### 始める前に

Cisco Discovery Protocol がディセーブルになっていないと、イネーブルにはできません。

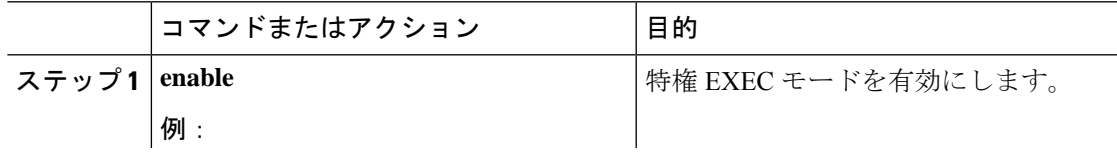

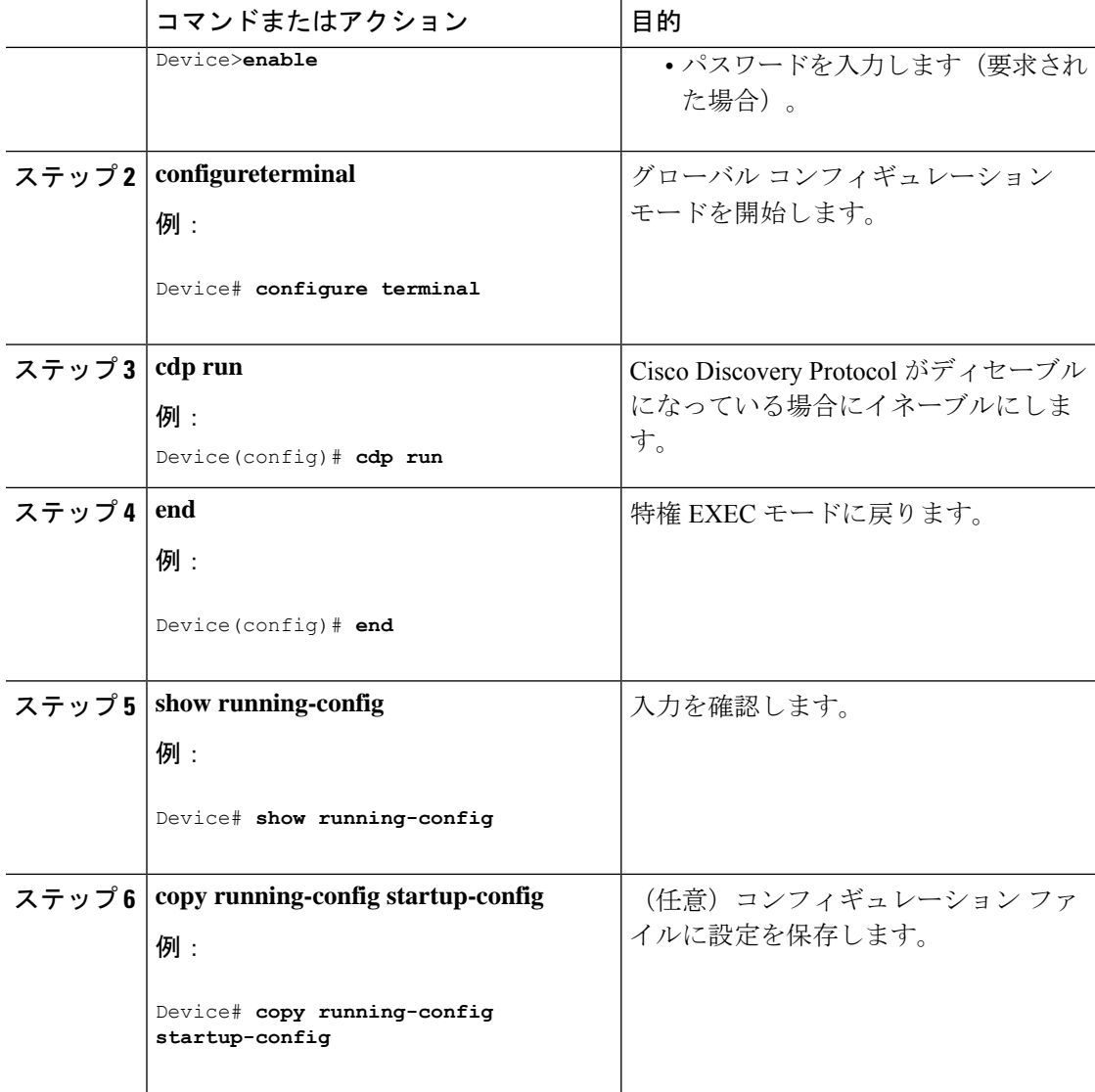

#### 次のタスク

Cisco Discovery Protocol がイネーブルになっていることを表示するには、 **show run all** コマン ドを使用します。**show run** を入力しただけでは、Cisco Discovery Protocol がイネーブルになっ ていることが表示されない場合があります。

# インターフェイス上で **Cisco Discovery Protocol** をディセーブルにしま す。

Cisco DiscoveryProtocol は、Cisco DiscoveryProtocol 情報を送受信するために、サポートされて いるすべてのインターフェイスでデフォルトで有効になっています。

デバイスクラスタと他のシスコデバイス (Cisco IP Phone など)は、Cisco Discovery Protocol メッセージを定期的に交換します。Cisco Discovery Protocol をディセーブルにすると、クラス タ検出が中断され、デバイスの接続が切断されます。 (注)

Discovery Protocol バイパスはサポートされていないため、ポートが err-disabled ステートにな る場合があります。 (注)

ポートで Cisco Discovery Protocol をディセーブルにするには、次の手順に従います。

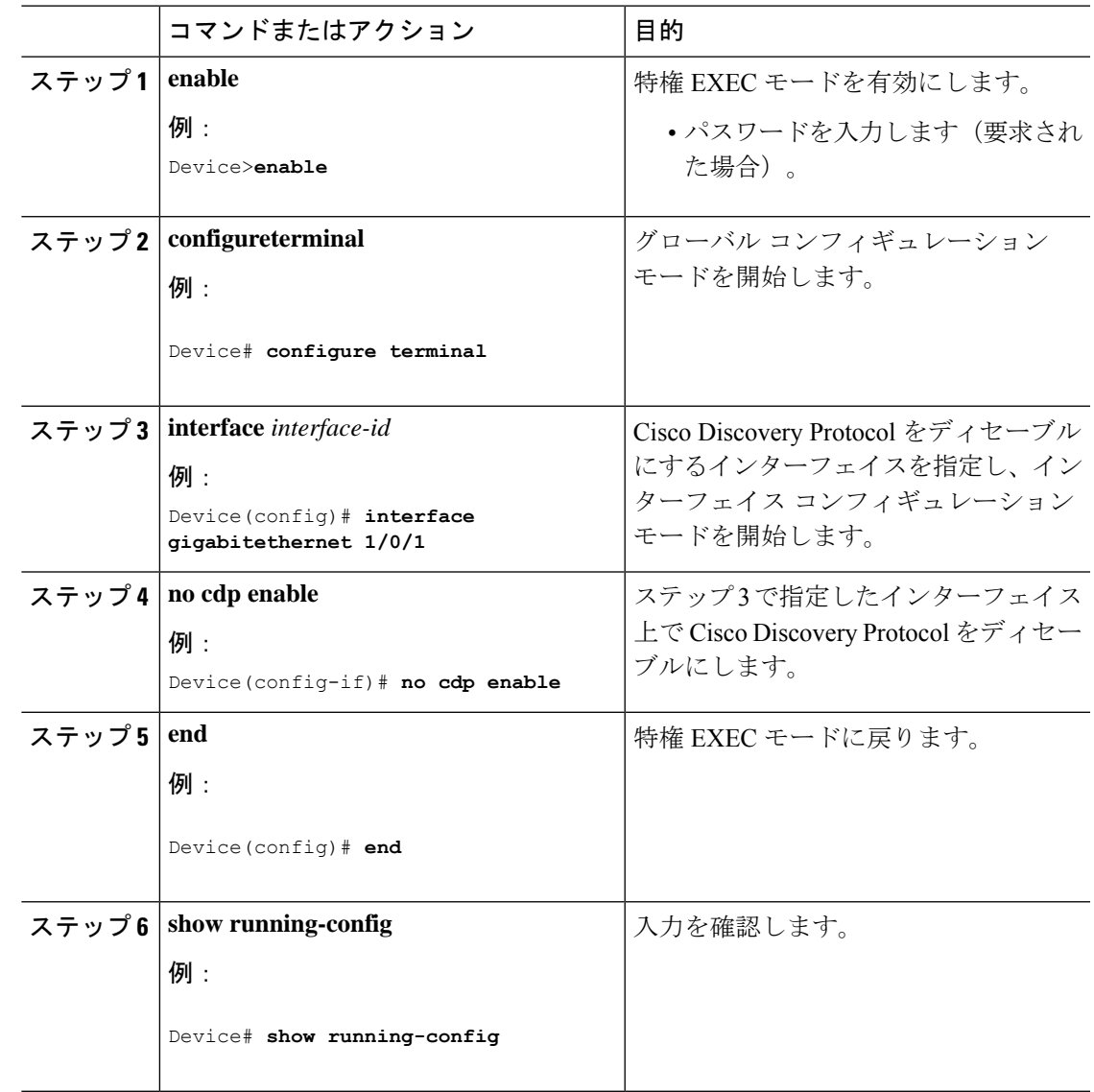

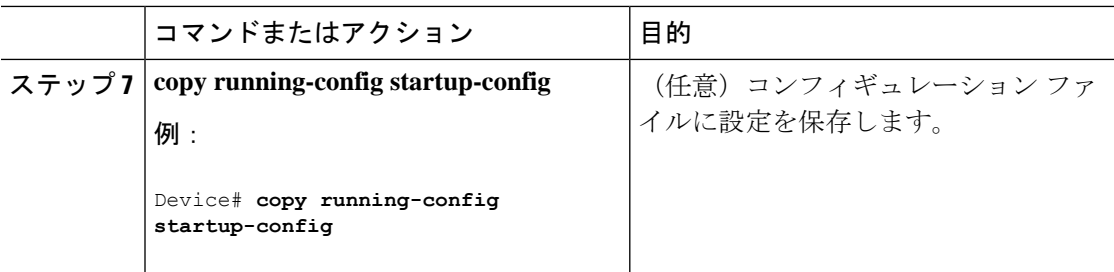

## インターフェイス上での **Cisco Discovery Protocol** のイネーブル化

Cisco DiscoveryProtocol は、Cisco DiscoveryProtocol 情報を送受信するために、サポートされて いるすべてのインターフェイスでデフォルトで有効になっています。

(注)

デバイスクラスタと他のシスコデバイス (Cisco IP Phone など)は、Cisco Discovery Protocol メッセージを定期的に交換します。Cisco Discovery Protocol をディセーブルにすると、クラス タ検出が中断され、デバイスの接続が切断されます。

Discovery Protocol バイパスはサポートされていないため、ポートが err-disabled ステートにな る場合があります。 (注)

ポートでディセーブルになっている Cisco Discovery Protocol をイネーブルにするには、次の手 順を実行します。

#### 始める前に

Cisco Discovery Protocol をイネーブルにしようとしているポートでは、Cisco Discovery Protocol がディセーブルになっている必要があります。そうでないと、イネーブルにできません。

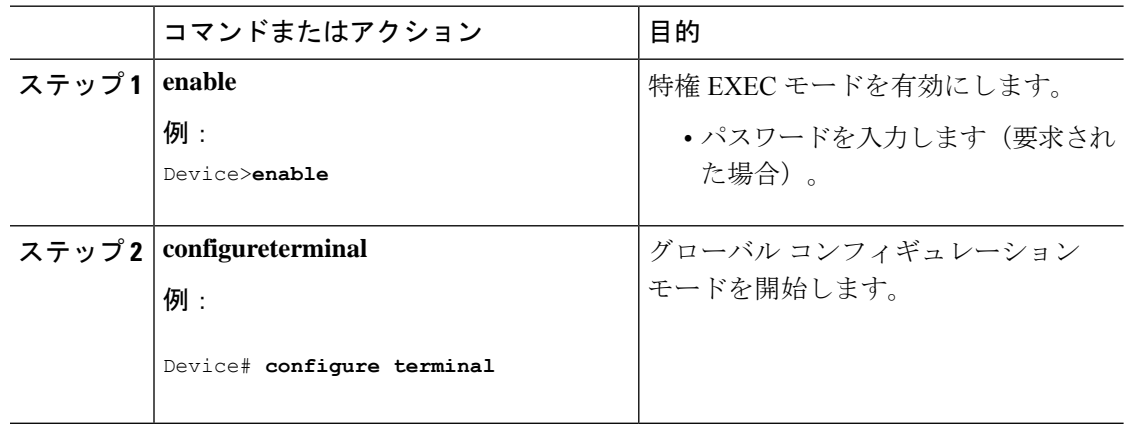

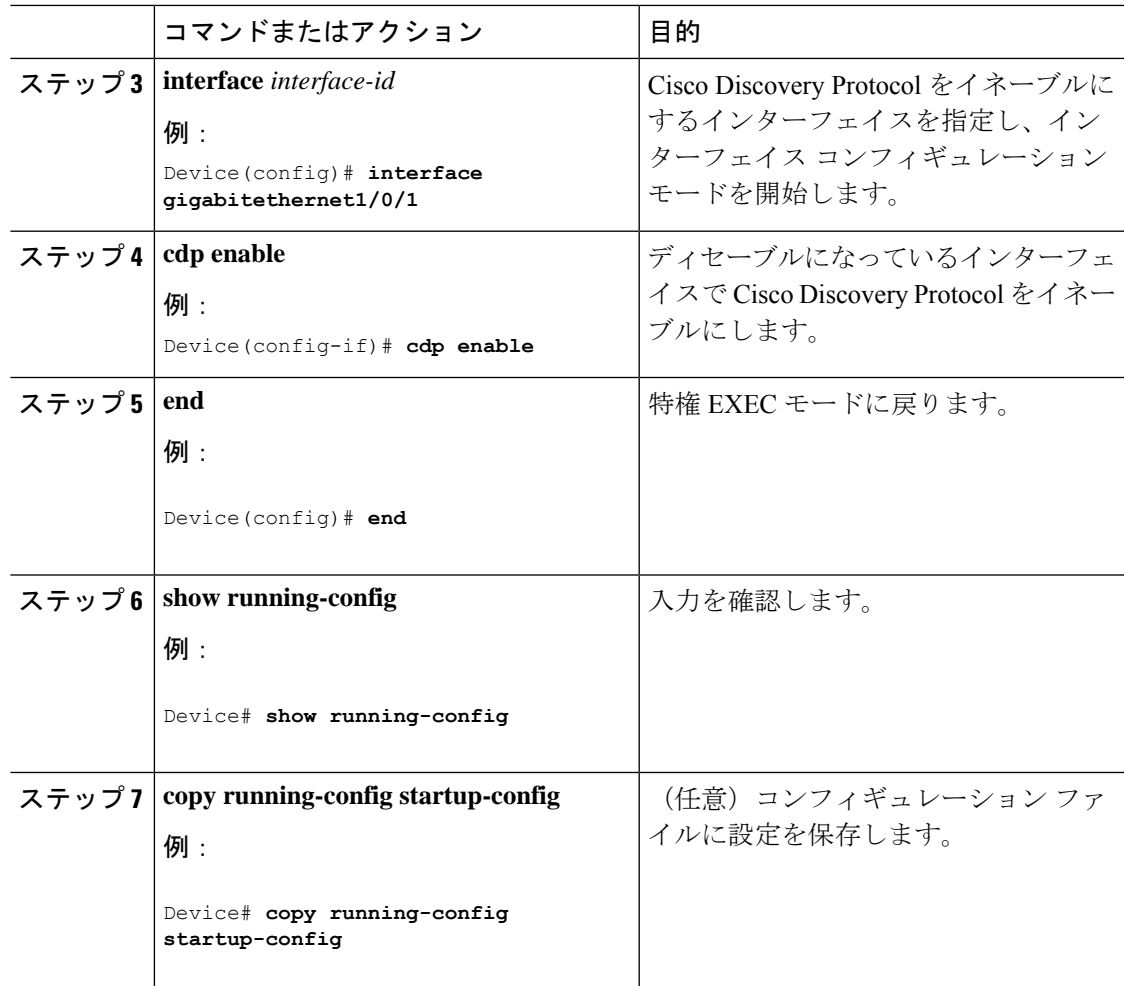

# **Cisco Discovery Protocol** のモニタリングとメンテナンス

表 **<sup>2</sup> : Cisco Discovery Protocol** 情報を表示するためのコマンド

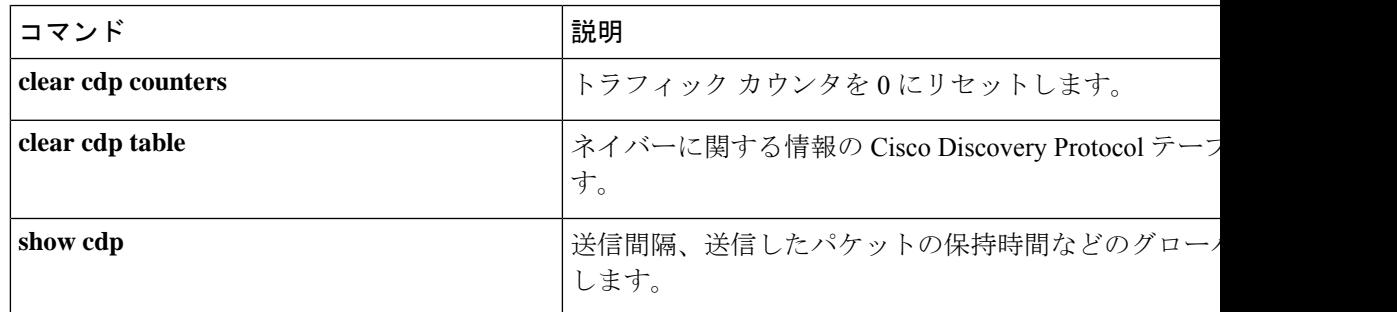

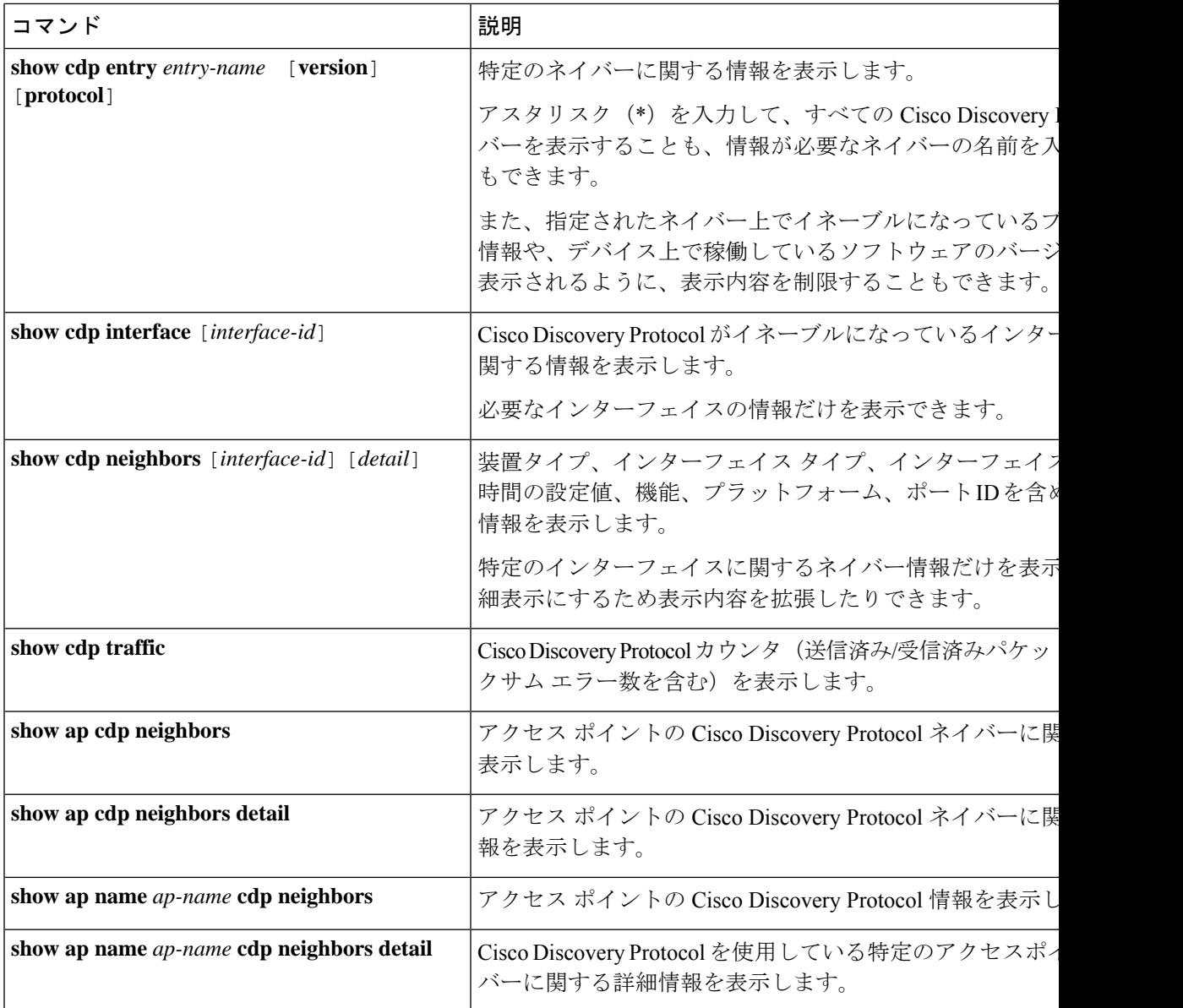

# **Cisco Discovery Protocol** の機能の履歴

次の表に、このモジュールで説明する機能のリリースおよび関連情報を示します。

これらの機能は、特に明記されていない限り、導入されたリリース以降のすべてのリリースで 使用できます。

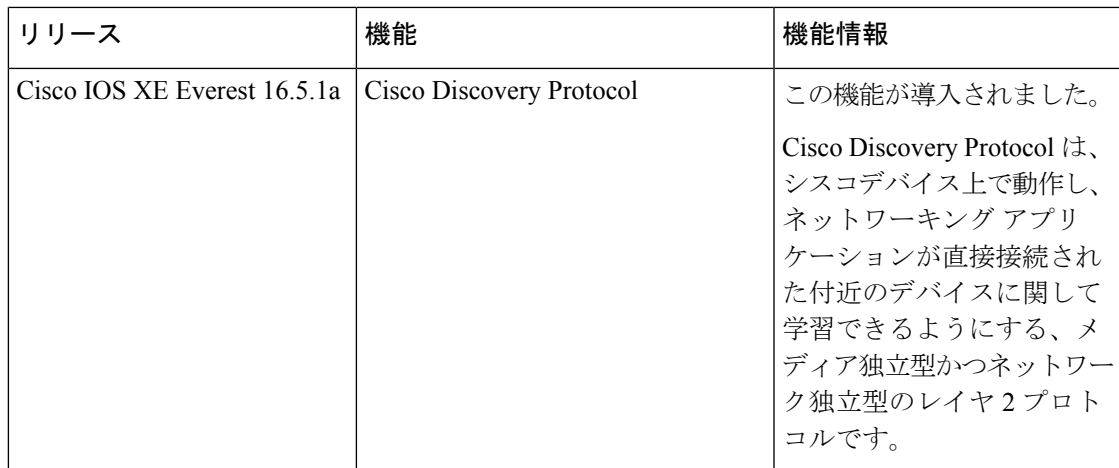

CiscoFeature Navigatorを使用すると、プラットフォームおよびソフトウェアイメージのサポー ト情報を検索できます。Cisco Feature Navigator にアクセスするには、<https://cfnng.cisco.com> に 進みます。

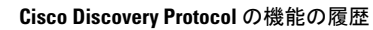

 $\mathbf I$ 

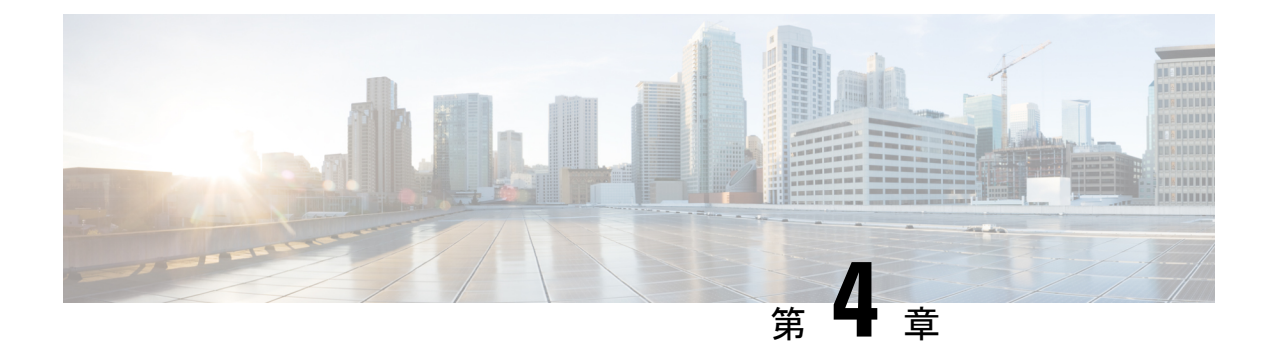

# 簡易ネットワーク管理プロトコルの設定

- SNMP の前提条件 (35 ページ)
- SNMP の制約事項 (37 ページ)
- SNMP に関する情報 (38 ページ)
- SNMP の設定方法 (44 ページ)
- SNMP の例 (54 ページ)
- SNMP ステータスのモニタリング (55 ページ)
- 簡易ネットワーク管理プロトコルの機能の履歴と情報 (56 ページ)

# **SNMP** の前提条件

#### サポートされている **SNMP** バージョン

このソフトウェア リリースは、次の SNMP バージョンをサポートしています。

- SNMPv1:RFC1157 に規定された SNMP(完全インターネット標準)。
- SNMPv2C は、SNMPv2Classic のバルク検索機能を残し、エラー処理を改善したうえで、 SNMPv2Classic のパーティ ベースの管理およびセキュリティ フレームワークをコミュニ ティ ストリング ベースの管理フレームワークに置き換えたものです。次の機能がありま す。
	- SNMPv2:RFC 1902 ~ 1907 に規定された SNMP バージョン 2(ドラフト版インター ネット標準)
	- SNMPv2C:RFC 1901 に規定された SNMPv2 のコミュニティ ストリング ベースの管 理フレームワーク(試験版インターネット プロトコル)
- SNMPv3 : SNMP のバージョン 3 は、RFC 2273 ~ 2275 に規定されている相互運用可能な 標準ベースプロトコルです。SNMPv3は、ネットワーク上のパケットを認証、暗号化する ことでデバイスへのアクセスに対するセキュリティを提供します。SNMPv3 は、次のセ キュリティ機能を備えています。
	- メッセージの完全性:パケットが伝送中に改ざんされないようにします。
- 認証:有効な送信元からのメッセージであるかどうかを判別します。
- 暗号化:パッケージの内容をミキシングし、許可されていない送信元に内容が読まれ ることを防止します。

(注) 暗号化を選択するには、**priv** キーワードを入力します。

SNMPv1 と SNMPv2C は、ともにコミュニティベース形式のセキュリティを使用します。エー ジェントの MIB にアクセスできるマネージャのコミュニティが、IP アドレス アクセス コント ロール リストおよびパスワードによって定義されます。

SNMPv2C にはバルク検索機能が組み込まれ、より詳細なエラー メッセージを管理ステーショ ンに報告します。バルク検索機能は、テーブルや大量の情報を検索し、必要な往復回数を削減 します。SNMPv2C ではエラー処理機能が改善され、さまざまなエラーを区別するための拡張 エラー コードが使用されています。これらのエラーは、SNMPv1 では単一のエラー コードで 報告されます。SNMPv2 では、エラー リターン コードでエラー タイプが報告されるようにな りました。

SNMPv3では、セキュリティモデルとセキュリティレベルの両方が提供されています。セキュ リティモデルは、ユーザとユーザが属しているグループ用に設定された認証方式です。セキュ リティ レベルとは、セキュリティ モデル内で許可されるセキュリティのレベルです。セキュ リティ レベルとセキュリティ モデルの組み合わせにより、SNMP パケットを扱うときに使用 するセキュリティ方式が決まります。使用可能なセキュリティモデルは、SNMPv1、SNMPv2C、 および SNMPv3 です。

次の表では、この特性を識別し、セキュリティ モデルとセキュリティ レベルの異なる組み合 わせを比較します。

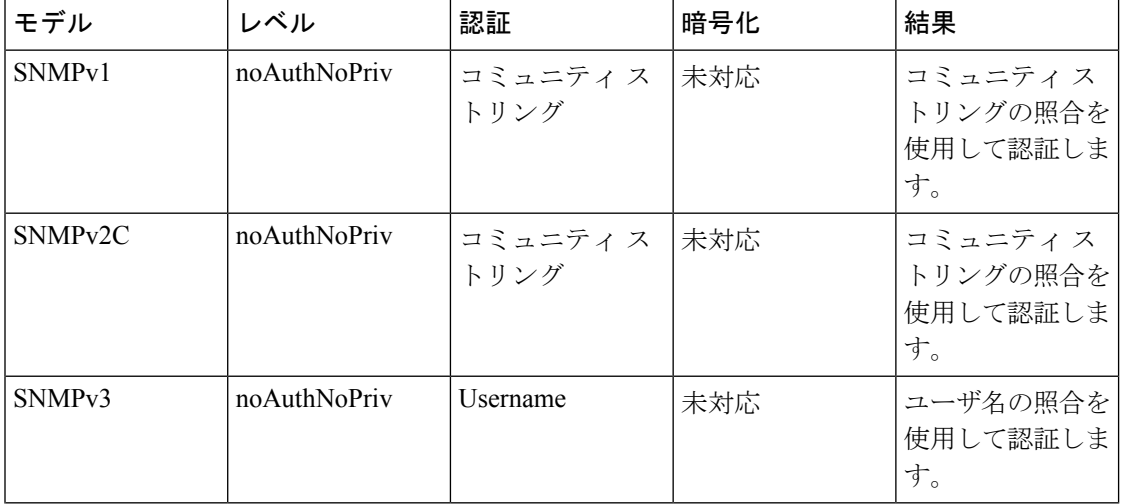

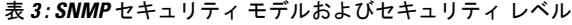

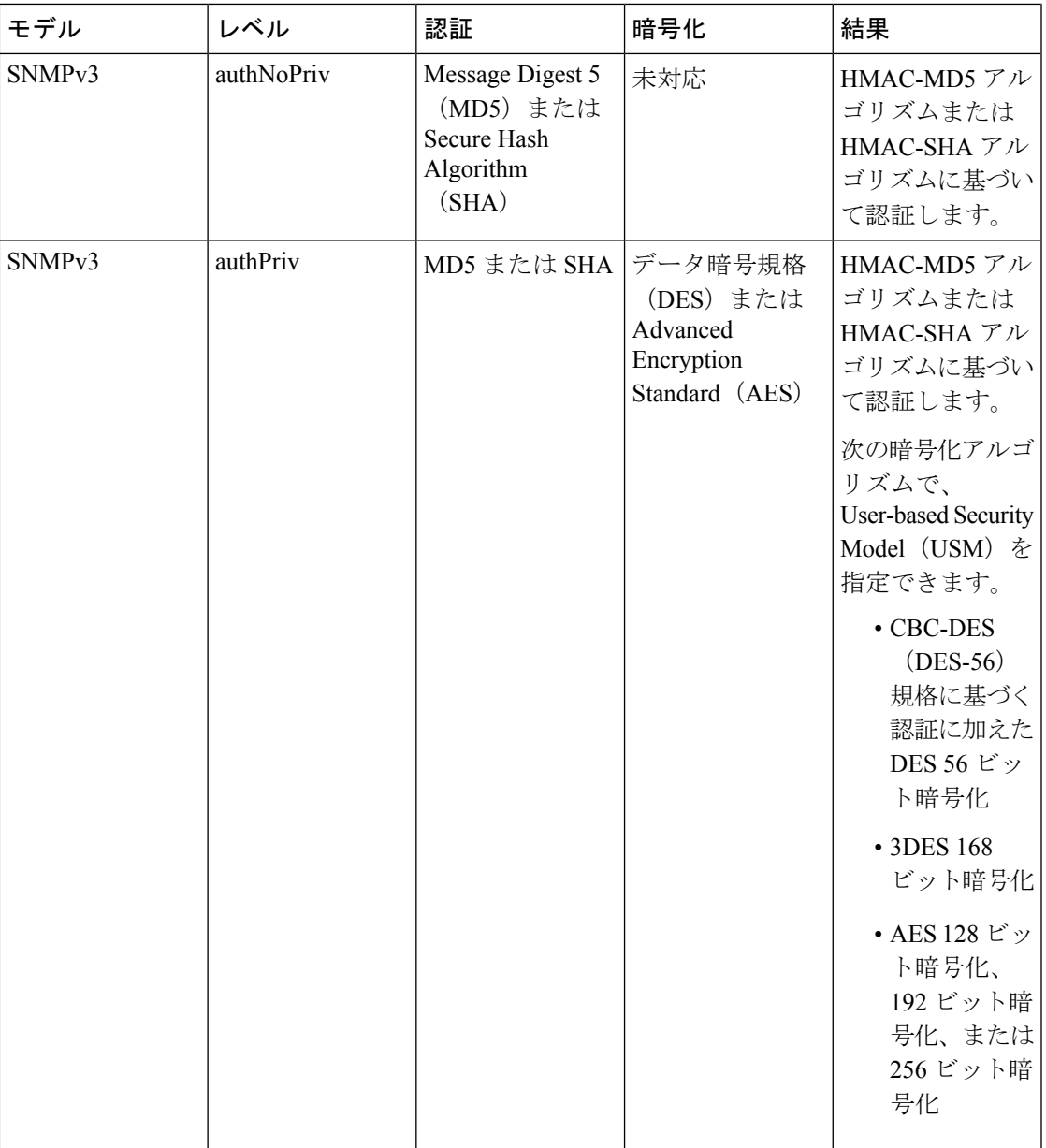

管理ステーションでサポートされているSNMPバージョンを使用するには、SNMPエージェン トを設定する必要があります。エージェントは複数のマネージャと通信できるため、SNMPv1、 SNMPv2C、および SNMPv3 を使用する通信をサポートするようにソフトウェアを設定できま す。

# **SNMP** の制約事項

バージョンの制約事項

• SNMPv1 は informs をサポートしていません。

- SNMPv3 認証は、次のシナリオではサポートされません。
	- スイッチ優先順位の変更後にスタックリロードが発生した場合。
	- 低い MAC アドレスを持つデバイスがスタックに追加された場合、スタック内のすべ てのスイッチの優先順位が同じであれば、そのデバイスがアクティブスイッチとして 選択されます。
- SNMPv3認証の失敗を回避するには、SNMPv3ユーザーを設定する前に、デバイスでSNMP engineIDを手動で設定する必要があります。これにより、ユーザーはengineIDに関連付け られているためデバイスを管理できます。
- SNMP ENTITY-MIB は、イーサネット管理ポートではサポートされていません。

# **SNMP** に関する情報

ここでは、SNMP の概要について説明します。

#### **SNMP** の概要

SNMP は、マネージャとエージェント間の通信のメッセージ フォーマットを提供するアプリ ケーションレイヤプロトコルです。SNMPシステムは、SNMPマネージャ、SNMPエージェン ト、および管理情報ベース(MIB)で構成されます。SNMP マネージャは、Cisco Prime Infrastructureなどのネットワーク管理システム(NMS)に統合できます。エージェントとMIB はネットワークデバイス上に存在します。デバイスに SNMP を設定するには、マネージャと エージェントの間の関係を定義します。

SNMP エージェントは MIB 変数を格納し、SNMP マネージャはこの変数の値を要求または変 更できます。マネージャはエージェントから値を取得したり、エージェントに値を格納したり できます。エージェントは、デバイスパラメータやネットワークデータの保存場所であるMIB から値を収集します。また、エージェントはマネージャのデータ取得またはデータ設定の要求 に応答できます。

エージェントは非送信請求トラップをマネージャに送信できます。トラップは、ネットワーク 上のある状態をSNMPマネージャに通知するメッセージです。トラップは不正なユーザ認証、 再起動、リンク ステータス(アップまたはダウン)、MAC アドレス追跡、TCP 接続の終了、 ネイバーとの接続の切断などの重要なイベントの発生を意味する場合があります。

#### **SNMP** マネージャ機能

SNMP マネージャは、MIB 情報を使用して、次の表に示す動作を実行します。

#### 表 **<sup>4</sup> : SNMP** の動作

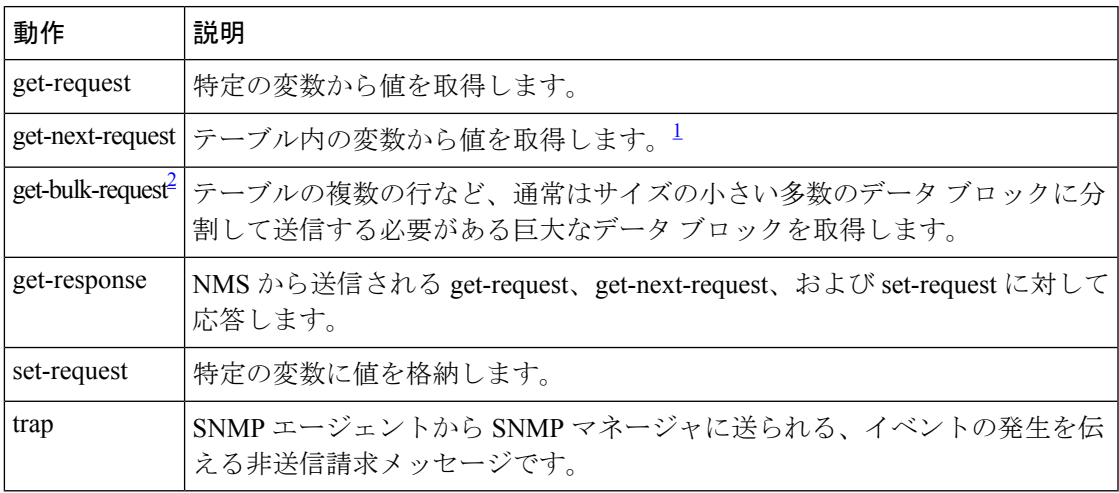

1 この動作では、SNMP マネージャに正確な変数名を認識させる必要はありません。テー ブル内を順に検索して、必要な変数を検出します。

2 get-bulk コマンドを使用できるのは、SNMPv2 以上に限られます。

パフォーマンスに関連する問題を回避するために、SNMPマネージャで**ciscoFlashFileDate**MIB オブジェクトをクエリから除外することを推奨します。これは、**ciscoFlashFileDate**オブジェク トが MIB で公開されていても、製品ではサポートされていないためです。 (注)

## **SNMP** エージェント機能

SNMP エージェントは、1 つ以上の SNMP マネージャから要求を受信できます。すべての要求 に、NMSのIPアドレス、NMSがエージェントをポーリングした回数、およびポーリングのタ イムスタンプが含まれます。この情報は、IPv4 サーバーと IPv6 サーバーの両方で追跡できま す。

SNMP エージェントは、次のようにして SNMP マネージャ要求に応答します。

- MIB 変数の取得:SNMP エージェントは NMS からの要求に応答して、この機能を開始し ます。エージェントは要求された MIB 変数の値を取得し、この値を使用して NMS に応答 します。
- MIB 変数の設定:SNMP エージェントは NMS からのメッセージに応答して、この機能を 開始します。SNMP エージェントは、MIB 変数の値を NMS から要求された値に変更しま す。

**show snmp stats hosts** コマンドを使用してキュー内の SNMP マネージャ要求のリストを表示 し、**clear snmp stats hosts** コマンドを使用してキューをクリアします。

エージェントで重要なイベントが発生したことを NMS に通知するために、SNMP エージェン トは非送信請求トラップ メッセージも送信します。トラップ条件の例には、ポートまたはモ

ジュールがアップまたはダウン状態になった場合、スパニングツリートポロジが変更された場 合、認証に失敗した場合などがあります。

## **SNMP** コミュニティ ストリング

SNMP コミュニティ ストリングは、MIB オブジェクトへのアクセスを認証し、組み込みパス ワードとして機能します。NMS がデバイスにアクセスするには、NMS 上のコミュニティスト リング定義がデバイス上の 3 つのコミュニティストリング定義の少なくとも 1 つと一致しなけ ればなりません。

コミュニティ ストリングの属性は、次のいずれかです。

- 読み取り専用 (RO) : コミュニティ ストリングを除き MIB 内のすべてのオブジェクト に、許可された管理ステーションに対する読み取りアクセス権を与えますが、書き込みア クセスは許可しません。
- •読み取り-書き込み(RW): MIB 内のすべてのオブジェクトに、許可された管理ステー ションに対する読み取りおよび書き込みアクセス権を与えますが、コミュニティストリン グへのアクセスは許可しません。
- クラスタを作成すると、コマンドデバイスがメンバデバイスとSNMPアプリケーション間 のメッセージ交換を管理します。Network Assistant ソフトウェアは、コマンドデバイス上 で最初に設定されたRWおよびROコミュニティストリングにメンバデバイス番号(@esN、 N はデバイス番号)を追加し、これらのストリングをメンバデバイスに伝播します。

#### **SNMP MIB** 変数アクセス

NMS の例として、Cisco Prime Infrastructure ネットワーク管理ソフトウェアがあります。Cisco Prime Infrastructure 3.1ソフトウェアは、デバイスMIB変数を使用して装置変数を設定し、ネッ トワーク上の装置をポーリングして特定の情報を取得します。ポーリング結果は、グラフ形式 で表示されます。この結果を解析して、インターネットワーキング関連の問題のトラブルシュー ティング、ネットワークパフォーマンスの改善、デバイス設定の確認、トラフィック負荷のモ ニタなどを行うことができます。

次の図に示すように、SNMP エージェントは MIB からデータを収集します。エージェントは SNMPマネージャに対し、トラップ(特定イベントの通知)を送信でき、SNMPマネージャは トラップを受信して処理します。トラップは、ネットワーク上で発生した不正なユーザ認証、 再起動、リンクステータス(アップまたはダウン)、MACアドレストラッキングなどの状況 を SNMP マネージャに通知します。SNMP エージェントはさらに、SNMP マネージャから *get-request*、*get-next-request*、および *set-request* 形式で送信される MIB 関連のクエリに応答し ます。

図 **<sup>1</sup> : SNMP** ネットワーク

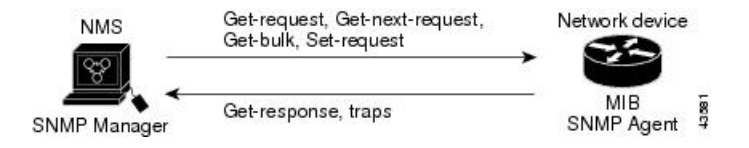

#### **SNMP** フラッシュ **MIB**

Cisco フラッシュ MIB は、シスコ製のデバイスからフラッシュファイルデータを照会するため に使用されます。以前は、フラッシュ MIB でデバイスごとにパーティションあたりのリスト されるファイルの数は 100 に制限されていました。Cisco IOS XE 17.1.1 リリース以降、デバイ スごとにパーティションあたり 100 ファイルをリストするフラッシュ MIB の制限が削除され ました。現在フラッシュ MIB では、フラッシュファイルシステムからすべてのファイルを取 得するようになりました。フラッシュ MIB ウォークを実行するには、**snmp mib flash cache** コ マンドを使用する必要があります。**snmp mibflashcache**コマンドは、すべてのファイルをロー カルフラッシュ MIB キャッシュにプリフェッチします。100 ファイルの制限が削除されたた め、ファイルを取得するためのフラッシュ MIB ウォークには時間がかかります。

#### **SNMP** 通知

SNMPを使用すると、特定のイベントが発生した場合に、デバイスからSNMPマネージャに通 知を送信できます。SNMP通知は、トラップまたは情報要求として送信できます。コマンド構 文では、トラップまたは情報を選択するオプションがコマンドにない限り、キーワード traps はトラップ、情報、またはその両方を表します。**snmp-serverhost**コマンドを使用して、トラッ プまたは情報として SNMP 通知を送信するかどうかを指定します。

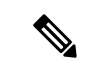

(注) SNMPv1 は informs をサポートしていません。

トラップは信頼性に欠けます。受信側はトラップを受信しても確認応答を送信しないので、ト ラップが受信されたかどうかが送信側にわからないからです。情報要求の場合、受信したSNMP マネージャは SNMP 応答プロトコル データ ユニット(PDU)でメッセージを確認します。送 信側が応答を受信しなかった場合は、再び情報要求を送信できます。再送信できるので、情報 の方がトラップより意図した宛先に届く可能性が高くなります。

情報の方がトラップより信頼性が高いのは、デバイスおよびネットワークのリソースを多く消 費するという特性にも理由があります。送信と同時に廃棄されるトラップと異なり、情報要求 は応答を受信するまで、または要求がタイムアウトになるまで、メモリ内に保持されます。ト ラップの送信は1回限りですが、情報は数回にわたって再送信つまり再試行が可能です。再送 信の回数が増えるとトラフィックが増加し、ネットワークのオーバーヘッドが高くなる原因に もなります。したがって、トラップにするか情報にするかは、信頼性を取るかリソースを取る かという選択になります。SNMPマネージャですべての通知を受信することが重要な場合は、 情報要求を使用してください。ネットワークまたはデバイスのメモリ上のトラフィックが問題 になる場合で、なおかつ通知が不要な場合は、トラップを使用してください。

## **SNMP ifIndex MIB** オブジェクト値

SNMP エージェントの IF-MIB モジュールがリブート後すぐに起動されます。さまざまな物理 インターフェイス ドライバが IF-MIB モジュールの登録を初期化されているように、「イン デックス番号をください」と示します。IF-MIB モジュールが先着順で使用可能な次の ifIndex

番号を割り当てます。つまり、1 つのリブートから他のリブートへのドライバの初期化順序の マイナーな違いが、同じ物理インターフェイスにリブートを行う以前のものとは別のインデッ クス番号を取得する可能性があるということです(インデックス持続が有効化されていない限  $\nu$ )。

#### **SNMP ENTITY-MIB** 識別子

ENTITY-MIBには、現場交換可能ユニット(FRU)、ファン、デバイスの電源装置などの物理 エンティティを管理するための情報が含まれています。各エンティティは、現在の MIB や他 の MIB 内のエンティティに関する情報へのアクセスに使用する一意のインデックス番号 (entPhysicalIndex)によって識別されます。エンティティの活性挿抜(OIR)により、新しい エンティティが挿入されたか、既存のエンティティが再挿入されたかに関係なく、エンティ ティには次に使用可能な *entPhysicalIndex* 番号が割り当てられます。

#### **SNMP and Syslog Over IPv6**

IPv4 と IPv6 の両方をサポートするには、IPv6 のネットワーク管理で IPv4 および IPv6 のトラ ンスポートが必要になります。Syslog over IPv6 は、このトランスポートのアドレス データ タ イプをサポートします。

Simple Network Management Protocol (SNMP) と syslog over IPv6 は、次の機能を提供します。

- IPv4 と IPv6 両方のサポート
- SNMP に対する IPv6 トランスポート、および SNMP 変更による IPv6 ホストのトラップの サポート
- IPv6 アドレス指定をサポートするための SNMP および syslog に関連する MIB
- IPv6 ホストをトラップ レシーバとして設定

Over IPv6 をサポートするため、SNMP は既存の IP トランスポート マッピングを変更して、 IPv4 と IPv6 を同時にサポートします。次の SNMP 動作は、IPv6 トランスポート管理をサポー トします。

- デフォルト設定のユーザー データグラム プロトコル(UDP)SNMP ソケットを開く
- *SR\_IPV6\_TRANSPORT* と呼ばれる新しいトランスポート メカニズムを提供
- IPv6 トランスポートによる SNMP 通知の送信
- IPv6 トランスポートの SNMP 名のアクセス リストのサポート
- IPv6 トランスポートを使用した SNMP プロキシ転送のサポート
- SNMP マネージャ機能と IPv6 トランスポートの連動確認

設定手順を含む、SNMP over IPv6 については、Cisco.com で『*Cisco IOS IPv6 Configuration Library*』の「Managing Cisco IOS Applications over IPv6」の章を参照してください。

設定手順を含む、syslog over IPv6 については、Cisco.com で『*Cisco IOS IPv6 Configuration Library*』の「Implementing IPv6 Addressing and Basic Connectivity」の章を参照してください。

## **SNMP** のデフォルト設定

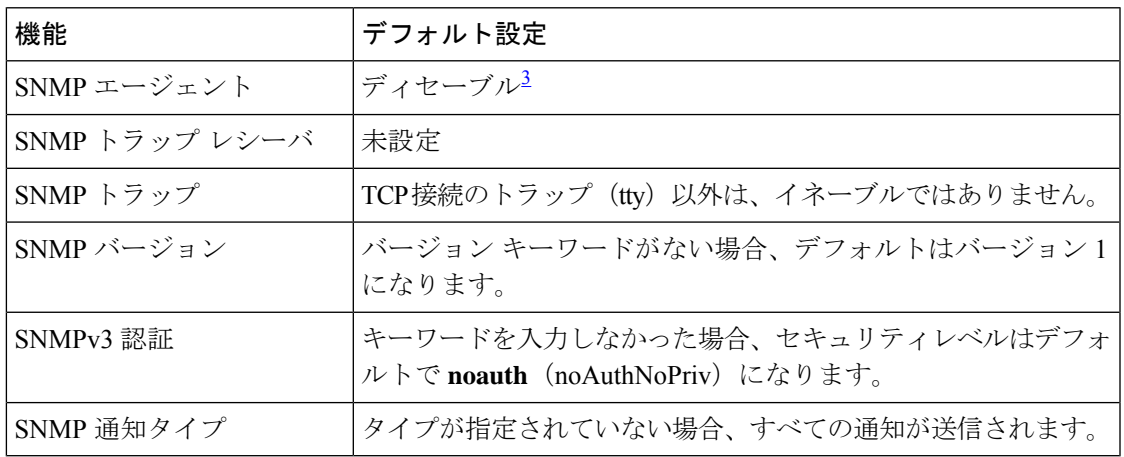

<sup>3</sup> これは、デバイスが起動し、スタートアップ コンフィギュレーションに **snmp-server** グ ローバル コンフィギュレーション コマンドが設定されていない場合のデフォルトです。

#### **SNMP** 設定時の注意事項

デバイスでは、SNMP UDP ポート 161 および 162 を開き、SNMP エージェントを有効にするた めに、**snmp-server host**、**snmp-server user**、**snmp-server community**、**snmp-server manager** の いずれかのグローバル コンフィギュレーション コマンドを設定する必要があります。

SNMP グループは、SNMP ユーザを SNMP ビューに対応付けるテーブルです。SNMP ユーザ は、SNMPグループのメンバです。SNMPホストは、SNMPトラップ動作の受信側です。SNMP エンジン *ID* は、ローカルまたはリモート SNMP エンジンの名前です。

SNMP グループを設定するときには、次の注意事項に従ってください。

- SNMP グループを設定するときは、通知ビューを指定しません。**snmp-server host** グロー バル コンフィギュレーション コマンドがユーザの通知ビューを自動生成し、そのユーザ に関連付けられているグループに追加します。グループの通知ビューを変更すると、その グループに対応付けられたすべてのユーザが影響を受けます。
- リモートユーザを設定する場合は、ユーザが存在するデバイスのリモートSNMPエージェ ントに対応する IP アドレスまたはポート番号を指定します。
- 特定のエージェントのリモートユーザを設定する前に、**snmp-server engineID** グローバル コンフィギュレーション コマンドを **remote** オプションとともに使用して、SNMP エンジ ン ID を設定してください。リモート エージェントの SNMP エンジン ID およびユーザ パ スワードを使用して認証およびプライバシーダイジェストが算出されます。先にリモート エンジン ID を設定しておかないと、コンフィギュレーション コマンドがエラーになりま す。
- SNMP 情報を設定するときには、プロキシ要求または情報の送信先となるリモート エー ジェントの SNMP エンジン ID を SNMP データベースに設定しておく必要があります。
- ローカルユーザがリモートホストと関連付けられていない場合、デバイスは **auth** (authNoPriv)および **priv**(authPriv)の認証レベルの情報を送信しません。
- SNMP エンジン ID の値を変更すると、重大な影響が生じます。(コマンド ラインで入力 された)ユーザのパスワードは、パスワードおよびローカル エンジン ID に基づいて、 MD5またはSHAセキュリティダイジェストに変換されます。コマンドラインのパスワー ドは、RFC2274の規定に従って廃棄されます。このようにパスワードが廃棄されるため、 エンジン ID 値を変更した場合は、SNMPv3 ユーザのセキュリティダイジェストが無効と なり、**snmp-server user** *username* グローバル コンフィギュレーション コマンドを使用し て、SNMP ユーザを再設定する必要があります。エンジン ID を変更した場合は、同様の 制限によってコミュニティ ストリングも再設定する必要があります。

## **SNMP** の設定方法

ここでは、SNMP の設定方法について説明します。

## **SNMP** コミュニティ ストリング

SNMP コミュニティ ストリングは、MIB オブジェクトへのアクセスを認証し、組み込みパス ワードとして機能します。NMS がデバイスにアクセスするには、NMS 上のコミュニティスト リング定義がデバイス上の 3 つのコミュニティストリング定義の少なくとも 1 つと一致しなけ ればなりません。

コミュニティ ストリングの属性は、次のいずれかです。

- 読み取り専用 (RO) : コミュニティ ストリングを除き MIB 内のすべてのオブジェクト に、許可された管理ステーションに対する読み取りアクセス権を与えますが、書き込みア クセスは許可しません。
- •読み取り-書き込み (RW): MIB 内のすべてのオブジェクトに、許可された管理ステー ションに対する読み取りおよび書き込みアクセス権を与えますが、コミュニティストリン グへのアクセスは許可しません。
- クラスタを作成すると、コマンドデバイスがメンバデバイスとSNMPアプリケーション間 のメッセージ交換を管理します。Network Assistant ソフトウェアは、コマンドデバイス上 で最初に設定されたRWおよびROコミュニティストリングにメンバデバイス番号(@esN、 N はデバイス番号)を追加し、これらのストリングをメンバデバイスに伝播します。

## **SNMP** グループおよびユーザの設定

デバイスのローカルまたはリモート SNMP サーバエンジンを表す識別名 (エンジン ID) を指 定できます。SNMP ユーザを SNMP ビューにマッピングする、SNMP サーバ グループを設定 し、新規ユーザを SNMP グループに追加できます。

デバイス上の SNMP グループとユーザを設定するには、次の手順を実行します。

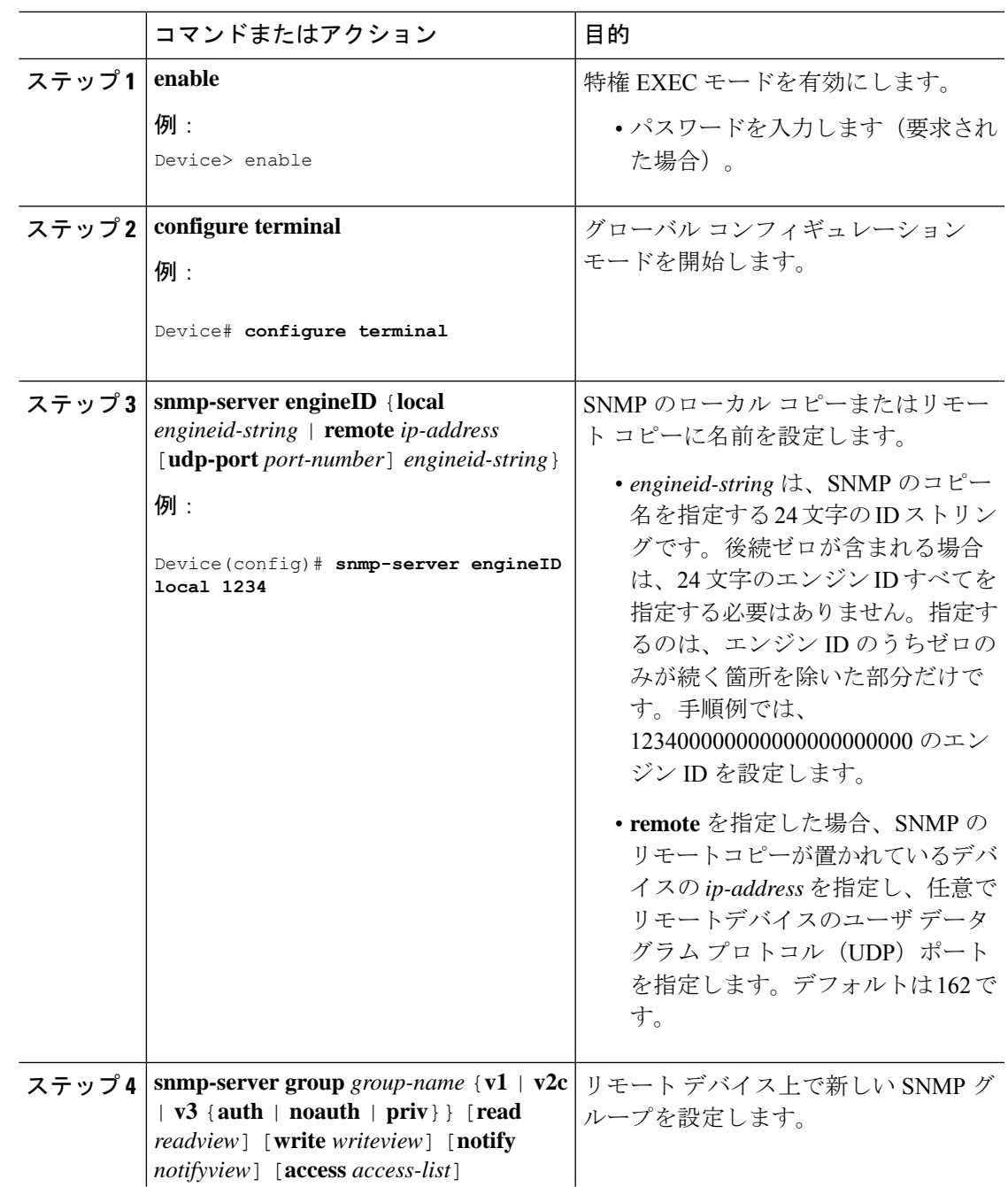

 $\mathbf l$ 

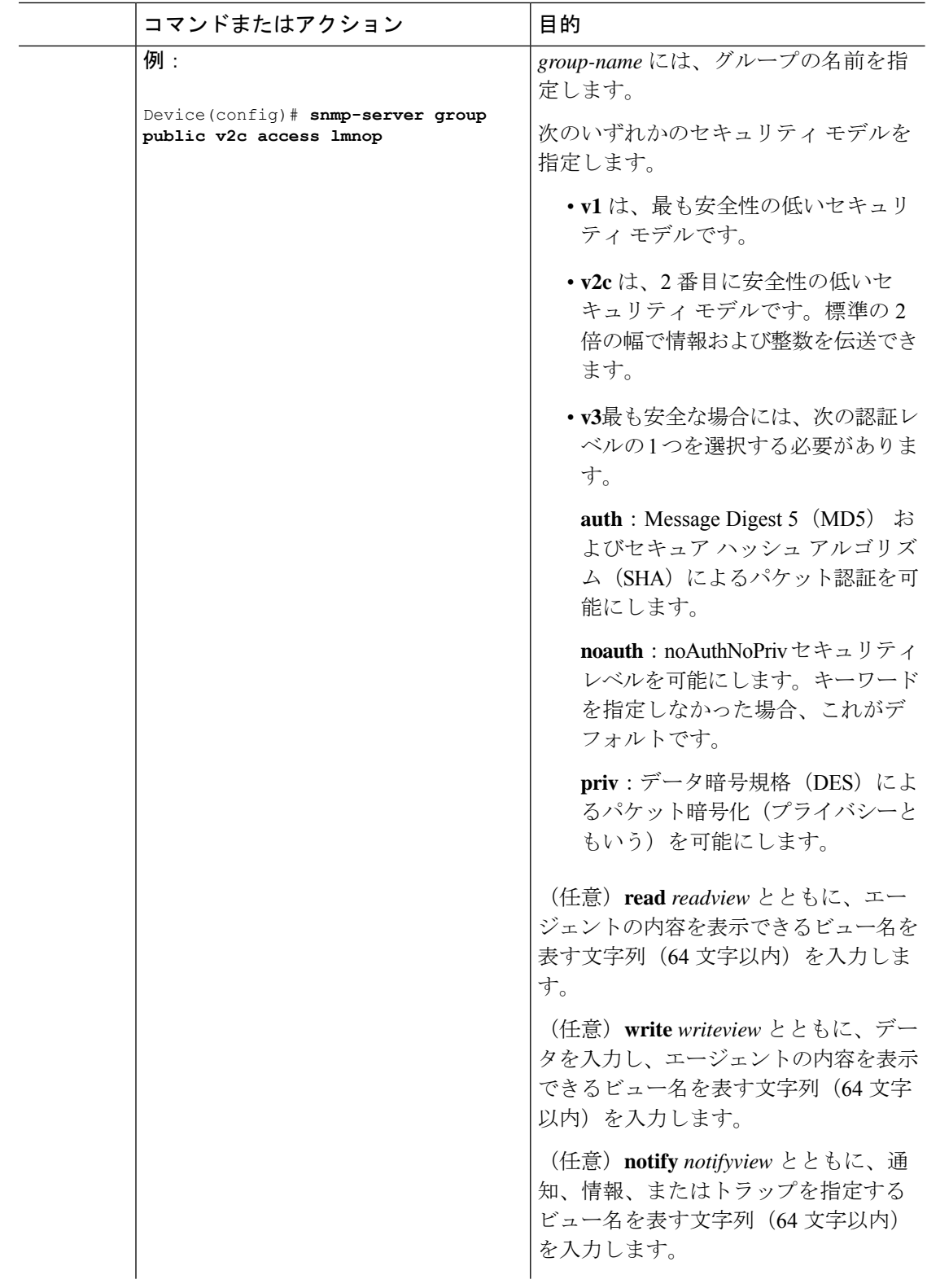

I

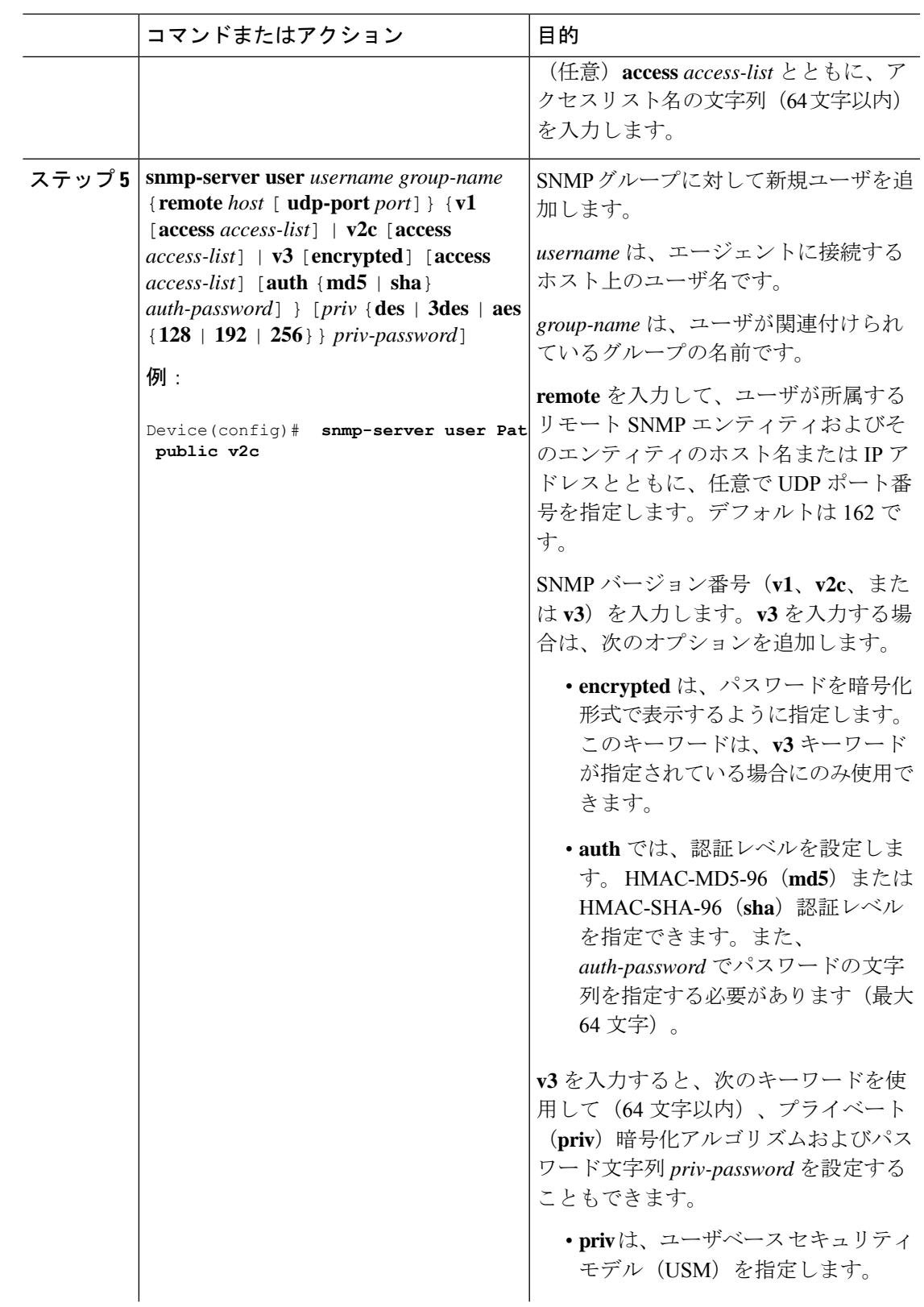

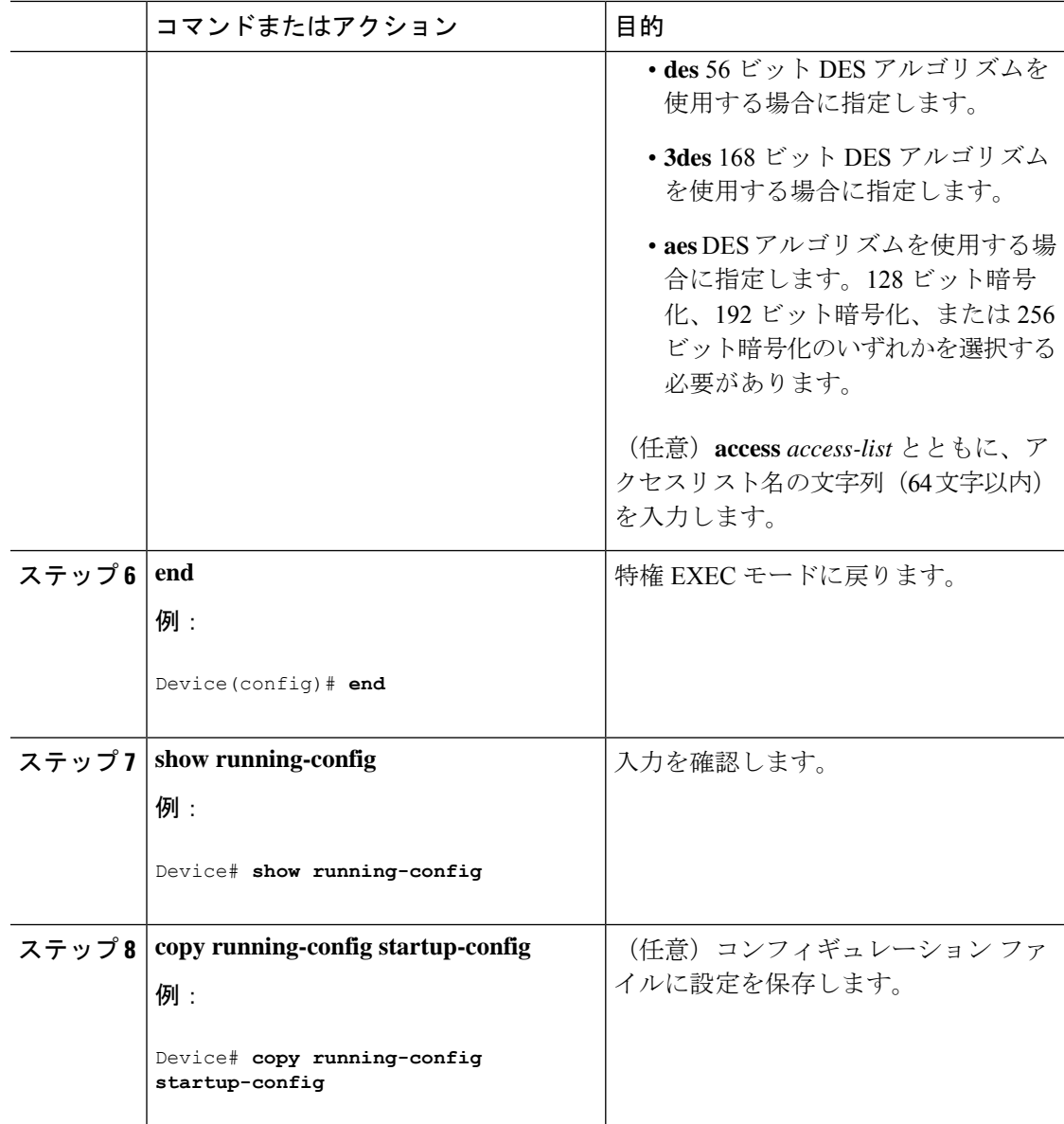

## **SNMP UDP** ポートの開閉

SNMP プロセスはポート 161 および 162 を使用します。ポート 161 はデバイスのポーリングに 使用され、ポート162はエージェントからサーバーへの通知の送信に使用されます。必要なコ マンドのいずれかが設定されていない場合、SNMPUDPポートは閉じたままになります。この 設計により、必要な場合にのみポートが開くため、セキュリティが向上し、デバイスは不必要 にポートをリッスンしなくなります。

SNMP UDP ポートを開くには、ユーザー EXEC モードで次の手順を実行します。

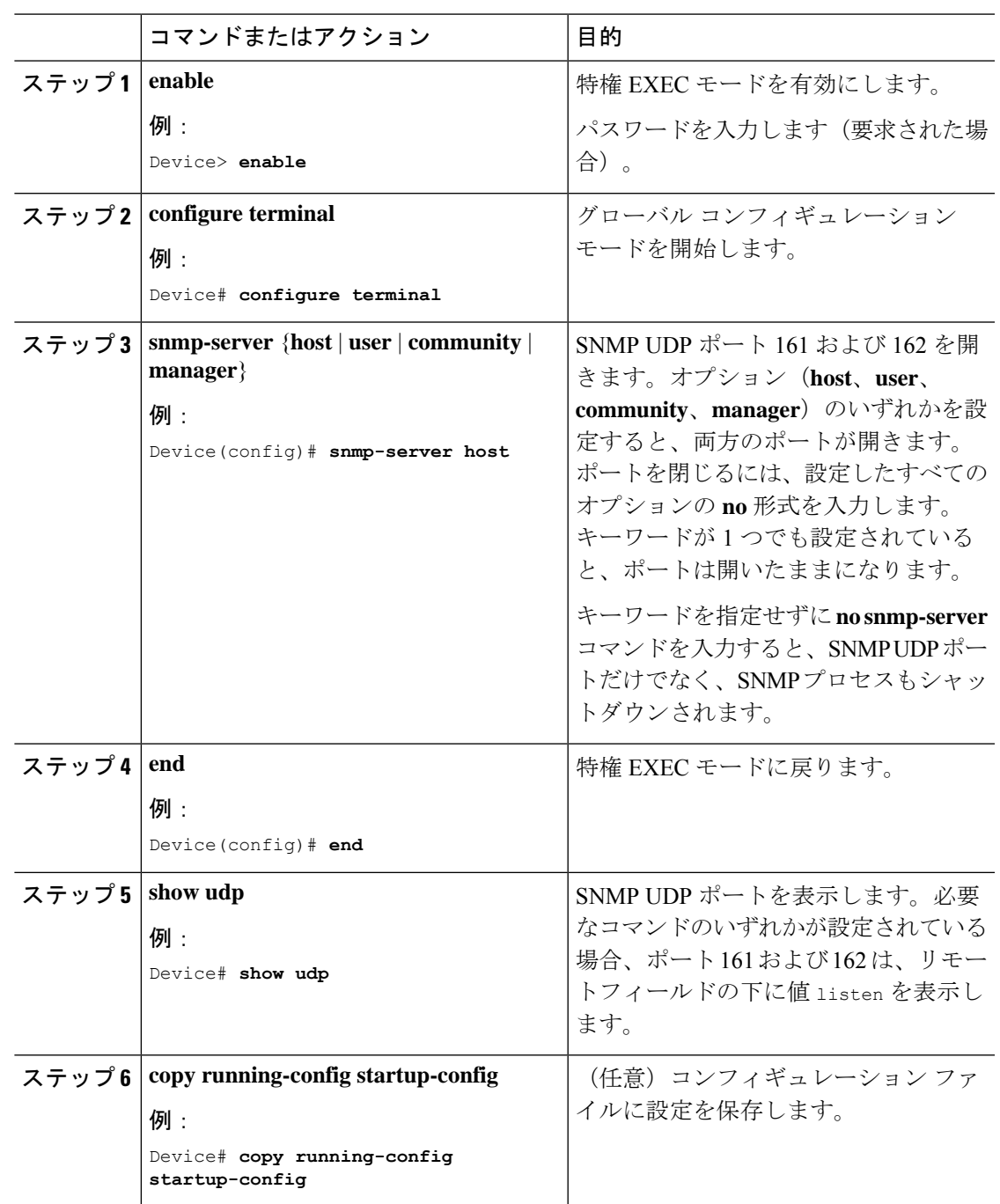

#### 手順

## **SNMP** 通知

ı

SNMPを使用すると、特定のイベントが発生した場合に、デバイスからSNMPマネージャに通 知を送信できます。SNMP通知は、トラップまたは情報要求として送信できます。コマンド構 文では、トラップまたは情報を選択するオプションがコマンドにない限り、キーワード traps

はトラップ、情報、またはその両方を表します。**snmp-serverhost**コマンドを使用して、トラッ プまたは情報として SNMP 通知を送信するかどうかを指定します。

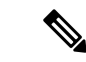

(注) SNMPv1 は informs をサポートしていません。

トラップは信頼性に欠けます。受信側はトラップを受信しても確認応答を送信しないので、ト ラップが受信されたかどうかが送信側にわからないからです。情報要求の場合、受信したSNMP マネージャは SNMP 応答プロトコル データ ユニット(PDU)でメッセージを確認します。送 信側が応答を受信しなかった場合は、再び情報要求を送信できます。再送信できるので、情報 の方がトラップより意図した宛先に届く可能性が高くなります。

情報の方がトラップより信頼性が高いのは、デバイスおよびネットワークのリソースを多く消 費するという特性にも理由があります。送信と同時に廃棄されるトラップと異なり、情報要求 は応答を受信するまで、または要求がタイムアウトになるまで、メモリ内に保持されます。ト ラップの送信は1回限りですが、情報は数回にわたって再送信つまり再試行が可能です。再送 信の回数が増えるとトラフィックが増加し、ネットワークのオーバーヘッドが高くなる原因に もなります。したがって、トラップにするか情報にするかは、信頼性を取るかリソースを取る かという選択になります。SNMPマネージャですべての通知を受信することが重要な場合は、 情報要求を使用してください。ネットワークまたはデバイスのメモリ上のトラフィックが問題 になる場合で、なおかつ通知が不要な場合は、トラップを使用してください。

## エージェント コンタクトおよびロケーションの設定

SNMPエージェントのシステム接点およびロケーションを設定して、コンフィギュレーション ファイルからこれらの記述にアクセスできるようにするには、次の手順を実行します。

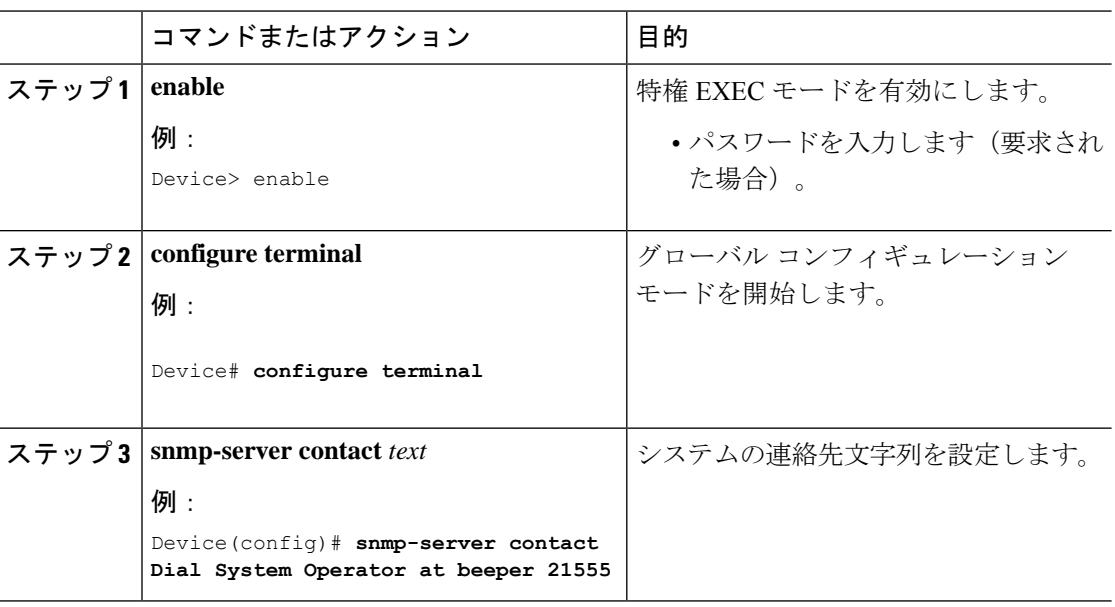

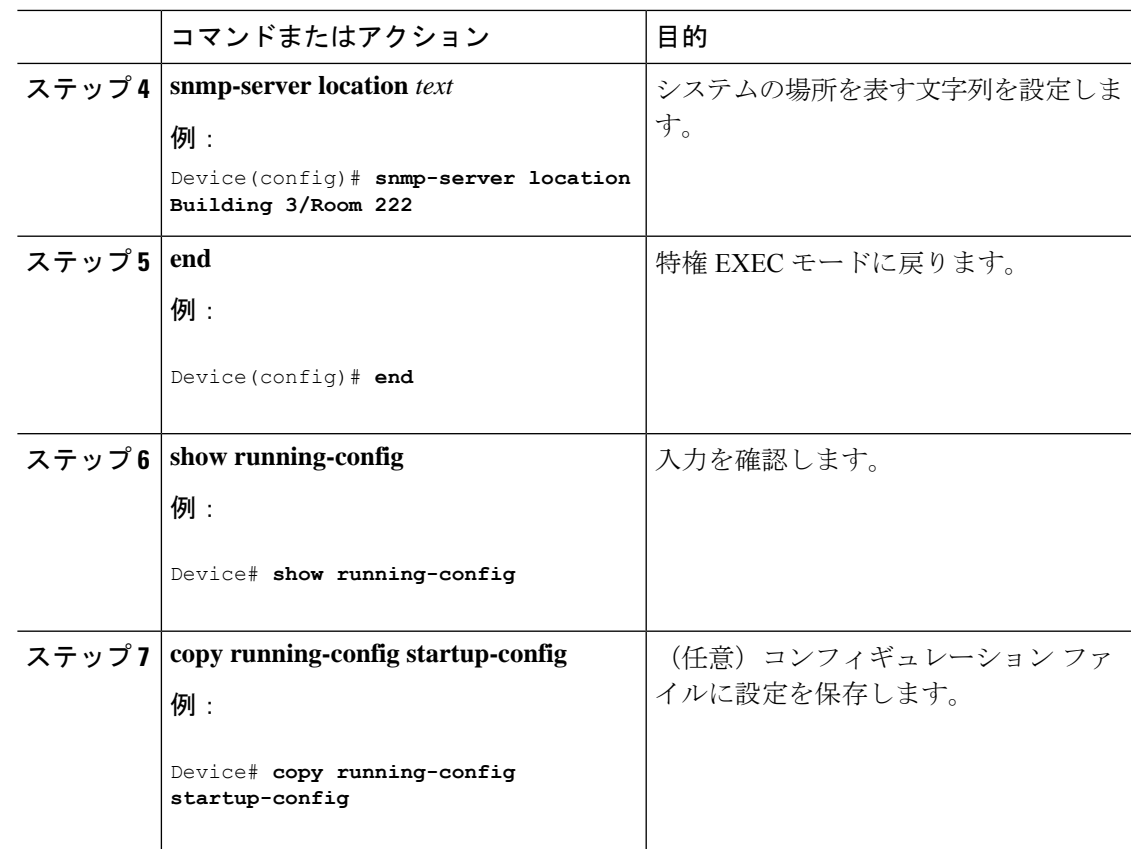

## **SNMP** を通して使用する **TFTP** サーバの制限

SNMP を介したコンフィギュレーション ファイルの保存とロードに使用する TFTP サーバを、 アクセス リストで指定されたサーバに限定するには、次の手順を実行します。

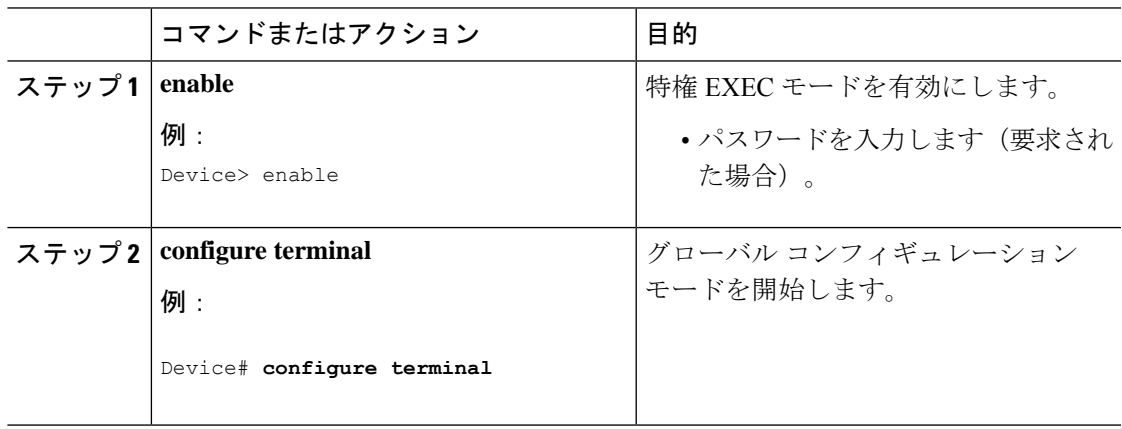

I

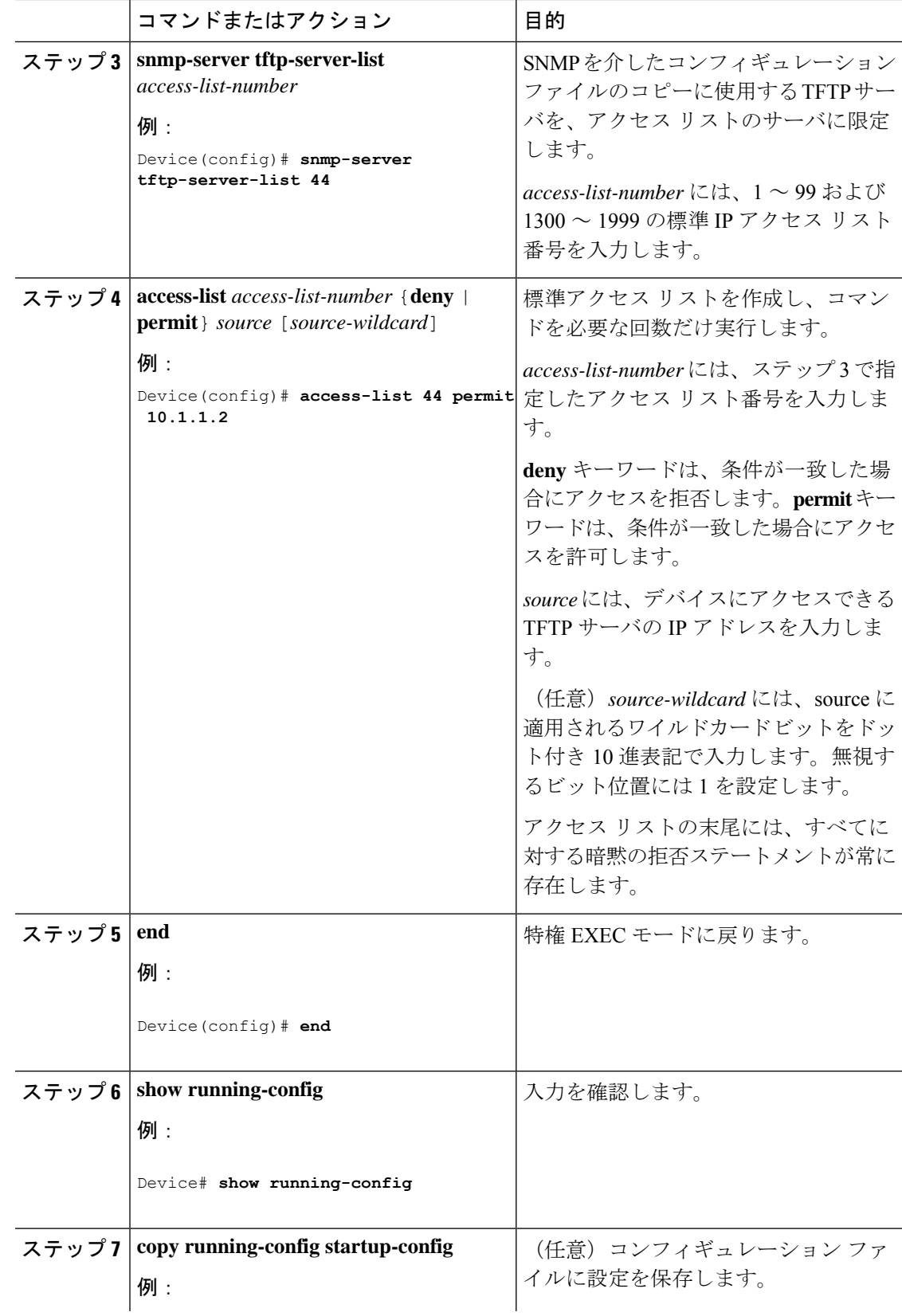

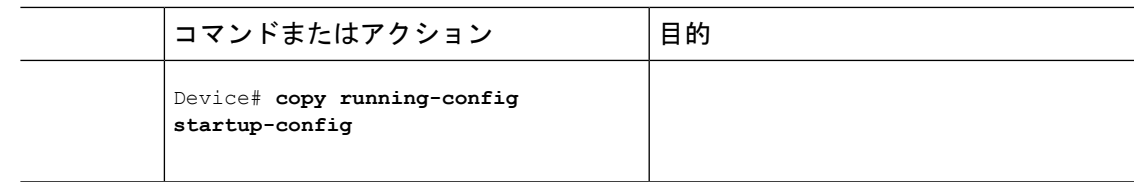

## **SNMP** エージェントのディセーブル化

**no snmp-server** グローバル コンフィギュレーション コマンドは、デバイス上で実行している SNMP エージェントのすべてのバージョン (バージョン 1、バージョン 2C、バージョン 3) を ディセーブルにして、SNMPプロセスをシャットダウンします。グローバルコンフィギュレー ション モードで、**snmp-server host**、**snmp-server user**、**snmp-server community**、**snmp-server manager**のいずれかのコマンドを入力して、SNMPエージェントのすべてのバージョンを再度 イネーブルにします。特に SNMP をイネーブルにするために指定された Cisco IOS コマンドは ありません。

SNMP エージェントをディセーブルにするには、次の手順を実行します。

#### 始める前に

SNMPエージェントをディセーブルにする前にイネーブルにする必要があります。デバイス上 で入力した最初の **snmp-server** グローバル コンフィギュレーション コマンドによって SNMP エージェントがイネーブルになります。

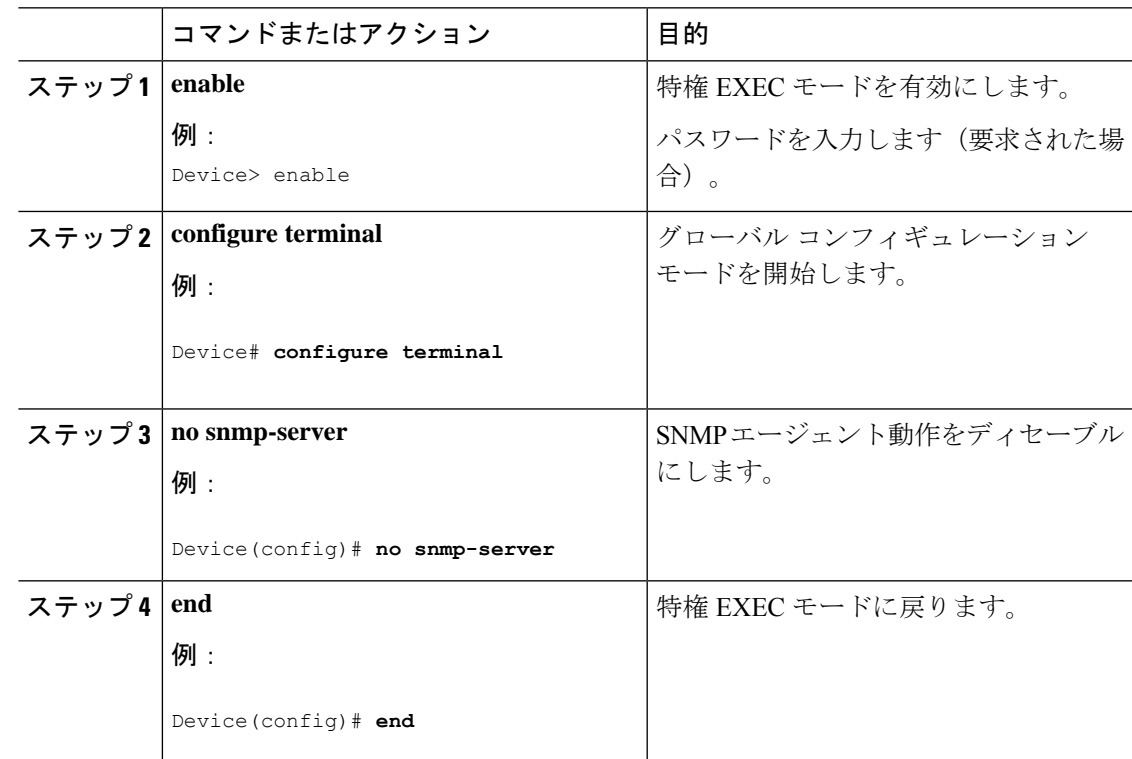

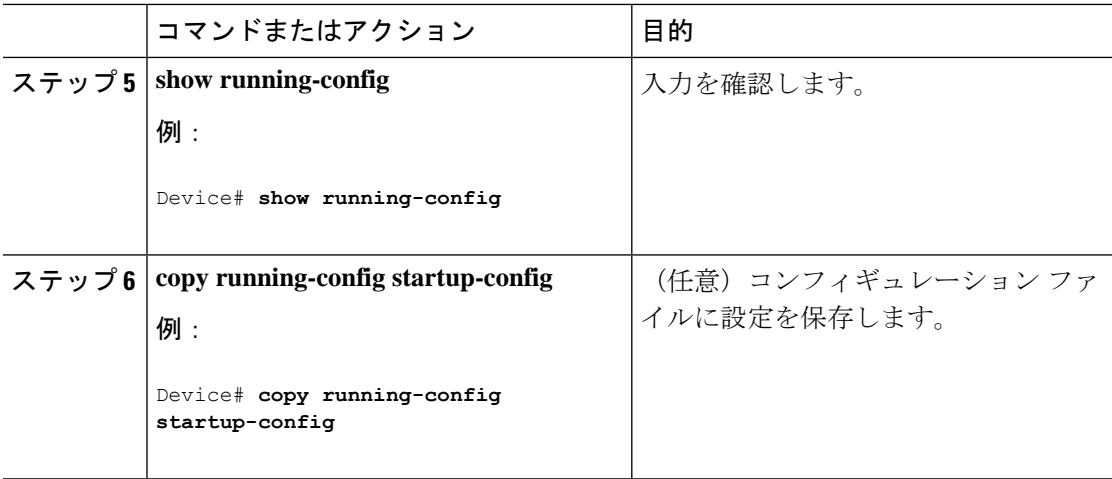

## **SNMP** の例

次に、SNMPの全バージョンをイネーブルにする例を示します。この設定では、任意のSNMP マネージャがコミュニティ ストリング *public* を使用して、読み取り専用権限ですべてのオブ ジェクトにアクセスできます。この設定では、デバイスはトラップを送信しません。

Device(config)# **snmp-server community public**

次に、任意の SNMP マネージャがコミュニティ ストリング *public* を使用して、読み取り専用 権限ですべてのオブジェクトにアクセスする例を示します。デバイスはさらに、SNMPv1を使 用してホスト 192.180.1.111 および 192.180.1.33 に、SNMPv2C を使用してホスト 192.180.1.27 に VTP トラップを送信します。コミュニティ ストリング *public* は、トラップとともに送信さ れます。

Device(config)# **snmp-server community public** Device(config)# **snmp-server enable traps vtp** Device(config)# **snmp-server host 192.180.1.27 version 2c public** Device(config)# **snmp-server host 192.180.1.111 version 1 public** Device(config)# **snmp-server host 192.180.1.33 public**

次に、*comaccess* コミュニティ ストリングを使用するアクセス リスト 4 のメンバに、すべての オブジェクトへの読み取り専用アクセスを許可する例を示します。その他のSNMPマネージャ は、どのオブジェクトにもアクセスできません。SNMP 認証障害トラップは、SNMPv2C がコ ミュニティ ストリング *public* を使用してホスト *cisco.com* に送信します。

Device(config)# **snmp-server community comaccess ro 4** Device(config)# **snmp-server enable traps snmp authentication** Device(config)# **snmp-server host cisco.com version 2c public**

次に、エンティティ MIB トラップをホスト *cisco.com* に送信する例を示します。コミュニティ ストリングは制限されます。1 行目で、デバイスはすでにイネーブルになっているトラップ以 外に、エンティティMIBトラップを送信できるようになります。2行目はこれらのトラップの 宛先を指定し、ホスト*cisco.com*に対する以前の**snmp-server**ホストコマンドを無効にします。

Device(config)# **snmp-server enable traps entity** Device(config)# **snmp-server host cisco.com restricted entity** 次に、コミュニティストリング*public*を使用して、すべてのトラップをホスト*myhost.cisco.com* に送信するようにデバイスをイネーブルにする例を示します。

Device(config)# **snmp-server enable traps** Device(config)# **snmp-server host myhost.cisco.com public**

次に、ユーザとリモートホストを関連付けて、ユーザがグローバル コンフィギュレーション モードの際に auth (authNoPriv)認証レベルで情報を送信する例を示します。

Device(config)# **snmp-server engineID remote 192.180.1.27 00000063000100a1c0b4011b** Device(config)# **snmp-server group authgroup v3 auth** Device(config)# **snmp-server user authuser authgroup remote 192.180.1.27 v3 auth md5 mypassword** Device(config)# **snmp-server user authuser authgroup v3 auth md5 mypassword** Device(config)# **snmp-server host 192.180.1.27 informs version 3 auth authuser config** Device(config)# **snmp-server enable traps** Device(config)# **snmp-server inform retries 0**

次に、SNMPエージェントにポーリングされたSNMPマネージャのエントリを表示する例を示 します。

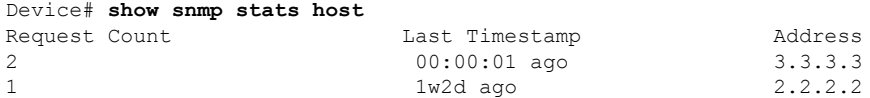

# **SNMP** ステータスのモニタリング

不正なコミュニティ ストリング エントリ、エラー、要求変数の数など、SNMP の入出力統計 情報を表示するには、**show snmp**特権EXECコマンドを使用します。また、次の表にリストさ れたその他の特権 EXEC コマンドを使用して、SNMP 情報を表示することもできます。

表 **5 : SNMP** 情報を表示するためのコマンド

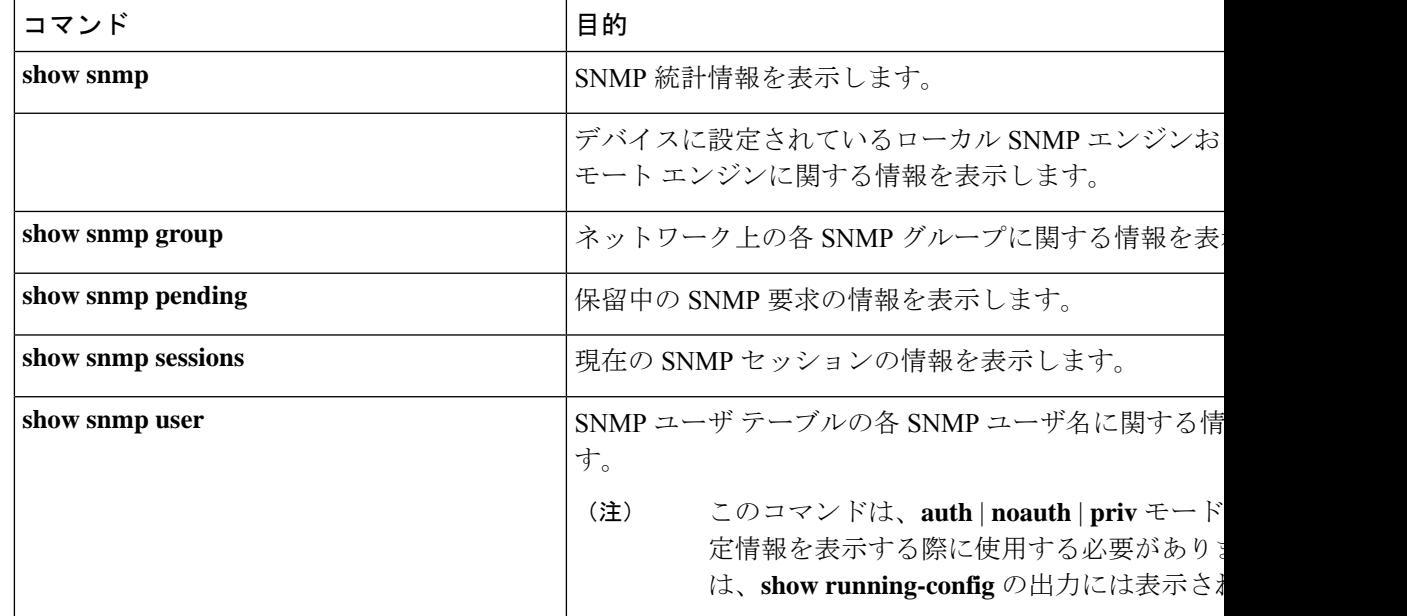

I

# 簡易ネットワーク管理プロトコルの機能の履歴と情報

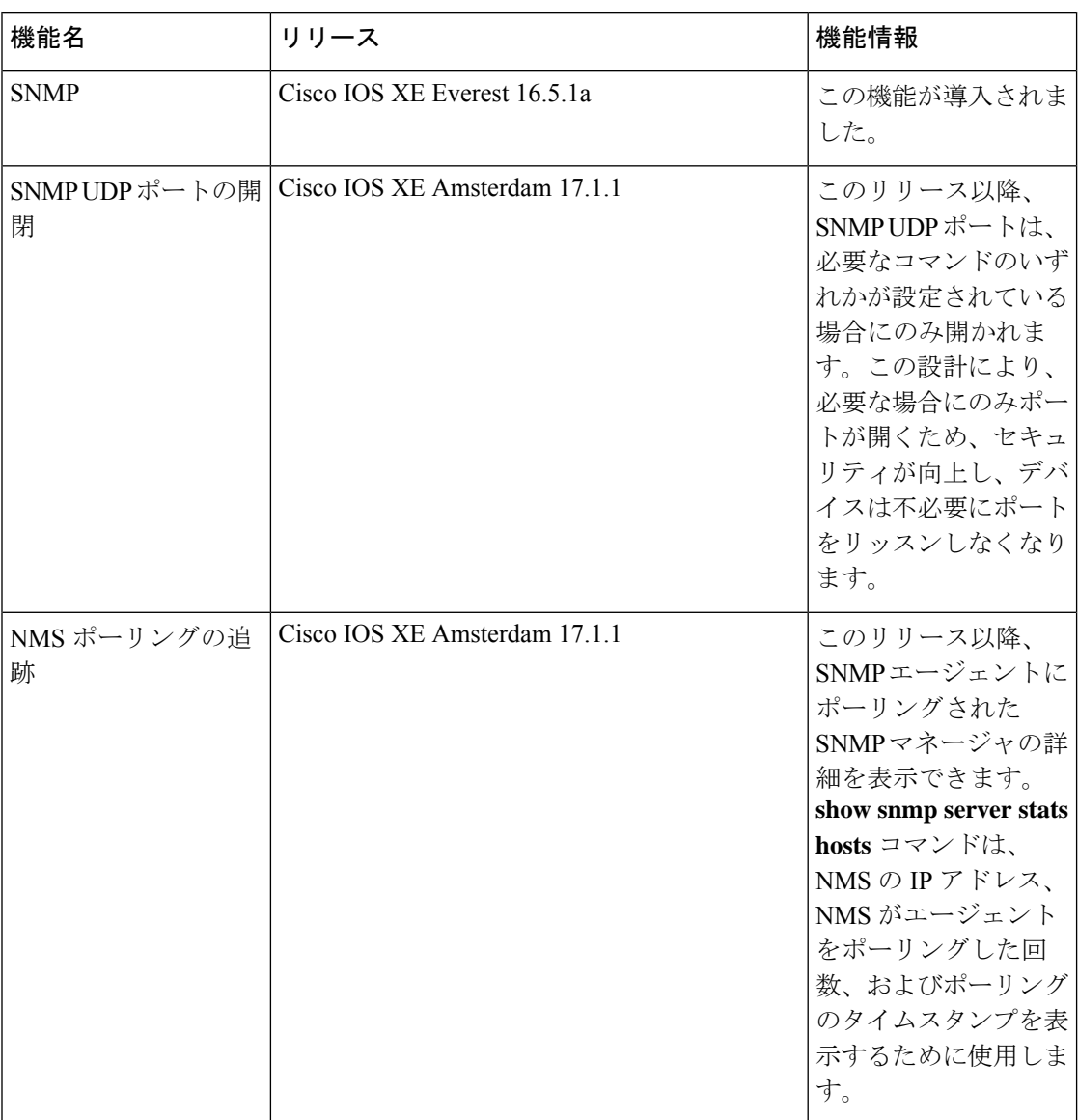

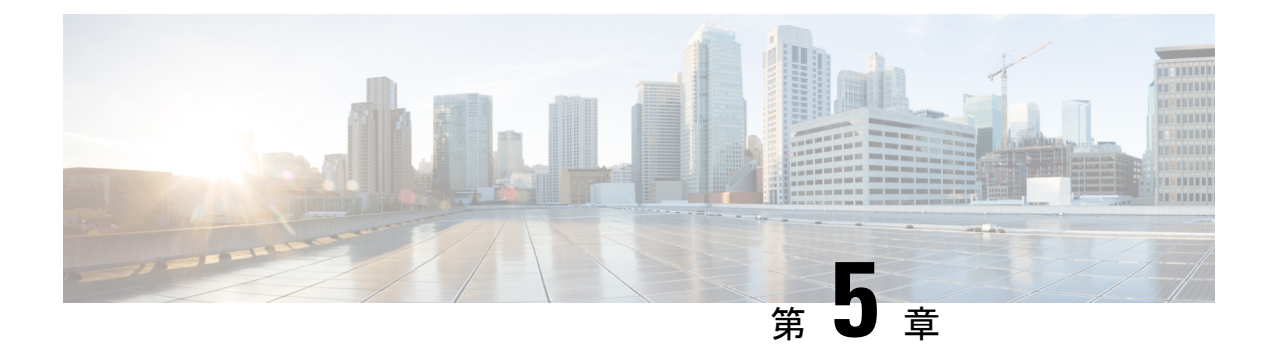

# サービス レベル契約の設定

この章では、スイッチで Cisco IOS IP サービス レベル契約 (SLA) を使用する方法について説 明します。

特に明記しないかぎり、スイッチという用語はスタンドアロンスイッチまたはスイッチスタッ クを意味します。

- SLA の制約事項 (57 ページ)
- サービスレベル契約に関する情報 (57 ページ)
- IP SLA 動作の設定方法 (63 ページ)
- IP SLA 動作のモニタリング (78 ページ)
- IP SLA 動作のモニタリングの例 (78 ページ)
- その他の参考資料 (79 ページ)
- サービスレベル契約の機能情報 (80 ページ)

## **SLA** の制約事項

ここでは、SLA の制約事項を示します。

次に示すのは、IP SLA ネットワーク パフォーマンス測定の制約事項です。

- •デバイスは、ゲートキーパー登録遅延動作測定を使用した Voice over IP (VoIP) サービス レベルはサポートしていません。
- Cisco IOS デバイスだけが宛先 IP SLA Responder の送信元になります。
- 他社製のデバイスに IP SLA Responder を設定することはできません。また、Cisco IOS IP SLA はこれらのデバイス固有のサービスに対してだけ動作パケットを送信できます。

# サービスレベル契約に関する情報

ここでは、サービスレベル契約について説明します。

## **Cisco IOS IP** サービス レベル契約(**SLA**)

Cisco IOS IP SLA はネットワークにデータを送信し、複数のネットワーク ロケーション間ある いは複数のネットワーク パス内のパフォーマンスを測定します。Cisco IOS IP SLA は、ネット ワーク データおよび IP サービスをシミュレーションし、ネットワーク パフォーマンス情報を リアル タイムで収集します。Cisco IOS IP SLA は、Cisco IOS デバイス間のトラフィックまた は Cisco IOS デバイスからネットワーク アプリケーション サーバーのようなリモート IP デバ イスへのトラフィックを生成し、分析します。さまざまな Cisco IOS IP SLA 動作で評価を実行 し、トラブルシューティング、問題分析、ネットワーク トポロジの設計に使用します。

Cisco IOSIPSLA 動作に応じてシスコ デバイスのネットワーク パフォーマンス統計情報がモニ タリングされ、コマンドラインインターフェイス(CLI)MIBおよび簡易ネットワーク管理プ ロトコル (SNMP) MIB に格納されます。IP SLA パケットには設定可能な IP レイヤおよびア プリケーション層のオプションがあります。たとえば、発信元および宛先 IP アドレス、ユー ザー データグラム プロトコル (UDP) /TCP ポート番号、タイプ オブ サービス (ToS) バイト (DiffServコードポイント(DSCP)およびIPプレフィックスビットを含む)、VPNルーティ ング/転送インスタンス(VRF)、URL Web アドレスなどが設定できます。

Cisco IP SLA はレイヤ 2 転送に依存していないので、異なるネットワーク間にエンドツーエン ド動作を設定してエンドユーザーが経験しそうなメトリックを最大限に反映させることができ ます。IP SLA は次のパフォーマンスメトリックを収集して分析します。

- 遅延(往復および一方向)
- ジッター(方向性あり)
- パケット損失(方向性あり)
- パケット順序)
- パス(ホップ単位)
- 接続 (方向性あり)
- サーバーまたは Web サイトのダウンロード時間

Cisco IPSLAはSNMPによるアクセスが可能なので、CiscoPrime InternetworkPerformance Monitor (IPM)やサードパーティ製パフォーマンス管理製品などのパフォーマンス モニタリング ア プリケーションでも使用できます。

IP SLA を使用すると、次の利点が得られます。

- SLA モニタリング、評価、検証。
- ネットワーク パフォーマンス モニタリング。
	- ネットワークのジッター、遅延、パケット損失の測定。
	- 連続的で信頼性のある予測可能な測定。
- IP サービス ネットワーク ヘルス アセスメントにより、既存の QoS が新しい IP サービス に適していることを確認できる。
- 端末間のネットワーク アベイラビリティをモニタリングして、ネットワーク リソースを あらかじめ検証し接続をテストできる(たとえば、ビジネス上の重要なデータを保存する NFS サーバーのネットワーク アベイラビリティをリモート サイトから確認できる)。
- 問題をすぐに認識し、トラブルシューティングにかかる時間を短縮できる一貫性のある信 頼性の高い測定によるネットワーク動作のトラブルシューティング。
- マルチプロトコル ラベル スイッチング(MPLS)パフォーマンス モニタリングとネット ワークの検証を行う(デバイスが MPLS をサポートする場合)。

## **Cisco IOS IP SLA** でのネットワーク パフォーマンスの測定

IPSLAを使用して、プローブを物理的に配置せずに、コア、分散、エッジといったネットワー ク内の任意のエリア間のパフォーマンスを監視することができます。2つのネットワークデバ イス間のネットワーク パフォーマンスは、生成トラフィックで測定します。

#### 図 **2 : Cisco IOS IP SLA** 動作

次の図に、送信元デバイスが宛先デバイスに生成パケットを送信するときに IP SLA が開始さ れる手順を示します。宛先デバイスがパケットを受信すると、IP SLA 動作の種類によって、 送信元のタイム スタンプ情報に応じてパフォーマンス メトリックを算出します。IP SLA 動作 は、特定のプロトコル(UDPなど)を使用してネットワークの送信元から宛先へのネットワー

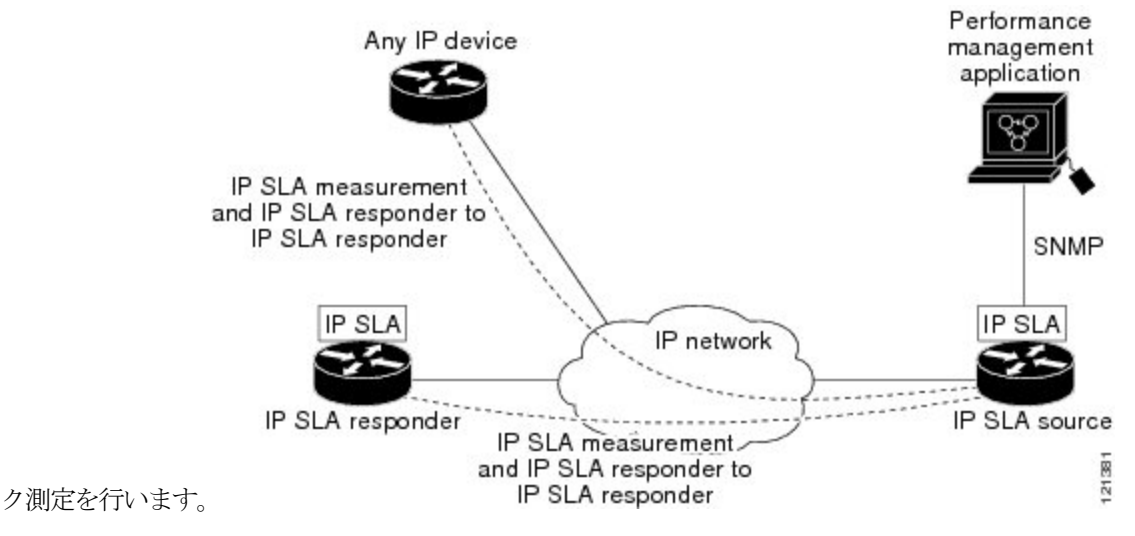

## **IP SLA** レスポンダおよび **IP SLA** 制御プロトコル

IPSLAレスポンダは宛先Ciscoデバイスに組み込まれたコンポーネントで、システムがIPSLA 要求パケットを予想して応答します。Responderは専用プローブなしで正確な測定を行います。 レスポンダは、受信および応答するポートが通知されるメカニズムを Cisco IOS IP SLA コント ロール プロトコルを通じて実現します。

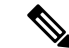

IP SLA レスポンダはレスポンダ設定可能なデバイスである Cisco IOS レイヤ 2 にすることもで きます。レスポンダは、IP SLA 機能を全面的にサポートする必要はありません。 (注)

次の図は、IP ネットワーク内での Cisco IOS IP SLA レスポンダの配置場所を示します。レスポ ンダは、IP SLA 動作から送信されたコントロール プロトコル メッセージを指定されたポート で受信します。コントロール メッセージを受信したら、指定された UDP または TCP ポートを 指定された時間だけ有効にします。この間に、レスポンダは要求を受け付け、応答します。レ スポンダは、IP SLA パケットに応答した後または指定の時間が経過したら ポートを無効にし ます。セキュリティの向上のために、コントロール メッセージでは MD5 認証が利用できま す。

#### 図 **3 : Cisco IOS IP SLA** 動作

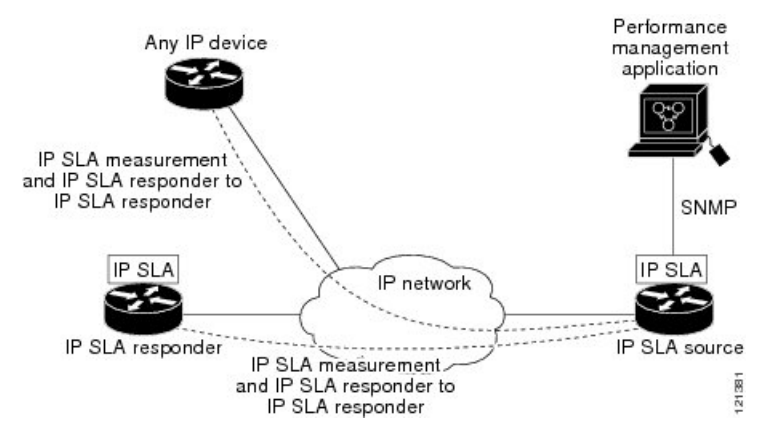

すべての IP SLA 動作に対して宛先デバイスのレスポンダをイネーブルにする必要はありませ ん。たとえば、宛先ルータが提供しているサービス(Telnet や HTTP など)は Responder では 必要ありません。

#### **IP SLA** の応答時間の計算

スイッチ、コントローラ、ルータは、他の高優先度プロセスがあるために、着信パケットの処 理に数十ミリ秒かかることがあります。この遅延により応答時間が影響を受けます。テストパ ケットの応答が処理待ちのキューに入っていることもあるからです。この場合、応答時間は正 しいネットワーク遅延を反映しません。IP SLA はソース デバイスとターゲット デバイス(レ スポンダが使用されている場合)の処理遅延を最小化し、正しいラウンドトリップ時間(RTT) を識別します。IP SLA テスト パケットは、タイム スタンプによって処理遅延を最小化しま す。

IP SLA レスポンダが有効の場合、パケットが割り込みレベルでインターフェイスに着信した ときおよびパケットが出て行くときにターゲット デバイスでタイム スタンプを付け、処理時 間は含めません。タイム スタンプはサブミリ秒単位で構成されます。
#### 図 **<sup>4</sup> : Cisco IOS IP SLA** レスポンダ タイム スタンプ

次の図に、レスポンダの動作を示します。RTT を算出するためのタイム スタンプが 4 つ付け られます。ターゲットルータでレスポンダ機能がイネーブルの場合、タイムスタンプ3 (TS3) からタイム スタンプ2(TS2)を引いてテスト パケットの処理にかかった時間を求め、デルタ (Δ)で表します。次に全体の RTT からこのデルタの値を引きます。IP SLA により、この方 法はソースルータにも適用されます。その場合、着信タイムスタンプ4 (TS4) が割り込みレ ベルで付けられ、より正確な結果を得ることができます。

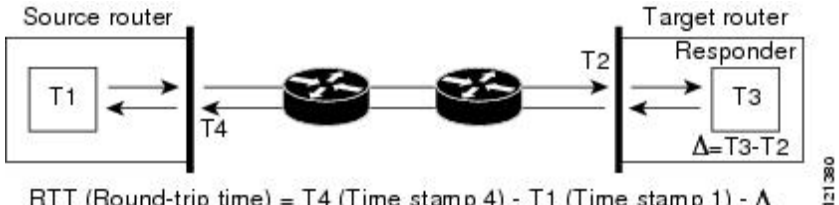

RTT (Round-trip time) = T4 (Time stamp 4) - T1 (Time stamp 1) -  $\Delta$ 

この他にも、ターゲット デバイスに 2 つのタイム スタンプがあれば一方向遅延、ジッター、 方向性を持つパケット損失がトラッキングできるという利点があります。大半のネットワーク 動作は非同期なので、このような統計情報があるのは問題です。ただし一方向遅延測定を取り 込むには、ソースルータとターゲットルータの両方にネットワークタイムプロトコル(NTP) を設定し、両方のルータを同じくロックソースに同期させる必要があります。一方向ジッター 測定にはクロック同期は不要です。

## **IP SLA** 動作のスケジューリング

IP SLA 動作を設定する場合、統計情報の取り込みとエラー情報の収集から開始するように動 作をスケジューリングする必要があります。スケジューリングは、すぐに動作を開始する、ま たは特定の月、日、時刻に開始するように設定できます。また、*pending* オプションを使用し て、あとで動作を開始するように設定することもできます。pending オプションは動作の内部 状態に関するもので、SNMPで表示できます。トリガーを待機する反応(しきい値)動作の場 合も pending オプションを使用します。1 度に 1 つの IP SLA 動作をスケジューリングしたり、 グループの動作をスケジューリングすることもできます。

Cisco IOS CLI または CISCO RTTMON-MIB で 1 つのコマンドを使用して、複数の IP SLA 動作 をスケジューリングできます。等間隔で動作を実行するようにスケジューリングすると、IP SLA モニタリング トラフィックの数を制御できます。IP SLA 動作をこのように分散させると CPU 使用率を最小限に抑え、ネットワーク スケーラビリティを向上させることができます。

IP SLA 複数動作のスケジューリング機能の詳細については、『*Cisco IOS IP SLA [Configuration](https://www.cisco.com/c/en/us/td/docs/ios-xml/ios/ipsla/configuration/xe-16/sla-xe-16-book.html) [Guide](https://www.cisco.com/c/en/us/td/docs/ios-xml/ios/ipsla/configuration/xe-16/sla-xe-16-book.html)*』の「IP SLAs—Multiple Operation Scheduling」の章を参照してください。

## **IP SLA** 動作のしきい値のモニタリング

サービスレベル契約モニタリングを正しくサポートするには、違反が発生した場合にすぐに通 知されるメカニズムにする必要があります。IP SLA は次のような場合にイベントによってト リガーされる SNMP トラップを送信できます。

• 接続の損失

**UDP** ジッター

- タイムアウト
- RTT しきい値
- 平均ジッターしきい値
- 一方向パケット損失
- 一方向ジッター
- 一方向平均オピニオン評点(MOS)
- 一方向遅延

IP SLA しきい値違反が発生した場合も、あとで分析するために別の IP SLA 動作がトリガーさ れます。たとえば、回数を増やしたり、Internet Control Message Protocol (ICMP) パス エコー や ICMP パス ジッター動作を開始してトラブルシューティングを行うことができます。

#### **ICMP** エコー

ICMP エコー動作は、シスコ デバイスと IP を使用するその他のデバイス間のエンドツーエン ド応答時間を測定します。応答時間は、ICMP エコー要求メッセージを宛先に送信し、ICMP エコー応答を受信するのにかかる時間を測定して算出されます。多くのお客様は、IPSLAICMP ベース動作、社内 ping テスト、またはこの応答所要時間を測定するために ping ベース専用プ ローブを使用します。IP SLA ICMP エコー動作は、ICMP ping テストと同じ仕様に準拠してお り、どちらの方法でも同じ応答所要時間になります。

## **UDP** ジッター

ジッターとは、パケット間遅延の差異を説明する簡単な用語です。複数のパケットが送信元か ら宛先まで 10 ミリ秒の間隔で継続的に送信される場合、宛先は 10 ミリ秒間隔で受信します (ネットワークが正常に動作している場合)。しかし、ネットワークに遅延がある場合(キュー イングや代替ルートを通じた到着など)、パケットの着信の間隔が 10 ミリ秒を超える場合や 10 ミリ秒未満になる場合があります。正のジッター値は、パケットが 10 ミリ秒を超える間隔 で到着することを示します。負のジッター値は、パケットが 10 ミリ秒未満の間隔で到着する ことを示します。パケットの到着が12ミリ秒間隔の場合、正のジッター値は2ミリ秒です。8 ミリ秒間隔で到着する場合、負のジッター値は 2 ミリ秒です。遅延による影響を受けやすい ネットワークの場合、正のジッターは望ましくありません。ジッター値 0 が理想的です。

ジッターのモニタリング以外にも、IP SLA UDP ジッター動作を多目的データ収集動作に使用 できます。IP SLA によって生成されるパケットは、データを送受信するパケットを含めて、 送信元および動作ターゲットからシーケンス情報とタイムスタンプを伝送します。このデータ に基づいて、UDP ジッター動作は次を測定します。

- 方向別ジッター(送信元から宛先へ、宛先から送信元へ)
- 方向別パケット損失
- 方向別遅延(一方向遅延)

• ラウンドトリップ遅延(平均 RTT)

データを送受信するパスが異なる場合もあるので(非同期)、方向別データを使用すればネッ トワークで発生している輻輳や他の問題の場所を簡単に突き止めることができます。

UDP ジッター動作では合成(シミュレーション)UDP トラフィックを生成し、送信元ルータ からターゲット ルータに多数の UDP パケットを送信します。その際の各パケットのサイズ、 パケット同士の間隔、送信間隔は決められています。デフォルトでは、10バイトのペイロード サイズのパケット フレームを 10 ミリ秒で 10 個生成し、60 秒間隔で送信します。これらのパ ラメータは、提供する IP サービスを最適にシミュレートするように設定できます。

一方向遅延を正確に測定する場合、(NTPによって提供される)送信元デバイスとターゲット デバイス間のクロック同期が必要です。一方向ジッターおよびパケット損失を測定する場合 は、クロック同期は不要です。送信元デバイスとターゲットデバイスの間でクロックが同期し ていない場合、一方向ジッターとパケット損失のデータは戻されますが、UDPジッター動作に よる一方向遅延測定は 0 の値が戻ります。

# **IP SLA** 動作の設定方法

ここでは、利用可能なすべての動作の設定情報について説明されているわけではありません。 設定情報の詳細については『*Cisco IOS IP SLAs [Configuration](https://www.cisco.com/c/en/us/td/docs/ios-xml/ios/ipsla/configuration/xe-16/sla-xe-16-book.html) Guide*』を参照してください。ここ では、応答側の設定、UDP ジッター動作の設定(応答側が必要)、ICMP エコー動作の設定 (応答側が不要)などの動作例を説明します。他の動作の設定の詳細については、『*Cisco IOS IP SLAs Configuration Guide*』を参照してください。

## デフォルト設定

IP SLA 動作は設定されていません。

## 設定時の注意事項

IPSLA のコマンドについては、『*Cisco IOS IP SLA Command [Reference,](https://www.cisco.com/c/en/us/td/docs/ios/ipsla/command/reference/sla_book.html) Release 12.4T*』を参照し てください。

説明と設定手順の詳細については、『*Cisco IOS IP SLAs [Configuration](https://search.cisco.com/search?query=Cisco%20IOS%20SLAs%20Configuration%20Guide&locale=enUS&tab=Cisco) Guide, Release 12.4TL*』を 参照してください。

ガイドに記載されている IP SLA コマンドまたは動作の中にはデバイスでサポートされないも のもあります。デバイスでは、UDPジッター、UDPエコー、HTTP、TCP接続、ICMPエコー、 ICMP パスエコー、ICMP パスジッター、FTP、DNS、DHCP を使用する IP サービスレベル分 析がサポートされます。また、複数動作スケジューリングおよび事前に設定されたしきい値の モニタリングもサポートされます。ゲートキーパー登録遅延動作測定を使用した Voice over IP (VoIP)サービス レベルはサポートしていません。

IP SLA アプリケーションを設定する前に、**show ip sla application** 特権 EXEC コマンドを使用 してソフトウェアイメージで動作タイプがサポートされていることを確認してください。コマ ンド出力例は次のとおりです。

```
Device# show ip sla application
       IP Service Level Agreements
Version: Round Trip Time MIB 2.2.0, Infrastructure Engine-III
Supported Operation Types:
       icmpEcho, path-echo, path-jitter, udpEcho, tcpConnect, http
       dns, udpJitter, dhcp, ftp, udpApp, wspApp
Supported Features:
       IPSLAs Event Publisher
IP SLAs low memory water mark: 33299323
Estimated system max number of entries: 24389
Estimated number of configurable operations: 24389
Number of Entries configured : 0
Number of active Entries : 0
Number of pending Entries : 0
Number of inactive Entries : 0
Time of last change in whole IP SLAs: *13:04:37.668 UTC Wed Dec 19 2012
```
## **IP SLA** レスポンダの設定

IPSLAレスポンダは、Cisco IOSソフトウェアベースデバイスだけで利用可能です。これには、 IP SLA 機能をフルにサポートしていない一部のレイヤ 2 デバイスも含まれます。

ターゲットデバイス(動作ターゲット)上の IP SLA 応答側を設定するには、次の手順を実行 します。

#### 手順

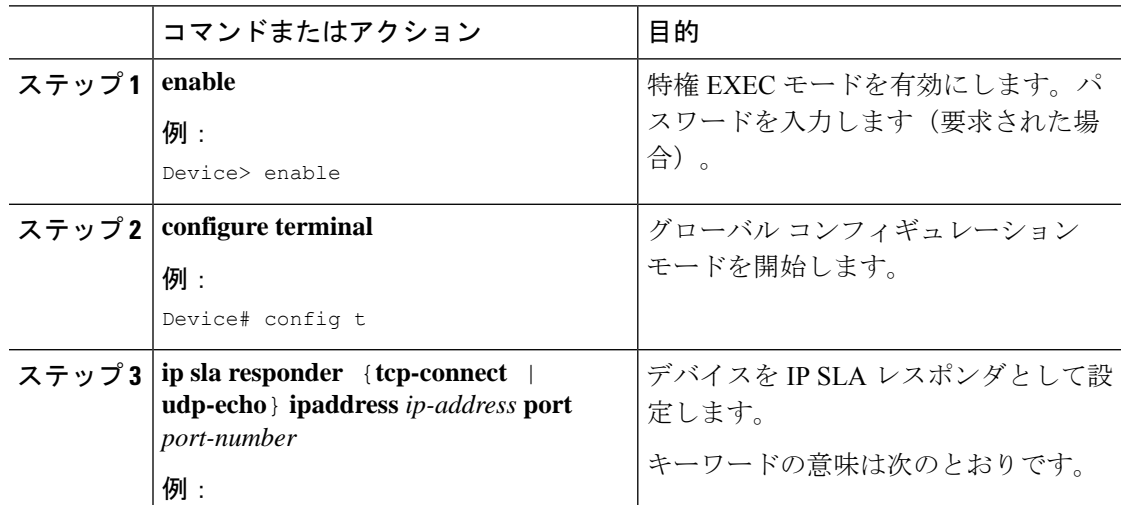

 $\mathbf I$ 

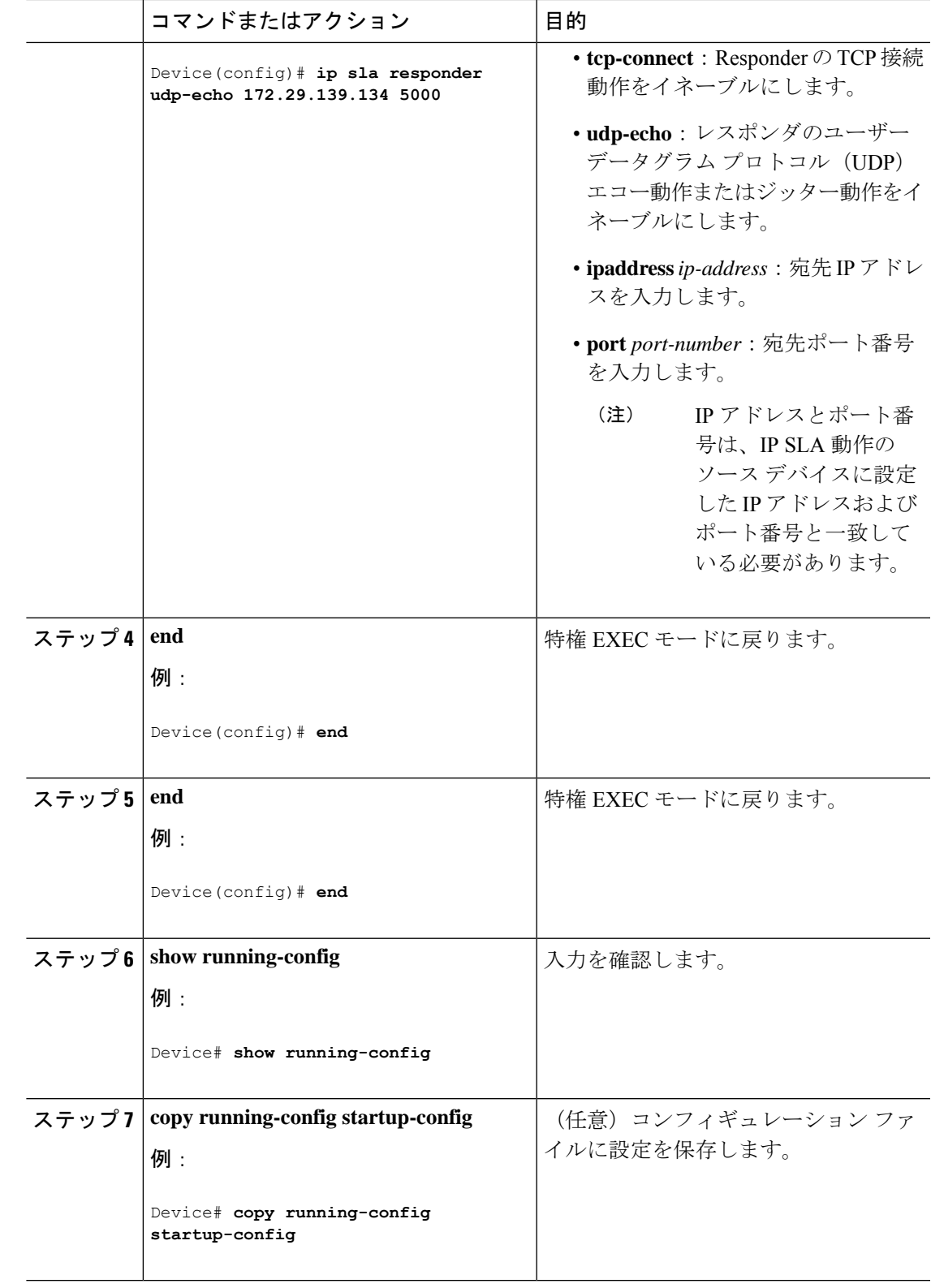

# **IP SLA** ネットワーク パフォーマンス測定の実装

デバイス上で IP SLA ネットワークパフォーマンス測定を実施するには、次の手順を実行しま す。

### 始める前に

**show ipsla application** 特権 EXEC コマンドを使用して、ソフトウェアイメージで目的の動作タ イプがサポートされていることを確認してください。

#### 手順

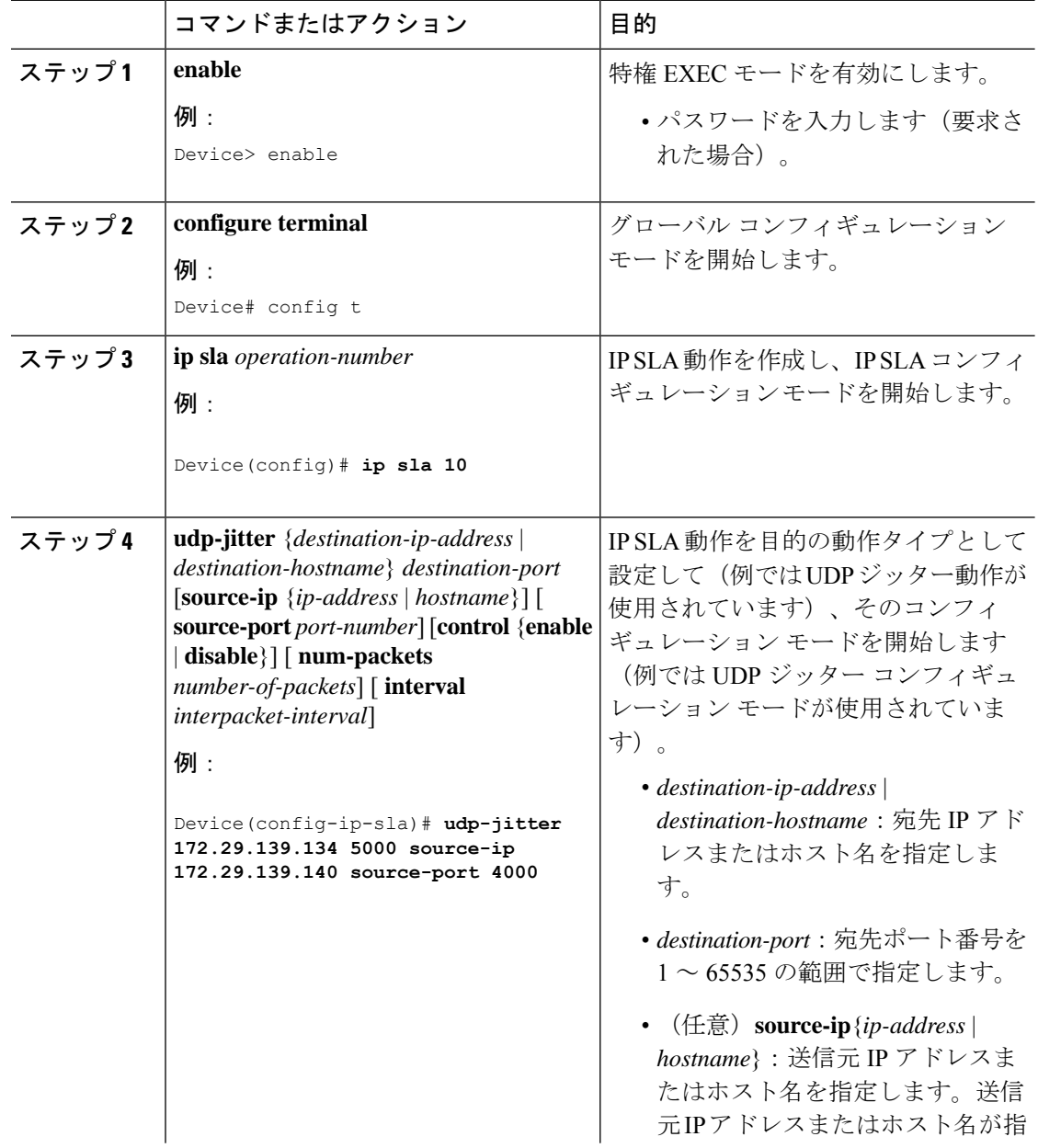

 $\mathbf I$ 

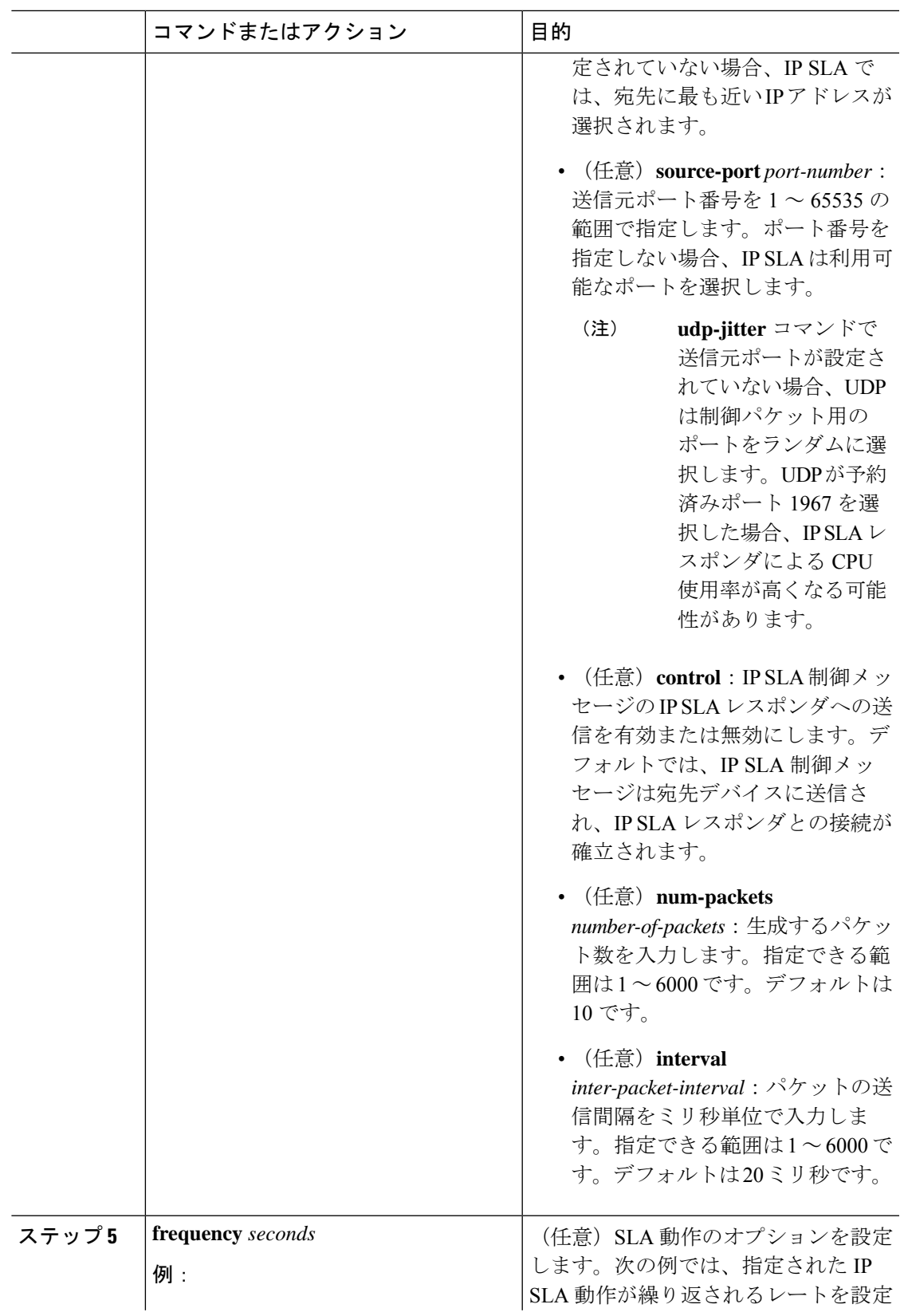

 $\mathbf I$ 

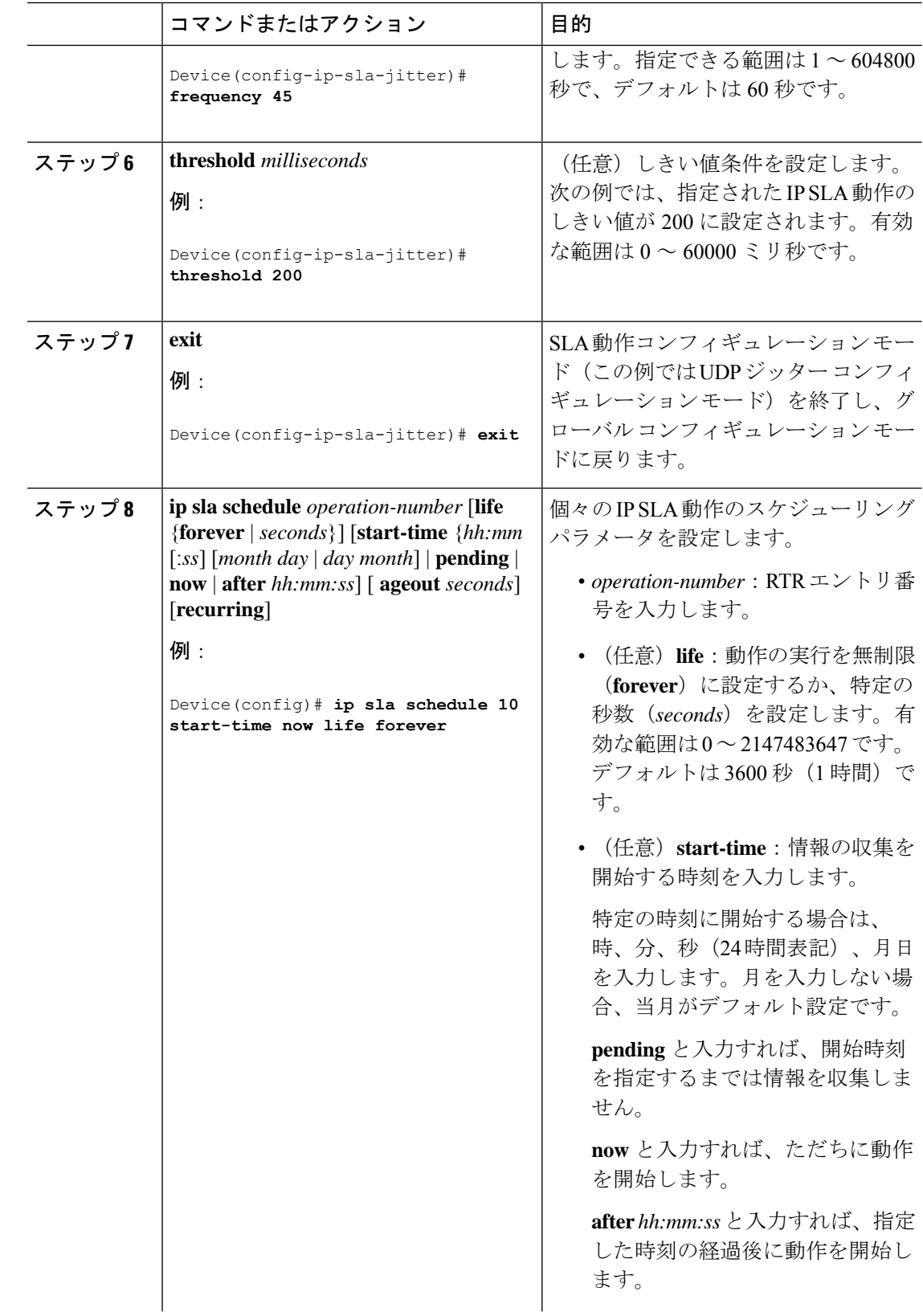

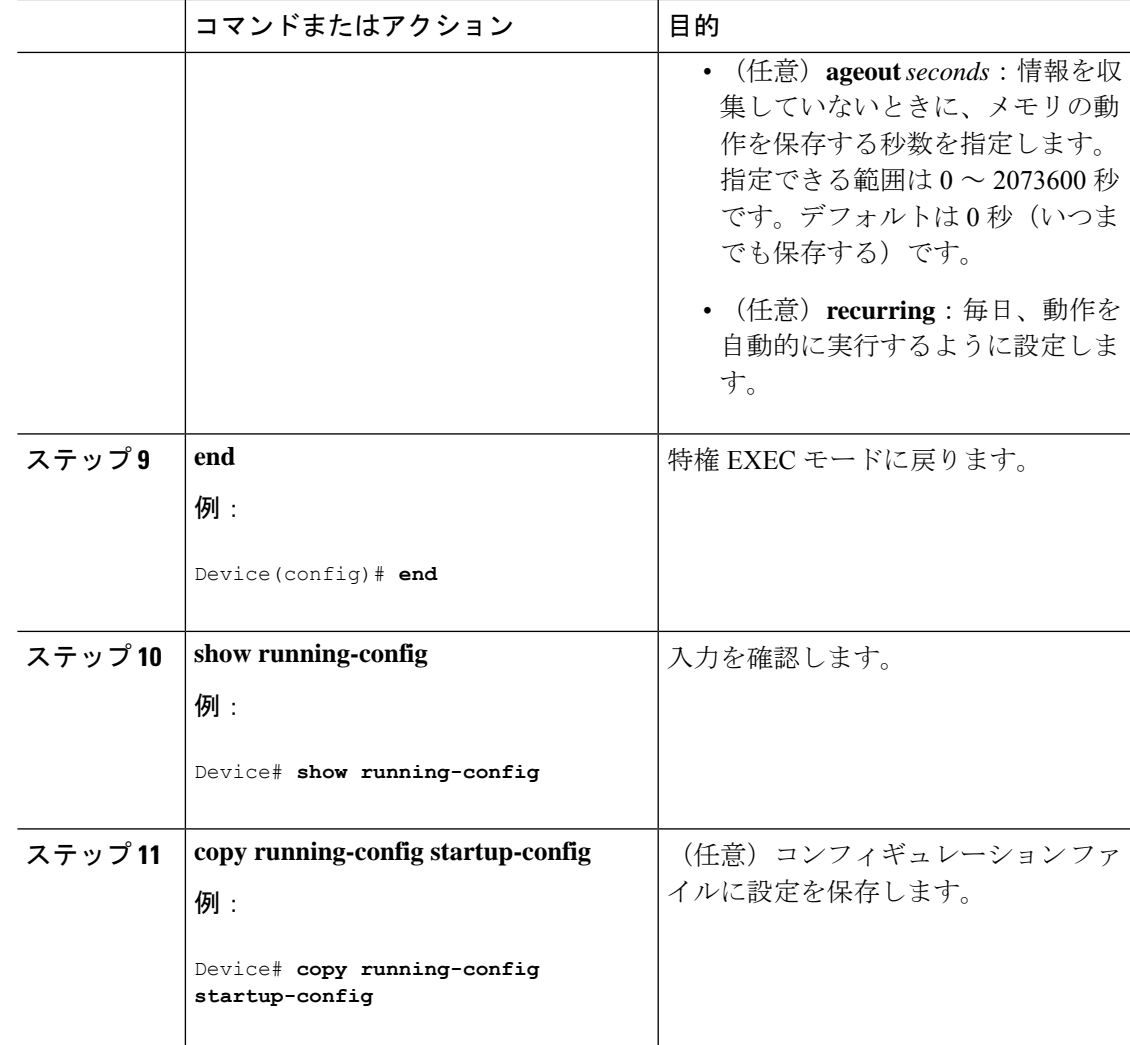

### **UDP** ジッター コンフィギュレーション

次に、UDP ジッター IP SLA 動作の設定例を示します。

```
Device(config)# ip sla 10
Device(config-ip-sla)# udp-jitter 172.29.139.134 5000 source-ip 172.29.139.140 source-port
4000
Device(config-ip-sla-jitter)# frequency 30
Device(config-ip-sla-jitter)# exit
Device(config)# ip sla schedule 10 start-time now life forever
Device(config)# end
Device# show ip sla configuration 10
IP SLAs, Infrastructure Engine-II.
Entry number: 10
Owner:
Tag:
Type of operation to perform: udp-jitter
Target address/Source address: 1.1.1.1/0.0.0.0
```

```
Target port/Source port: 2/0
Request size (ARR data portion): 32
Operation timeout (milliseconds): 5000
Packet Interval (milliseconds)/Number of packets: 20/10
Type Of Service parameters: 0x0
Verify data: No
Vrf Name:
Control Packets: enabled
Schedule:
   Operation frequency (seconds): 30
   Next Scheduled Start Time: Pending trigger
   Group Scheduled : FALSE
   Randomly Scheduled : FALSE
   Life (seconds): 3600
   Entry Ageout (seconds): never
   Recurring (Starting Everyday): FALSE
   Status of entry (SNMP RowStatus): notInService
Threshold (milliseconds): 5000
Distribution Statistics:
   Number of statistic hours kept: 2
   Number of statistic distribution buckets kept: 1
   Statistic distribution interval (milliseconds): 20
Enhanced History:
```
# **UDP** ジッター動作を使用した **IP** サービス レベルの分析

送信元デバイス上の UDP ジッター作を設定するには、次の手順を実行します。

#### 始める前に

送信元デバイス上で UDP ジッター動作を設定するには、ターゲット デバイス(動作ターゲッ ト)で、IP SLA レスポンダをイネーブルにする必要があります。

#### 手順

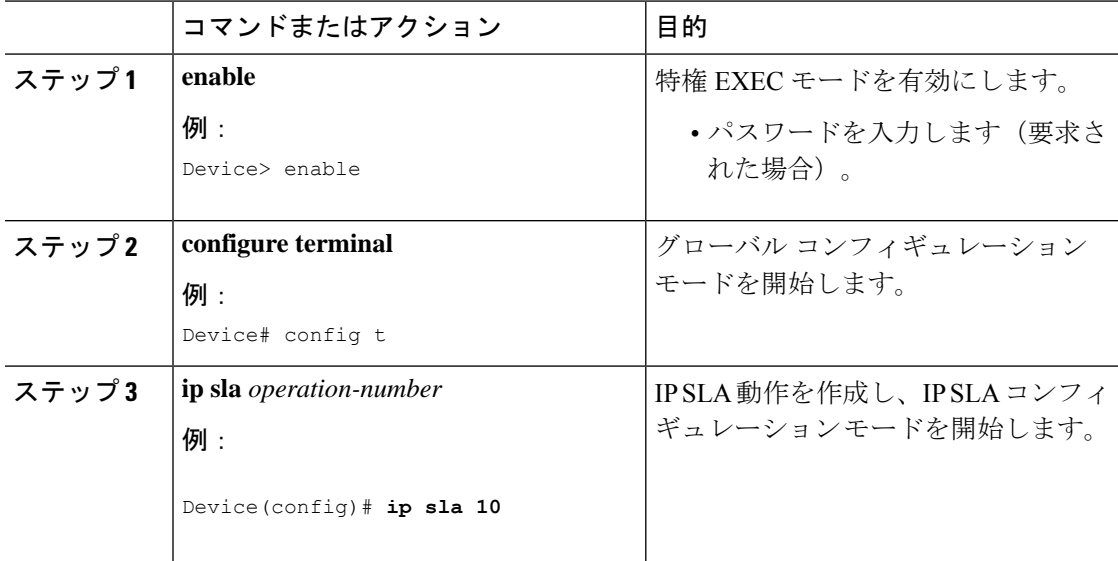

 $\mathbf I$ 

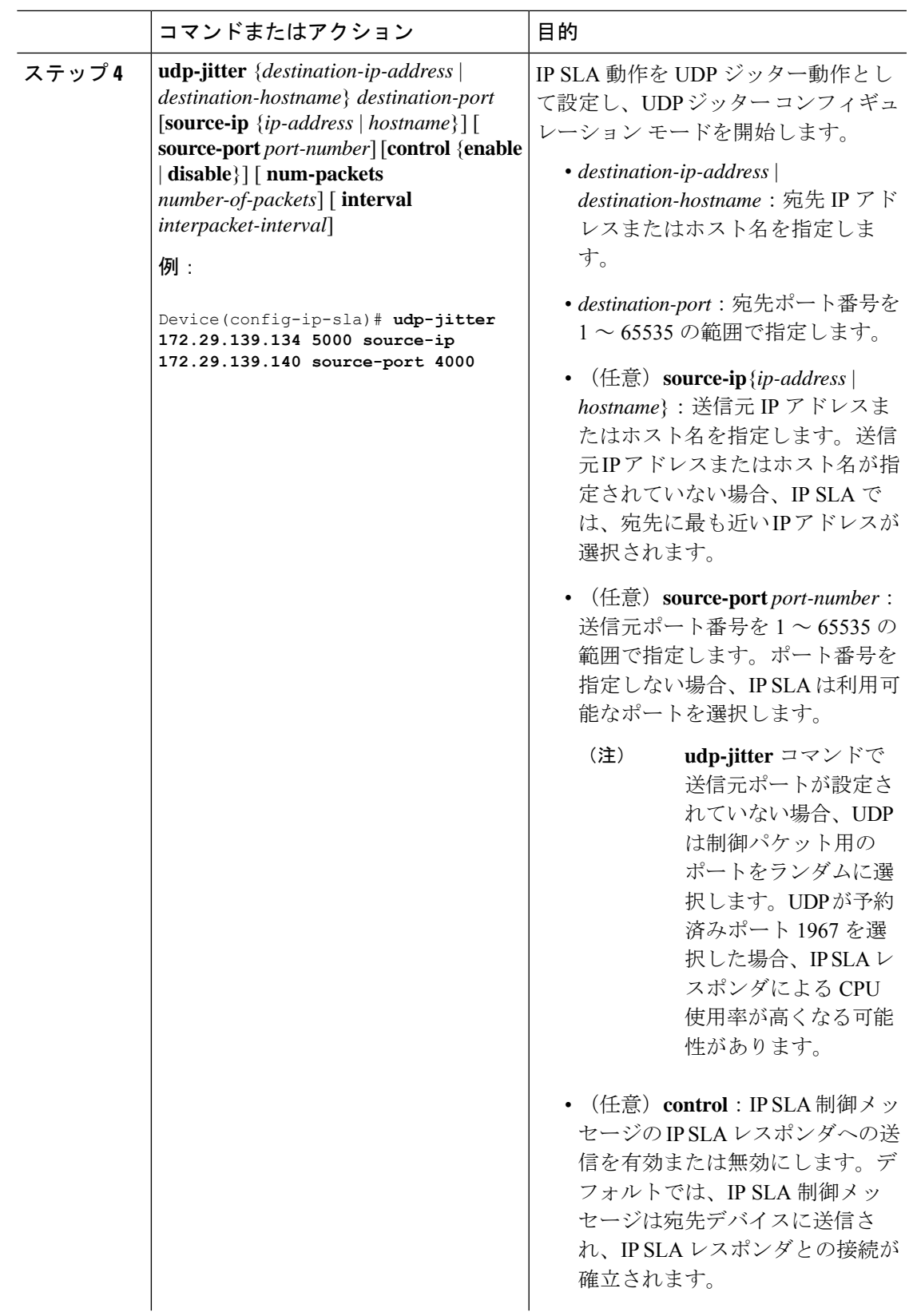

 $\mathbf I$ 

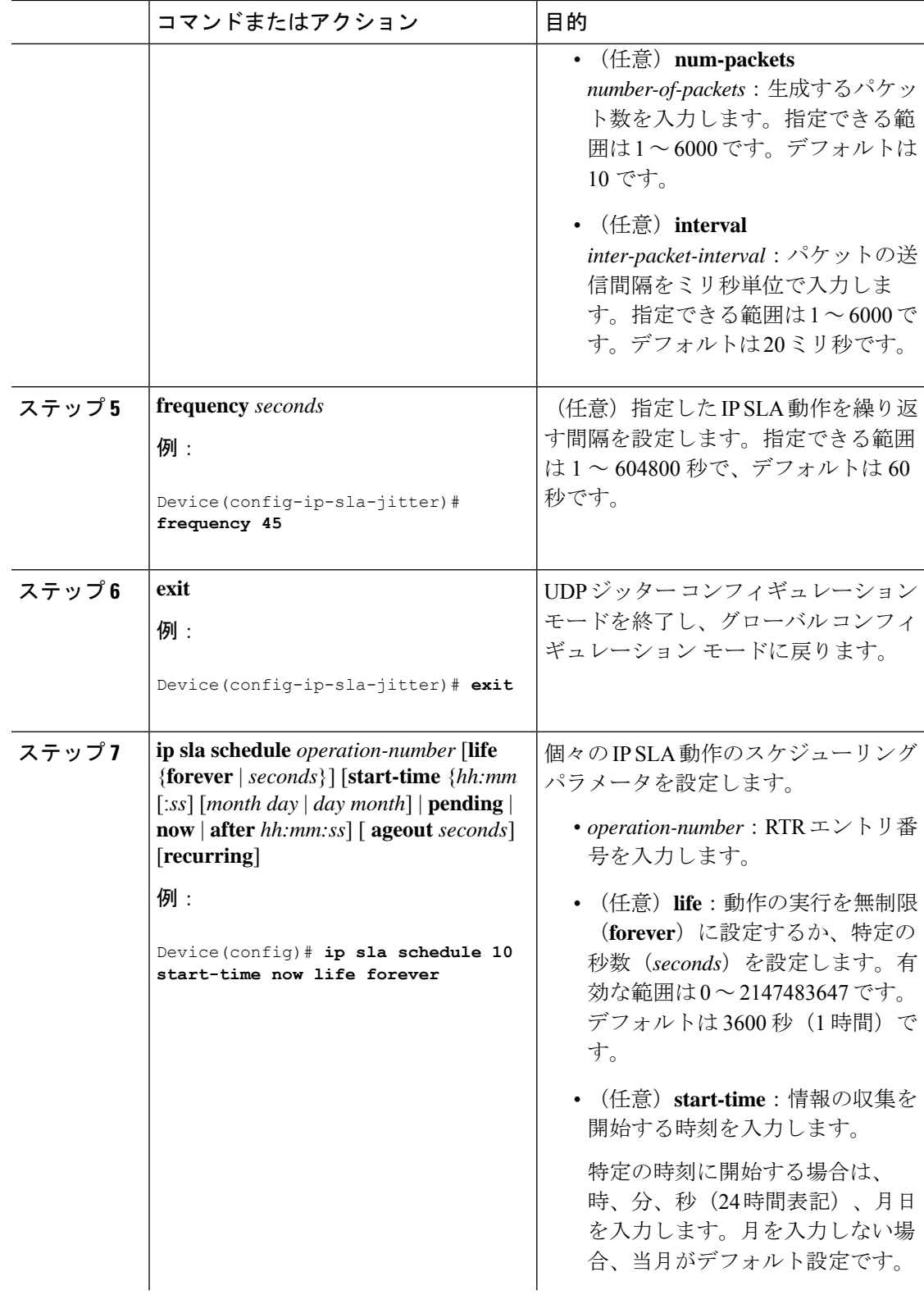

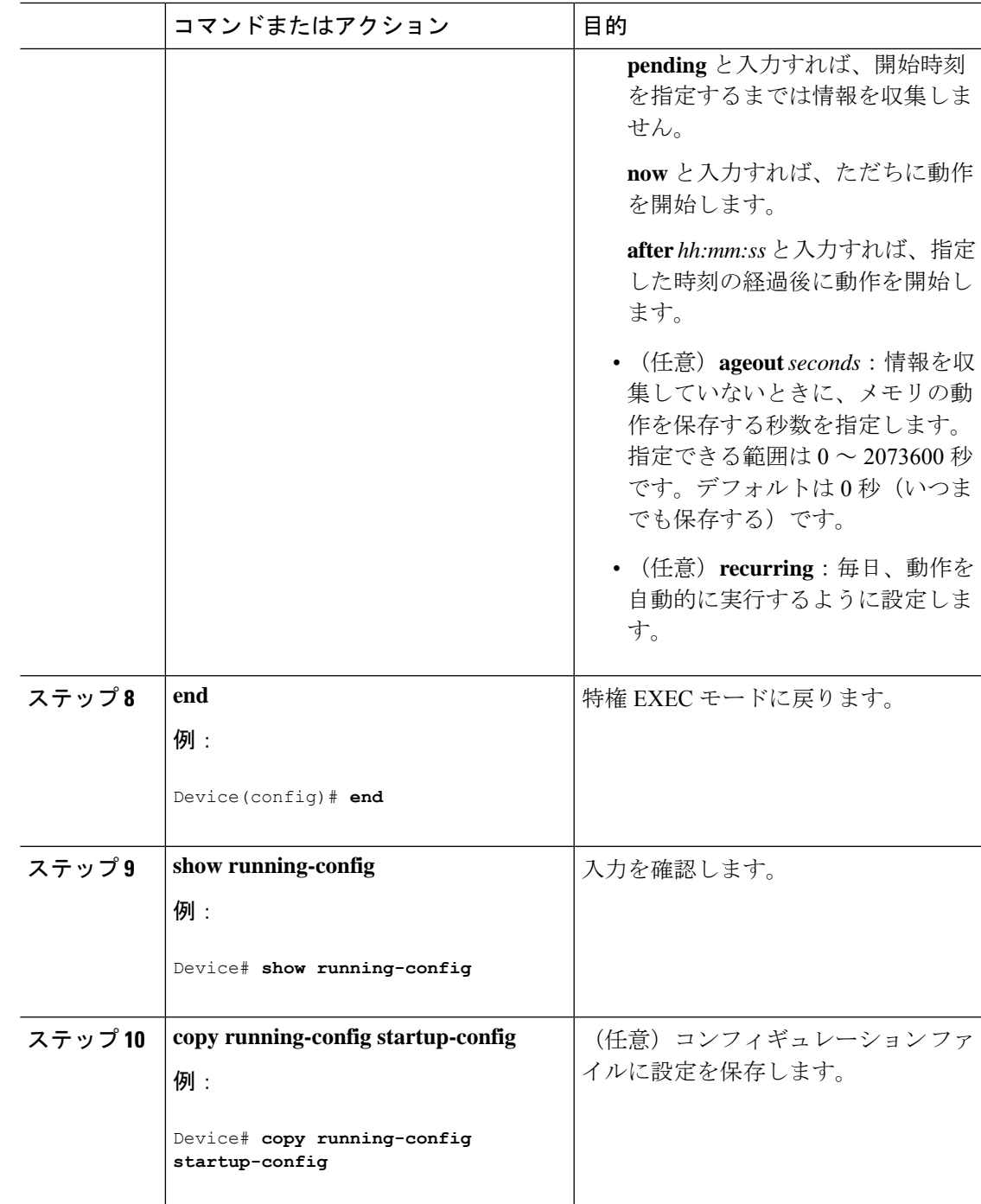

#### **UDP** ジッター **IP SLA** 動作の設定

次に、UDP ジッター IP SLA 動作の設定例を示します。

```
Device(config)# ip sla 10
Device(config-ip-sla)# udp-jitter 172.29.139.134 5000 source-ip 172.29.139.140 source-port
```

```
4000
Device(config-ip-sla-jitter)# frequency 30
Device(config-ip-sla-jitter)# exit
Device(config)# ip sla schedule 10 start-time now life forever
Device(config)# end
Device# show ip sla configuration 10
IP SLAs, Infrastructure Engine-II.
Entry number: 10
Owner:
Tag:
Type of operation to perform: udp-jitter
Target address/Source address: 1.1.1.1/0.0.0.0
Target port/Source port: 2/0
Request size (ARR data portion): 32
Operation timeout (milliseconds): 5000
Packet Interval (milliseconds)/Number of packets: 20/10
Type Of Service parameters: 0x0
Verify data: No
Vrf Name:
Control Packets: enabled
Schedule:
   Operation frequency (seconds): 30
   Next Scheduled Start Time: Pending trigger
   Group Scheduled : FALSE
   Randomly Scheduled : FALSE
   Life (seconds): 3600
   Entry Ageout (seconds): never
   Recurring (Starting Everyday): FALSE
   Status of entry (SNMP RowStatus): notInService
Threshold (milliseconds): 5000
Distribution Statistics:
   Number of statistic hours kept: 2
   Number of statistic distribution buckets kept: 1
   Statistic distribution interval (milliseconds): 20
Enhanced History:
```
# **ICMP** エコー動作を使用した **IP** サービス レベルの分析

送信元デバイス上の ICMP エコー動作を設定するには、次の手順を実行します。

#### 始める前に

この動作では、IP SLA レスポンダ側を有効にしておく必要はありません。

#### 手順

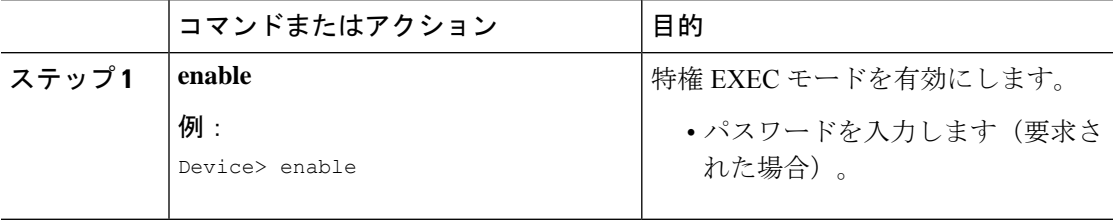

 $\mathbf I$ 

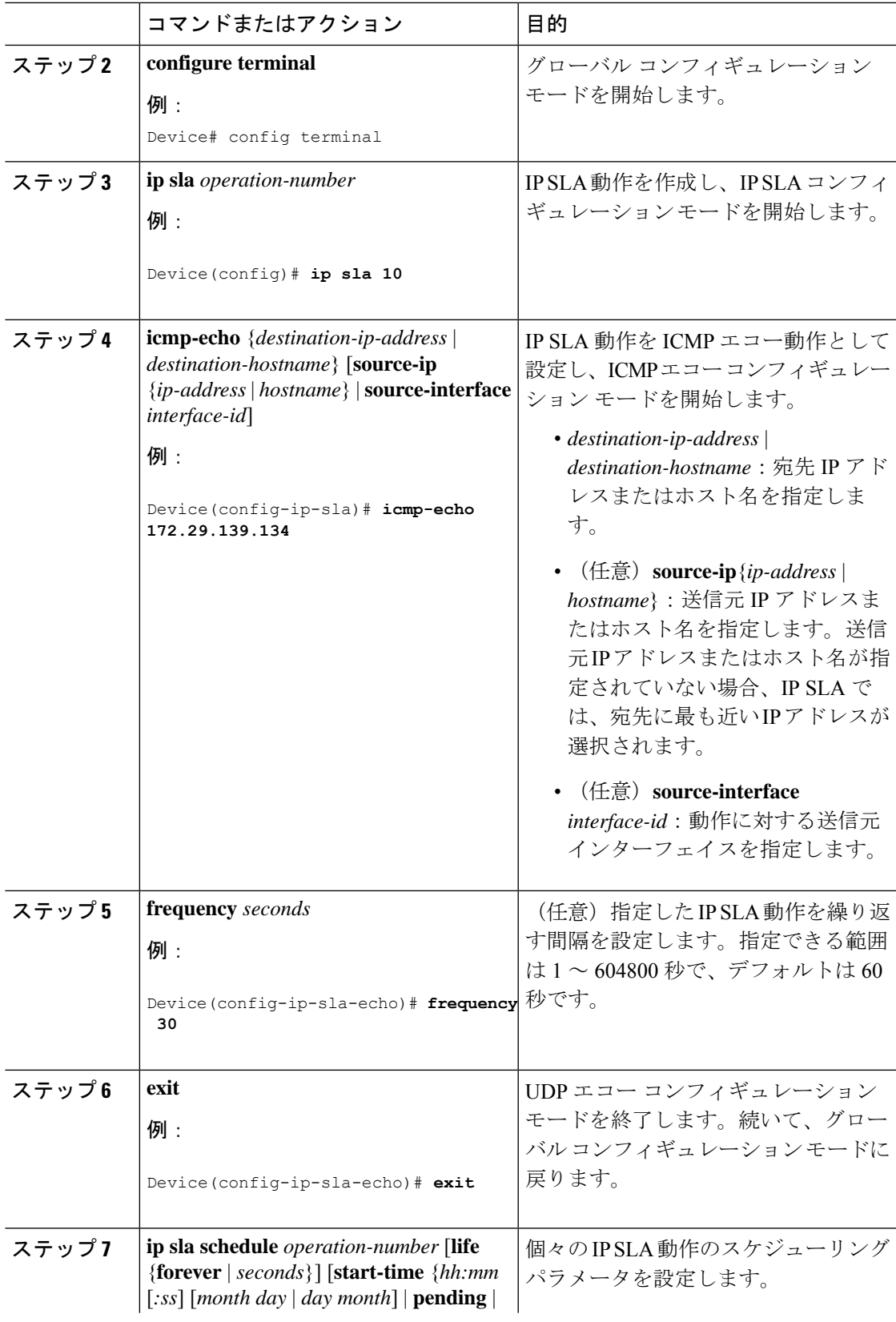

I

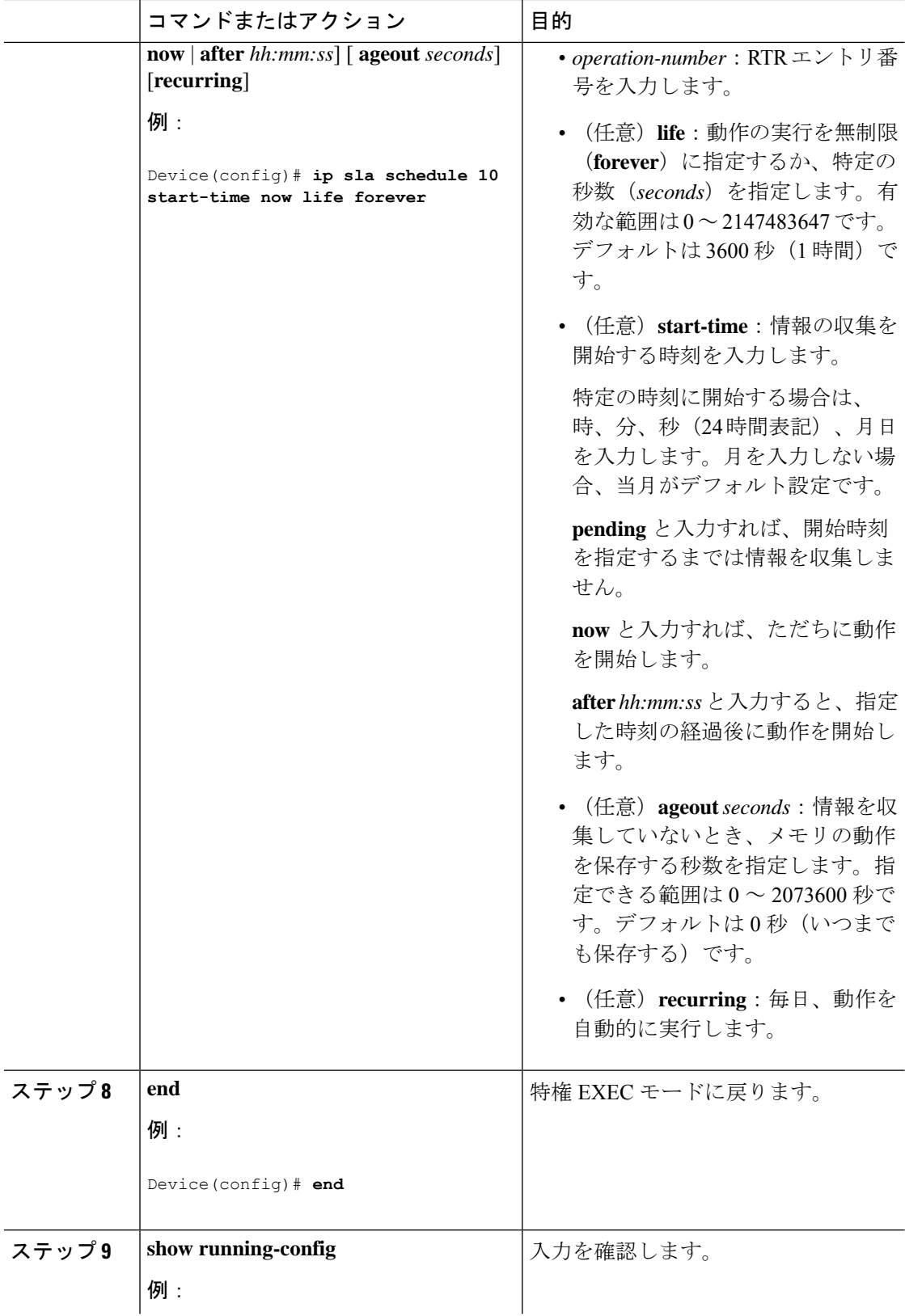

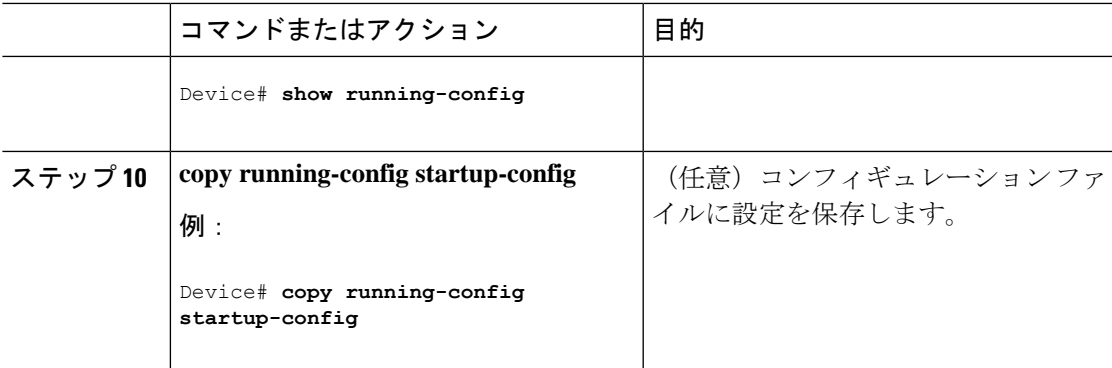

#### **ICMP** エコー **IP SLA** 動作の設定

次に、ICMP エコー IP SLA 動作の設定例を示します。

```
Device(config)# ip sla 10
Device(config-ip-sla)# icmp-echo 172.29.139.134
Device(config-ip-sla-echo)# frequency 30
Device(config-ip-sla-echo)# exit
Device(config)# ip sla schedule 10 start-time now life forever
Device(config)# end
Device# show ip sla configuration 22
IP SLAs, Infrastructure Engine-II.
Entry number: 12
Owner:
Tag:
Type of operation to perform: echo
Target address: 2.2.2.2
Source address: 0.0.0.0
Request size (ARR data portion): 28
Operation timeout (milliseconds): 5000
Type Of Service parameters: 0x0
Verify data: No
Vrf Name:
Schedule:
    Operation frequency (seconds): 60
    Next Scheduled Start Time: Pending trigger
   Group Scheduled : FALSE
   Randomly Scheduled : FALSE
    Life (seconds): 3600
    Entry Ageout (seconds): never
    Recurring (Starting Everyday): FALSE
    Status of entry (SNMP RowStatus): notInService
Threshold (milliseconds): 5000
Distribution Statistics:
   Number of statistic hours kept: 2
    Number of statistic distribution buckets kept: 1
    Statistic distribution interval (milliseconds): 20
History Statistics:
   Number of history Lives kept: 0
    Number of history Buckets kept: 15
    History Filter Type: None
Enhanced History:
```
# **IP SLA** 動作のモニタリング

次の表で、IPSLA動作の設定と結果を表示するために使用するコマンドについて説明します。

#### 表 **6 : IP SLA** 動作のモニタリング

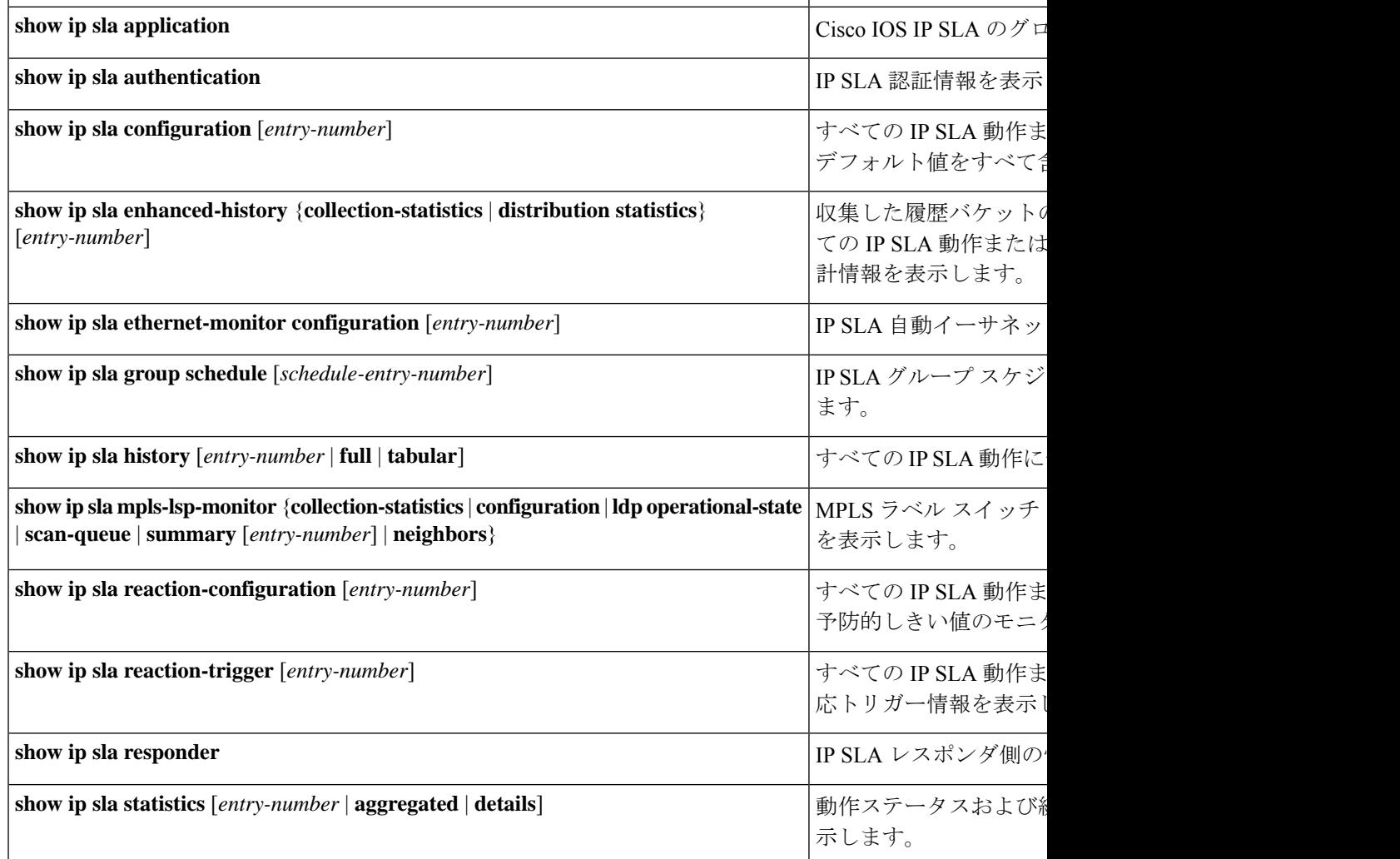

# **IP SLA** 動作のモニタリングの例

次の例は、アプリケーションごとのすべての IP SLA を示しています。

Device# **show ip sla application**

IP Service Level Agreements Version: Round Trip Time MIB 2.2.0, Infrastructure Engine-III

Supported Operation Types:

```
icmpEcho, path-echo, path-jitter, udpEcho, tcpConnect, http
       dns, udpJitter, dhcp, ftp, udpApp, wspApp
Supported Features:
       IPSLAs Event Publisher
IP SLAs low memory water mark: 33299323
Estimated system max number of entries: 24389
Estimated number of configurable operations: 24389
Number of Entries configured : 0
Number of active Entries : 0
Number of pending Entries : 0<br>Number of inactive Entries : 0
Number of inactive Entries
Time of last change in whole IP SLAs: *13:04:37.668 UTC Wed Dec 19 2012
次の例は、すべての IP SLA ディストリビューション統計情報を示しています。
Device# show ip sla enhanced-history distribution-statistics
Point by point Enhanced History
Entry = Entry Number
Int = Aggregation Interval
BucI = Bucket Index
StartT = Aggregation Start Time
Pth = Path index
Hop = Hop in path indexComps = Operations completed
OvrTh = Operations completed over thresholds
SumCmp = Sum of RTT (milliseconds)
SumCmp2L = Sum of RTT squared low 32 bits (milliseconds)
SumCmp2H = Sum of RTT squared high 32 bits (milliseconds)
TMax = RTT maximum (milliseconds)
TMin = RTT minimum (milliseconds)
Entry Int BucI StartT Pth Hop Comps OvrTh SumCmp SumCmp2L SumCmp2H T
```

```
その他の参考資料
```
#### 関連資料

Max TMin

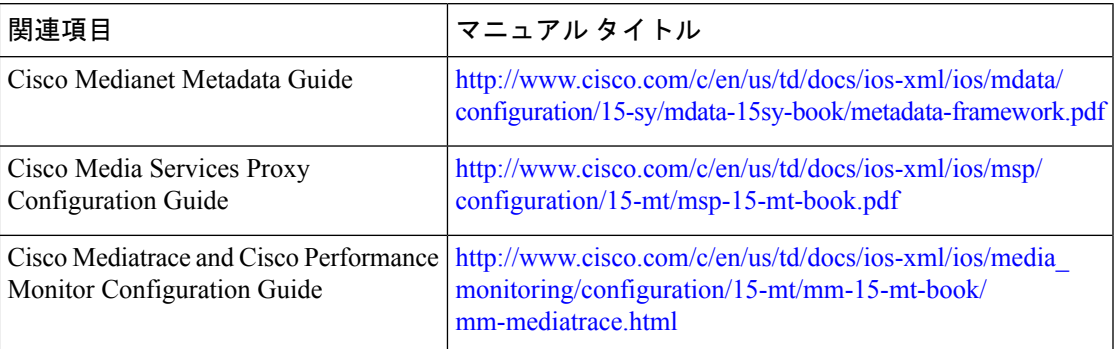

### エラー メッセージ デコーダ

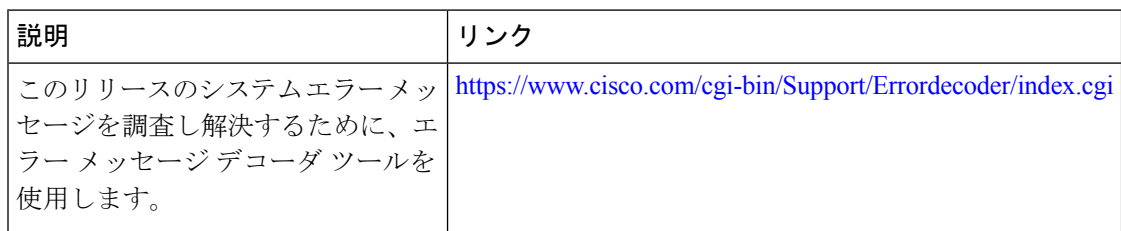

#### **MIB**

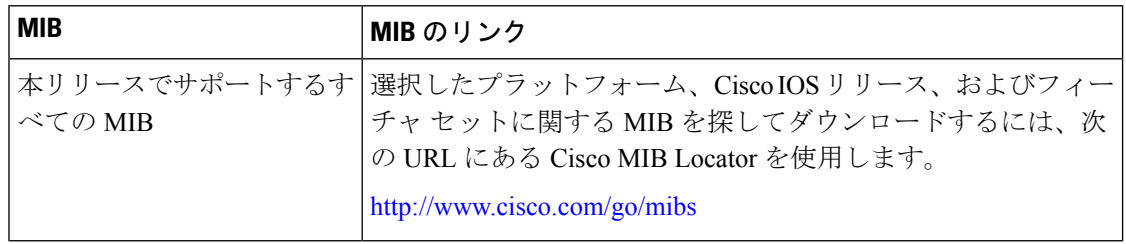

### シスコのテクニカル サポート

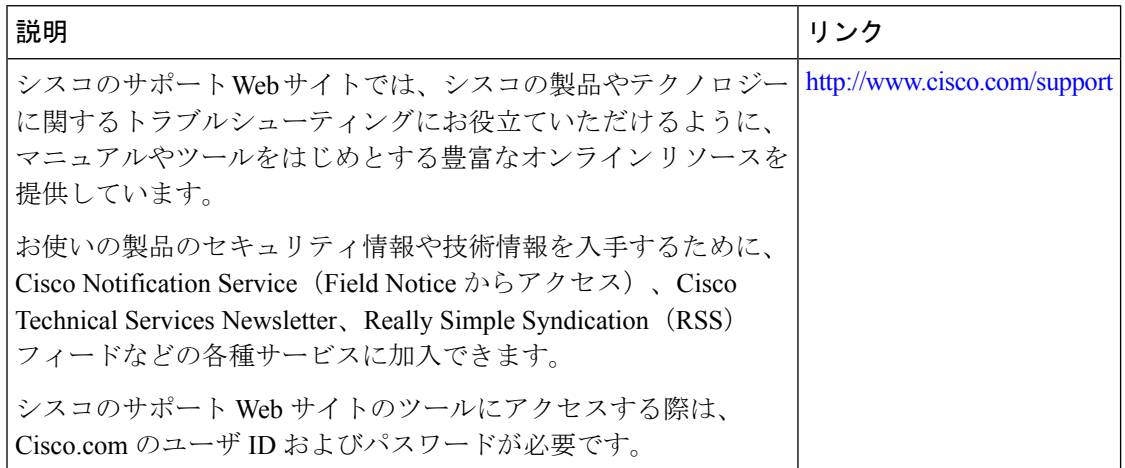

# サービスレベル契約の機能情報

次の表に、このモジュールで説明した機能に関するリリース情報を示します。この表は、ソフ トウェア リリース トレインで各機能のサポートが導入されたときのソフトウェア リリースだ けを示しています。その機能は、特に断りがない限り、それ以降の一連のソフトウェアリリー スでもサポートされます。

プラットフォームのサポートおよびシスコソフトウェアイメージのサポートに関する情報を検 索するには、Cisco Feature Navigator を使用します。Cisco Feature Navigator にアクセスするに は、[www.cisco.com/go/cfn](http://www.cisco.com/go/cfn) に移動します。Cisco.com のアカウントは必要ありません。

 $\mathbf I$ 

#### 表 **<sup>7</sup> :** サービスレベル契約の機能情報

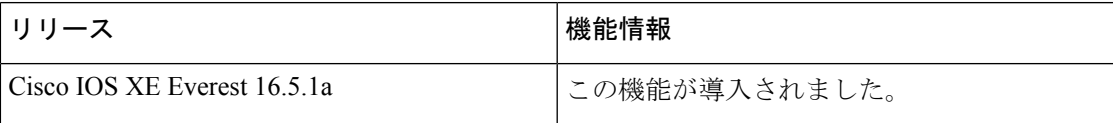

 $\mathbf l$ 

#### サービスレベル契約の機能情報

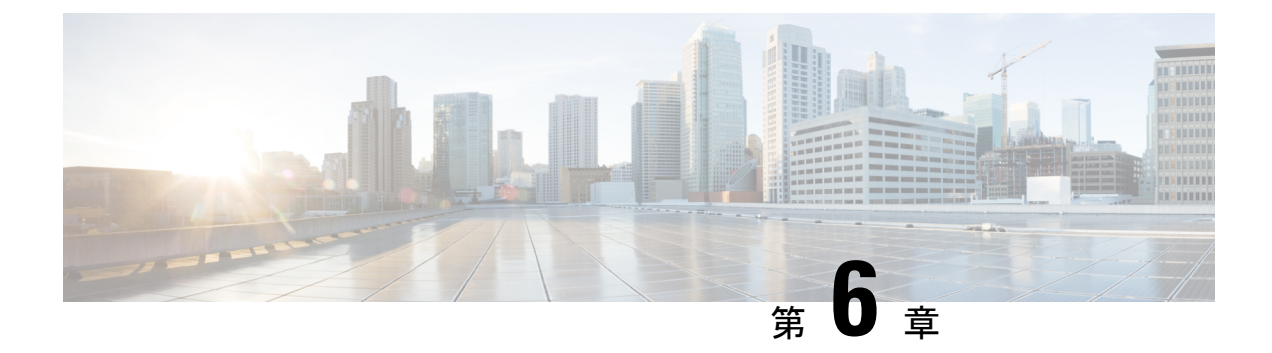

# **SPAN** および **RSPAN** の設定

- SPAN および RSPAN の前提条件 (83ページ)
- SPAN および RSPAN の制約事項 (83ページ)
- SPAN および RSPAN について (86 ページ)
- SPAN および RSPAN の設定 (97 ページ)
- SPAN および RSPAN の設定方法 (98 ページ)
- SPAN および RSPAN 動作のモニタリング (125 ページ)
- SPAN および RSPAN の設定例 (125 ページ)
- SPAN および RSPAN の機能の履歴と情報 (128 ページ)

# **SPAN** および **RSPAN** の前提条件

#### **SPAN**

• SPANトラフィックを特定のVLANに制限するには、**filter vlan**キーワードを使用します。 トランク ポートをモニターしている場合、このキーワードで指定された VLAN 上のトラ フィックのみがモニターされます。デフォルトでは、トランクポート上のすべてのVLAN がモニターされます。

### **RSPAN**

• RSPAN VLAN を設定してから、RSPAN 送信元または宛先セッションを設定することを推 奨します。

# **SPAN** および **RSPAN** の制約事項

#### **SPAN**

SPAN の制約事項は次のとおりです。

- 各デバイスで 66 のセッションを設定できます。最大 8 つの送信元セッションを設定でき ます。残りのセッションは、RSPAN宛先セッションとして設定できます。送信元セッショ ンは、ローカル SPAN セッションまたは RSPAN 送信元セッションのどちらかになりま す。
- SPAN 送信元の場合は、セッションごとに、単一のポートまたは VLAN、一連のポートま たはVLAN、一定範囲のポートまたはVLANのトラフィックを監視できます。1つのSPAN セッションに、送信元ポートおよび送信元 VLAN を混在させることはできません。
- 宛先ポートを送信元ポートにすることはできません。同様に、送信元ポートを宛先ポート にすることもできません。
- 同じ宛先ポートで 2 つの SPAN セッションを設定することはできません。
- デバイスポートをSPAN宛先ポートとして設定すると、通常のデバイスポートではなくな ります。SPAN 宛先ポートを通過するのは、監視対象トラフィックのみになります。
- SPAN コンフィギュレーション コマンドを入力しても、前に設定した SPAN パラメータは 削除されません。設定されている SPAN パラメータを削除するには、**no monitor session**{*session\_number* | **all**|**local**| **remote**} グローバル コンフィギュレーション コマンドを 入力する必要があります。
- ローカル SPAN では、**encapsulation replicate** キーワードが指定されている場合、SPAN 宛 先ポートを経由する発信パケットは元のカプセル化ヘッダー(タグなし、ISL、または IEEE 802.1Q)を伝送します。このキーワードが指定されていない場合、パケットはネイ ティブ形式で送信されます。
- 無効のポートを送信元ポートまたは宛先ポートとして設定することはできますが、SPAN 機能が開始されるのは、宛先ポートと少なくとも1つの送信元ポートまたは送信元VLAN が有効になってからです。
- 単一の SPAN セッションに、送信元 VLAN とフィルタ VLAN を混在させることはできま せん。

SPAN セッションのトラフィック監視には次の制約事項があります。

- ポートまたは VLAN を送信元にできますが、同じセッション内に送信元ポートと送信元 VLAN を混在させることはできません。
- Wireshark は、出力スパンがアクティブな場合は出力パケットをキャプチャしません。
- 同じデバイスまたはデバイススタック内で、ローカル SPAN と RSPAN の送信元セッショ ンの両方を実行できます。デバイスまたはデバイススタックは、合計 66 の送信元および RSPAN 宛先セッションをサポートします。
- 別個のまたは重複する SPAN 送信元ポートと VLAN のセットによって、SPAN または RSPAN 送信元セッションを 2 つ個別に設定できます。スイッチド ポートおよびルーテッ ド ポートはいずれも SPAN 送信元および宛先として設定できます。
- 1 つの SPAN セッションに複数の宛先ポートを設定できますが、1 つのデバイススタック あたりに設定できる宛先ポートは最大で 64 個です。
- SPAN セッションがデバイスの通常の動作を妨げることはありません。ただし、10 Mbps のポートで 100 Mbps のポートをトラフィック監視するなど、オーバーサブスクライブの SPAN 宛先は、パケットのドロップまたは消失を招くことがあります。
- SPAN または RSPAN が有効の場合、監視中の各パケットは2回送信されます(1回は標 準トラフィックとして、もう 1 回は監視されたパケットとして)。多数のポートまたは VLAN を監視すると、大量のネットワーク トラフィックが生成されることがあります。
- ディセーブルのポート上にSPANセッションを設定することはできますが、そのセッショ ン用に宛先ポートと少なくとも 1 つの送信元ポートまたは VLAN をイネーブルにしない 限り、SPAN セッションはアクティブになりません。
- デバイスは、単一セッション内でのローカル SPAN と RSPAN の併用をサポートしませ  $h_{\circ}$ 
	- RSPAN 送信元セッションにローカル宛先ポートを設定できません。
	- RSPAN 宛先セッションにローカル送信元ポートを設定できません。
	- 同じデバイスまたはデバイススタック上で、同じ RSPAN VLAN を使用する RSPAN 宛先セッションおよび RSPAN 送信元セッションを実行できません。
- デバイスで DHCP スヌーピングが有効になっている場合、SPAN セッションは Dynamic Host Configuration Protocol (DHCP) 入力パケットのみをキャプチャします。

#### **RSPAN**

RSPAN の制約事項は次のとおりです。

- RSPANは、BPDUパケットモニタリングまたは他のレイヤ2デバイスプロトコルをサポー トしません。
- RSPAN VLAN はトランク ポートにのみ設定されており、アクセス ポートには設定されて いません。不要なトラフィックが RSPAN VLAN に発生しないようにするために、参加し ているすべてのデバイスで VLAN RSPAN 機能がサポートされていることを確認してくだ さい。
- 送信元トランク ポートにアクティブな RSPAN VLAN が設定されている場合、RSPAN VLANはポートベースRSPANセッションの送信元として含まれます。また、RSPANVLAN をSPANセッションの送信元に設定することもできます。ただし、デバイスはスパンされ たトラフィックを監視しないため、デバイスの RSPAN 送信元セッションの宛先として識 別された RSPAN VLAN では、パケットの出力スパニングがサポートされません。
- VTP および VTP プルーニングをイネーブルにすると、トランク内で RSPAN トラフィック がプルーニングされ、1005 以下の VLAN ID に関して、ネットワークで不必要な RSPAN トラフィックのフラッディングが防止されます。
- RSPAN VLAN をネイティブ VLAN として設定しないことをお勧めします。
- RSPAN セッションでは、DHCP Inject パケットはキャプチャされません。

# **SPAN** および **RSPAN** について

ここでは、SPAN および RSPAN について説明します。

## **SPAN** および **RSPAN**

ポートまたは VLAN を通過するネットワークトラフィックを解析するには、SPAN または RSPAN を使用して、そのデバイス上、またはネットワークアナライザやその他のモニターデ バイス、あるいはセキュリティデバイスに接続されている別のデバイス上のポートにトラフィッ クのコピーを送信します。SPAN は送信元ポート上または送信元 VLAN 上で受信、送信、また は送受信されたトラフィックを宛先ポートにコピー(ミラーリング)して、解析します。SPAN は送信元ポートまたは VLAN 上のネットワーク トラフィックのスイッチングには影響しませ ん。宛先ポートは SPAN 専用にする必要があります。SPAN または RSPAN セッションに必要 なトラフィック以外、宛先ポートがトラフィックを受信したり転送したりすることはありませ  $h_{\rm o}$ 

SPAN を使用してモニターできるのは、送信元ポートを出入りするトラフィックまたは送信元 VLAN に出入りするトラフィックだけです。送信元 VLAN にルーティングされたトラフィッ クはモニターできません。たとえば、着信トラフィックをモニターしている場合、別のVLAN から送信元 VLAN にルーティングされているトラフィックはモニターできません。ただし、 送信元 VLAN で受信し、別の VLAN にルーティングされるトラフィックは、モニターできま す。

ネットワーク セキュリティ デバイスからトラフィックを注入する場合、SPAN または RSPAN 宛先ポートを使用できます。たとえば、Cisco 侵入検知システム (IDS) センサー装置を宛先 ポートに接続した場合、IDS デバイスは TCP リセット パケットを送信して、疑わしい攻撃者 の TCP セッションを停止させることができます。

## ローカル **SPAN**

ローカル SPAN は 1 つのデバイス内の SPAN セッション全体をサポートします。すべての送信 元ポートまたは送信元VLAN、および宛先ポートは、同じデバイスまたはデバイススタック内 にあります。ローカル SPAN は、任意の VLAN 上の 1 つまたは複数の送信元ポートからのト ラフィック、あるいは1つまたは複数のVLANからのトラフィックを解析するために宛先ポー トへコピーします。

ローカル SPAN は 1 つのスイッチ内の SPAN セッション全体をサポートします。すべての送信 元ポートおよび宛先ポートは、同じスイッチ内にあります。ローカル SPAN は、1 つ以上の送 信元ポートからのトラフィックを、解析のため宛先ポートにコピーします。

#### 図 **5 :** 単一デバイスでのローカル **SPAN** の設定例

ポート5(送信元ポート)上のすべてのトラフィックがポート10(宛先ポート)にミラーリン グされます。ポート 10 のネットワーク アナライザは、ポート 5 に物理的には接続されていま

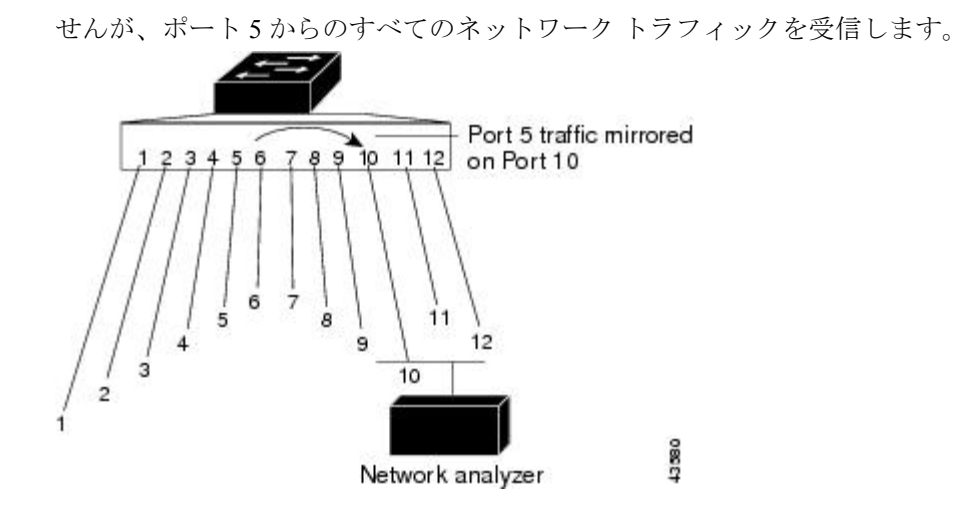

図 **6 :** デバイス スタックでのローカル **SPAN** の設定例

これは、デバイススタック内のローカルSPANの例です。送信元ポートと宛先ポートは異なる スタックメンバにあります。

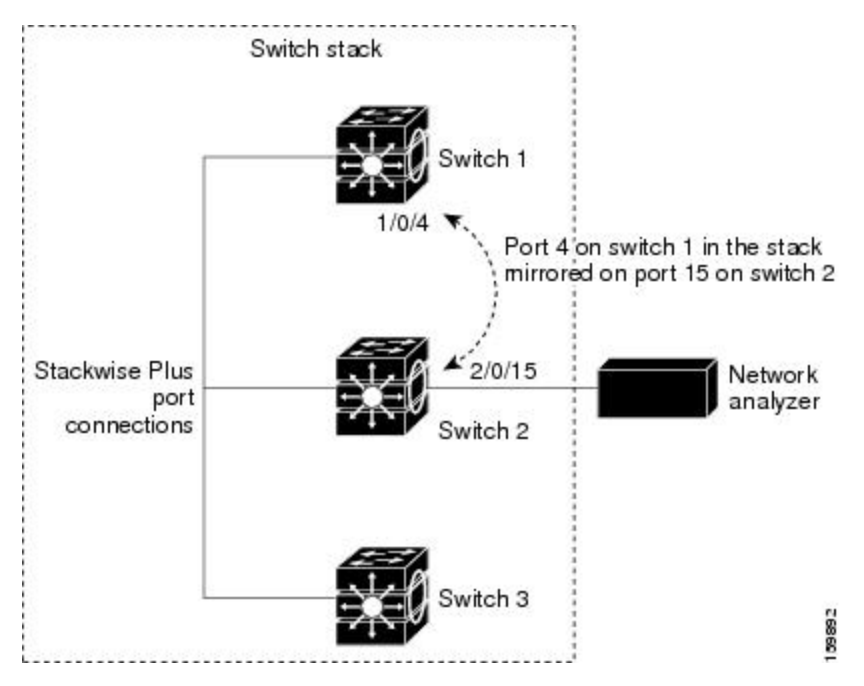

## リモート **SPAN**

RSPAN は、異なるデバイス(または異なるデバイススタック)上の送信元ポート、送信元 VLAN、および宛先ポートをサポートしているので、ネットワーク上で複数のデバイスをリ モート監視できます。

#### 図 **<sup>7</sup> : RSPAN** の設定例

下の図にデバイス A とデバイス B の送信元ポートを示します。各 RSPAN セッションのトラ フィックは、ユーザーが指定した RSPAN VLAN 上で伝送されます。この RSPAN VLAN は、

参加しているすべてのデバイスの RSPAN セッション専用です。送信元ポートまたは VLAN か らの RSPAN トラフィックは RSPAN VLAN にコピーされ、RSPAN VLAN を伝送するトランク ポートを介して、RSPAN VLAN を監視する宛先セッションに転送されます。各 RSPAN 送信元 デバイスには、ポートまたは VLAN のいずれかが RSPAN 送信元として必要です。図中のデバ イス C のように、宛先は常に物理ポートになります。

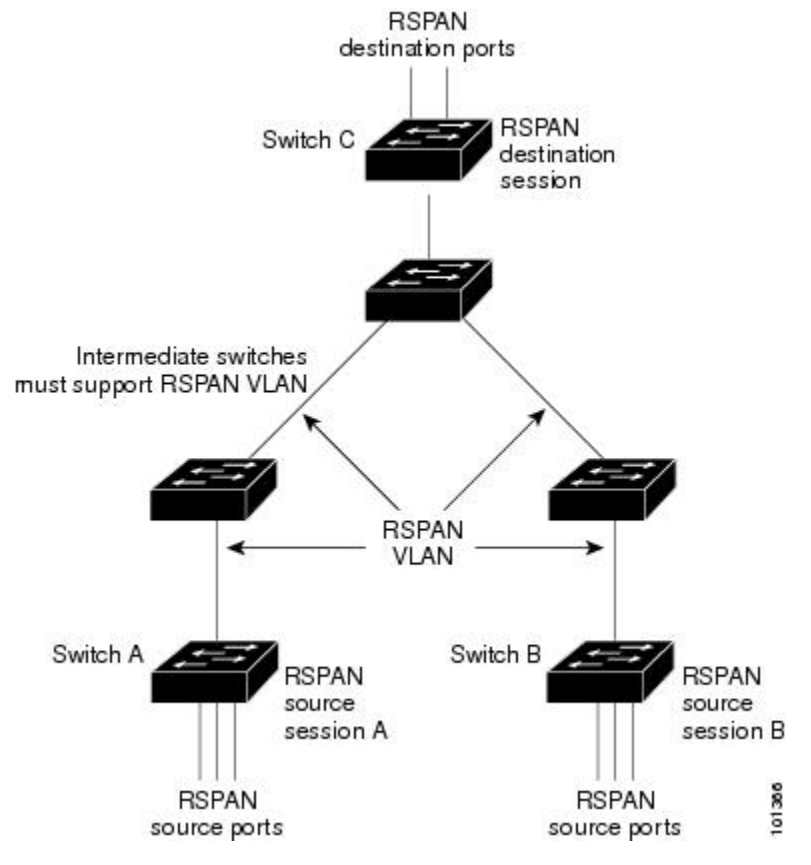

## **SPAN** と **RSPAN** の概念および用語

**SPAN** セッション

SPAN セッション(ローカルまたはリモート)を使用すると、1 つまたは複数のポート上、あ るいは1つまたは複数のVLAN上でトラフィックをモニターし、そのモニターしたトラフィッ クを 1 つまたは複数の宛先ポートに送信できます。

ローカル SPAN セッションは、宛先ポートと送信元ポートまたは送信元 VLAN (すべて単一の ネットワーク デバイス上にある)を結び付けたものです。ローカル SPAN には、個別の送信 元および宛先のセッションはありません。ローカルSPANセッションはユーザーが指定した入 力および出力のパケット セットを収集し、SPAN データ ストリームを形成して、宛先ポート に転送します。

RSPAN は少なくとも 1 つの RSPAN 送信元セッション、1 つの RSPAN VLAN、および少なく とも 1 つの RSPAN 宛先セッションで構成されています。RSPAN 送信元セッションと RSPAN 宛先セッションは、異なるネットワーク デバイス上に別々に設定します。デバイスに RSPAN

送信元セッションを設定するには、一連の送信元ポートまたは送信元 VLAN を RSPAN VLAN に関連付けます。このセッションの出力は、RSPAN VLAN に送信される SPAN パケットのス トリームです。別のデバイスに RSPAN 宛先セッションを設定するには、宛先ポートを RSPAN VLANに関連付けます。宛先セッションはRSPANVLANトラフィックをすべて収集し、RSPAN 宛先ポートに送信します。

RSPAN 送信元セッションは、パケット ストリームが転送される点を除き、ローカル SPAN セッションに非常に似ています。RSPAN 送信元セッションでは、SPAN パケットに RSPAN VLANIDラベルが再設定され、通常のトランクポートを介して宛先デバイスに転送されます。

RSPAN 宛先セッションは RSPAN VLAN 上で受信されたすべてのパケットを取得し、VLAN の タギングを除去し、宛先ポートに送ります。セッションは、(レイヤ2制御パケットを除く) すべての RSPAN VLAN パケットのコピーを分析のためにユーザーに提供します。

SPAN セッションでのトラフィックのモニターには、次のような制約があります。

- ポートまたは VLAN を送信元にできますが、同じセッション内に送信元ポートと送信元 VLAN を混在させることはできません。
- 同じデバイスまたはデバイススタック内で、ローカル SPAN と RSPAN の送信元セッショ ンの両方を実行できます。デバイスまたはデバイススタックは、合計 66 の送信元および RSPAN 宛先セッションをサポートします。
- 別個のまたは重複する SPAN 送信元ポートと VLAN のセットによって、SPAN または RSPAN 送信元セッションを 2 つ個別に設定できます。スイッチド ポートおよびルーテッ ド ポートはいずれも SPAN 送信元および宛先として設定できます。
- 1 つの SPAN セッションに複数の宛先ポートを設定できますが、1 つのデバイススタック あたりに設定できる宛先ポートは最大で 64 個です。
- SPAN セッションがデバイスの通常の動作を妨げることはありません。ただし、10 Mbps のポートで 100 Mbps のポートをトラフィック監視するなど、オーバーサブスクライブの SPAN 宛先は、パケットのドロップまたは消失を招くことがあります。
- SPAN または RSPAN が有効の場合、監視中の各パケットは2回送信されます(1回は標 準トラフィックとして、もう 1 回は監視されたパケットとして)。したがって、多数の ポートまたは VLAN をモニターすると、大量のネットワーク トラフィックが生成される ことがあります。
- ディセーブルのポート上にSPANセッションを設定することはできますが、そのセッショ ン用に宛先ポートと少なくとも 1 つの送信元ポートまたは VLAN をイネーブルにしない 限り、SPAN セッションはアクティブになりません。
- デバイスは、単一セッション内でのローカル SPAN と RSPAN の併用をサポートしませ  $h_{\rm o}$ 
	- RSPAN 送信元セッションにローカル宛先ポートを設定できません。
	- RSPAN 宛先セッションにローカル送信元ポートを設定できません。
	- 同じデバイスまたはデバイススタック上で、同じ RSPAN VLAN を使用する RSPAN 宛先セッションおよび RSPAN 送信元セッションを実行できません。

#### モニタ対象トラフィック

SPAN セッションは、次のトラフィック タイプを監視できます。

• 受信(Rx) SPAN: 受信(または入力) SPANは、デバイスが変更または処理を行う前に、 送信元インターフェイスまたは VLAN が受信したすべてのパケットをできるだけ多くモ ニタリングします。送信元が受信した各パケットのコピーがそのSPANセッションに対応 する宛先ポートに送られます。

Diffserv コード ポイント (DSCP) の変更など、ルーティングや Quality of Service (QoS) が原因で変更されたパケットは、変更される前にコピーされます。

受信処理中にパケットをドロップする可能性のある機能は、入力SPANには影響を与えま せん。宛先ポートは、実際の着信パケットがドロップされた場合でも、パケットのコピー を受信します。パケットをドロップする可能性のある機能は、標準および拡張 IP 入力ア クセス コントロール リスト(ACL)、入力 QoS ポリシング、VLAN ACL、および出力 QoS ポリシングです。

• 送信(Tx) SPAN: 送信(または出力) SPAN は、デバイスによる変更または処理がすべ て実行されたあとに、送信元インターフェイスから送信されたすべてのパケットをできる 限り多くモニタリングします。送信元が送信した各パケットのコピーがその SPAN セッ ションに対応する宛先ポートに送られます。コピーはパケットの変更後に用意されます。

ルーティングが原因で変更されたパケット(存続可能時間(TTL)、MACアドレス、QoS 値の変更など)は、宛先ポートで(変更されて)コピーされます。

送信処理中にパケットをドロップする可能性のある機能は、SPAN 用の複製コピーにも影 響します。これらの機能には、標準および拡張 IP 出力 ACL、出力 QoS ポリシングがあり ます。

• 両方:SPAN セッションで、受信パケットと送信パケットの両方について、ポートまたは VLAN をモニタすることもできます。これはデフォルトです。

ローカル SPAN セッション ポートのデフォルト設定では、すべてのタグなしパケットが送信 されます。ただし、宛先ポートを設定する際に **encapsulation replicate** キーワードを入力する と、次の変更が発生します。

- 送信元ポートと同じカプセル化設定(タグなし、またはIEEE802.1Q)を使用して、パケッ トが宛先ポートに送信されます。
- BPDU やレイヤ 2 プロトコル パケットを含むすべてのタイプのパケットがモニタされま す。

したがって、カプセル化レプリケーションがイネーブルにされたローカルSPANセッションで は、タグなし、および IEEE 802.1Q タグ付きパケットが宛先ポートに混在することがありま す。

デバイスの輻輳により、入力送信元ポート、出力送信元ポート、またはSPAN宛先ポートでパ ケットがドロップされることがあります。一般に、これらの特性は互いに無関係です。次に例 を示します。

- パケットは通常どおり転送されますが、SPAN 宛先ポートのオーバーサブスクライブが原 因でモニタされないことがあります。
- 入力パケットが標準転送されないにもかかわらず、SPAN 宛先ポートに着信することがあ ります。
- デバイスの輻輳が原因でドロップされた出力パケットは、出力SPANからもドロップされ ます。

SPAN の設定によっては、同一送信元のパケットのコピーが複数、SPAN 宛先ポートに送信さ れます。たとえば、ポートAでのRXモニター用とポートBでのTXモニター用に双方向(RX とTX)SPANセッションが設定されているとします。パケットがポートAからデバイスに入っ てポートBにスイッチされると、着信パケットも発信パケットも宛先ポートに送信されます。 このため、両方のパケットは同じものになります。レイヤ3書き換えが行われた場合には、パ ケット変更のため異なるパケットになります。

#### 送信元ポート

送信元ポート(別名モニター側ポート)は、ネットワークトラフィック分析のために監視する スイッチド ポートまたはルーテッド ポートです。

1 つのローカル SPAN セッションまたは RSPAN 送信元セッションでは、送信元ポートまたは VLAN のトラフィックを単一方向または双方向でモニターできます。

デバイスは、任意の数の送信元ポート(デバイスで利用可能なポートの最大数まで)と任意の 数の送信元 VLAN(サポートされている VLAN の最大数まで)をサポートしています。

単一のセッションにポートおよび VLAN を混在させることはできません。

送信元ポートの特性は、次のとおりです。

- 複数の SPAN セッションでモニターできます。
- モニターする方向(入力、出力、または両方)を指定して、各送信元ポートを設定できま す。
- •すべてのポート タイプ(EtherChannel、ギガビット イーサネットなど)が可能です。
- EtherChannel 送信元の場合は、EtherChannel 全体で、または物理ポートがポート チャネル に含まれている場合は物理ポート上で個別に、トラフィックをモニターできます。
- アクセス ポート、トランク ポート、ルーテッド ポート、または音声 VLAN ポートに指定 できます。
- 宛先ポートにすることはできません。
- 送信元ポートは同じ VLAN にあっても異なる VLAN にあってもかまいません。
- 単一セッション内で複数の送信元ポートをモニターすることが可能です。

#### 送信元 **VLAN**

VLAN ベースの SPAN(VSPAN)では、1 つまたは複数の VLAN のネットワーク トラフィッ クをモニターできます。VSPAN 内の SPAN または RSPAN 送信元インターフェイスが VLAN ID となり、トラフィックはその VLAN のすべてのポートでモニターされます。

VSPAN には次の特性があります。

- 送信元 VLAN 内のすべてのアクティブ ポートは送信元ポートとして含まれ、単一方向ま たは双方向でモニターできます。
- 指定されたポートでは、モニター対象の VLAN 上のトラフィックのみが宛先ポートに送 信されます。
- 宛先ポートが送信元 VLAN に所属する場合は、送信元リストから除外され、モニターさ れません。
- ポートが送信元 VLAN に追加または削除されると、これらのポートで受信された送信元 VLAN のトラフィックは、モニター中の送信元に追加または削除されます。
- VLAN 送信元と同じセッション内のフィルタ VLAN を使用することはできません。
- モニターできるのは、イーサネット VLAN だけです。

#### **VLAN** フィルタリング

トランクポートを送信元ポートとしてモニターする場合、デフォルトでは、トランク上でアク ティブなすべての VLAN がモニターされます。VLAN フィルタリングを使用して、トランク 送信元ポートでの SPAN トラフィックのモニター対象を特定の VLAN に制限できます。

- VLAN フィルタリングが適用されるのは、トランク ポートまたは音声 VLAN ポートのみ です。
- VLAN フィルタリングはポートベース セッションにのみ適用され、VLAN 送信元による セッションでは使用できません。
- VLAN フィルタ リストが指定されている場合、トランク ポートまたは音声 VLAN アクセ ス ポートではリスト内の該当 VLAN のみがモニターされます。
- 他のポート タイプから着信する SPAN トラフィックは、VLAN フィルタリングの影響を 受けません。つまり、すべての VLAN を他のポートで使用できます。
- VLAN フィルタリング機能は、宛先 SPAN ポートに転送されたトラフィックにのみ作用 し、通常のトラフィックのスイッチングには影響を与えません。

#### 宛先ポート

各ローカル SPAN セッションまたは RSPAN 宛先セッションには、送信元ポートおよび VLAN からのトラフィックのコピーを受信し、SPANパケットをユーザー(通常はネットワークアナ ライザ)に送信する宛先ポート(別名モニター側ポート)が必要です。

宛先ポートの特性は、次のとおりです。

- ローカルSPANセッションの場合、宛先ポートは送信元ポートと同じデバイスまたはデバ イススタックに存在している必要があります。RSPAN セッションの場合は、RSPAN 宛先 セッションを含むデバイス上にあります。RSPAN 送信元セッションのみを実行するデバ イスまたはデバイススタックには、宛先ポートはありません。
- ポートを SPAN 宛先ポートとして設定すると、元のポート設定が上書きされます。SPAN 宛先設定を削除すると、ポートは以前の設定に戻ります。ポートがSPAN宛先ポートとし て機能している間にポートの設定が変更されると、SPAN 宛先設定が削除されるまで、変 更は有効になりません。
- •ポートがEtherChannelグループに含まれていた場合、そのポートが宛先ポートとして設定 されている間、グループから削除されます。削除されたポートがルーテッドポートであっ た場合、このポートはルーテッド ポートでなくなります。
- 任意のイーサネット物理ポートにできます。
- セキュア ポートにすることはできません。
- 送信元ポートにすることはできません。
- 一度に 1 つの SPAN セッションにしか参加できません(ある SPAN セッションの宛先ポー トは、別の SPAN セッションの宛先ポートになることはできません)。
- アクティブな場合、着信トラフィックはディセーブルになります。ポートは SPAN セッ ションに必要なトラフィック以外は送信しません。宛先ポートでは着信トラフィックを学 習したり、転送したりしません。
- 入力トラフィック転送がネットワーク セキュリティ デバイスでイネーブルの場合、宛先 ポートはレイヤ 2 でトラフィックを転送します。
- •レイヤ2プロトコル(STP、VTP、CDP、DTP、PAgP)のいずれにも参加しません。
- 任意の SPAN セッションの送信元 VLAN に所属する宛先ポートは、送信元リストから除 外され、モニターされません。
- デバイスまたはデバイススタックの宛先ポートの最大数は 64 です。

ローカル SPAN および RSPAN 宛先ポートは、VLAN タギングおよびカプセル化で次のように 動作が異なります。

- ローカル SPAN では、宛先ポートに **encapsulation replicate** キーワードが指定されている 場合、各パケットに元のカプセル化が使用されます(タグなし、ISL、または IEEE 802.1Q)。これらのキーワードが指定されていない場合、パケットはタグなしフォーマッ トになります。したがって、**encapsulation replicate** がイネーブルになっているローカル SPAN セッションの出力に、タグなし、ISL、または IEEE 802.1Q タグ付きパケットが混在 することがあります。
- RSPAN の場合は、元の VLAN ID は RSPAN VLAN ID で上書きされるため失われます。し たがって、宛先ポート上のすべてのパケットはタグなしになります。

#### **RSPAN VLAN**

RSPAN VLAN は、RSPAN の送信元セッションと宛先セッション間で SPAN トラフィックを伝 送します。RSPAN VLAN には、次の特性があります。

- RSPAN VLAN 内のすべてのトラフィックは、常にフラッディングされます。
- RSPAN VLAN では MAC アドレスは学習されません。
- RSPAN VLAN トラフィックが流れるのは、トランク ポート上のみです。
- RSPAN VLAN は、**remote-span** VLAN コンフィギュレーション モード コマンドを使用し て、VLAN コンフィギュレーション モードで設定する必要があります。
- STP は RSPAN VLAN トランク上で実行できますが、SPAN 宛先ポート上では実行できま せん。
- RSPAN VLAN を、プライベート VLAN のプライマリまたはセカンダリ VLAN にはできま せん。

VLAN トランキング プロトコル (VTP) に対して可視である VLAN 1 ~ 1005 の場合、VLAN IDおよび対応するRSPAN特性はVTPによって伝播されます。拡張VLAN範囲(1006~4094) 内の RSPAN VLAN ID を割り当てる場合は、すべての中間デバイスを手動で設定する必要があ ります。

通常は、ネットワークに複数の RSPAN VLAN を配置し、それぞれの RSPAN VLAN でネット ワーク全体の RSPAN セッションを定義します。つまり、ネットワーク内の任意の場所にある 複数の RSPAN 送信元セッションで、パケットを RSPAN セッションに送信できます。また、 ネットワーク全体に対して複数の RSPAN 宛先セッションを設定し、同じ RSPAN VLAN をモ ニタしたり、ユーザにトラフィックを送信したりできます。セッションは RSPAN VLAN ID に よって区別されます。

### **SPAN** および **RSPAN** と他の機能の相互作用

SPAN は次の機能と相互に作用します。

- ルーティング:SPAN はルーテッド トラフィックを監視しません。VSPAN が監視するの はデバイスに出入りするトラフィックに限られ、VLAN間でルーティングされるトラフィッ クは監視しません。たとえば、VLAN が受信モニターされ、デバイスが別の VLAN から 監視対象 VLAN にトラフィックをルーティングする場合、そのトラフィックは監視され ず、SPAN 宛先ポートで受信されません。
- STP:SPAN または RSPAN セッションがアクティブな間、宛先ポートは STP に参加しま せん。SPAN または RSPAN セッションが無効になると、宛先ポートは STP に参加できま す。送信元ポートでは、SPAN は STP ステータスに影響を与えません。STP は RSPAN VLAN を伝送するトランク ポート上でアクティブにできます。
- CDP:SPAN セッションがアクティブな間、SPAN 宛先ポートは CDP に参加しません。 SPAN セッションがディセーブルになると、ポートは再び CDP に参加します。
- VTP:VTP を使用すると、デバイス間で RSPAN VLAN のプルーニングが可能です。
- VLAN およびトランキング:送信元ポート、または宛先ポートの VLAN メンバーシップ またはトランクの設定値を、いつでも変更できます。ただし、宛先ポートの VLAN メン バーシップまたはトランクの設定値に対する変更が有効になるのは、SPAN 宛先設定を削 除してからです。送信元ポートの VLAN メンバーシップまたはトランクの設定値に対す る変更は、ただちに有効になり、対応するSPANセッションが変更に応じて自動的に調整 されます。
- EtherChannel: EtherChannel グループを送信元ポートとして設定できます。グループが SPAN 送信元として設定されている場合、グループ全体が監視されます。

監視対象の EtherChannel グループに物理ポートを追加すると、SPAN 送信元ポート リスト に新しいポートが追加されます。監視対象のEtherChannelグループからポートを削除する と、送信元ポート リストからそのポートが自動的に削除されます。

EtherChannel グループに所属する物理ポートを SPAN 送信元ポートとして設定し、引き続 き EtherChannel の一部とすることができます。この場合、この物理ポートは EtherChannel に参加しているため、そのポートからのデータは監視されます。ただし、EtherChannel グ ループに含まれる物理ポートをSPAN宛先として設定した場合、その物理ポートはグルー プから削除されます。SPAN セッションからそのポートが削除されると、EtherChannel グ ループに再加入します。EtherChannelグループから削除されたポートは、グループメンバ のままですが、inactive または suspended ステートになります。

EtherChannelグループに含まれる物理ポートが宛先ポートであり、そのEtherChannelグルー プが送信元の場合、ポートはEtherChannelグループおよび監視対象ポートリストから削除 されます。

- マルチキャストトラフィックを監視できます。出力ポートおよび入力ポートの監視では、 未編集のパケットが 1 つだけ SPAN 宛先ポートに送信されます。マルチキャスト パケッ トの送信回数は反映されません。
- プライベート VLAN ポートは、SPAN 宛先ポートには設定できません。
- セキュア ポートを SPAN 宛先ポートにすることはできません。

SPAN セッションでは、入力転送が宛先ポートで有効の場合、出力を監視しているポート でポート セキュリティを有効にしないでください。RSPAN 送信元セッションでは、出力 を監視しているポートでポート セキュリティを有効にしないでください。

• IEEE 802.1x ポートは SPAN 送信元ポートにできます。SPAN 宛先ポート上で IEEE 802.1x を有効にできますが、SPAN宛先としてこのポートを削除するまで、IEEE802.1xは無効に 設定されます。

SPAN セッションでは、入力転送が宛先ポートで有効の場合、出力を監視しているポート で IEEE 802.1x を有効にしないでください。RSPAN 送信元セッションでは、出力を監視し ているポートで IEEE 802.1x を有効にしないでください。

## **SPAN** と **RSPAN** とデバイス スタック

スイッチのスタックは 1 つの論理スイッチを表すため、ローカル SPAN の送信元ポートおよび 宛先ポートは、スタック内の異なるスイッチである場合があります。したがって、スタック内

でのスイッチの追加または削除は、RSPAN の送信元セッションまたは宛先セッションだけで はなく、ローカルSPANセッションにも影響を及ぼします。スイッチがスタックから削除され ると、アクティブセッションが非アクティブになります。また、スイッチがスタックに追加さ れると、非アクティブ セッションがアクティブになります。

### フローベースの **SPAN**

送信元ポートで監視されるトラフィックにアクセス コントロール リスト(ACL)を適用する フローベース SPAN(FSPAN)またはフローベース RSPAN(FRSPAN)を使用して、SPAN ま たはRSPANで監視するネットワークトラフィックのタイプを制御できます。FSPANACLは、 IPv4、IPv6、および監視される非IPトラフィックをフィルタリングするように設定できます。

インターフェイスを通して ACL を SPAN セッションに適用します。ACL は SPAN セッション 内のすべてのインターフェイスで監視されるすべてのトラフィックに適用されます。このACL によって許可されるパケットは、SPAN宛先ポートにコピーされます。ほかのパケットはSPAN 宛先ポートにコピーされません。

元のトラフィックは継続して転送され、接続している任意のポート、VLAN、およびルータ ACL が適用されます。FSPAN ACL は転送の決定に影響を与えることはありません。同様に、 ポート、VLAN、およびルータ ACL は、トラフィックのモニタリングに影響を与えません。 セキュリティ入力 ACL がパケットを拒否したために転送されない場合でも、FSPAN ACL が許 可すると、パケットは SPAN 宛先ポートにコピーされます。しかし、セキュリティ出力 ACL がパケットを拒否したために転送されない場合、パケットはSPAN宛先ポートにコピーされま せん。ただし、セキュリティ出力 ACL がパケットの送信を許可した場合だけ、パケットは、 FSPAN ACL が許可した場合 SPAN 宛先ポートにコピーされます。これは RSPAN セッション についてもあてはまります。

SPAN セッションには、次の 3 つのタイプの FSPAN ACL を接続できます。

- IPv4 FSPAN ACL:IPv4 パケットだけをフィルタリングします。
- IPv6 FSPAN ACL:IPv6 パケットだけをフィルタリングします。
- MAC FSPAN ACL:IP パケットだけをフィルタリングします。

スタックに設定された VLAN ベースの FSPAN セッションが 1 つまたは複数のデバイス上の ハードウェアメモリに収まらない場合、セッションはこれらのデバイス上でアンロードされた ものとして処理され、デバイスでの FSPAN ACL およびソーシングのためのトラフィックは、 SPAN 宛先ポートにコピーされません。FSPAN ACL は継続して正しく適用され、トラフィッ クは FSPAN ACL がハードウェアメモリに収まるデバイスの SPAN 宛先ポートにコピーされま す。

空の FSPAN ACL が接続されると、一部のハードウェア機能により、その ACL の SPAN 宛先 ポートにすべてのトラフィックがコピーされます。十分なハードウェアリソースが使用できな い場合、空の FSPAN ACL もアンロードされる可能性があります。
### **SPAN** および **RSPAN** のデフォルト設定

#### 表 **8 : SPAN** および **RSPAN** のデフォルト設定

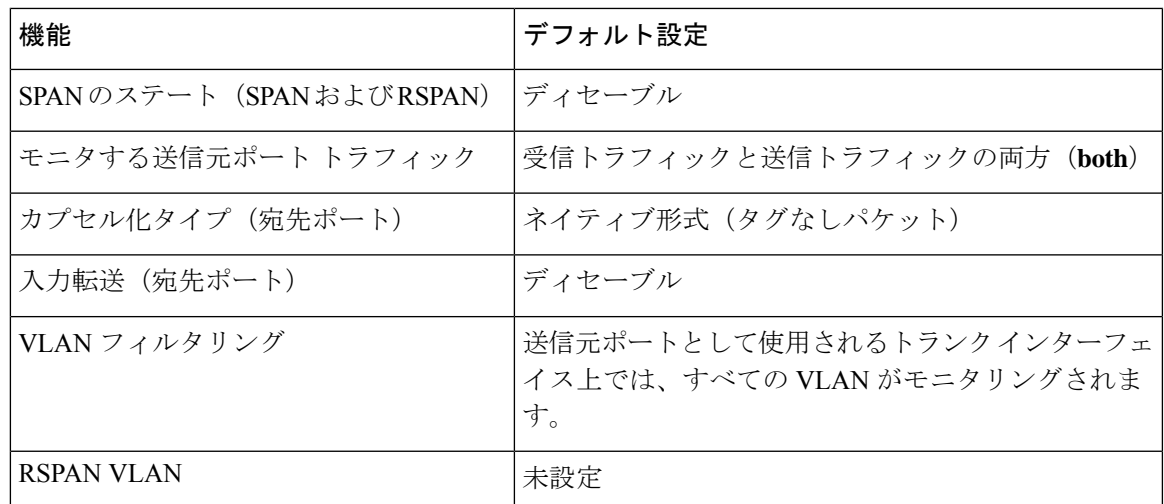

# **SPAN** および **RSPAN** の設定

### **SPAN** 設定時の注意事項

- SPAN セッションから送信元ポート、宛先ポート、または VLAN を削除する場合は、**no monitor session***session\_number***source interface** *interface-id* {**interface** *interface-id* | **vlan***vlan-id*} グローバル コンフィギュレーション コマンドまたは **no monitor session** *session\_number* **destination interface** *interface-id* グローバル コンフィギュレーション コマンドを使用しま す。宛先インターフェイスの場合、このコマンドの **no** 形式を使用すると、**encapsulation** オプションは無視されます。
- トランクポート上のすべてのVLANをモニターするには、**no monitor session***session\_number* **filter** グローバル コンフィギュレーション コマンドを使用します。

## **RSPAN** 設定時の注意事項

- すべての SPAN 設定時の注意事項が RSPAN に適用されます。
- RSPAN VLAN には特性があるので、RSPAN VLAN として使用するためにネットワーク上 の VLAN をいくつか確保し、それらの VLAN にはアクセス ポートを割り当てないでおく 必要があります。
- RSPAN トラフィックに出力 ACL を適用して、特定のパケットを選択的にフィルタリング またはモニターできます。RSPAN 送信元devices内の RSPAN VLAN 上で、これらの ACL を指定します。
- RSPAN を設定する場合は、送信元ポートおよび宛先ポートをネットワーク内の複数の devicesに分散させることができます。
- RSPAN VLAN 上のアクセス ポート(音声 VLAN ポートを含む)は、非アクティブ ステー トになります。
- 次の条件を満たす限り、任意の VLAN を RSPAN VLAN として設定できます。
	- すべてのdevicesで、RSPAN セッションに同じ RSPAN VLAN が使用されている。
	- 参加しているすべてのdevicesで RSPAN がサポートされている。

### **FSPAN** および **FRSPAN** 設定時の注意事項

- 少なくとも 1 つの FSPAN ACL が接続されている場合、FSPAN はイネーブルになります。
- SPAN セッションに空ではない FSPAN ACL を少なくとも 1 つ接続し、ほかの 1 つまたは 複数の FSPAN ACL を接続しなかった場合(たとえば、空ではない IPv4 ACL を接続し、 IPv6 と MAC ACL を接続しなかった場合)、FSPAN は、接続されていない ACL によって フィルタリングされたと思われるトラフィックをブロックします。したがって、このトラ フィックは監視されません。

# **SPAN** および **RSPAN** の設定方法

ここでは、SPAN および RSPAN の設定方法について説明します。

### ローカル **SPAN** セッションの作成

SPAN セッションを作成し、送信元(監視対象)ポートまたは VLAN、および宛先(監視側) ポートを指定するには、次の手順を実行します。

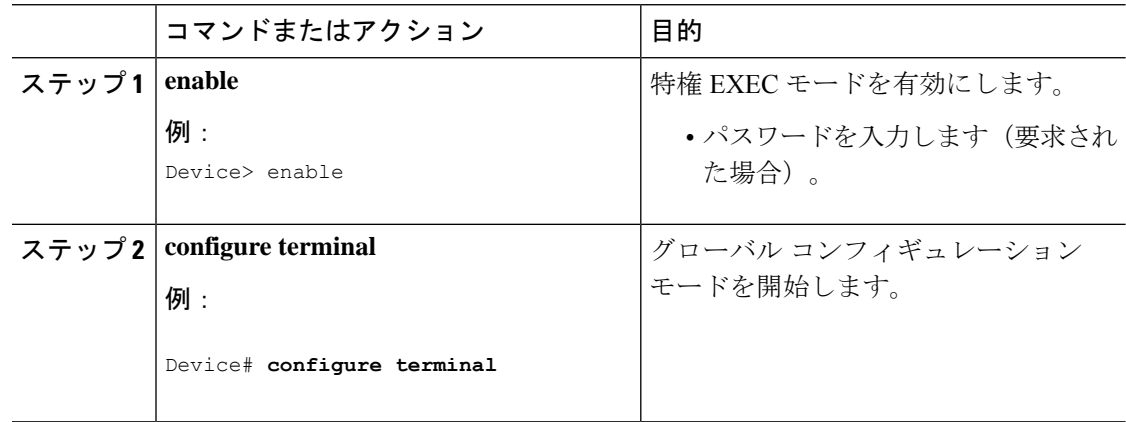

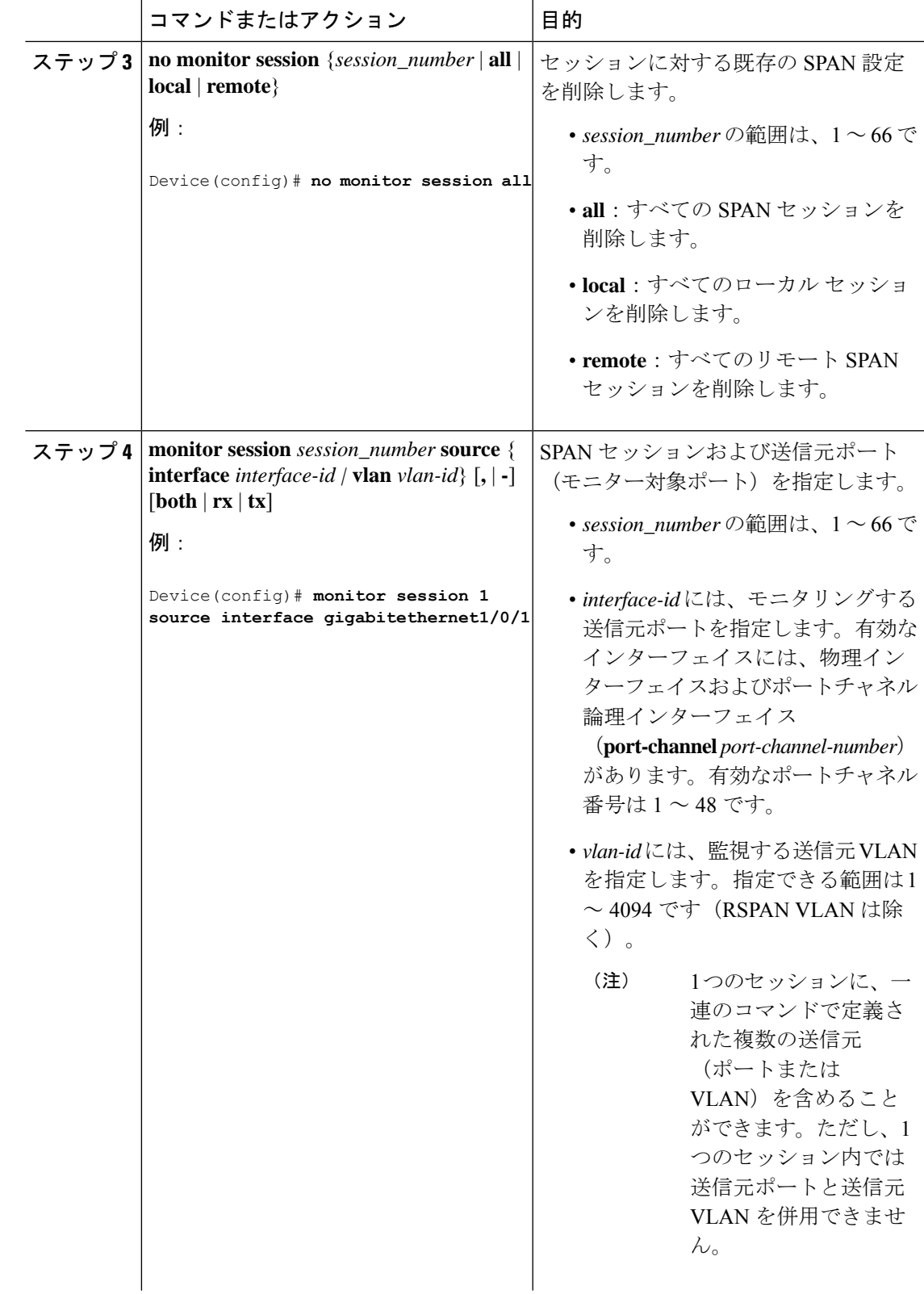

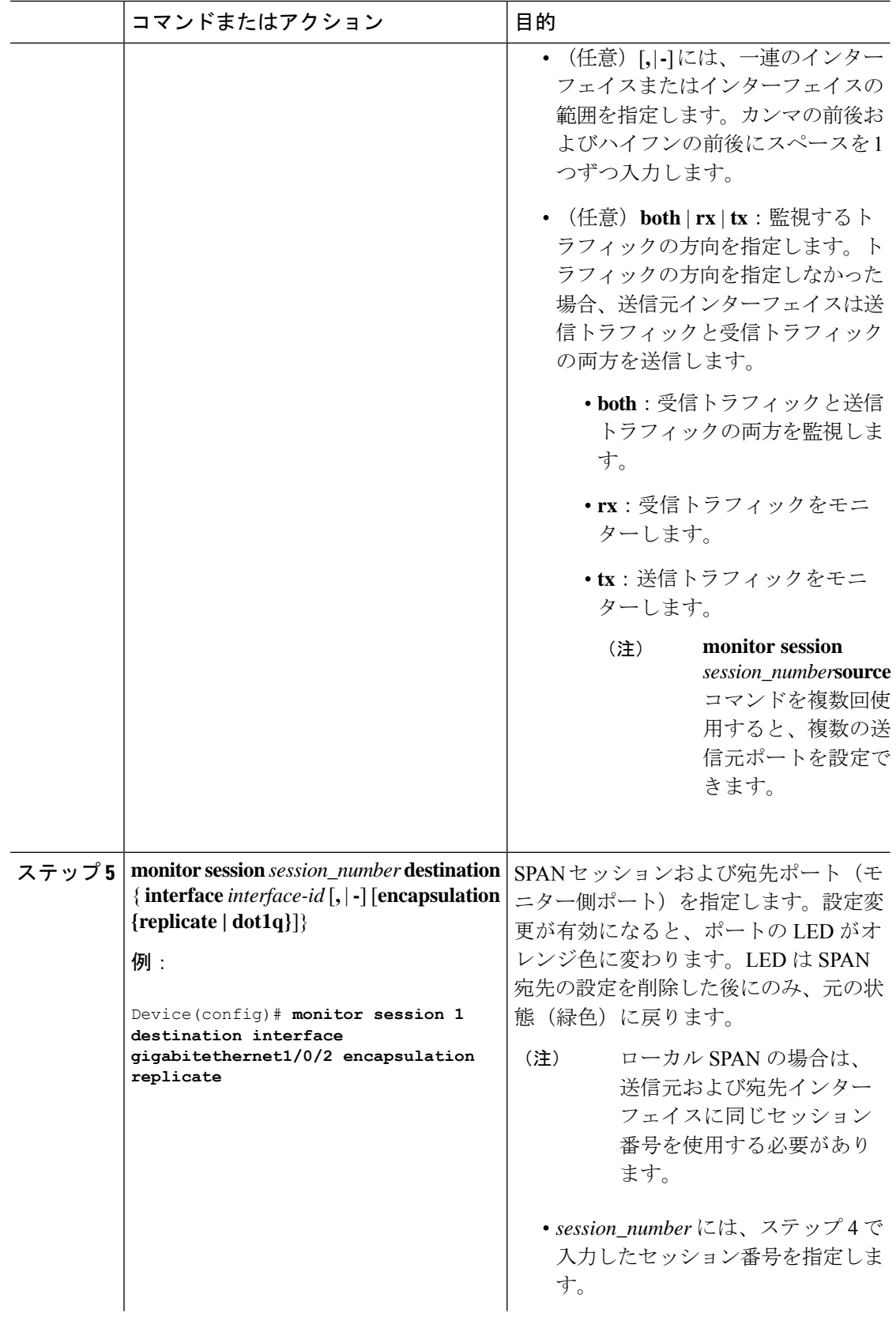

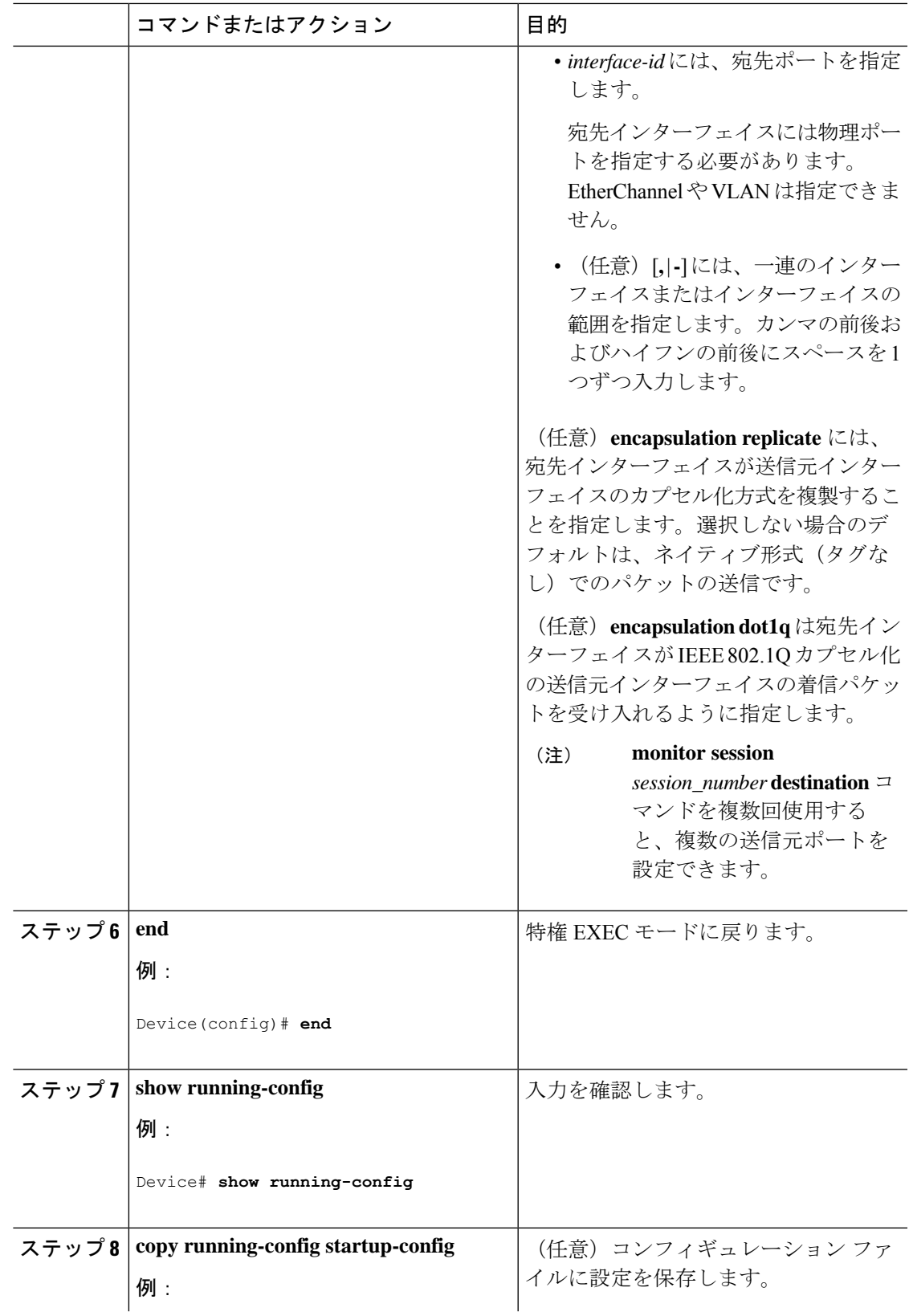

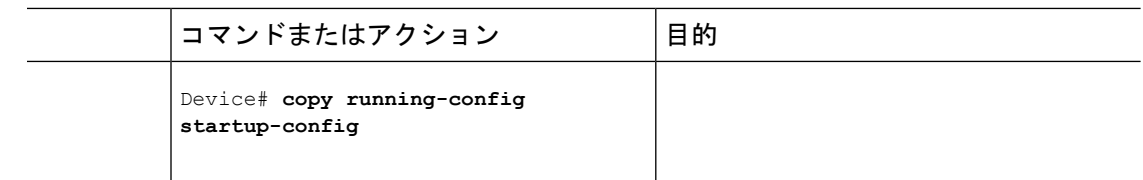

## ローカル **SPAN** セッションの作成および着信トラフィックの設定

SPAN セッションを作成し、さらに送信元ポートまたは VLAN および宛先ポートを指定した 後、宛先ポートでネットワーク セキュリティデバイス (Cisco IDS センサー装置等) 用に着信 トラフィックをイネーブルにするには、次の手順を実行します。

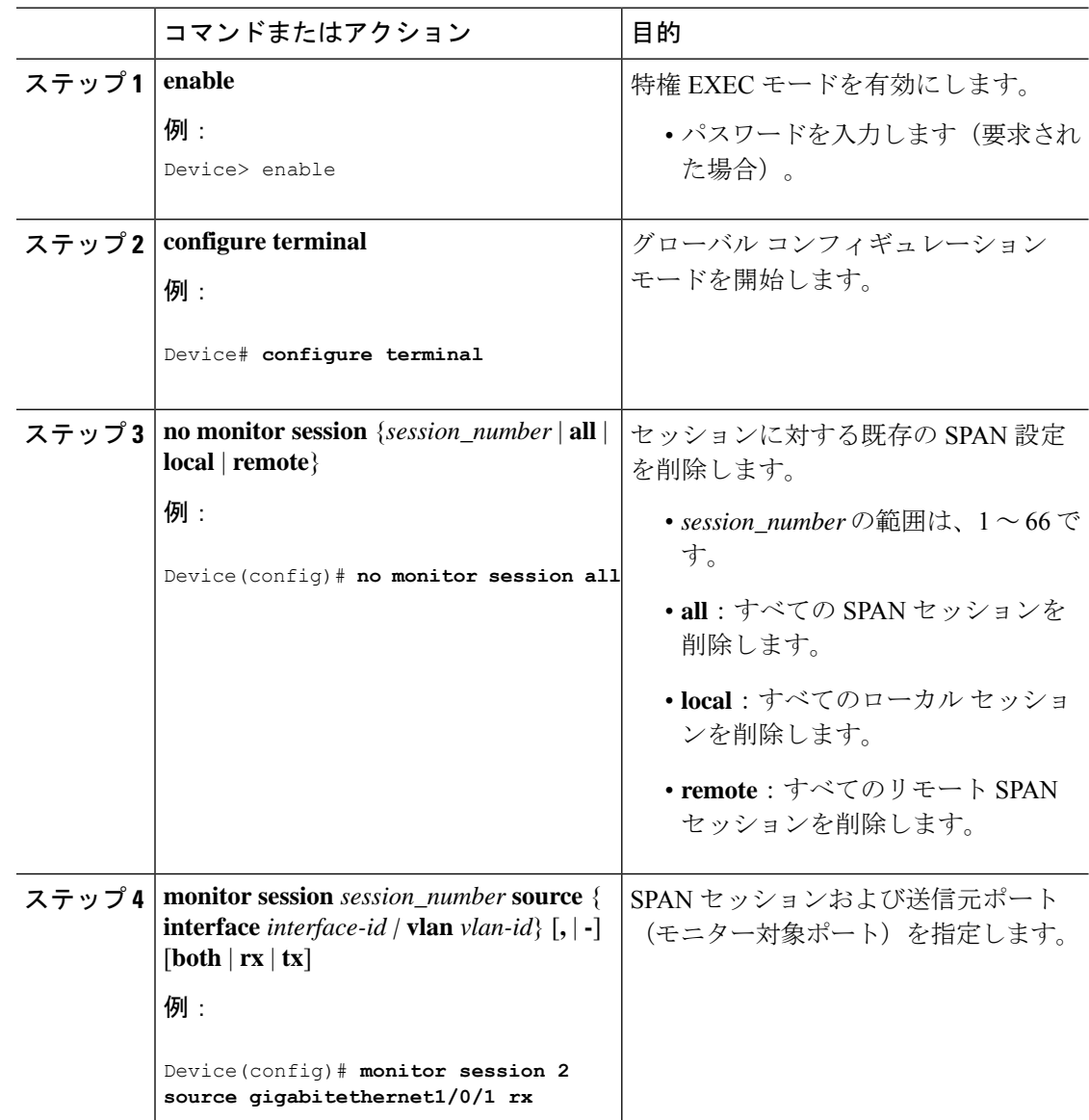

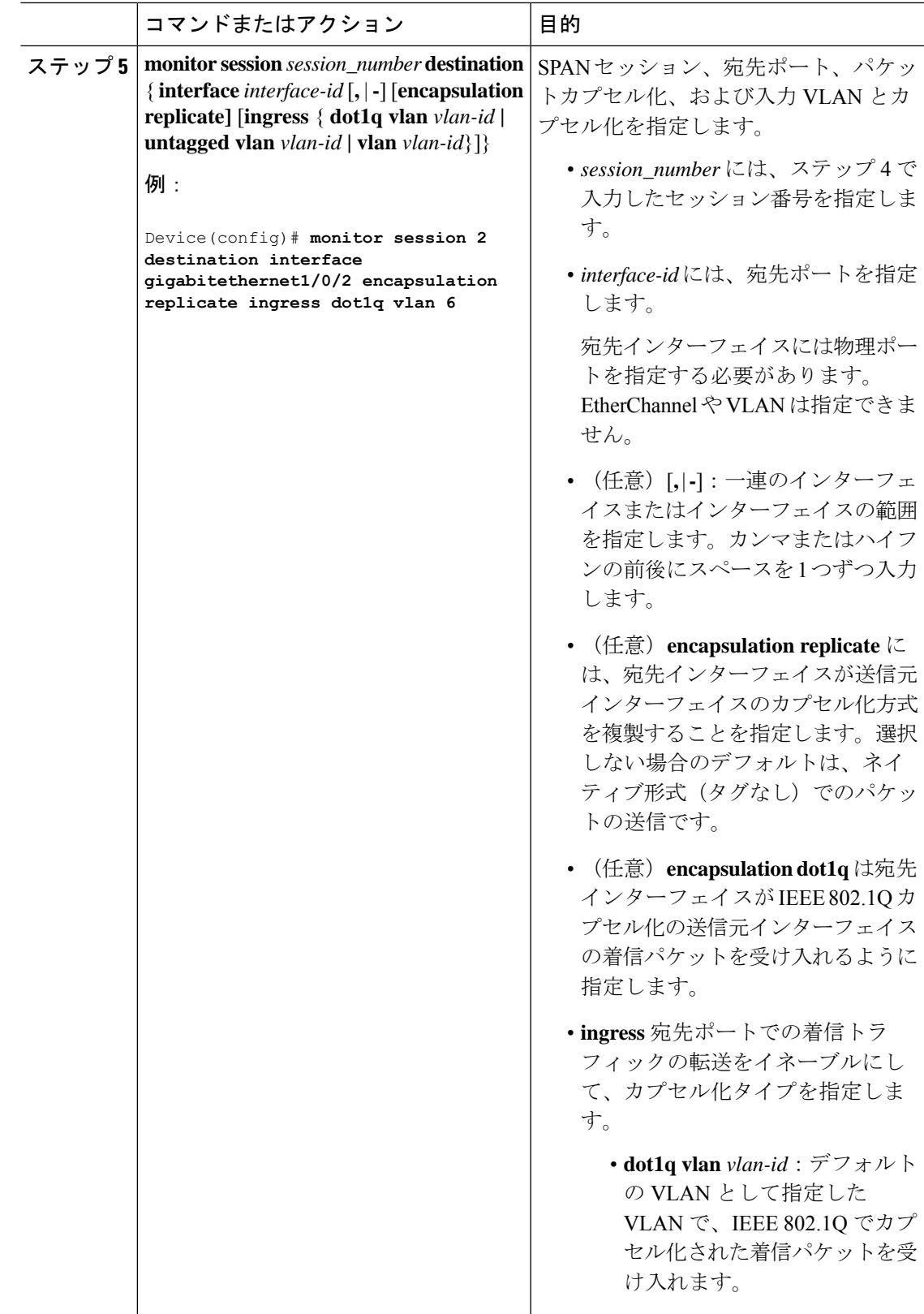

I

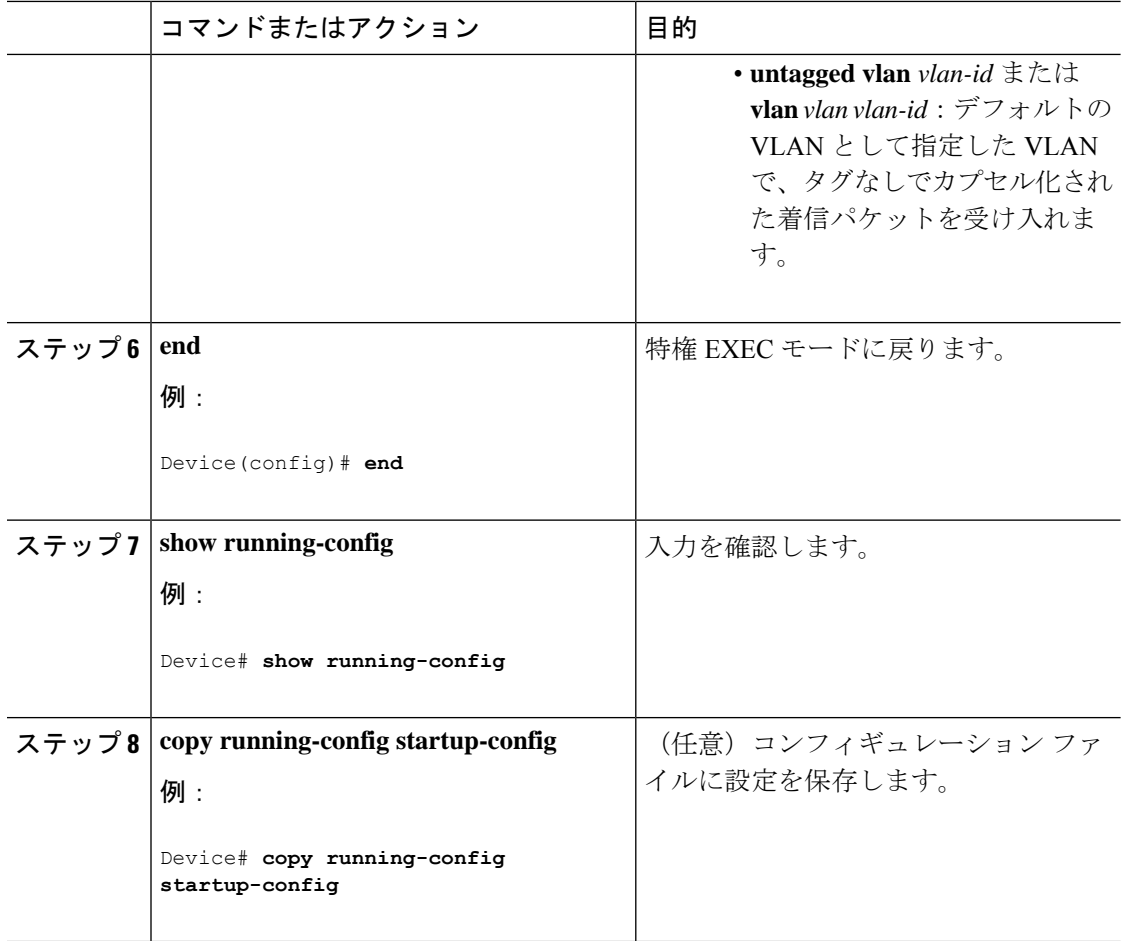

# フィルタリングする **VLAN** の指定

SPAN 送信元トラフィックを特定の VLAN に制限するには、次の手順を実行します。

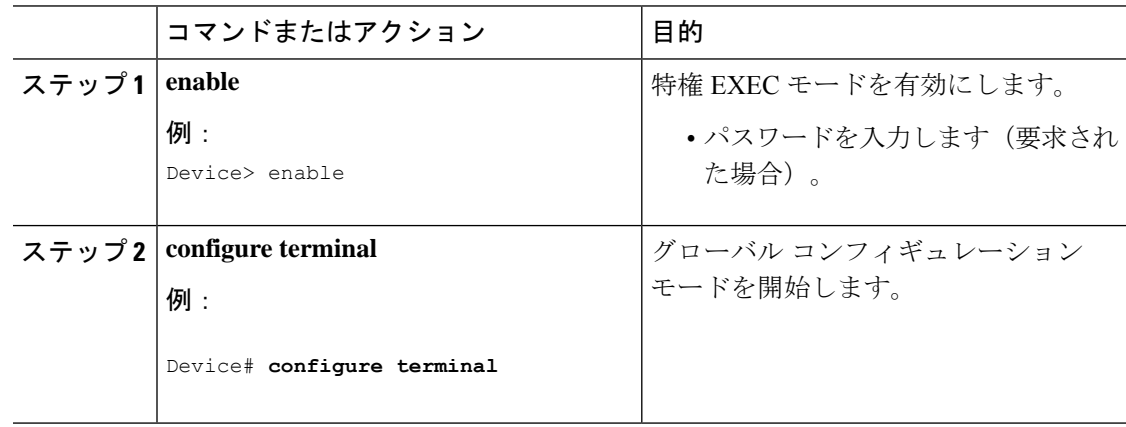

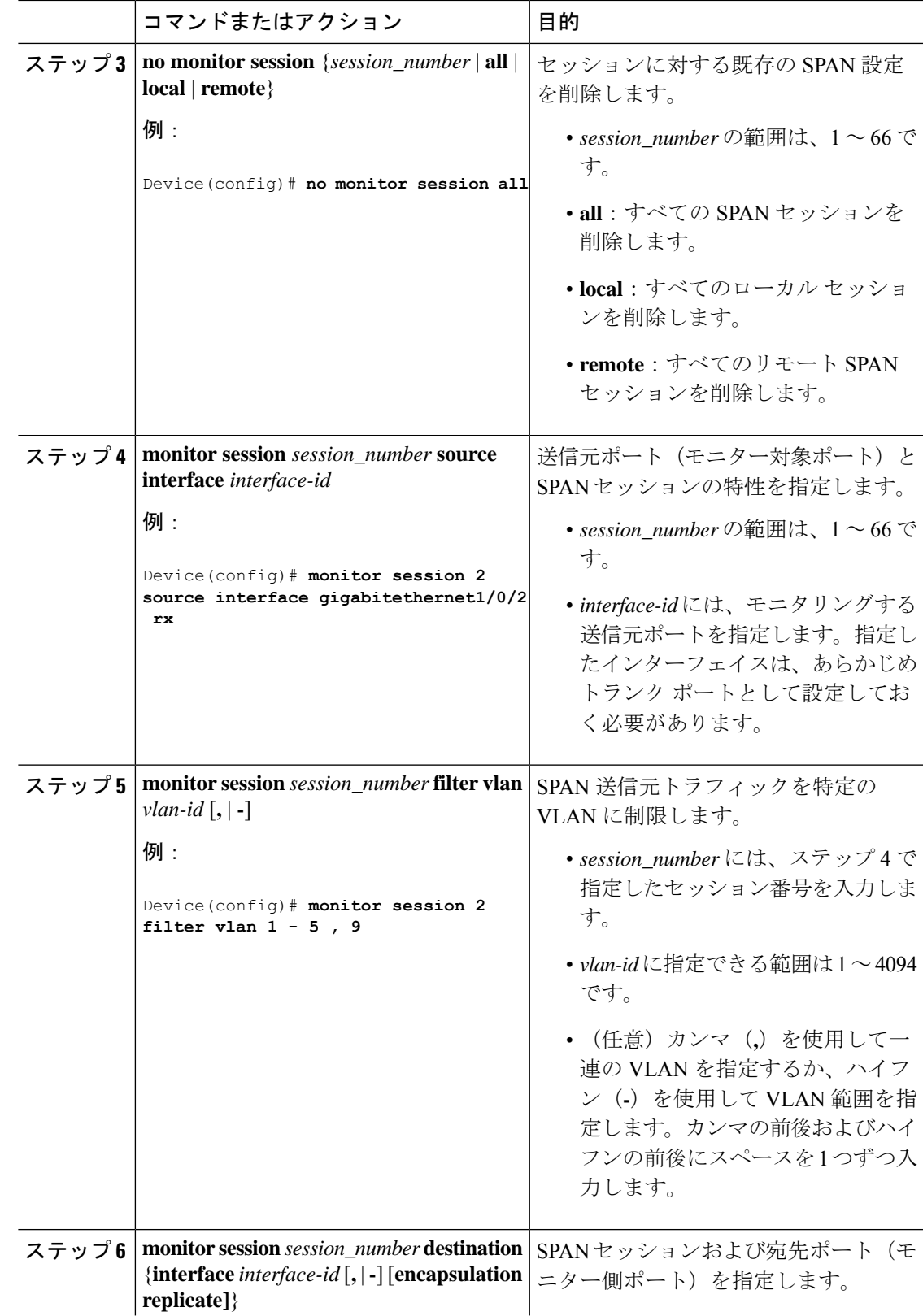

 $\mathbf l$ 

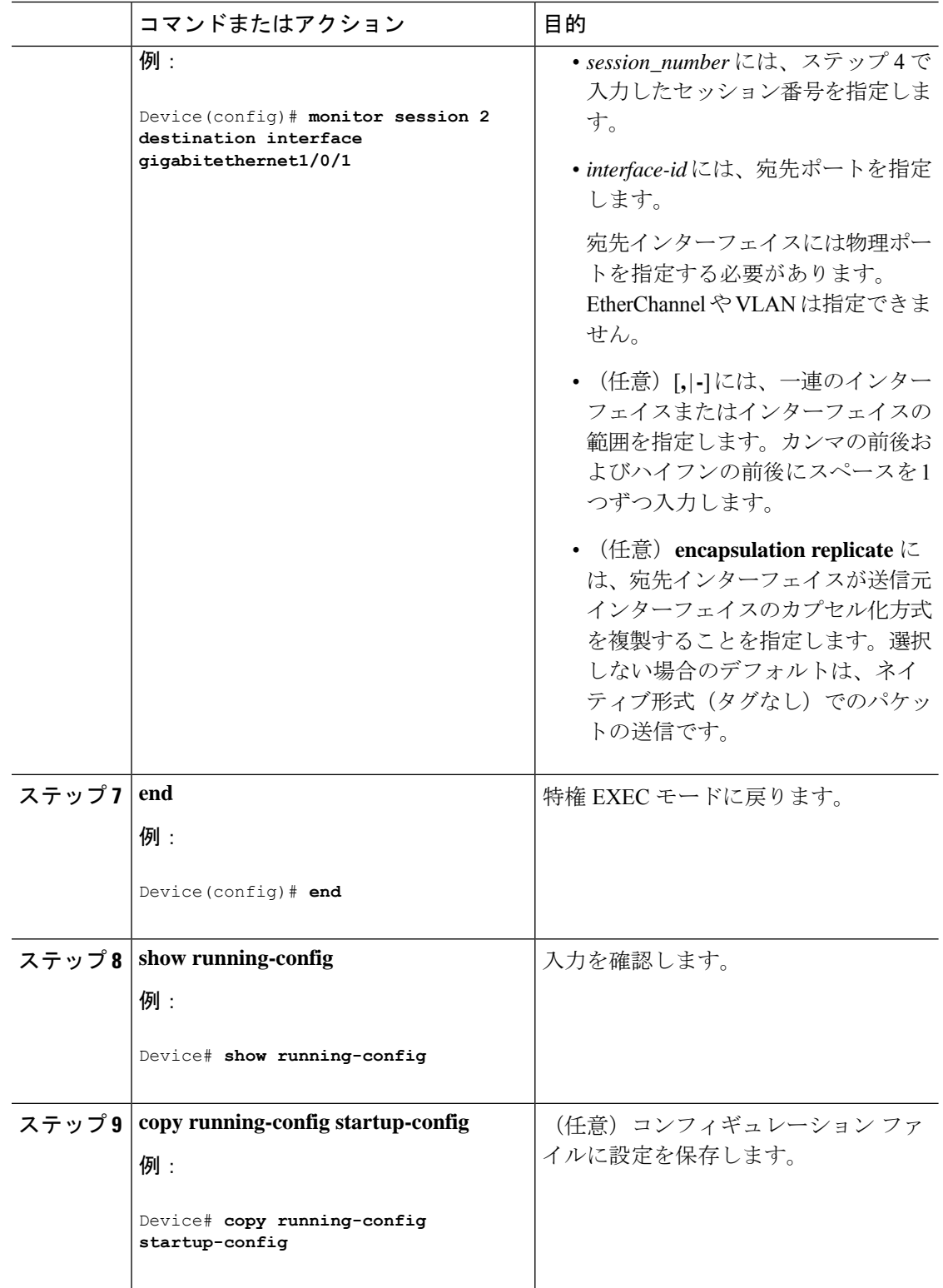

Ι

## **RSPAN VLAN** としての **VLAN** の設定

新しい VLAN を作成し、RSPAN セッション用の RSPAN VLAN になるように設定するには、 次の手順を実行します。

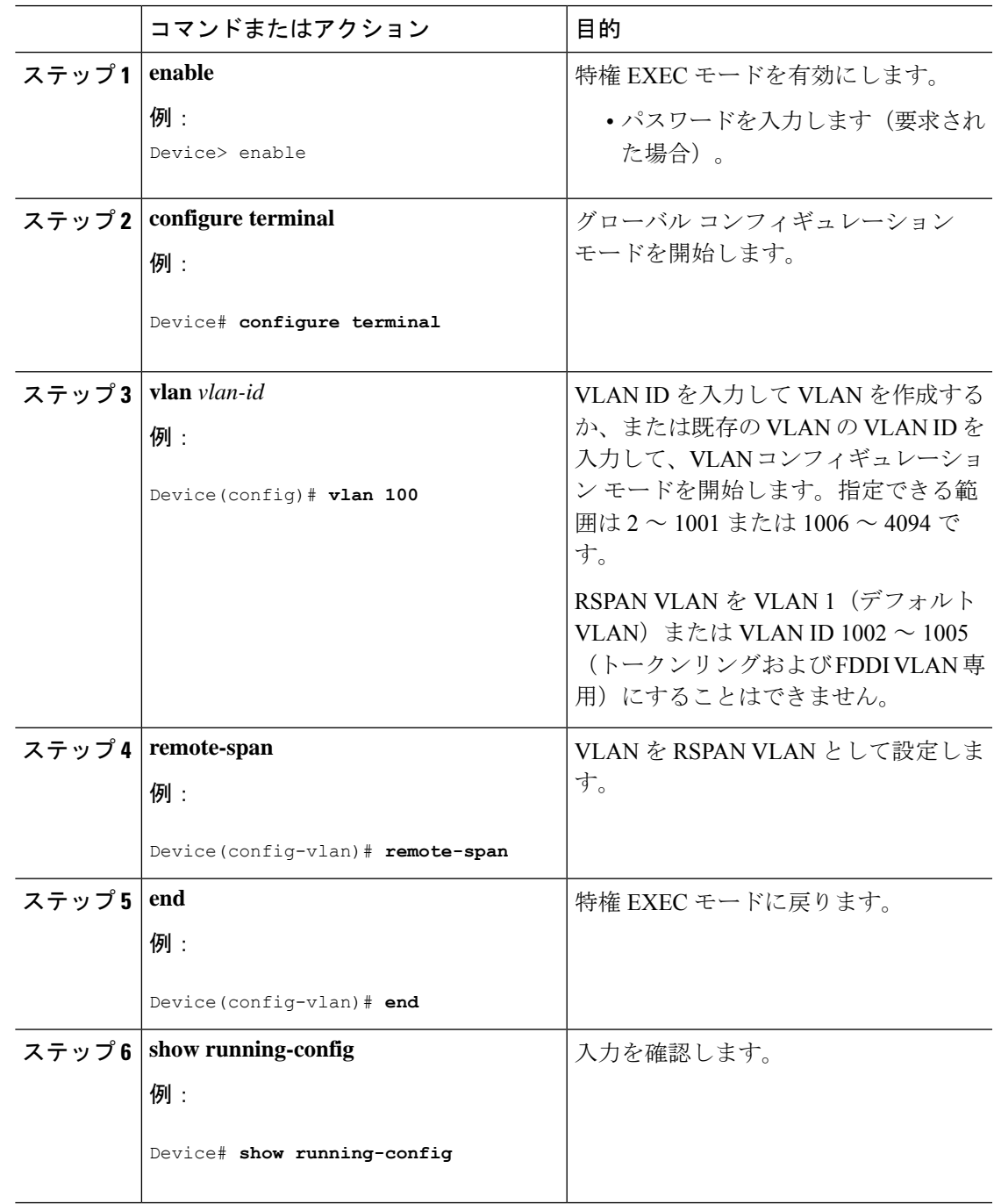

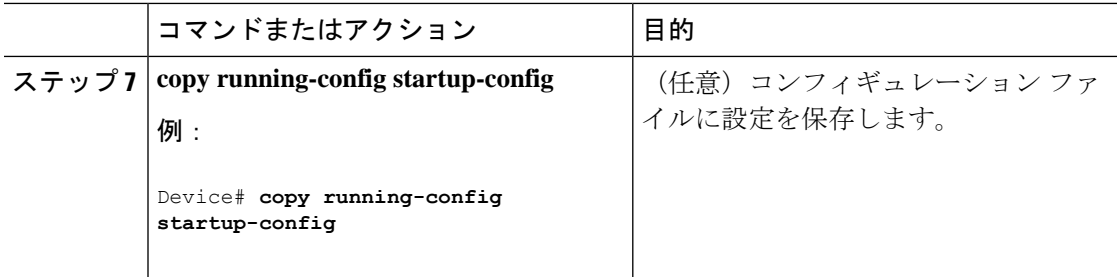

#### 次のタスク

RSPAN に参加するすべてのデバイスに RSPAN VLAN を作成する必要があります。RSPAN VLANIDが標準範囲 (1005未満) であり、VTPがネットワーク内でイネーブルである場合は、 1 つのデバイスに RSPAN VLAN を作成し、VTP がこの RSPAN VLAN を VTP ドメイン内の他 のデバイスに伝播するように設定できます。拡張範囲 VLAN (1005 を超える ID) の場合、送 信元と宛先の両方のデバイス、および中間デバイスに RSPAN VLAN を設定する必要がありま す。

VTP プルーニングを使用して、RSPAN トラフィックが効率的に流れるようにするか、または RSPAN トラフィックの伝送が不要なすべてのトランクから、RSPAN VLAN を手動で削除しま す。

VLAN からリモート SPAN 特性を削除して、標準 VLAN に戻すように変換するには、**no remote-span** VLAN コンフィギュレーション コマンドを使用します。

SPAN セッションから送信元ポートまたは VLAN を削除するには、**no monitor session***session\_number* **source** {**interface** *interface-id |* **vlan** *vlan-id*} グローバル コンフィギュレー ション コマンドを使用します。セッションから RSPAN VLAN を削除するには、**no monitor session** *session\_number* **destination remote vlan** *vlan-id* コマンドを使用します。

## **RSPAN** 送信元セッションの作成

RSPAN送信元セッションを作成および開始し、モニター対象の送信元および宛先RSPANVLAN を指定するには、次の手順を実行します。

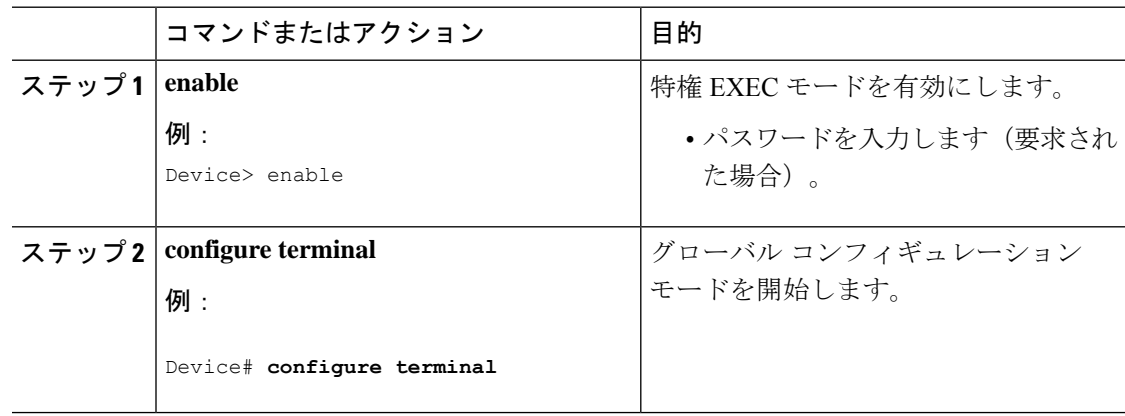

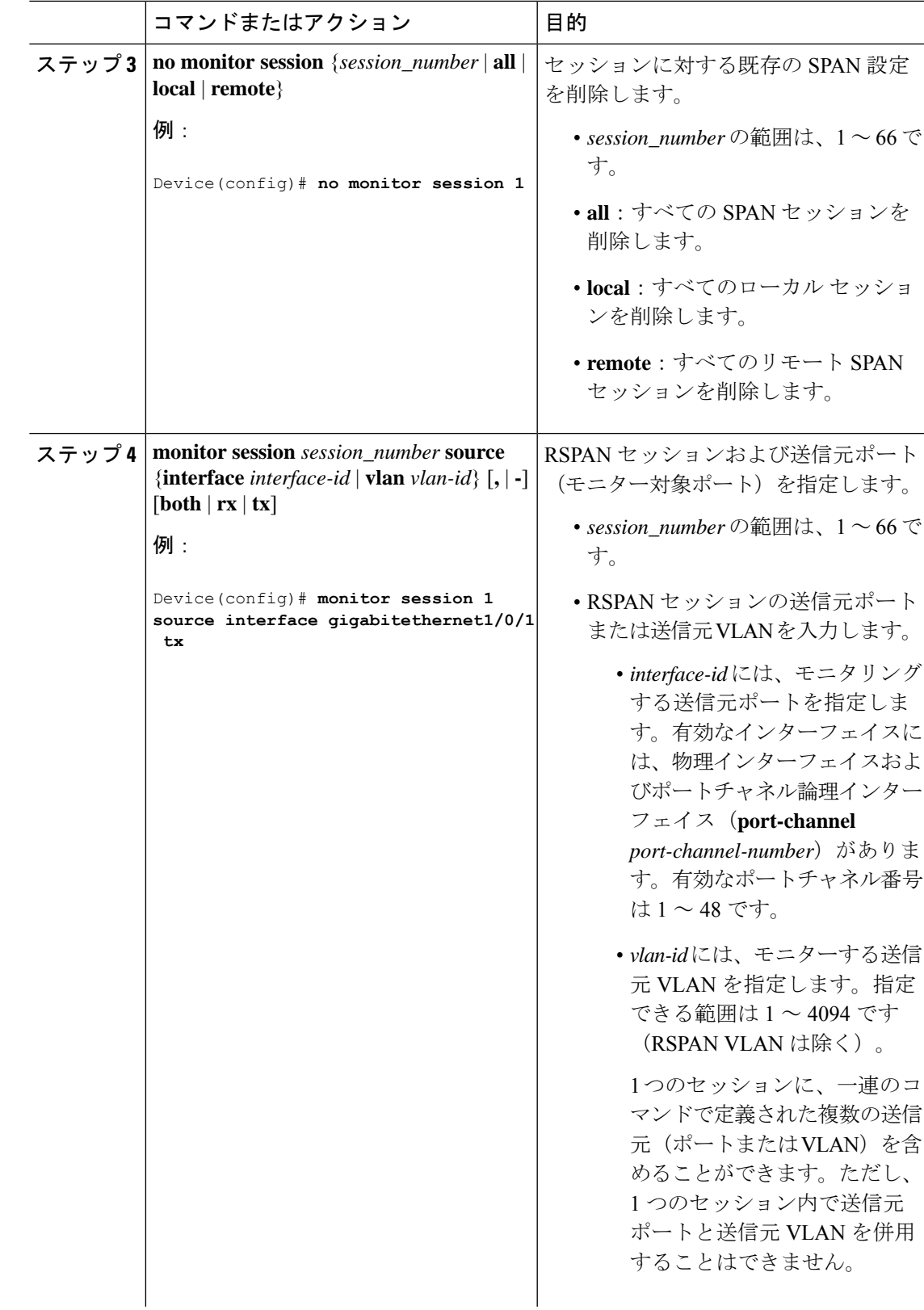

I

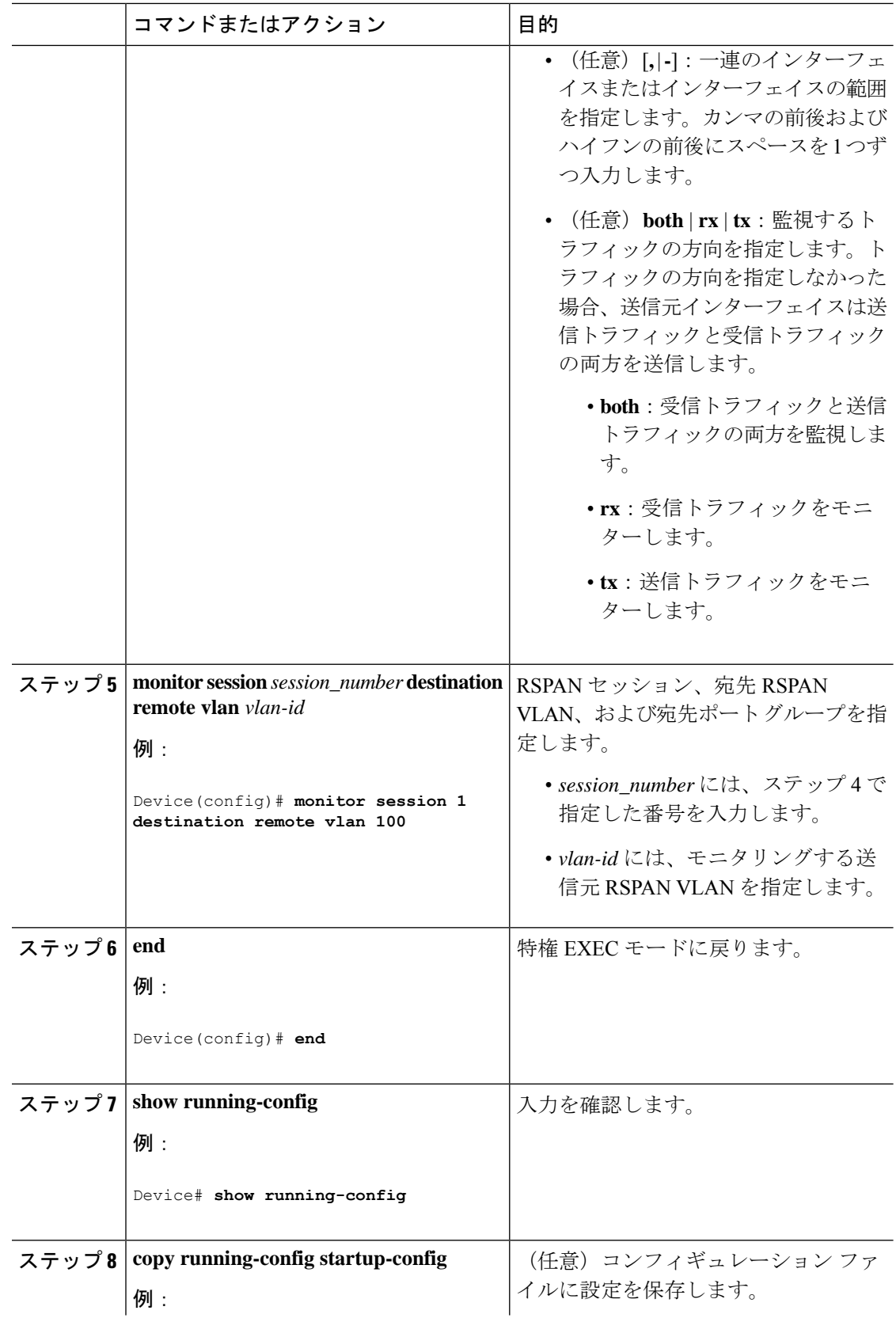

Ι

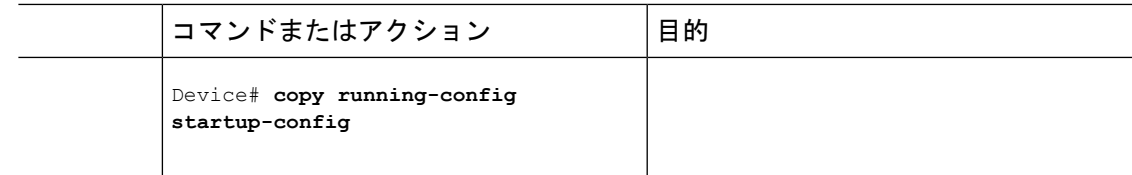

## フィルタリングする **VLAN** の指定

RSPAN 送信元トラフィックを特定の VLAN に制限するように RSPAN 送信元セッションを設 定するには、次の手順を実行します。

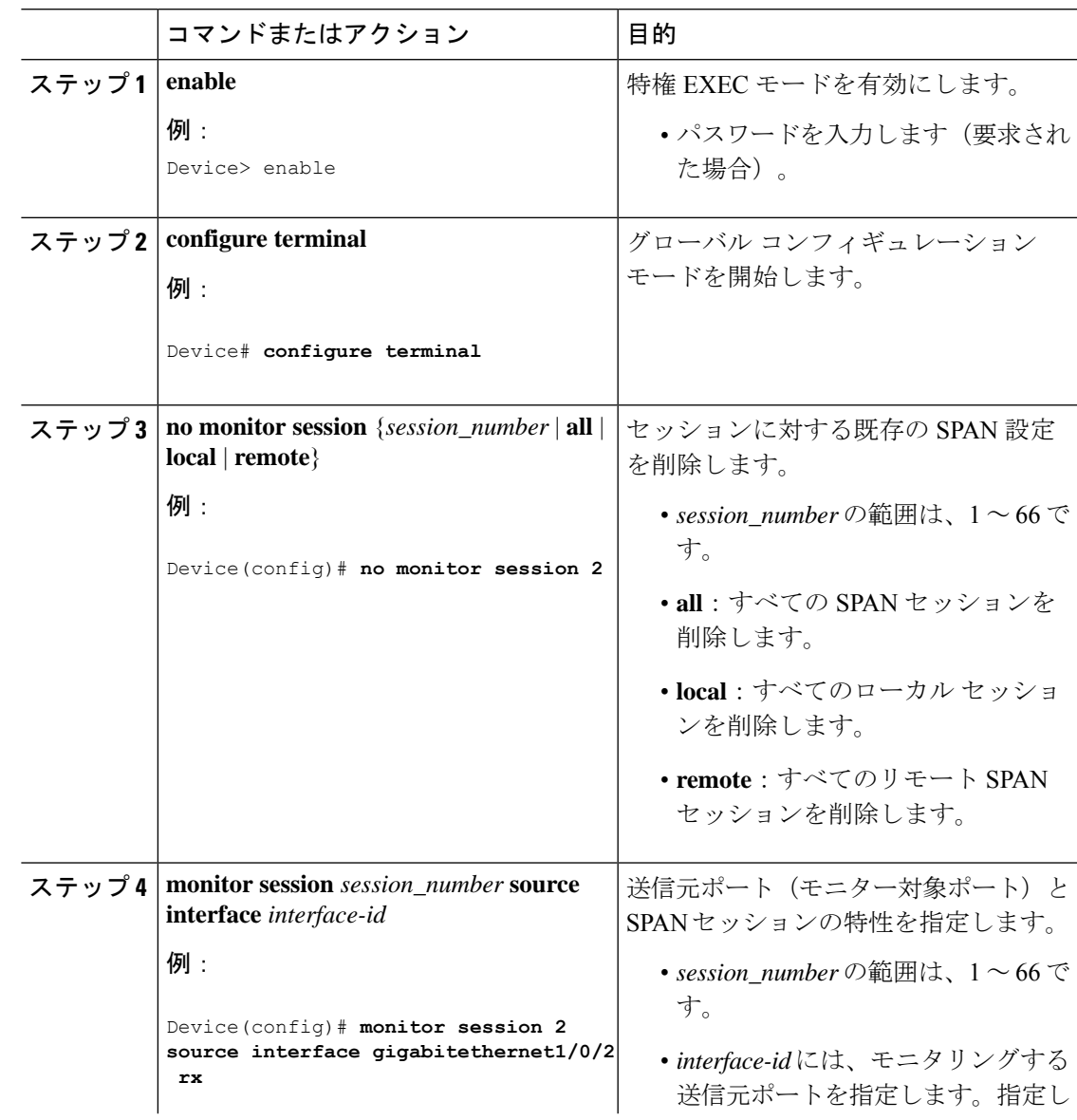

 $\mathbf l$ 

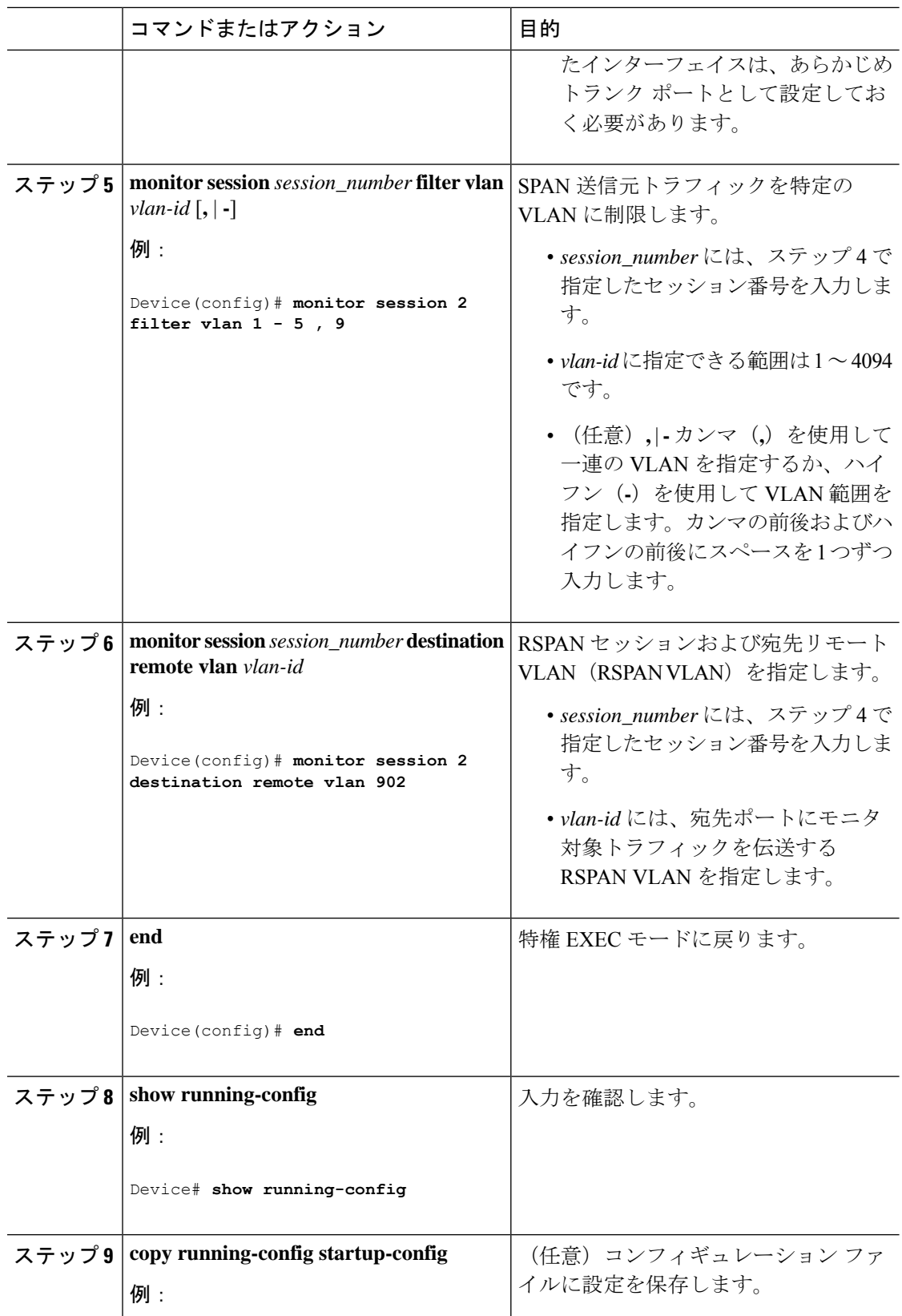

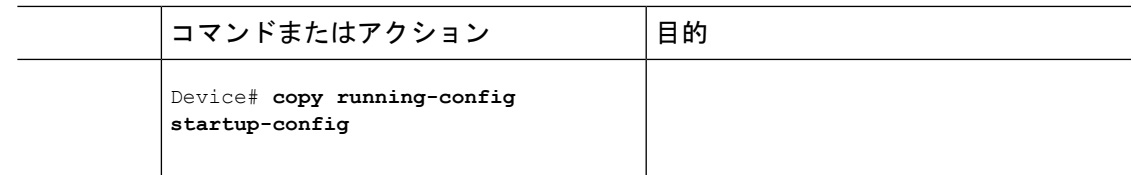

## **RSPAN** 宛先セッションの作成

RSPAN宛先セッションは、別のデバイスまたはデバイススタック(送信元セッションが設定 されていないデバイスまたはデバイススタック)に設定します。

このデバイス上で RSPAN VLAN を定義し、RSPAN 宛先セッションを作成し、送信元 RSPAN VLAN および宛先ポートを指定するには、次の手順を実行します。

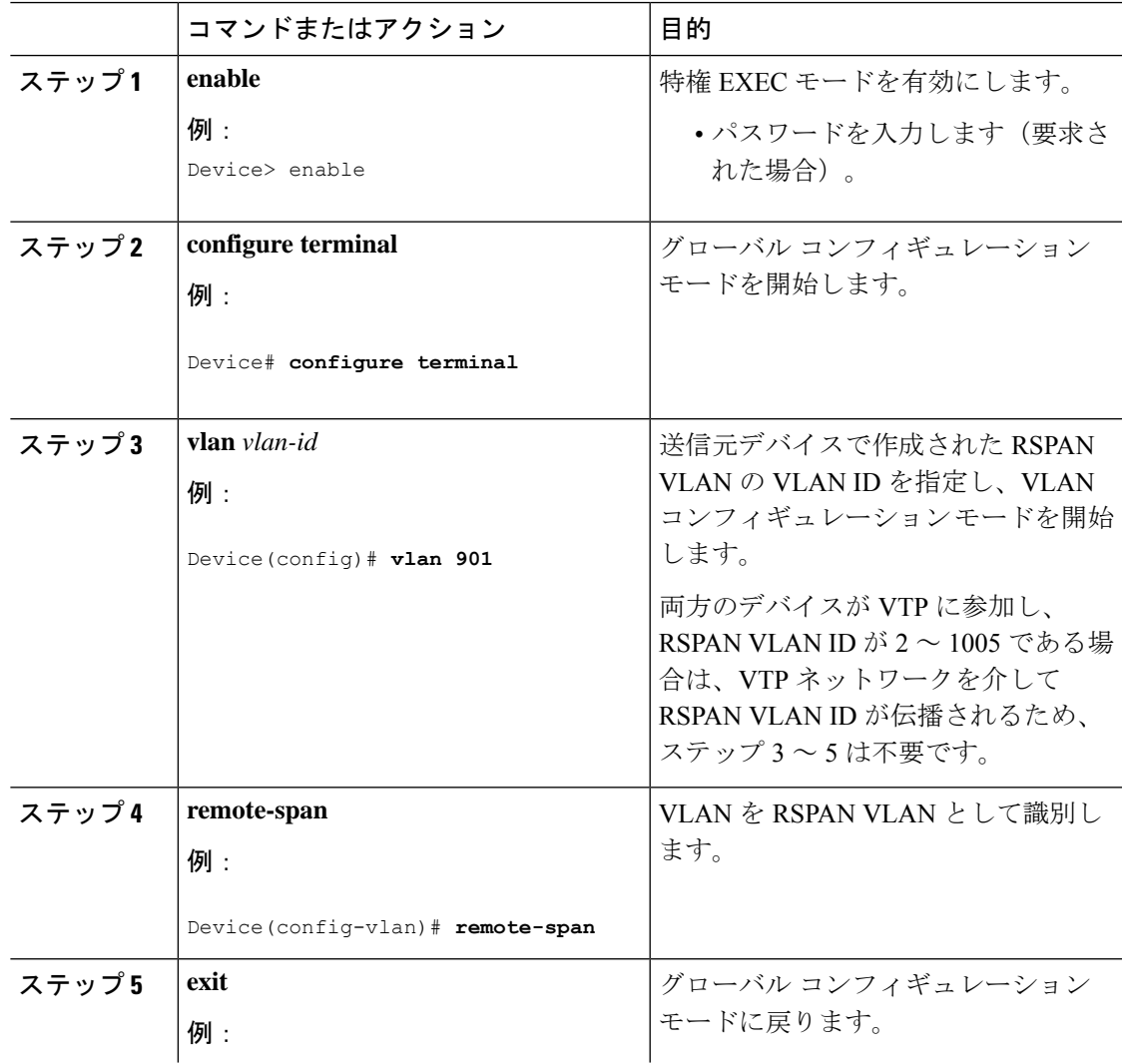

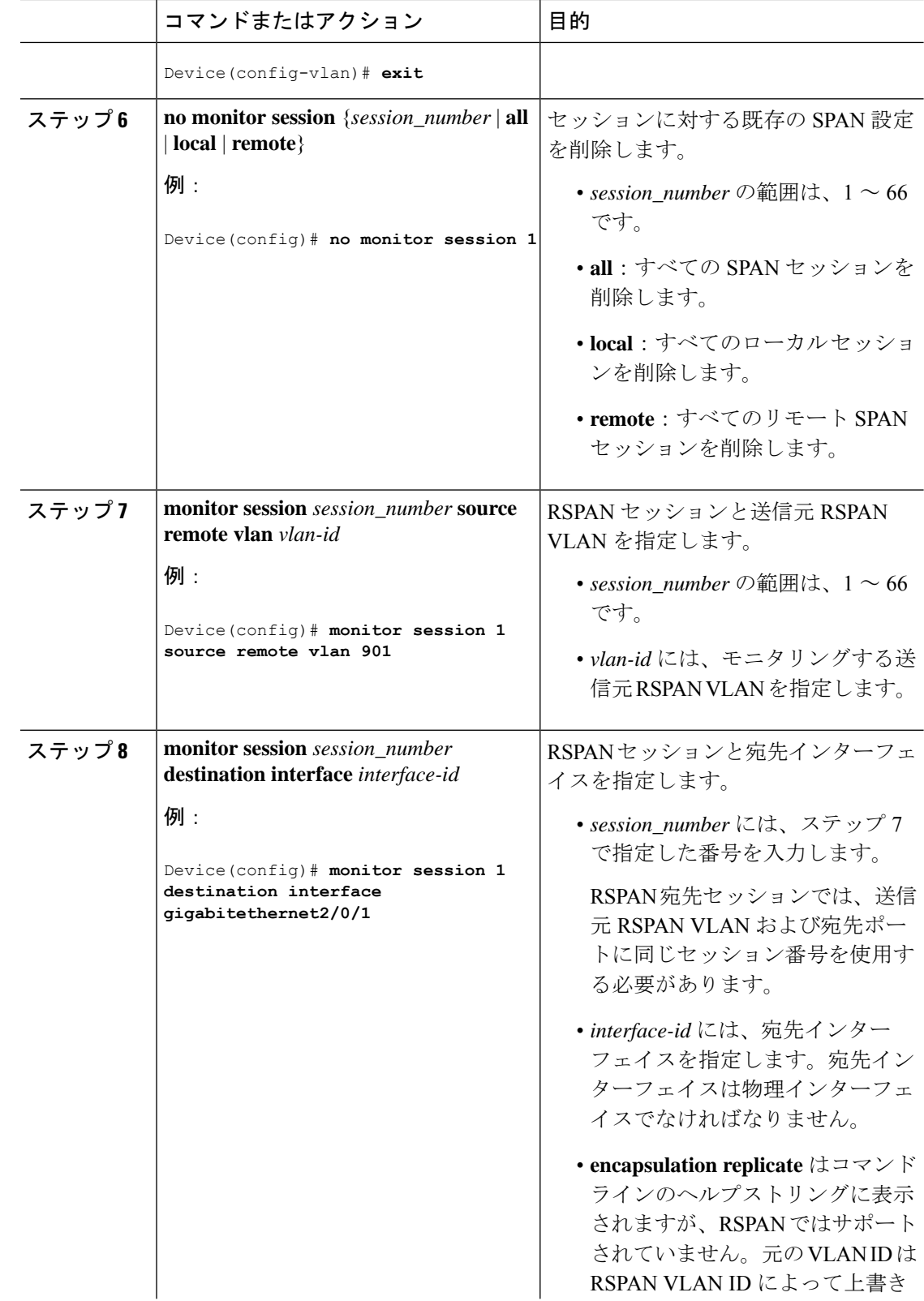

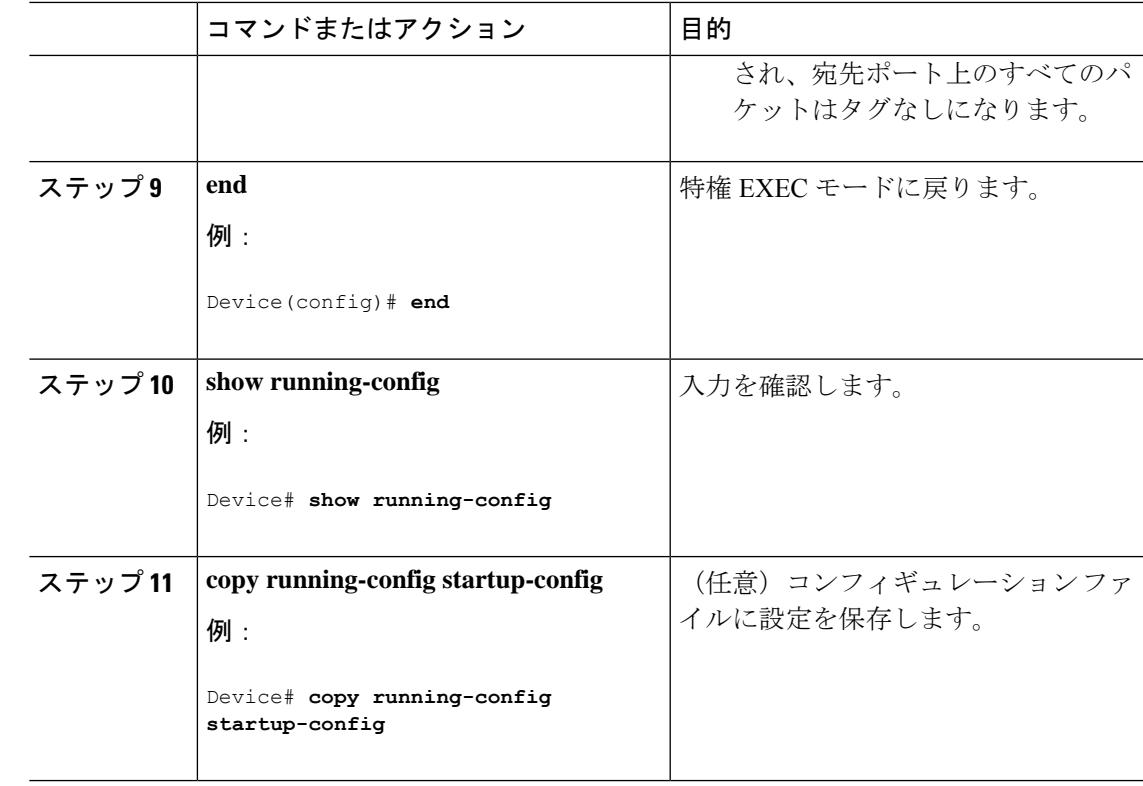

## **RSPAN** 宛先セッションの作成および着信トラフィックの設定

RSPAN 宛先セッションを作成し、送信元 RSPAN VLAN および宛先ポートを指定し、宛先ポー トでネットワークセキュリティデバイス (Cisco IDS センサー装置等)用に着信トラフィック をイネーブルにするには、次の手順を実行します。

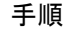

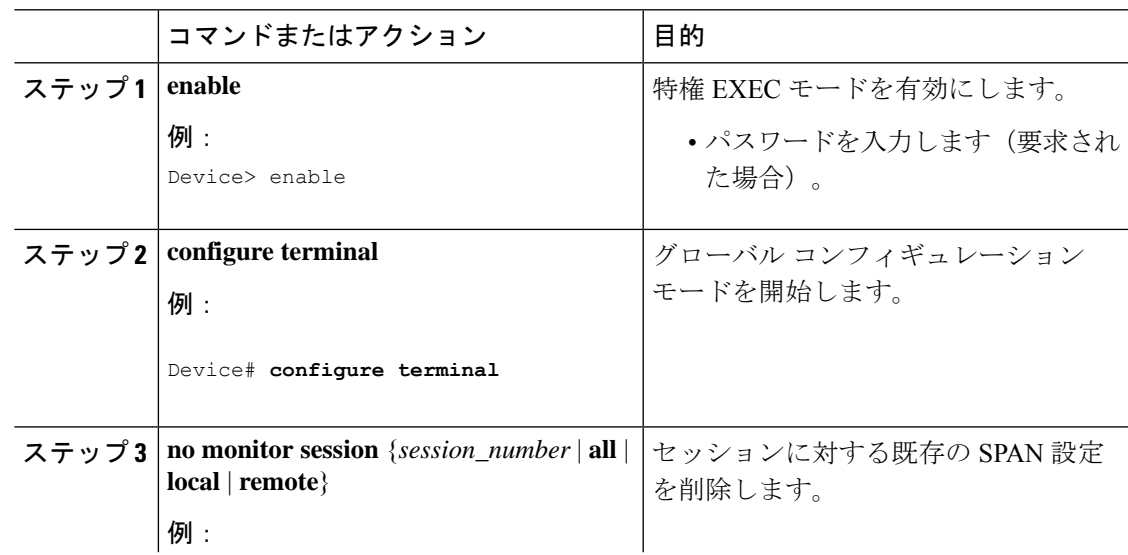

I

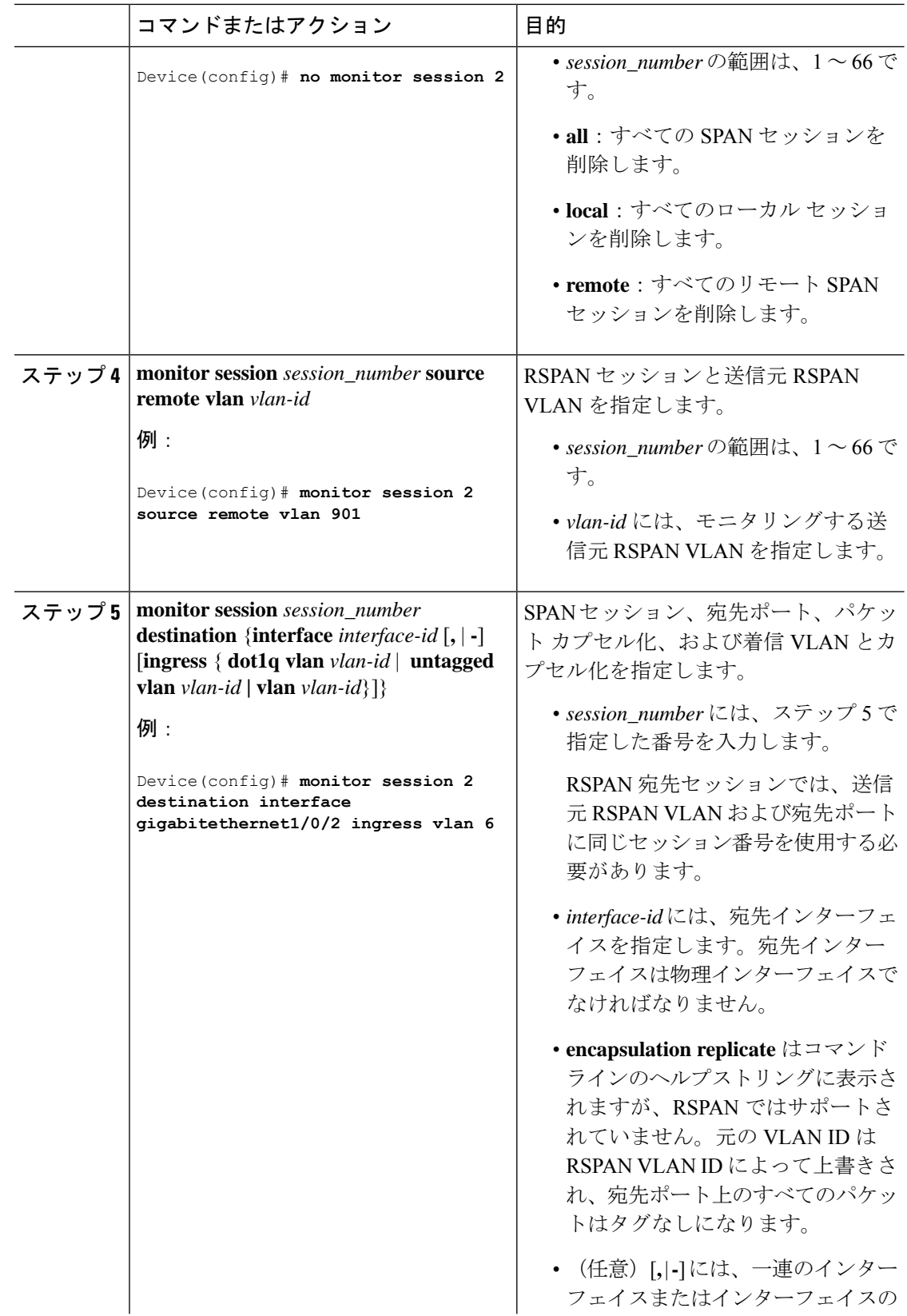

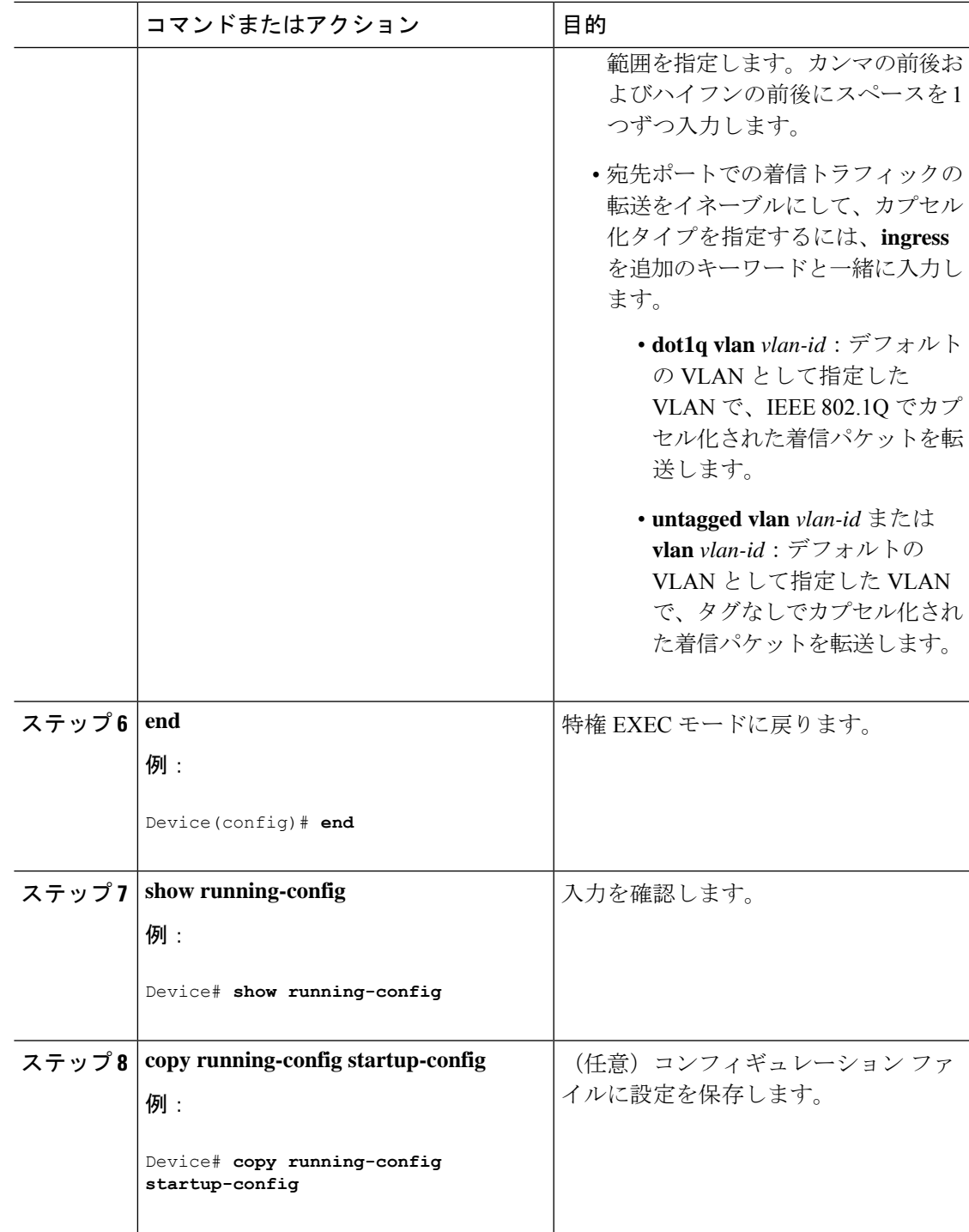

## **FSPAN** セッションの設定

Ι

SPAN セッションを作成し、送信元(監視対象)ポートまたは VLAN、および宛先(モニタ 側)ポートを指定し、セッションに FSPAN を設定するには、次の手順を実行します。

 $\mathbf l$ 

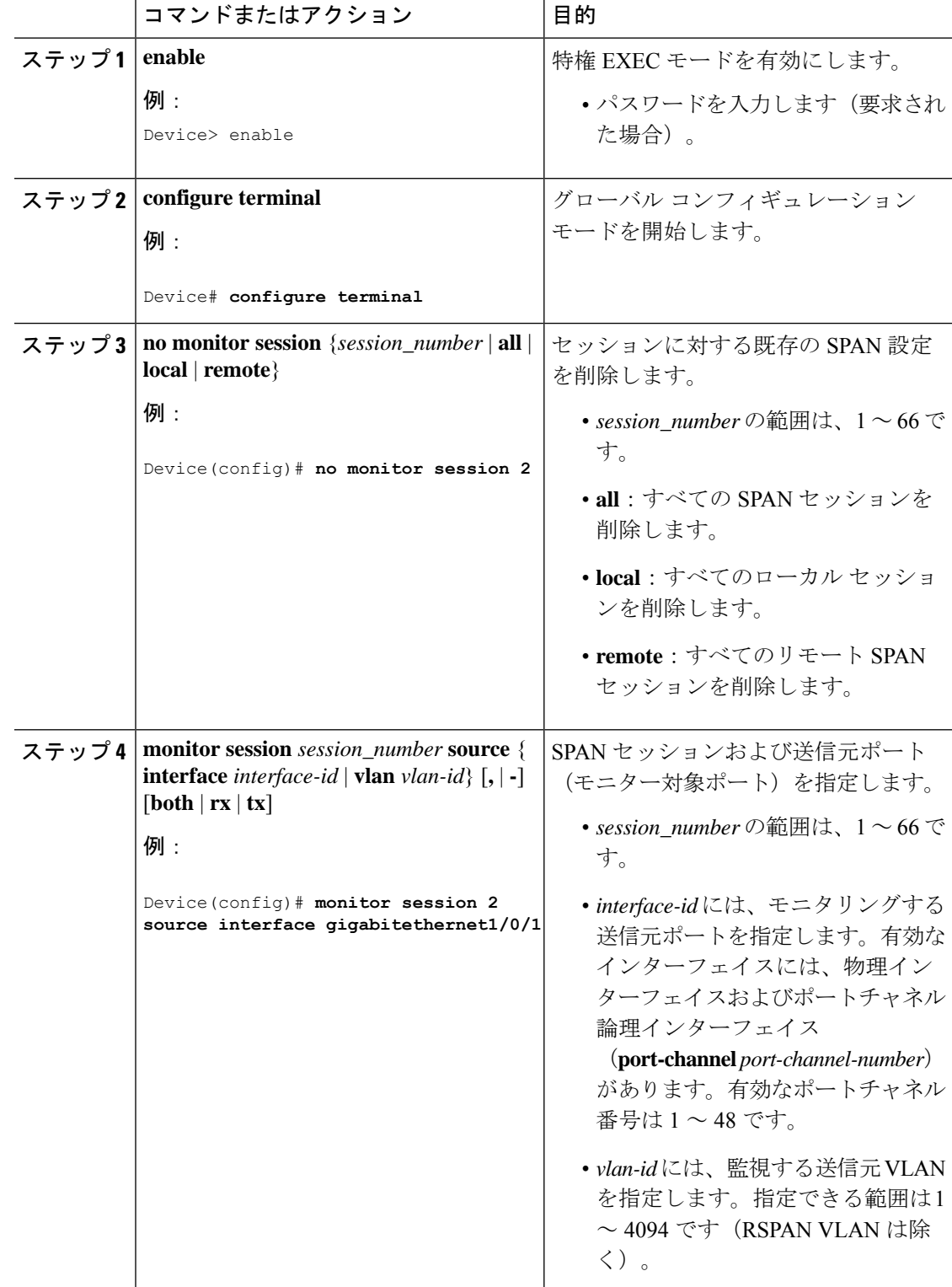

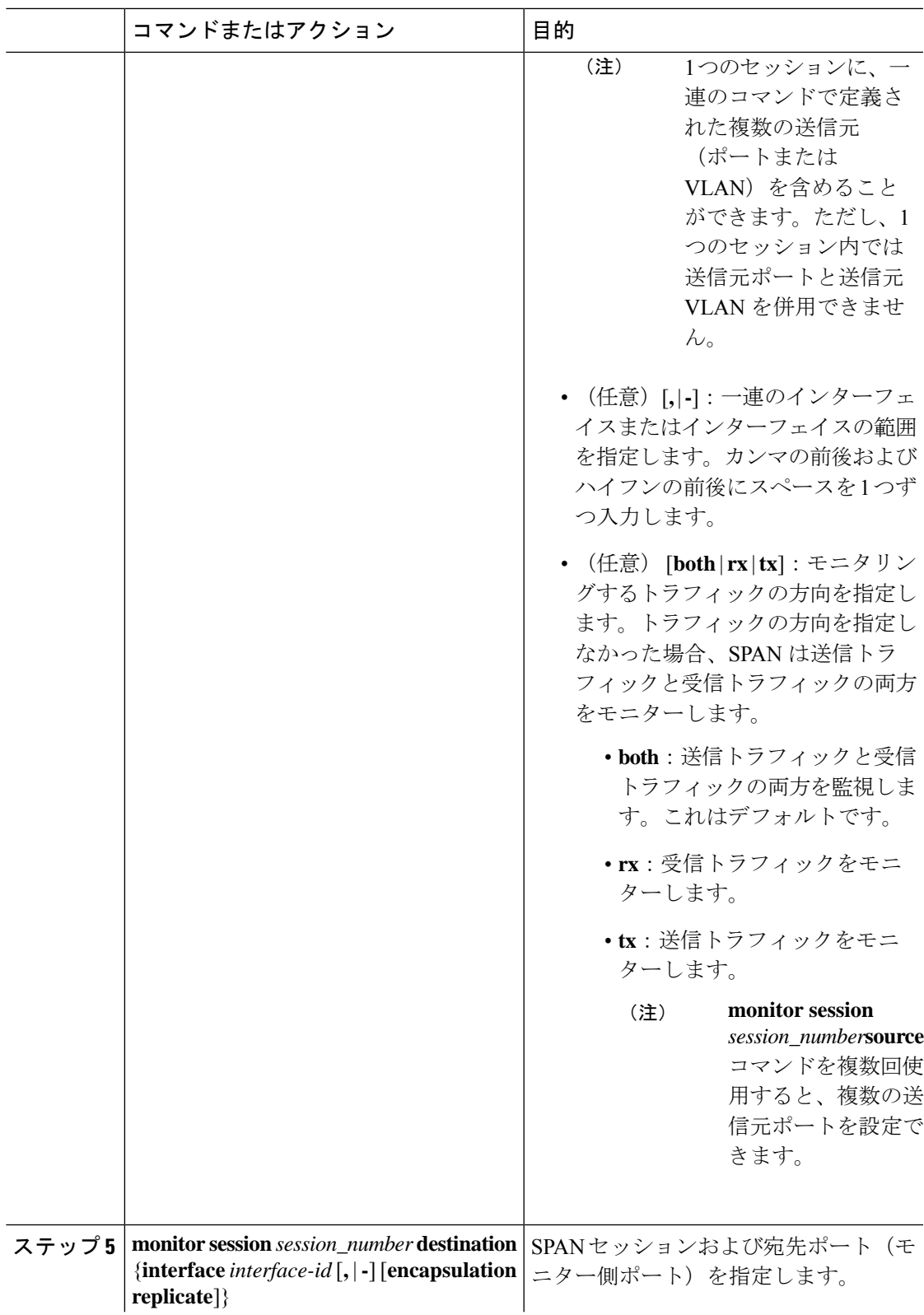

I

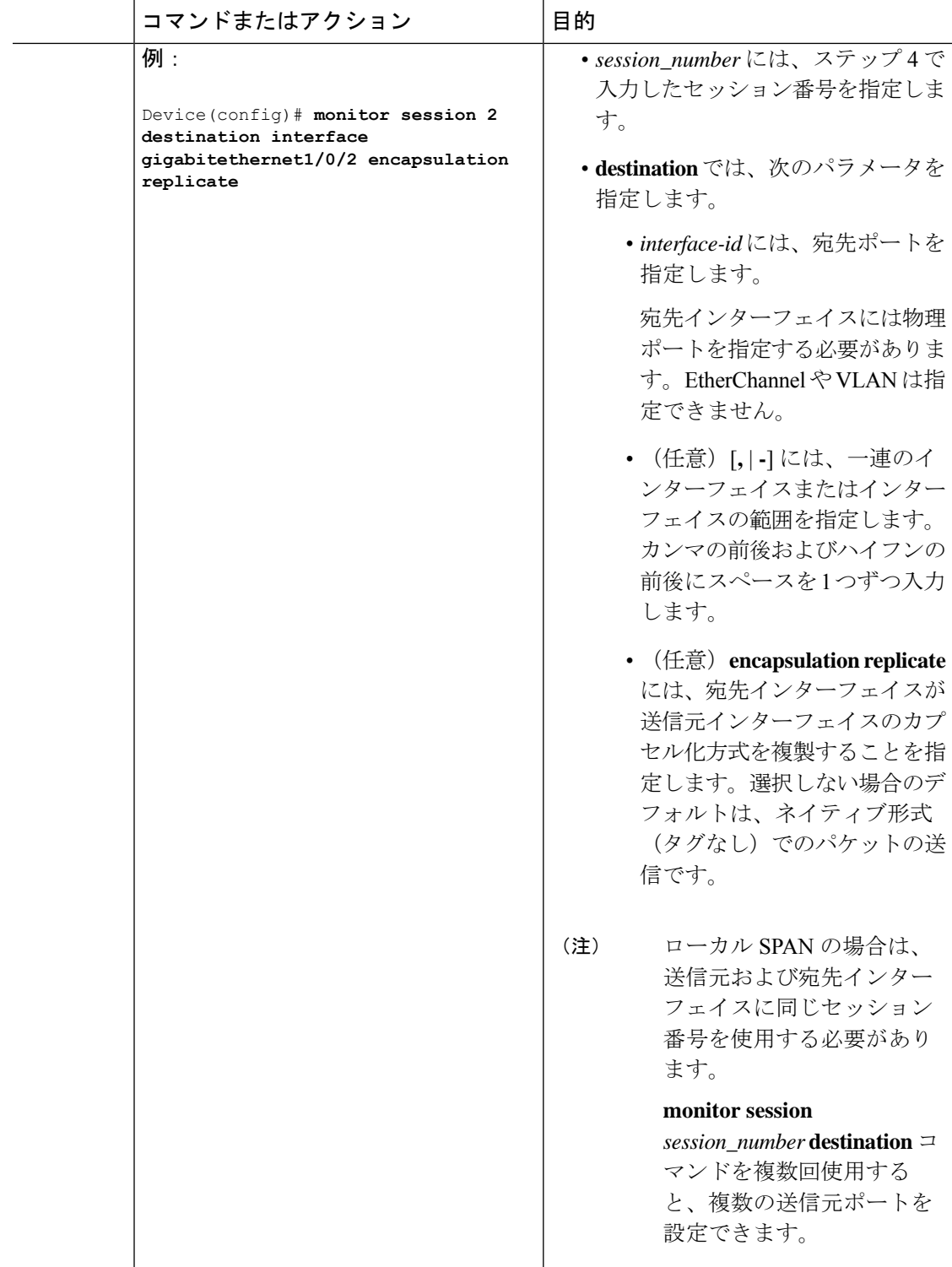

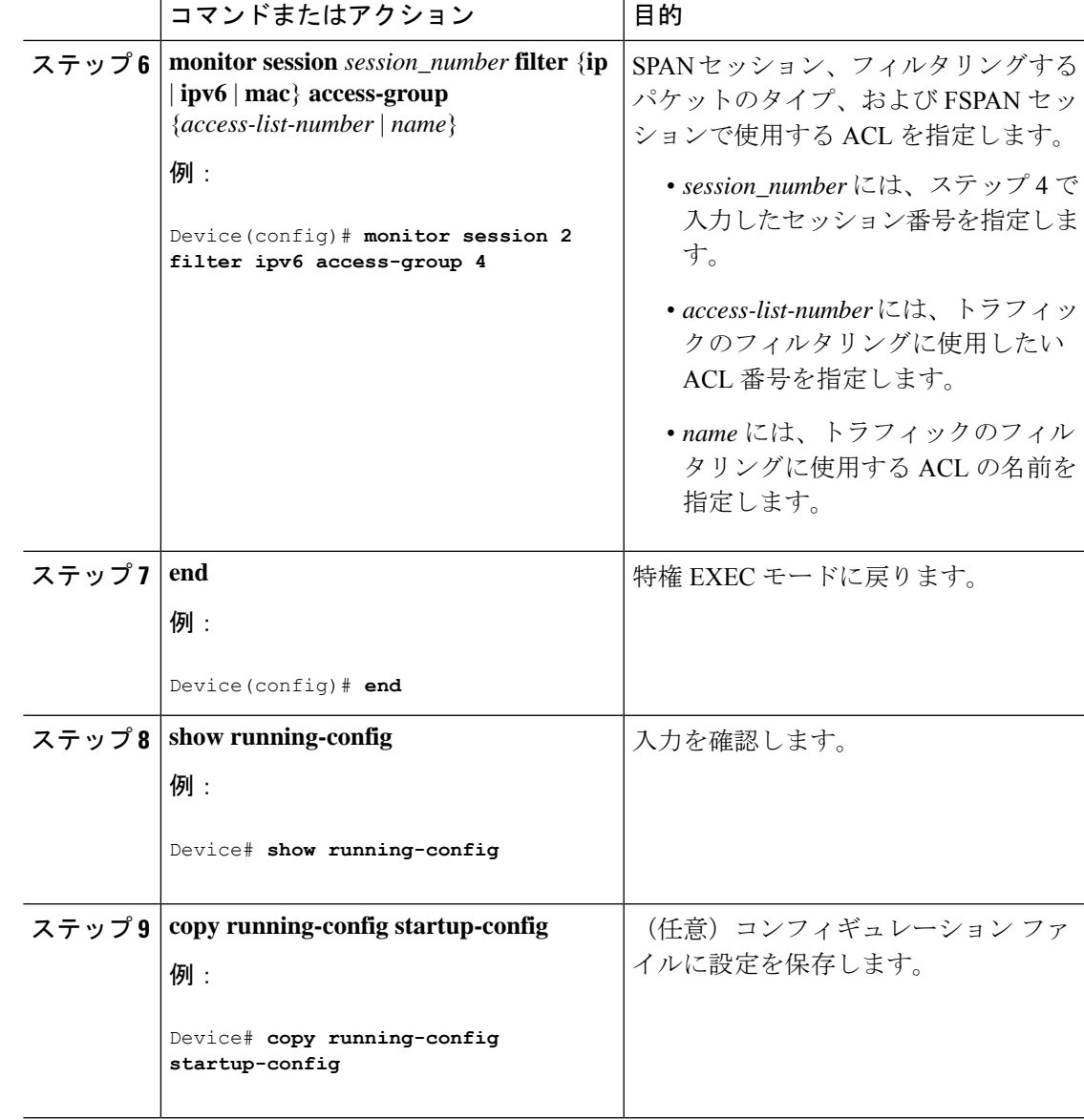

## **FRSPAN** セッションの設定

RSPAN 送信元セッションを開始し、監視対象の送信元および宛先 RSPAN VLAN を指定し、 セッションに FRSPAN を設定するには、次の手順を実行します。

#### **Procedure**

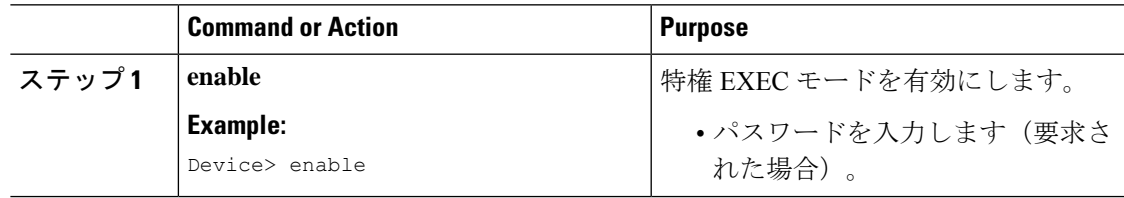

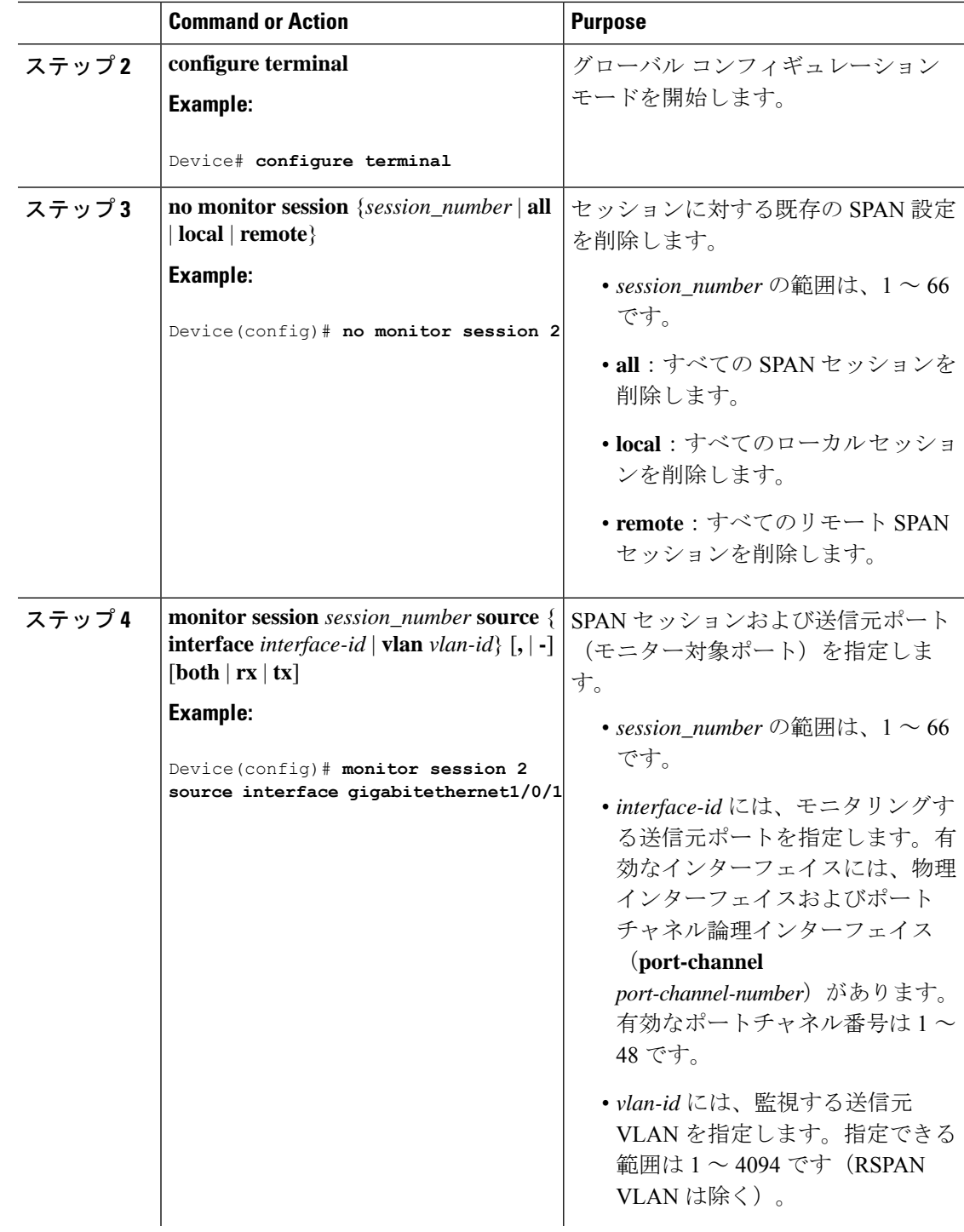

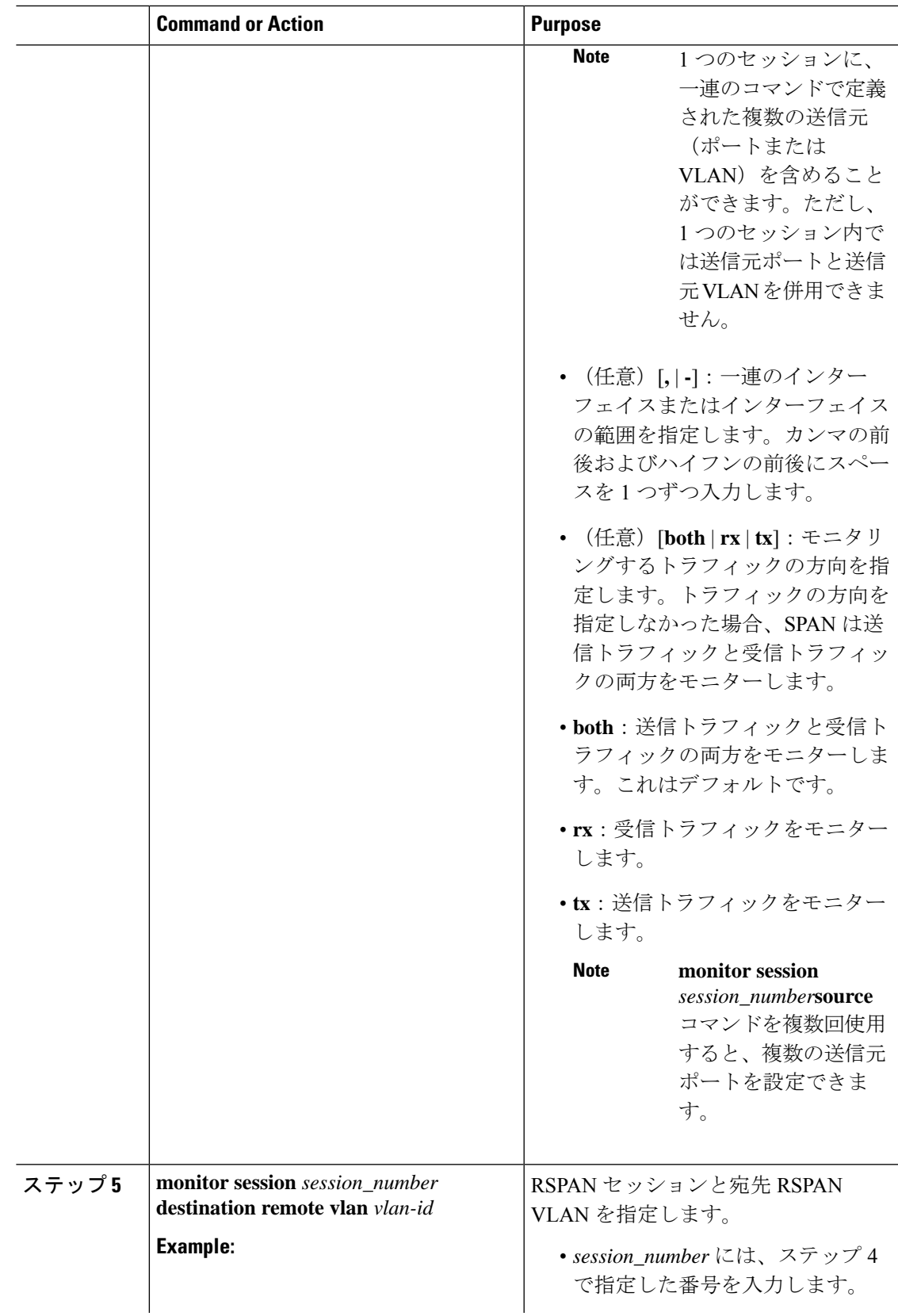

 $\mathbf l$ 

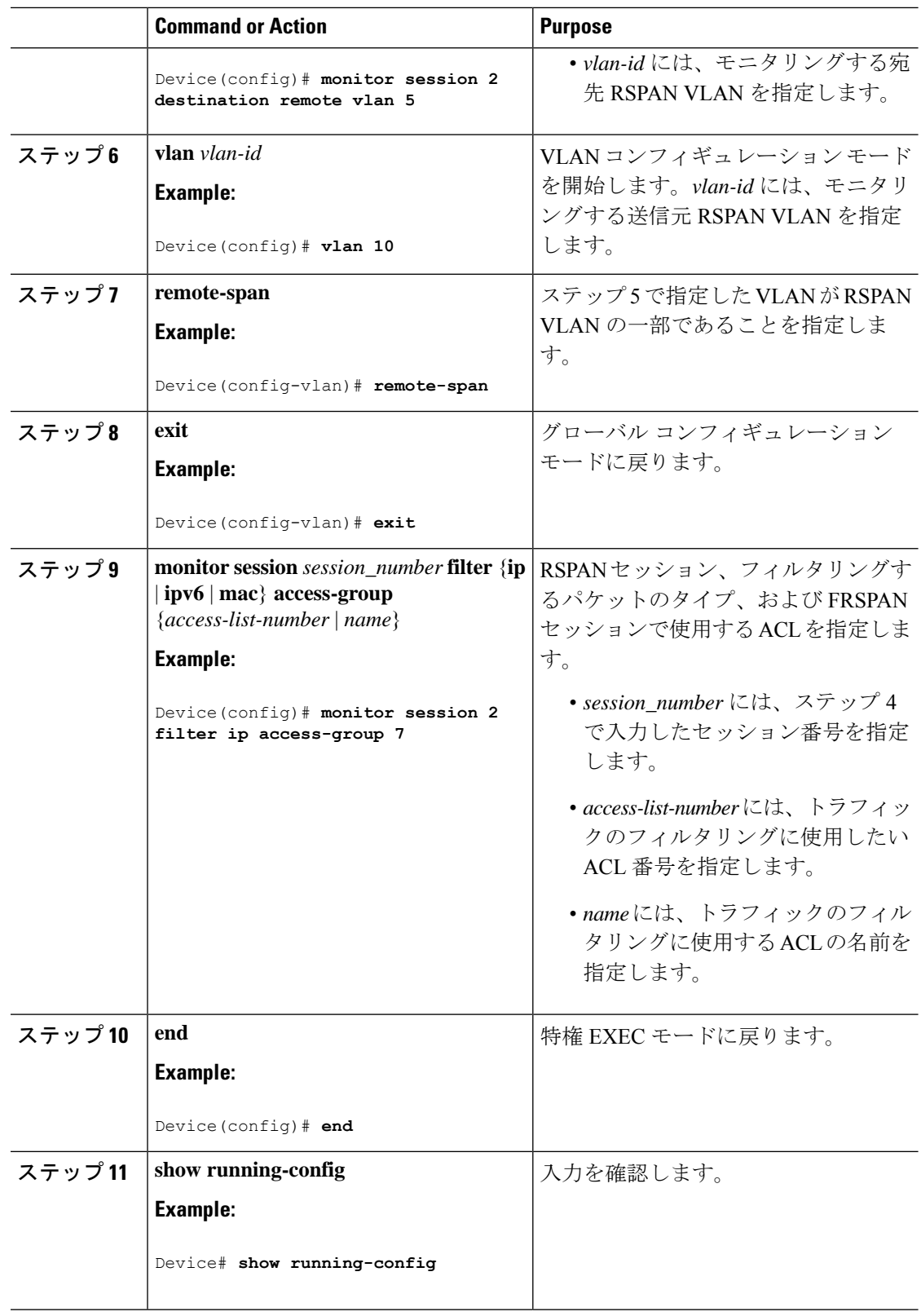

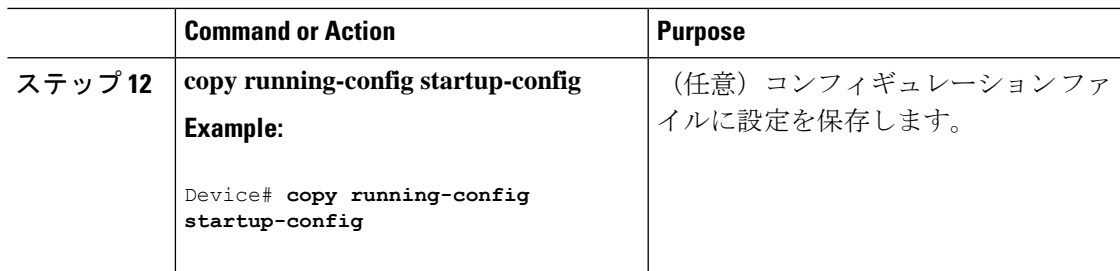

# **SPAN** および **RSPAN** 動作のモニタリング

次の表で、SPAN および RSPAN 動作の設定と結果を表示して動作をモニタするために使用す るコマンドについて説明します。

表 **9 : SPAN** および **RSPAN** 動作のモニタリング

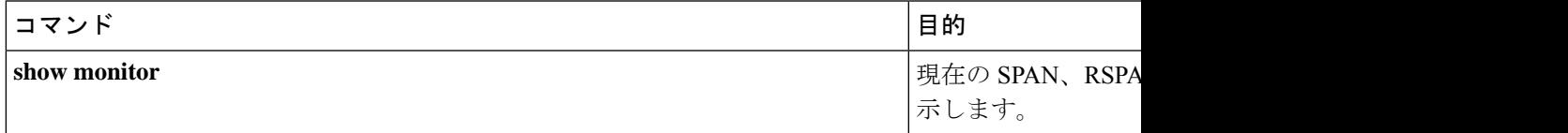

# **SPAN** および **RSPAN** の設定例

次のセクションに SPAN および RSPAN の設定例を示します

## 例:ローカル **SPAN** の設定

次に、SPAN セッション1を設定し、宛先ポートへ向けた送信元ポートのトラフィックをモニ タする例を示します。最初に、セッション 1 の既存の SPAN 設定を削除し、カプセル化方式を 維持しながら、双方向トラフィックを送信元ポート GigabitEthernet 1 から宛先ポート GigabitEthernet 2 にミラーリングします。

```
Device> enable
Device# configure terminal
Device(config)# no monitor session 1
Device(config)# monitor session 1 source interface gigabitethernet1/0/1
Device(config)# monitor session 1 destination interface gigabitethernet1/0/2
encapsulation replicate
Device(config)# end
```
次に、SPAN セッション 1 の SPAN 送信元としてのポート 1 を削除する例を示します。

```
Device> enable
Device# configure terminal
Device(config)# no monitor session 1 source interface gigabitethernet1/0/1
Device(config)# end
```
次に、双方向モニタが設定されていたポート1で、受信トラフィックのモニタをディセーブル にする例を示します。

Device> **enable** Device# **configure terminal** Device(config)# **no monitor session 1 source interface gigabitethernet1/0/1 rx**

ポート1で受信するトラフィックのモニタはディセーブルになりますが、このポートから送信 されるトラフィックは引き続きモニタされます。

次に、SPAN セッション 2 内の既存の設定を削除し、VLAN 1 ~ 3 に属するすべてのポートで 受信トラフィックをモニタするように SPAN セッション 2 を設定し、モニタされたトラフィッ クを宛先ポート GigabitEthernet 2 に送信する例を示します。さらに、この設定は VLAN 10 に属 するすべてのポートですべてのトラフィックをモニタするよう変更されます。

```
Device> enable
Device# configure terminal
Device(config)# no monitor session 2
Device(config)# monitor session 2 source vlan 1 - 3 rx
```
Device(config)# **monitor session 2 destination interface gigabitethernet1/0/2** Device(config)# **monitor session 2 source vlan 10** Device(config)# **end**

次に、SPANセッション2の既存の設定を削除し、ギガビットイーサネットソース送信元ポー ト 1 上で受信されるトラフィックをモニタするように SPAN セッション 2 を設定し、そのトラ フィックを送信元ポートと同じ出力カプセル化方式の宛先ギガビット イーサネット ポート 2 に送信し、デフォルト入力 VLAN として VLAN 6 を使用した入力転送をイネーブルにする例 を示します。

```
Device> enable
Device# configure terminal
Device(config)# no monitor session 2
Device(config)# monitor session 2 source gigabitethernet0/1 rx
Device(config)# monitor session 2 destination interface gigabitethernet0/2 encapsulation
 replicate ingress vlan 6
Device(config)# end
```
次に、SPAN セッション 2 の既存の設定を削除し、トランク ポート GigabitEthernet 2 で受信さ れたトラフィックをモニターするように SPAN セッション 2 を設定し、VLAN 1 ~ 5 および 9 に対してのみトラフィックを宛先ポート GigabitEthernet 1 に送信する例を示します。

```
Device> enable
Device# configure terminal
Device(config)# no monitor session 2
Device(config)# monitor session 2 source interface gigabitethernet1/0/2 rx
Device(config)# monitor session 2 filter vlan 1 - 5 , 9
Device(config)# monitor session 2 destination interface gigabitethernet1/0/1
Device(config)# end
```
### 例:**RSPAN VLAN** の作成

この例は、RSPAN VLAN 901 の作成方法を示しています。

Device> **enable** Device# **configure terminal** Device(config)# **vlan 901** Device(config-vlan)# **remote span** Device(config-vlan)# **end**

次に、セッション 1 に対応する既存の RSPAN 設定を削除し、複数の送信元インターフェイス をモニタするように RSPAN セッション 1 を設定し、さらに宛先を RSPAN VLAN 901 に設定す る例を示します。

```
Device> enable
Device# configure terminal
Device(config)# no monitor session 1
Device(config)# monitor session 1 source interface gigabitethernet1/0/1 tx
Device(config)# monitor session 1 source interface gigabitethernet1/0/2 rx
Device(config)# monitor session 1 source interface port-channel 2
Device(config)# monitor session 1 destination remote vlan 901
Device(config)# end
```
次に、RSPANセッション2の既存の設定を削除し、トランクポート2で受信されるトラフィッ クをモニタするように RSPAN セッション 2 を設定し、VLAN 1 ~ 5 および 9 に対してのみト ラフィックを宛先 RSPAN VLAN 902 に送信する例を示します。

```
Device> enable
Device# configure terminal
Device(config)# no monitor session 2
Device(config)# monitor session 2 source interface gigabitethernet1/0/2 rx
Device(config)# monitor session 2 filter vlan 1 - 5 , 9
Device(config)# monitor session 2 destination remote vlan 902
Device(config)# end
```
次に、送信元リモート VLAN として VLAN 901、宛先インターフェイスとしてポート 1 を設定 する例を示します。

Device> **enable** Device# **configure terminal** Device(config)# **monitor session 1 source remote vlan 901** Device(config)# **monitor session 1 destination interface gigabitethernet2/0/1** Device(config)# **end**

次に、RSPAN セッション 2 で送信元リモート VLAN として VLAN 901 を設定し、送信元ポー トGigabitEthernet2を宛先インターフェイスとして設定し、VLAN6をデフォルトの受信VLAN として着信トラフィックの転送をイネーブルにする例を示します。

```
Device> enable
Device# configure terminal
Device(config)# monitor session 2 source remote vlan 901
Device(config)# monitor session 2 destination interface gigabitethernet1/0/2 ingress
vlan 6
Device(config)# end
```
# **SPAN** および **RSPAN** の機能の履歴と情報

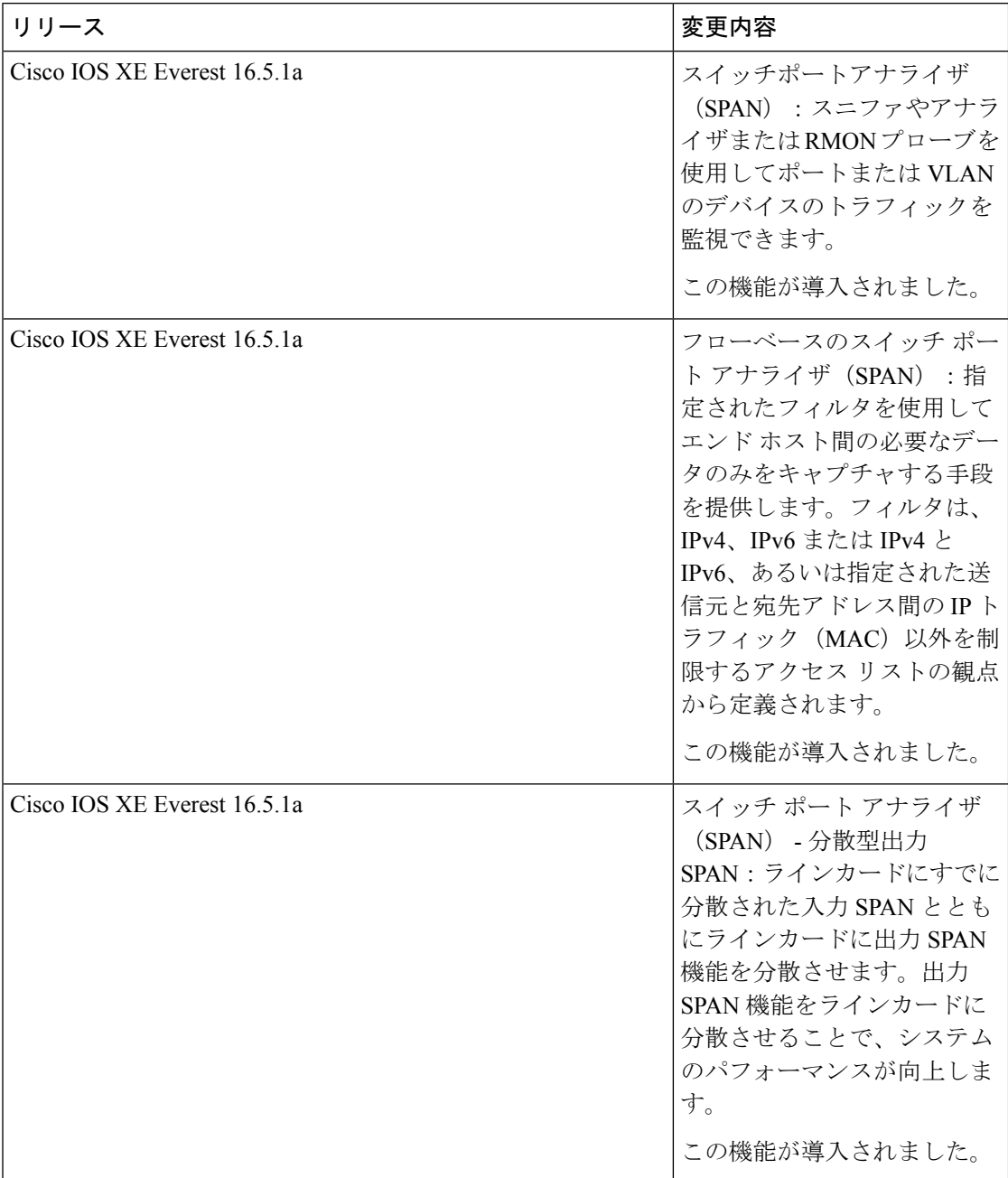

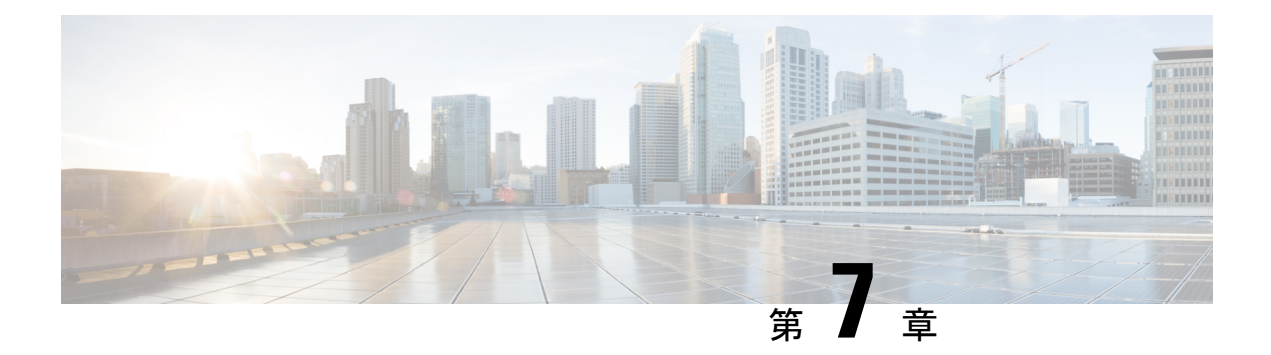

# **ERSPAN** の設定

- ERSPAN の設定の前提条件 (129 ページ)
- ERSPAN 設定時の制約事項 (129 ページ)
- ERSPAN の設定に関する情報 (130 ページ)
- ERSPAN の設定方法 (133 ページ)
- ERSPAN の設定例 (143 ページ)
- ERSPAN の確認 (144ページ)
- その他の参考資料 (146 ページ)
- ERSPAN 設定の機能履歴と情報 (147 ページ)

# **ERSPAN** の設定の前提条件

• アクセスコントロールリスト (ACL) のフィルタは、トンネルにモニター対象トラフィッ クを送信する前に適用されます。

# **ERSPAN** 設定時の制約事項

この機能には、次の制限があります。

- 切り捨ては、IPv4 および IPv6 のパケットでのみサポートされ、IP ヘッダーのないレイヤ 2 パケットではサポートされません。
- ERSPAN 宛先インターフェイスは、1 つのセッションだけに使用することができます。同 じ宛先インターフェイスを、複数のERSPAN/SPANセッションに設定することはできませ  $h_{\rm o}$
- 送信元としてポートのリストまたは VLAN のリストを設定できますが、特定のセッショ ンに両方を設定することはできません。
- filter IP/IPv6/MAC/VLAN access-group と filter SGT を同時に設定することはできません。
- ERSPAN CLI を介してセッションが設定されると、セッション ID とセッション タイプは 変更できません。これらを変更するには、コマンドの **no** 形式を使用してセッションを削 除してから、セッションを再設定する必要があります。
- ERSPAN 送信元セッションは、RSPAN VLAN を伝送する送信元トランクポートからロー カルに送信された RSPAN VLAN トラフィックをコピーしません。
- ERSPAN送信元セッションは、ローカルに送信されたERSPAN GenericRoutingEncapsulation (GRE)でカプセル化されたトラフィックを送信元ポートからコピーしません。
- IPv4 接続の **ip routing** コマンドと IPv6 接続の **ipv6 unicast-routing** コマンドを無効にする と、宛先ポートへの ERSPAN トラフィックフローが停止します。
- ERSPAN セッションでは、DHCP Inject パケットはキャプチャされません。
- ERSPANセッションが有効になっているバックアップ設定が実行中の設定に復元された場 合、ERSPANセッションは無効な状態で自動的に作成されます。作成されたERSPANセッ ションは手動で有効にする必要があります。

# **ERSPAN** の設定に関する情報

ここでは、ERSPAN の設定について説明します。

### **ERSPAN** の概要

Cisco ERSPAN 機能を使用すると、ポートまたは VLAN のトラフィックをモニターし、モニ ターされたトラフィックを宛先ポートに送信できます。ERSPAN は、スイッチ プローブ デバ イスやリモートモニタリング (RMON) プローブなどのネットワークアナライザにトラフィッ クを送信します。ERSPANは、異なるデバイス上のソースポート、ソースVLAN、および宛先 ポートをサポートして、ネットワーク上での複数のデバイスのリモートモニタリングを支援し ます。

ERSPAN は、最大 9180 バイトのカプセル化されたパケットをサポートします。ERSPAN は、 ERSPAN 送信元セッション、ルーティング可能な ERSPAN GRE カプセル化トラフィック、お よび ERSPAN 宛先セッションで構成されています。

ERSPAN送信元セッション、ERSPAN宛先セッション、またはその両方をデバイスで設定でき ます。ERSPAN送信元セッションのみが設定されているデバイスは、ERSPAN送信元デバイス と呼ばれます。ERSPAN宛先セッションだけが設定されているデバイスは、ERSPAN終端デバ イスと呼ばれます。デバイスは、ERSPAN送信元デバイスと終端デバイスの両方として機能で きます。宛先デバイスでの管理トラフィックのドロップにつながる可能性のある、トラフィッ クのオーバーサブスクリプションを回避するには、送信元デバイスで送信元セッションを設定 する前に、宛先セッションが設定され、宛先デバイスで動作していることを確認してくださ い。

送信元ポートまたは送信元 VLAN については、ERSPAN は、入力トラフィック、出力トラ フィック、または入出力トラフィックを監視できます。デフォルトでは、ERSPANは、マルチ キャストおよびブリッジ プロトコル データ ユニット(BPDU)フレームを含む、すべてのト ラフィックを監視します。

デバイスは、最大 66 のセッションをサポートします。最大 8 つの送信元セッションを設定で きます。残りのセッションは、RSPAN 宛先セッションとして設定できます。送信元セッショ ンは、ローカル SPAN 送信元セッションまたは RSPAN 送信元セッションあるいは ERSPAN 送 信元セッションのいずれかになります。送信元セッションの数は、設定された ERSPAN 宛先 セッションの数だけ減少します。

デバイスは、セッションごとに最大50のセキュリティグループタグ(SGT)フィルタをサポー トできます。

ERSPAN 送信元セッションは、次のパラメータによって定義されます。

- セッション ID。
- ERSPAN  $\neg \Box \Box$
- セッションによって監視される送信元ポートまたは送信元 VLAN の一覧。
- Generic Routing Encapsulation(GRE)エンベロープに関連する、IP Type of Service(ToS) や IP Time to Live (TTL) などのオプションの属性。
- 宛先および送信元 IP アドレス。これらは、キャプチャされたトラフィックの GRE エンベ ロープの宛先 IP アドレスと送信元 IP アドレスとしてそれぞれ使用されます。

(注)

- ERSPAN送信元セッションは、ERSPANGREカプセル化されたトラフィックを送信元ポー トからコピーしません。ERSPAN 送信元セッションごとに、送信元としてポートまたは VLAN を使用することはできますが、両方は使用できません。
	- カプセル化およびカプセル化解除はハードウェアで実行されるため、CPUパフォーマンス は影響を受けません。
	- IPv4 および IPv6 の送信およびトランスポートヘッダーがサポートされています。 Type-II および Type-III ヘッダーを含みます。

#### 図 **8 : ERSPAN** の設定

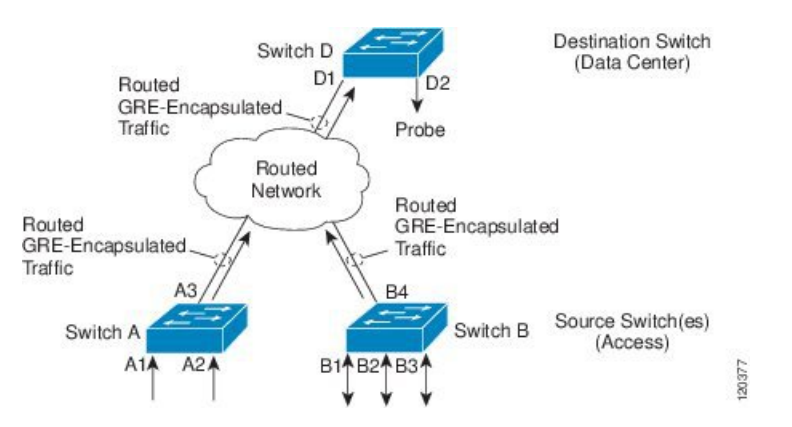

### **ERSPAN** 送信元

Cisco ERSPAN 機能は次の送信元をサポートします。

- 送信元ポート:トラフィック分析のためにモニターされる送信元ポートです。任意のVLAN の送信元ポートを設定することができ、トランクポートは、非トランク送信元ポートとと もに送信元ポートとして設定できます。
- 送信元 VLAN:トラフィック分析のためにモニターされる VLAN です。

### **ERSPAN** 宛先ポート

宛先ポートは、ERSPAN 送信元が分析用のトラフィックを送信するレイヤ 2 LAN ポートまた はレイヤ 3 LAN ポートです。

宛先ポートとしてポートを設定すると、そのポートはトラフィックを受信できなくなり、 ERSPAN 機能によってのみ使用される専用のポートになります。ERSPAN 宛先ポートでは、 ERSPAN セッションに必要なトラフィック以外の転送は行われません。トランク ポートを宛 先ポートとして設定することができます。これによって、宛先トランクポートがカプセル化し たトラフィックを転送することができます。

### **SGT** ベースの **ERSPAN**

セキュリティグループタグ (SGT) は、ログイン時に Cisco Identity Services Engine (ISE) が ユーザーまたはエンドポイントセッションに割り当てる 16 ビット値です。ネットワーク イン フラストラクチャでは、セッションに割り当てる別の属性として SGT が認識され、そのセッ ションからのすべてのトラフィックにレイヤ 2 タグが挿入されます。プラットフォームは、 セッションあたり最大 50 の SGT ポリシーをサポートできます。

既存のフローベース SPAN (FSPAN) または VLAN フィルタセッションでは、SGT フィルタ リング設定は許可されていません。
### **ERSPAN** タイムスタンプ

ERSPAN ヘッダーがタイプ III に設定されている場合、ERSPAN タイムスタンプは自動的に有 効になります。タイムスタンプフィールドは、デバイスのパケット遅延を計算するために使用 されます。ERSPAN送信元セッションは、パケットを受信するとタイムスタンプフィールドに ローカル時間情報を入力し、宛先セッションはこのタイムスタンプをアプリケーションに引き 渡すことができます。ERSPAN は、32 ビット形式のすべてのタイムスタンプをサポートしま す。100 ナノ秒 (ns) の粒度をサポートし、タイムスタンプフィールドのラップアラウンド時 間は約 7 分です。

# **ERSPAN** の設定方法

ここでは、ERSPAN の設定方法について説明します。

### **ERSPAN** 送信元セッションの設定(**IPv4**)

ERSPAN 送信元セッションは、モニターするセッション設定パラメータおよびポートまたは VLAN を定義します。IPv4 ERSPAN 送信元セッションを定義するには、次の手順を実行しま す。

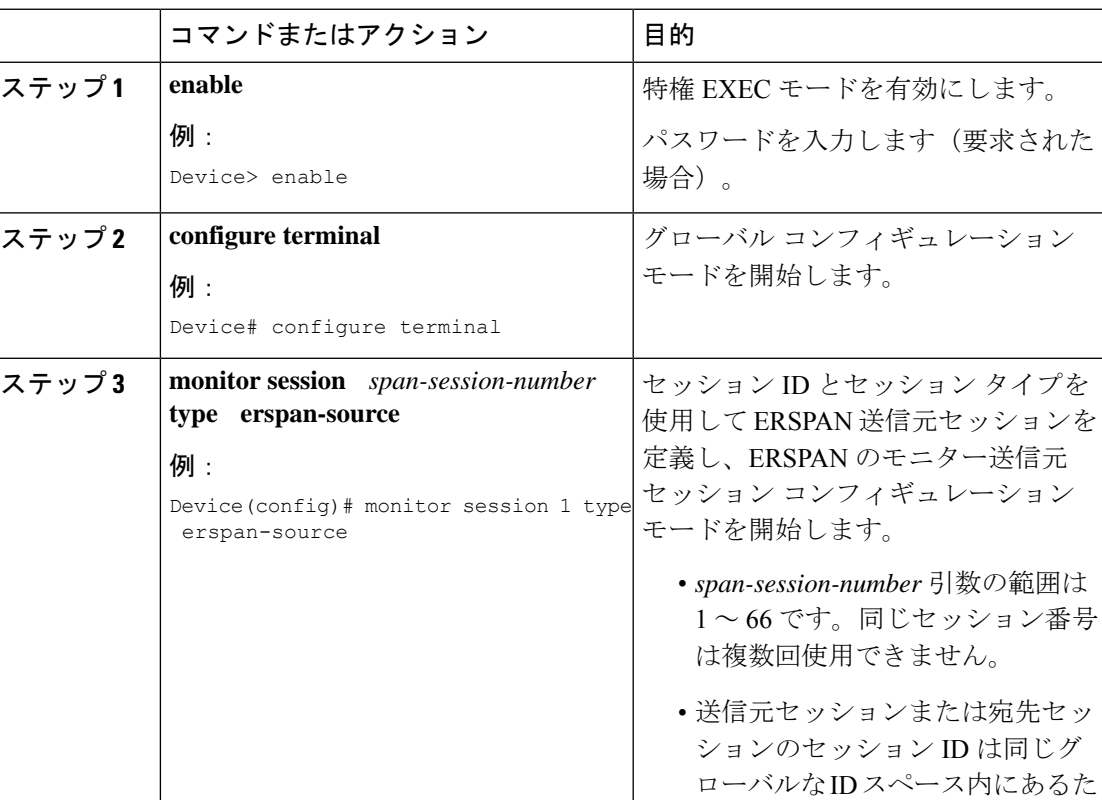

#### 手順

 $\mathbf I$ 

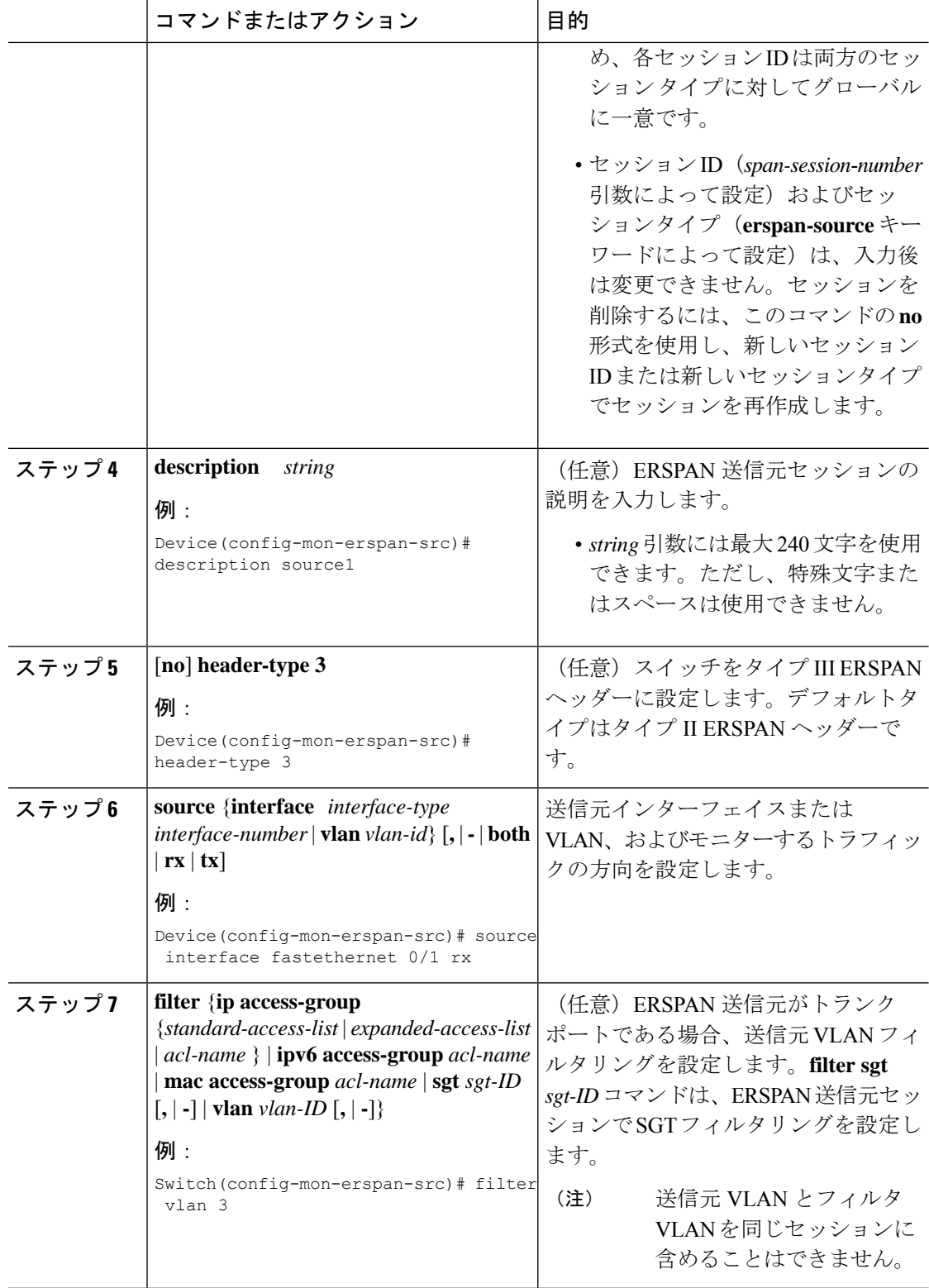

 $\mathbf I$ 

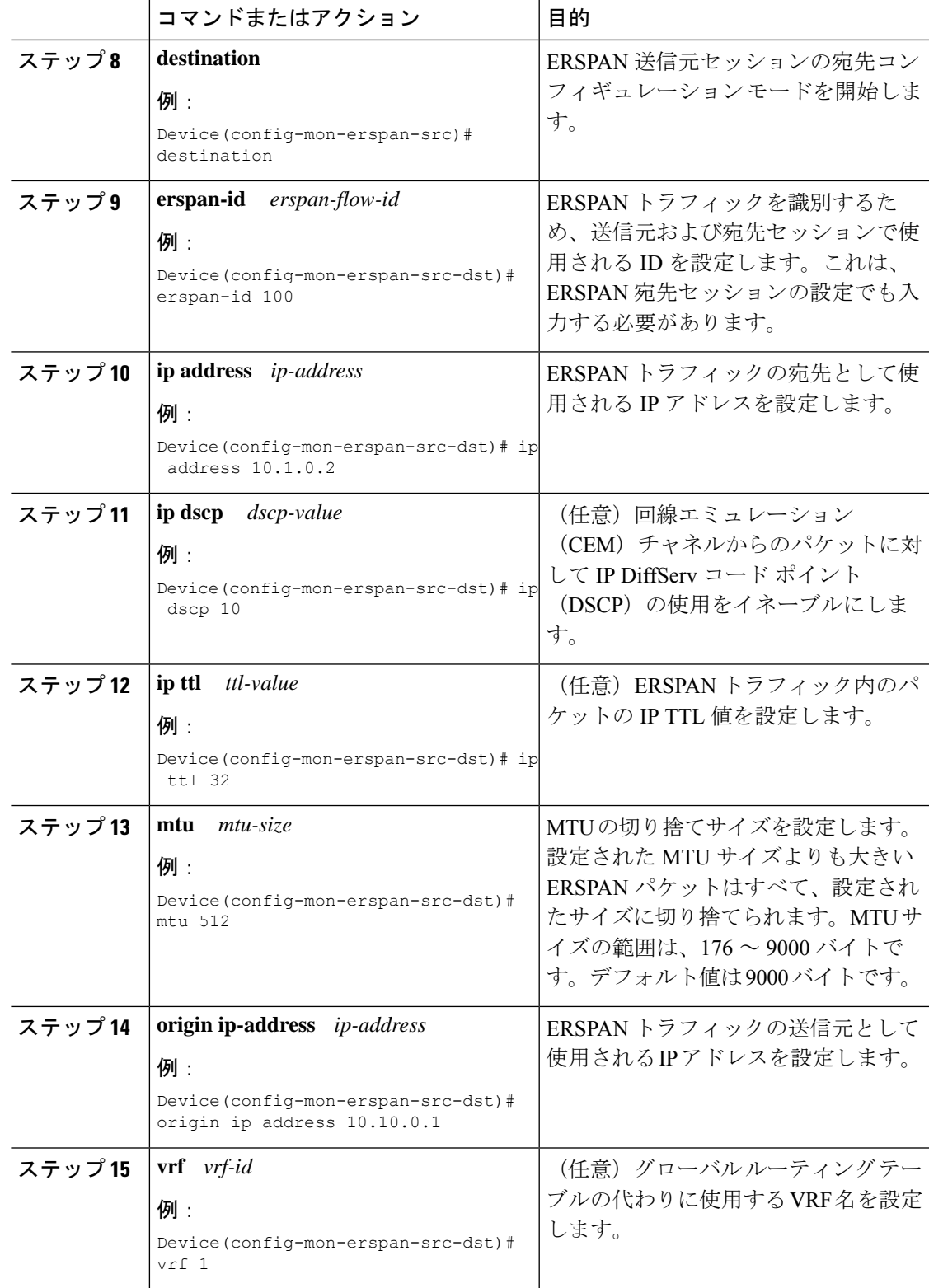

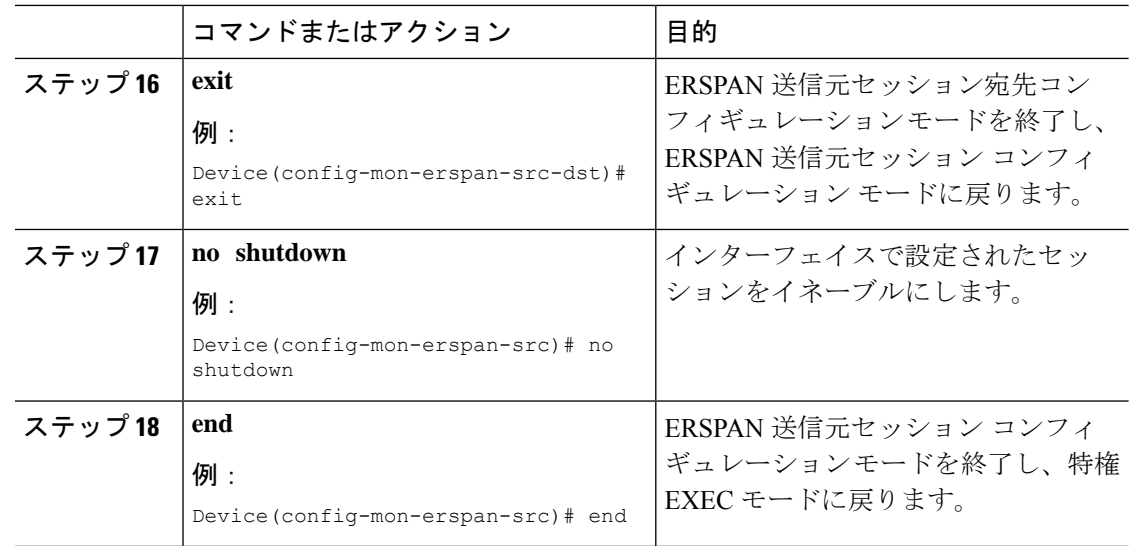

# **ERSPAN** 宛先セッションの設定(**IPv4**)

ERSPAN宛先セッションは、セッション設定パラメータとモニター対象トラフィックを受信す るポートを定義します。IPv4 ERSPAN 宛先セッションを定義するには、次の手順を実行しま す。

#### 手順

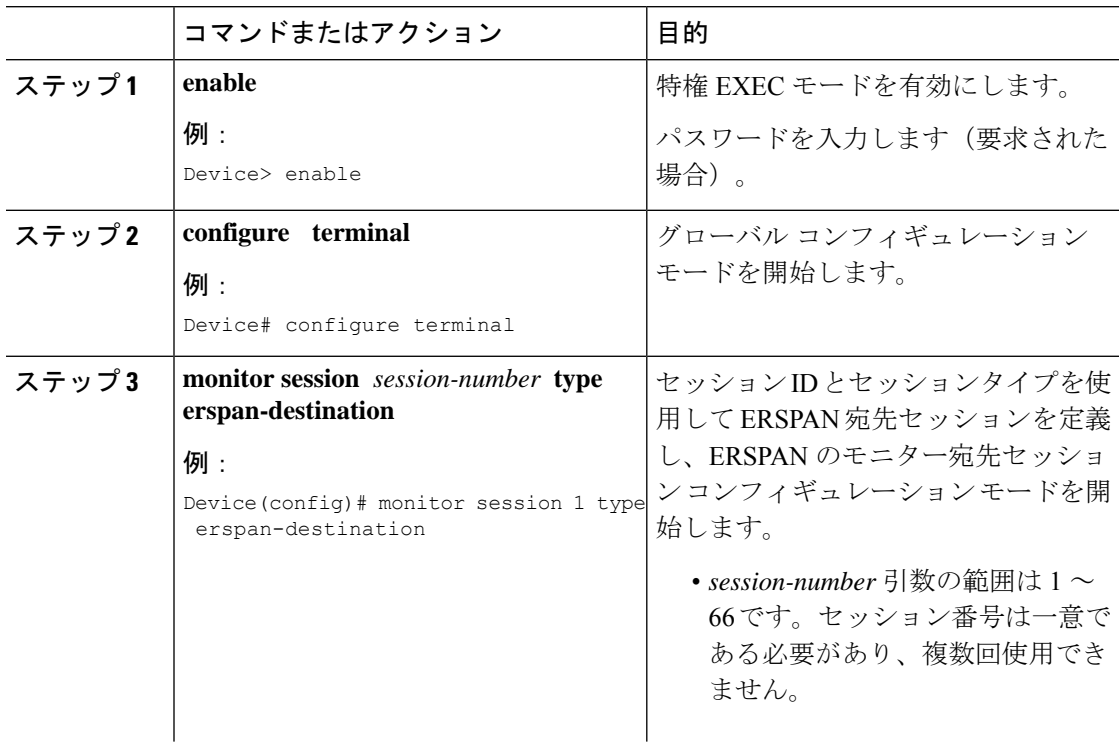

 $\mathbf{l}$ 

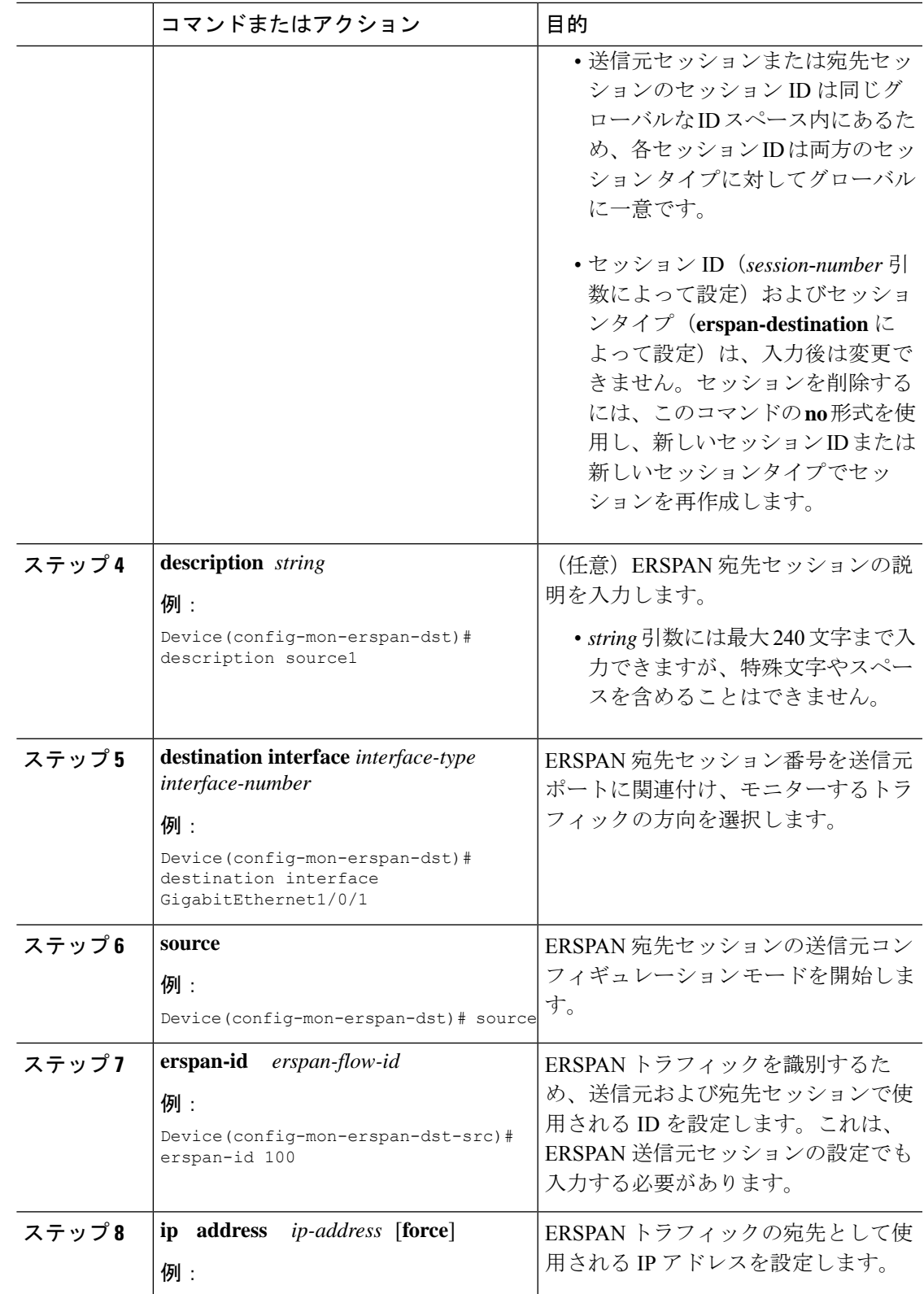

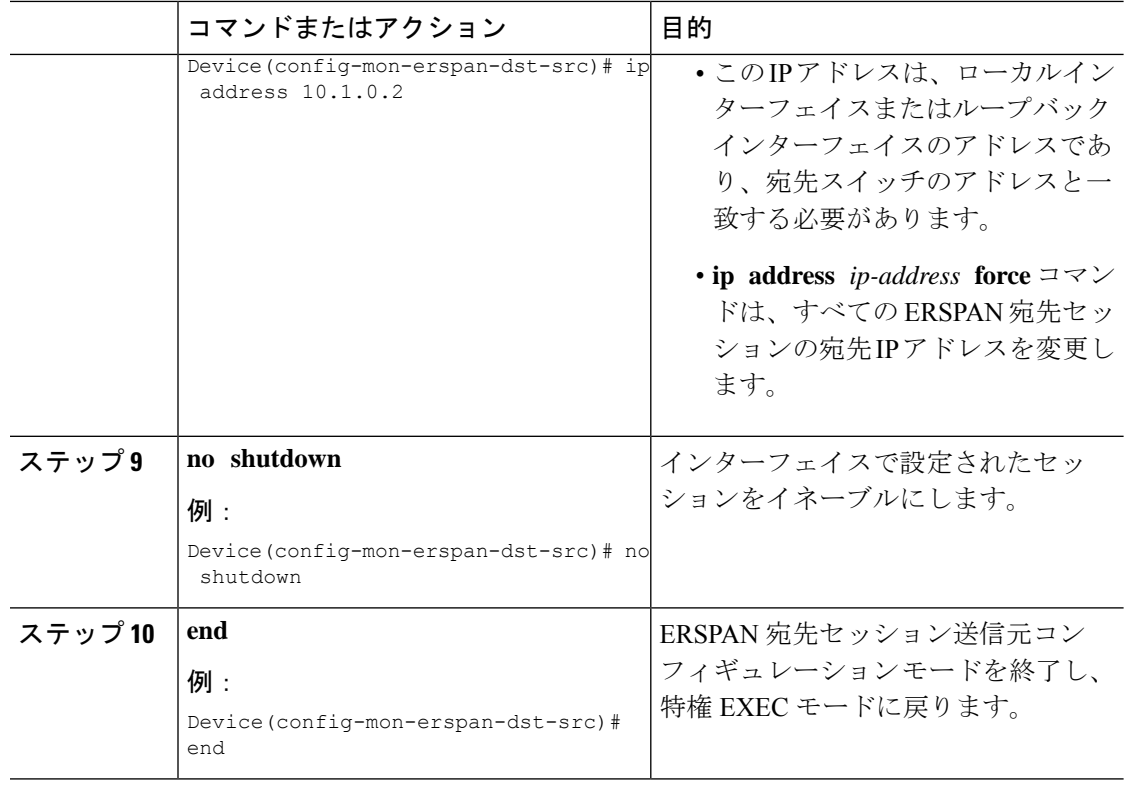

# **ERSPAN** 送信元セッションの設定(**IPv6**)

ERSPAN 送信元セッションは、モニターするセッション設定パラメータおよびポートまたは VLAN を定義します。IPv6 ERSPAN 送信元セッションを定義するには、次の手順を実行しま す。

#### 手順

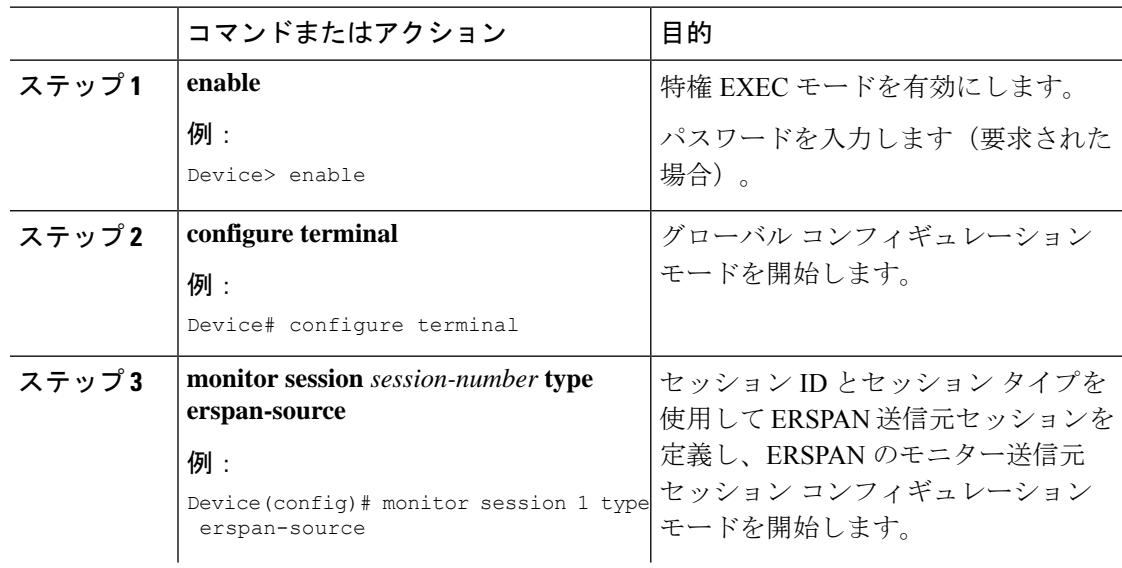

 $\mathbf I$ 

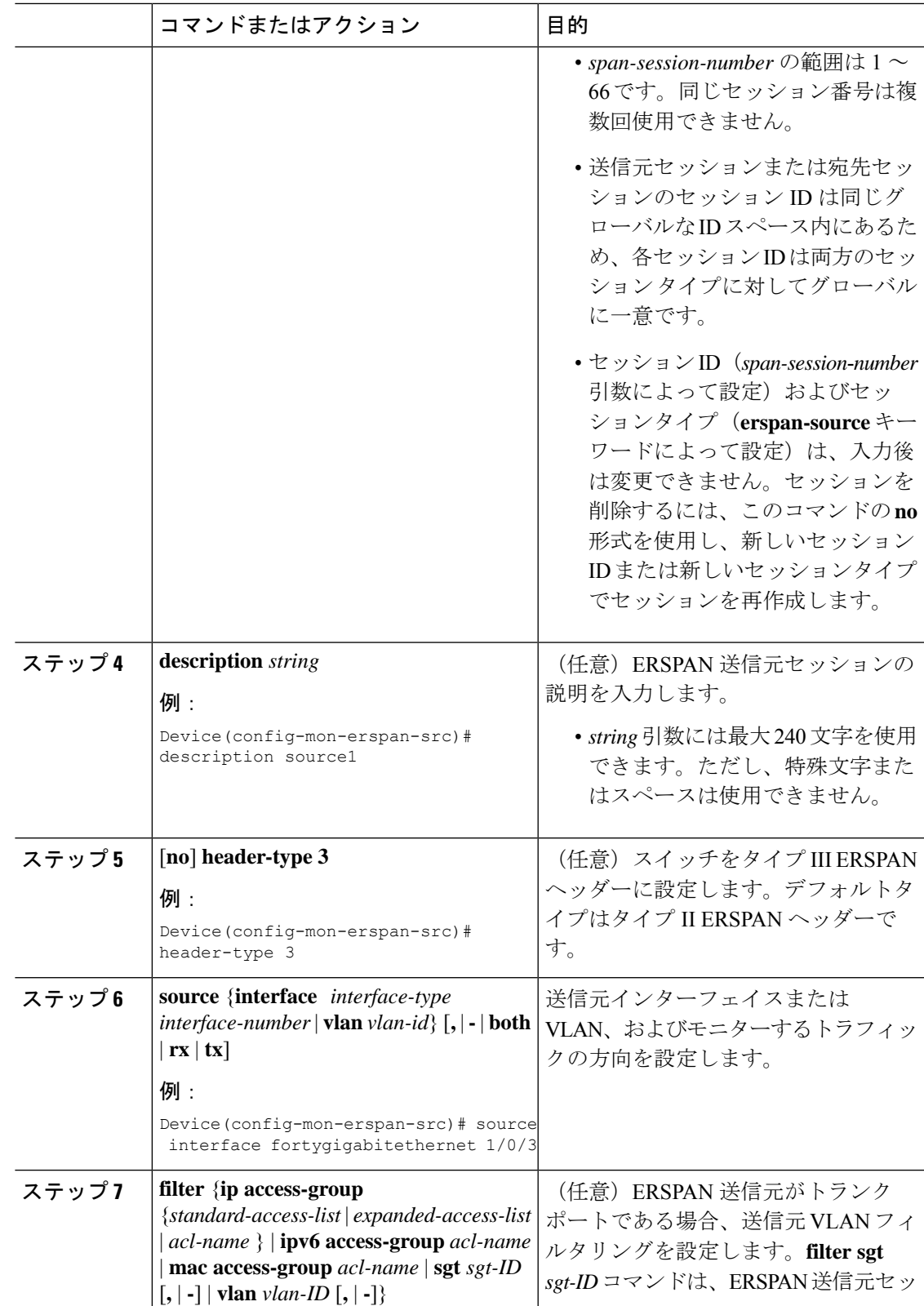

 $\mathbf I$ 

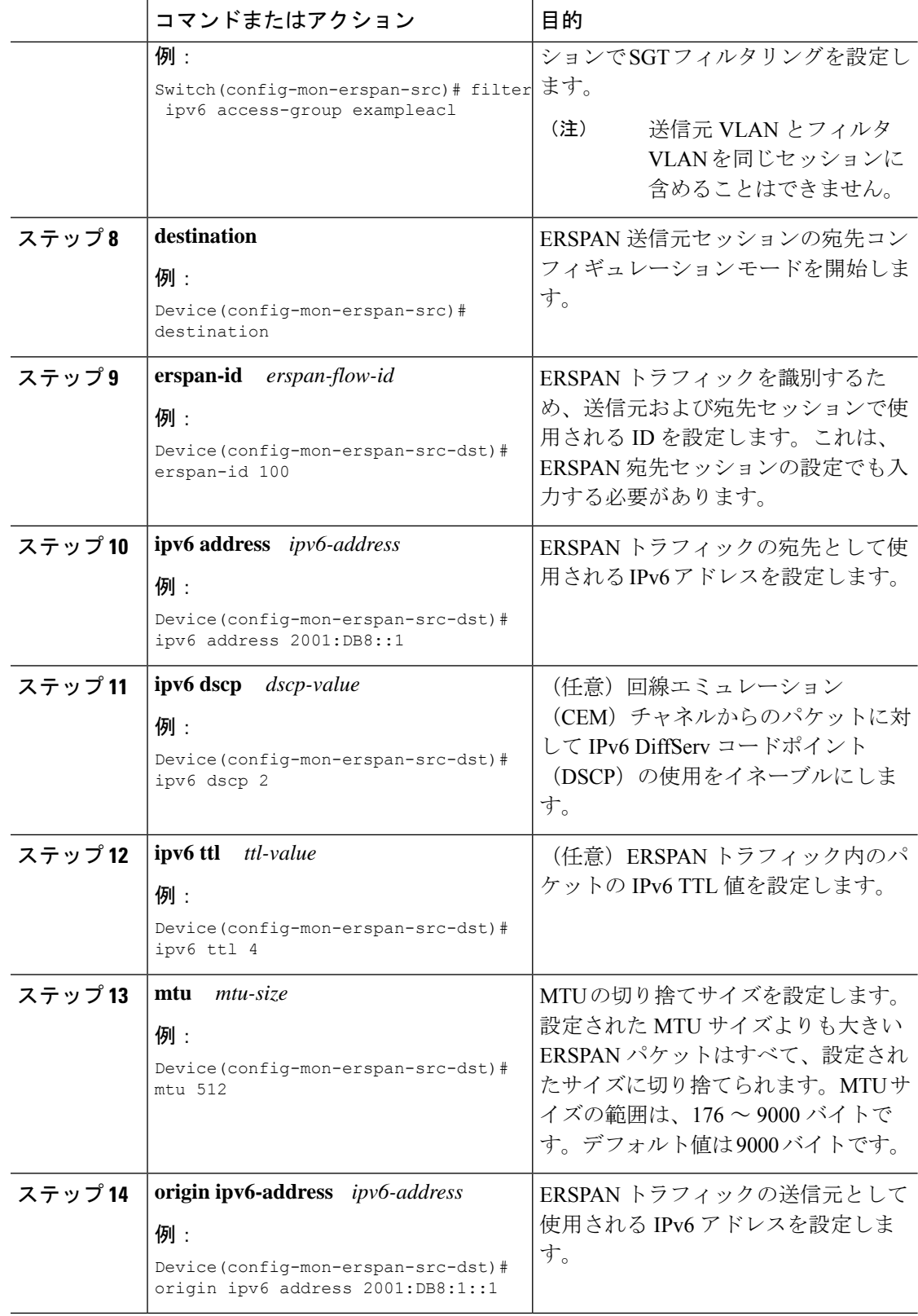

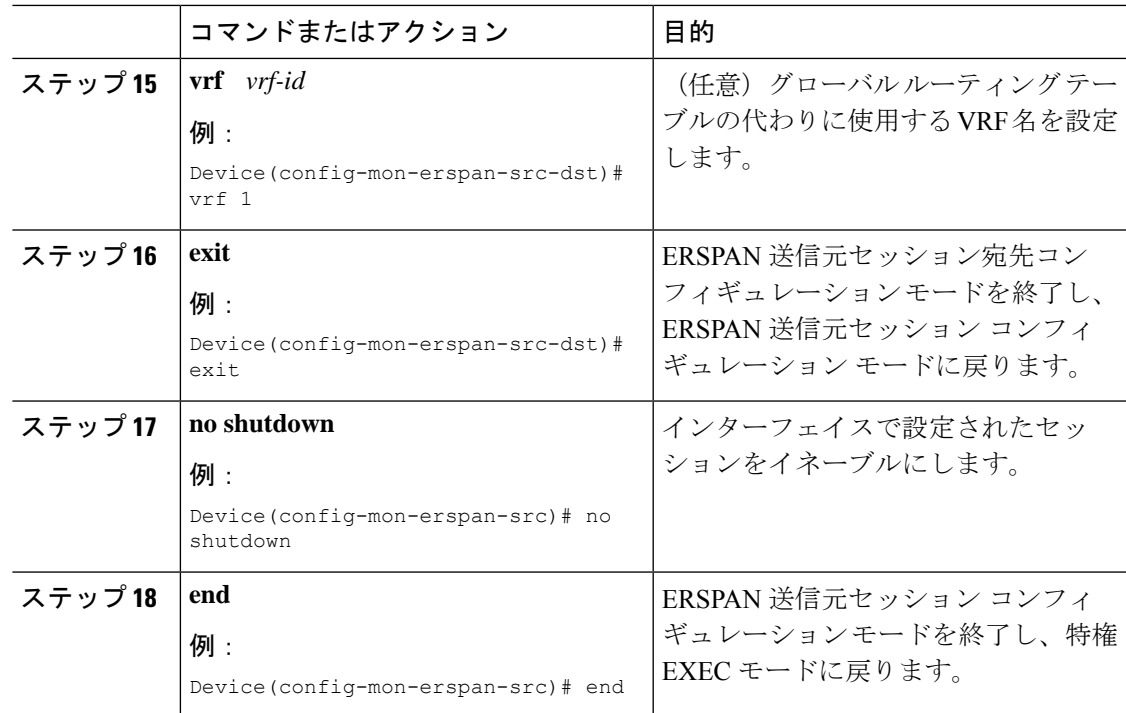

# **ERSPAN** 宛先セッションの設定(**IPv6**)

ERSPAN宛先セッションは、セッション設定パラメータとモニター対象トラフィックを受信す るポートを定義します。IPv6 ERSPAN 宛先セッションを定義するには、次の手順を実行しま す。

#### 手順

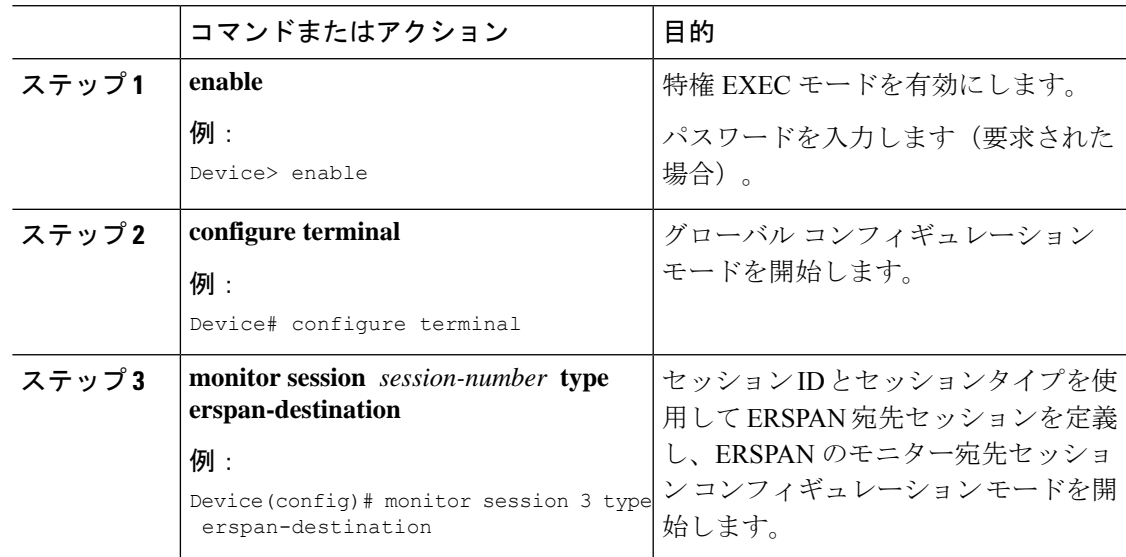

I

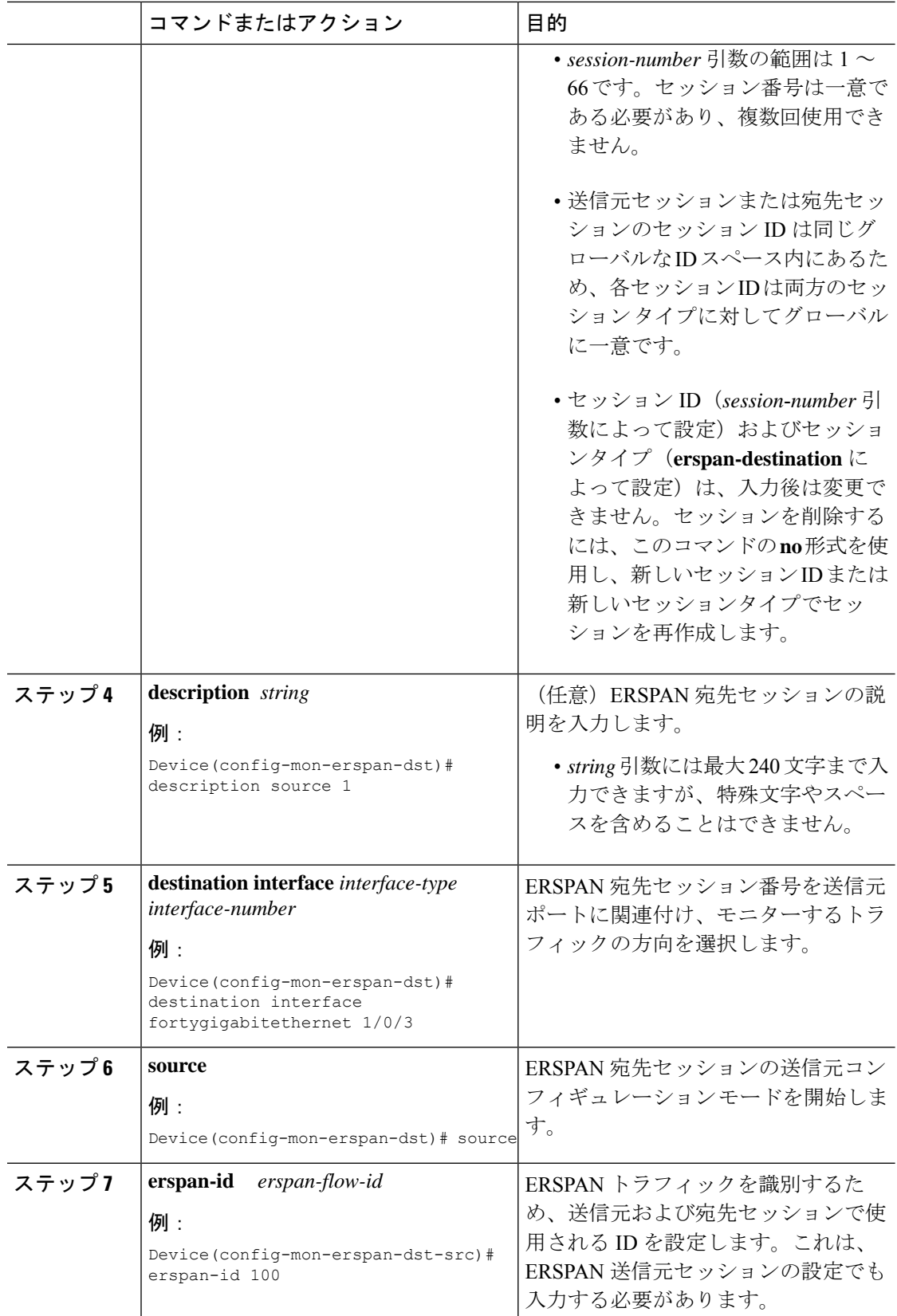

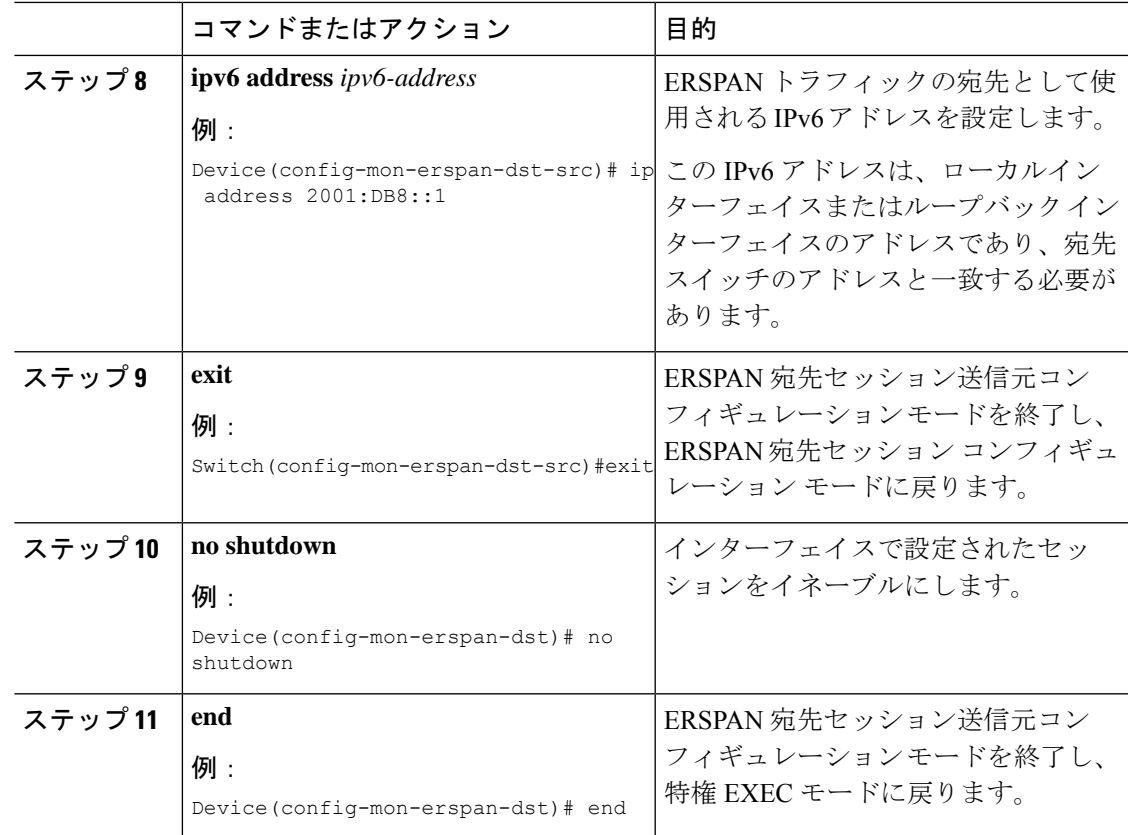

# **ERSPAN** の設定例

次のセクションに ERSPAN の設定例を示します。

### 例:**ERSPAN** 送信元セッションの設定

次に、ERSPAN 送信元セッションを設定する例を示します。

```
Device> enable
Device# configure terminal
Device(config)# monitor session 1 type erspan-source
Device(config-mon-erspan-src)# description source1
Device(config-mon-erspan-src)# source interface GigabitEthernet 1/0/1 rx
Device(config-mon-erspan-src)# source interface GigabitEthernet 1/0/4 - 8 tx
Device(config-mon-erspan-src)# source interface GigabitEthernet 1/0/3
Device(config-mon-erspan-src)# destination
Device(config-mon-erspan-src-dst)# erspan-id 100
Device(config-mon-erspan-src-dst)# ip address 10.1.0.2
Device(config-mon-erspan-src-dst)# ip dscp 10
Device(config-mon-erspan-src-dst)# ip ttl 32
Device(config-mon-erspan-src-dst)# mtu 512
Device(config-mon-erspan-src-dst)# origin ip address 10.10.0.1
Device(config-mon-erspan-src-dst)# vrf monitoring
Device(config-mon-erspan-src-dst)# exit
Device(config-mon-erspan-src)# no shutdown
```
Device(config-mon-erspan-src)# **end**

### 例:**ERSPAN** 宛先セッションの設定

次に、ERSPAN 宛先セッションを設定する例を示します。

```
Device(config)# monitor session 2 type erspan-destination
Device(config-mon-erspan-dst)# destination interface GigabitEthernet1/3/2
Device(config-mon-erspan-dst)# destination interface GigabitEthernet2/2/0
Device(config-mon-erspan-dst)# source
Device(config-mon-erspan-dst-src)# erspan-id 100
Device(config-mon-erspan-dst-src)# ip address 10.1.0.2
```
# **ERSPAN** の確認

ERSPAN 設定を確認するには、次のコマンドを使用します。

次に、**show monitor session** コマンドの出力例を示します。

Device# **show monitor session 53**

```
Session 53
----------
Type : ERSPAN Source Session
Status : Admin Enabled
Source Ports
MTU : Fo1/0/2
```
次に、**show platform software monitor session** コマンドの出力例を示します。

Device# **show platform software monitor session 53**

```
Span Session 53 (FED Session 0):
Type: ERSPAN Source
Prev type: Unknown
Ingress Src Ports:
Egress Src Ports:
Ingress Local Src Ports: (null)
Egress Local Src Ports: (null)
Destination Ports:
Ingress Src Vlans:
Egress Src Vlans:
Ingress Up Src Vlans: (null)
Egress Up Src Vlans: (null)
Src Trunk filter Vlans:
RSPAN dst vlan: 0
RSPAN src vlan: 0
RSPAN src vlan sav: 0
Dest port encap = 0x0000
Dest port ingress encap = 0x0000
Dest port ingress vlan = 0x0
SrcSess: 1 DstSess: 0 DstPortCfgd: 0 RspnDstCfg: 0 RspnSrcVld: 0
DstCliCfg: 0 DstPrtInit: 0 PsLclCfgd: 0
Flags: 0x00000000
```

```
Remote dest port: 0 Dest port group: 0
FSPAN disabled
FSPAN not notified
ERSPAN Id : 0
ERSPAN Org Ip: 0.0.0.0
ERSPAN Dst Ip: 0.0.0.0
ERSPAN Ip Ttl: 255
ERSPAN DSCP : 0
ERSPAN MTU : 1500 >>>>
ERSPAN VRFID : 0
ERSPAN State : Disabled
ERSPAN Tun id: 61
ERSPAN header-type: 2
ERSPAN SGT :
```
次に、**show monitor session erspan-source detail** コマンドの出力例を示します。

Device# **show monitor session erspan-source detail**

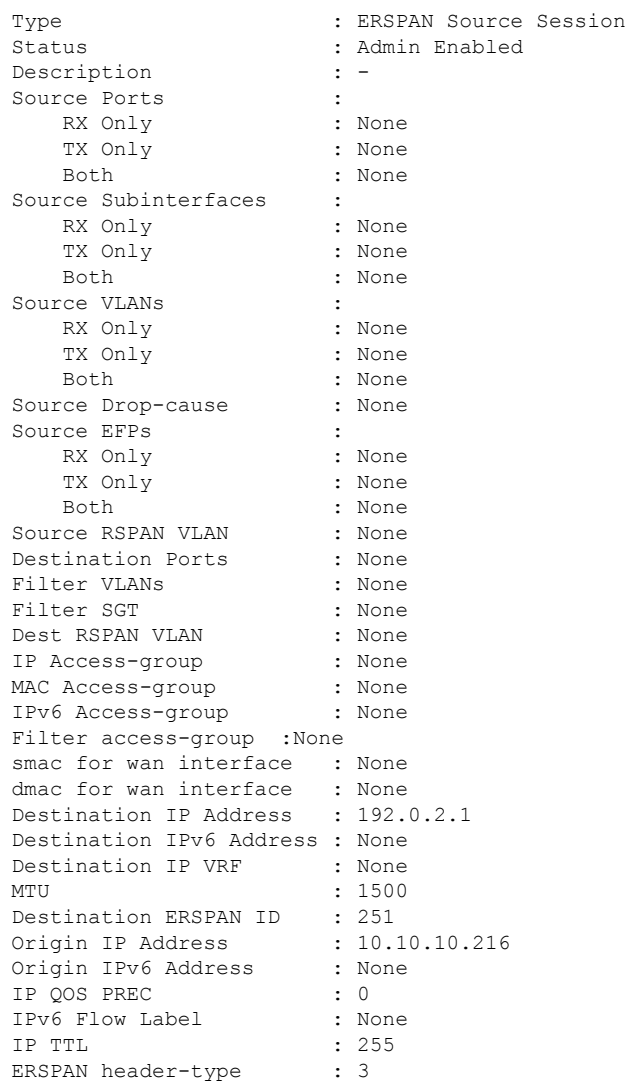

次の **show capability feature monitor erspan-source** コマンドの出力は、設定された ERSPAN 送信元セッションに関する情報を表示しています。

Device# **show capability feature monitor erspan-source**

```
ERSPAN Source Session:ERSPAN Source Session Supported: TRUE
No of Rx ERSPAN source session: 8
No of Tx ERSPAN source session: 8
ERSPAN Header Type supported: II and III
ACL filter Supported: TRUE
SGT filter Supported: TRUE
Fragmentation Supported: TRUE
Truncation Supported: FALSE
Sequence number Supported: FALSE
QOS Supported: TRUE
```
次の **show capability feature monitor erspan-destination**コマンドの出力は、設定された すべてのグローバル組み込みテンプレートを表示しています。

Device# **show capability feature monitor erspan-destination**

ERSPAN Destination Session:ERSPAN Destination Session Supported: TRUE Maximum No of ERSPAN destination session: 8 ERSPAN Header Type supported: II and III

# その他の参考資料

#### **RFC**

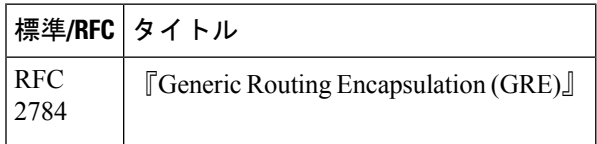

#### シスコのテクニカル サポート

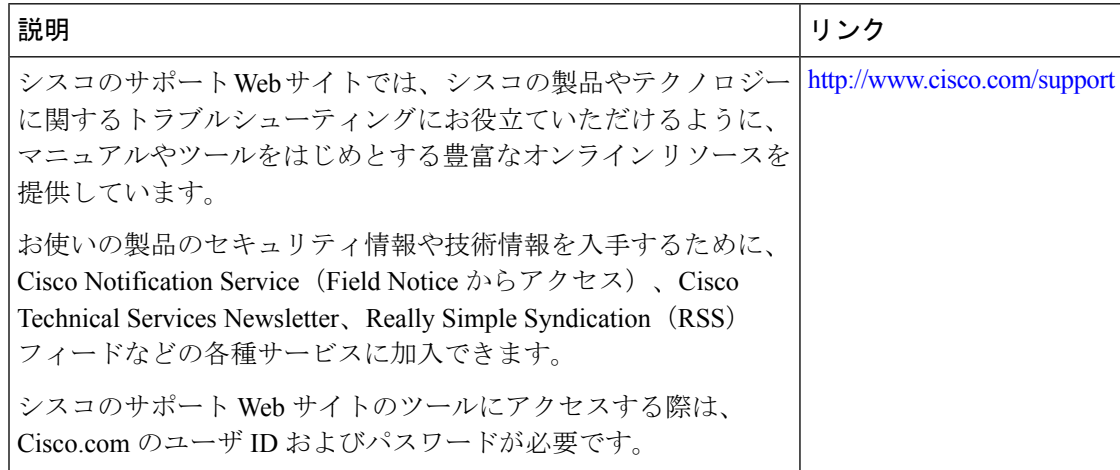

# **ERSPAN** 設定の機能履歴と情報

次の表に、このモジュールで説明した機能に関するリリース情報を示します。この表は、ソフ トウェア リリース トレインで各機能のサポートが導入されたときのソフトウェア リリースだ けを示しています。その機能は、特に断りがない限り、それ以降の一連のソフトウェアリリー スでもサポートされます。

プラットフォームのサポートおよびシスコソフトウェアイメージのサポートに関する情報を検 索するには、Cisco Feature Navigator を使用します。Cisco Feature Navigator にアクセスするに は、[www.cisco.com/go/cfn](http://www.cisco.com/go/cfn) に移動します。Cisco.com のアカウントは必要ありません。

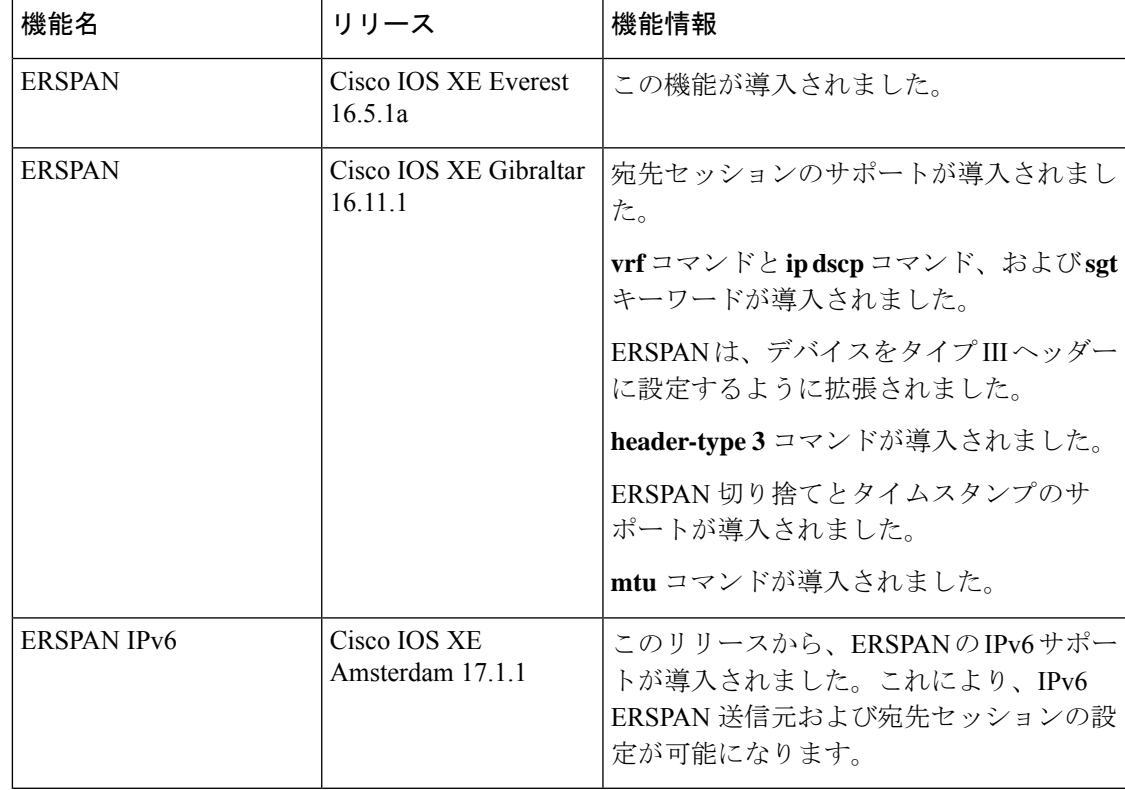

#### 表 **10 : ERSPAN** の設定に関する機能情報

 $\mathbf I$ 

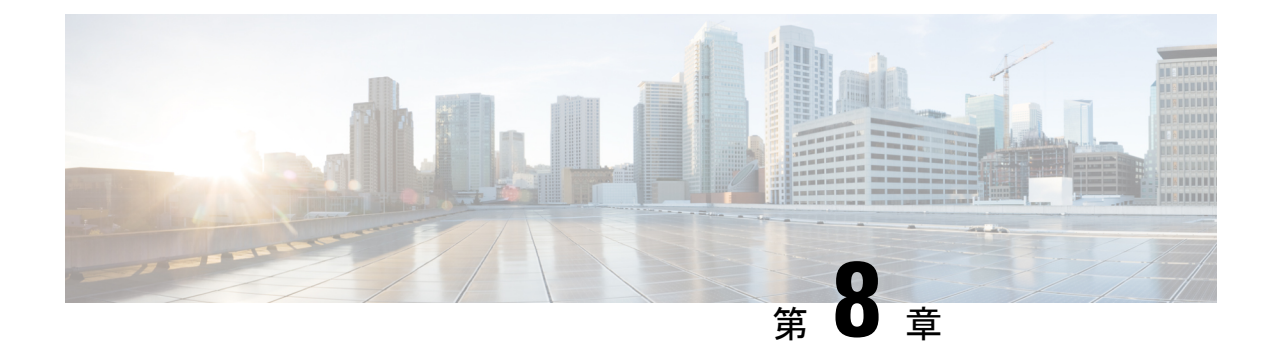

# パケットキャプチャの設定

- パケットキャプチャ設定の前提条件 (149 ページ)
- パケットキャプチャ設定の制約事項 (150 ページ)
- パケット キャプチャについて (152 ページ)
- パケットキャプチャの設定方法 (163 ページ)
- パケットキャプチャの設定例 (181 ページ)
- その他の参考資料 (199 ページ)
- パケットキャプチャ設定の機能履歴と情報 (200 ページ)

# パケットキャプチャ設定の前提条件

パケット キャプチャは Cisco Catalyst 9300 シリーズ スイッチでサポートされています。

ここでは、パケットキャプチャの設定に関する前提条件について説明します。

### **Wireshark** 設定の前提条件

- Wireshark は、次を実行しているスイッチのみでサポートされています DNA Advantage
- Wireshark のキャプチャ プロセスを開始する前に、CPU 使用率が妥当であり、十分なメモ リ(少なくとも200MB)が使用可能であることを確認します。Wireshark のキャプチャ中 の CPU 使用率は、設定された基準に一致するパケットの数と、一致したパケット用のア クション(ストア、デコードして表示、あるいはこの両方)によって異なります。

### 組み込みパケットキャプチャ設定の前提条件

組み込みパケット キャプチャ (EPC)のソフトウェア サブシステムは、その動作で CPU とメ モリ リソースを消費します。さまざまなタイプの操作を行うために十分なシステム リソース を準備する必要があります。システムリソースを使用するためのガイドラインを以下の表に示 します。

表 **<sup>11</sup> : EPC** サブシステムのシステム要件

| システム リソース | 要件                                                     |
|-----------|--------------------------------------------------------|
| ハードウェア    | CPU 利用率の要件は、プラットフォームによって異なりま<br>寸。                     |
| メモリ       | パケット バッファは DRAM に保存されます。パケット バッ<br>ファのサイズは、ユーザーが指定します。 |
| ディスクスペース  | パケットは外部のデバイスにエクスポートできます。フラッ<br>シュディスクでの中間保管は必要ありません。   |

# パケットキャプチャ設定の制約事項

ここでは、パケットキャプチャの設定に関する制約事項について説明します。

### **Wireshark** 設定の制約事項

- Wireshark でのグローバル パケット キャプチャはサポートされていません。
- ファイル サイズによる循環ファイル保存の制限はサポートされません。
- ファイル制限は、DNA Advantage のフラッシュのサイズに限定されます。
- Wireshark は宛先 SPAN ポートでパケットをキャプチャできません。
- Wireshark は、キャプチャ ポイントにアタッチされる接続ポイント(インターフェイス) のいずれかが動作を停止するとキャプチャを停止します。たとえば、接続ポイントに関連 付けられているデバイスがデバイスから切断された場合です。キャプチャを再開するに は、手動で再起動する必要があります。
- ストリーミング キャプチャ モードは約 1000 pps をサポートし、ロックステップ モードは 約 2 Mbps (256 バイト パケットで測定) をサポートします。一致するトラフィック レー トがこの値を超えると、パケット損失が発生する可能性があります。
- キャプチャがアクティブなときは、キャプチャに対する変更を行うことはできません。
- Wireshark は floodblock によってドロップされるパケットをキャプチャしません。
- Wireshark クラス マップでは、1つの ACL (IPv4、IPv6、MAC) のみが許可されます。
- ACL ロギングおよび Wireshark には互換性がありません。Wireshark はアクティブになる と優先されます。任意のポートにロギング中の ACL にキャプチャされているものも含め たすべてのトラフィックが Wireshark にリダイレクトされます。Wireshark を開始する前 に、ACL ロギングを非アクティブにすることをお勧めします。これを実行しないと、 Wireshark のトラフィックは ACL ロギング トラフィックに汚染されます。
- 同じポートの PACL および RACL の両方をキャプチャすると、1 つのコピーだけが CPU に送信されます。DTLS 暗号化 CAPWAP インターフェイスをキャプチャすると、暗号化 されたものと復号されたものの 2 つのコピーが Wireshark に送信されます。DTLS 暗号化 CAPWAP トラフィックを運ぶレイヤ 2 インターフェイスをキャプチャすると同じ動作が 発生します。コア フィルタは外部 CAPWAP ヘッダーに基づいています。
- Wireshark を設定するための CLI では、機能を EXEC モードからのみ実行する必要があり ます。通常は設定サブモードで発生するアクション(キャプチャ ポイントの定義など) は、代わりに EXEC モードから処理されます。すべての主要コマンドは NVGEN の対象で はなく、NSF と SSO のシナリオではスタンバイ スーパーバイザに同期されません。

組み込み型の Wireshark はサポートされていますが、次の制限があります。

- キャプチャ フィルタと表示フィルタはサポートされません。
- アクティブなキャプチャの復号化は使用できません。
- 出力形式は、以前のリリースとは異なります。
- 期間制限がより長いまたはキャプチャ期間がない(**termlen0**コマンドを使用してauto-more サポートのない端末を使用した)Wireshark セッションでは、コンソールまたは端末が使 用できなくなる場合があります。

### 組み込みパケット キャプチャの制約事項

- レイヤ 2 EtherChannels はサポートされません。
- VRF、管理ポート、プライベートVLANはいずれも接続ポイントとして使用することはで きません。
- •組み込みパケットキャプチャ(EPC)は、ポートチャネル、スイッチ仮想インターフェイ ス(SVI)、およびサブインターフェイスを含む論理ポートではサポートされません。物 理ポート上でのみサポートされます。
- ユーザーがスイッチポートからルーテッドポート(レイヤ 2 からレイヤ 3)へ、またはそ の逆へインターフェイスを変更した場合、インターフェイスが再び起動したときに、その キャプチャポイントを削除し、新しいファイルを作成する必要があります。キャプチャポ イントの停止/開始が機能しません。
- インターフェイスの出力方向にキャプチャされたパケットは、デバイスの書き換えによっ て行われた変更(TTL、VLAN タグ CoS、チェックサム、および MAC アドレス、DSCP、 プレシデント、UP など)が反映されないこともあります。
- パケットキャプチャの最小設定可能期間は1秒ですが、パケットキャプチャは少なくとも 2 秒間機能します。
- キャプチャがすでにアクティブである、または開始されている場合、キャプチャポイント パラメータを変更することはできません。
- EPCは、入力のマルチキャストパケットのみをキャプチャし、出力の複製パケットはキャ プチャしません。
- 入力および出力の両方のパケットの書き換え情報はキャプチャされません。
- CPU 注入されたパケットは、コントロール プレーン パケットと見なされます。したがっ て、これらのタイプのパケットはインターフェイスの出力キャプチャではキャプチャされ ません。
- コントロールプレーンパケットは、レート制限とパフォーマンスへの影響はありません。 コントロール プレーン パケットのキャプチャを制限するフィルタを使用してください。
- Control and Provisioning of Wireless Access Points (CAPWAP) などのプロトコルのデコード は、DNA Advantage でサポートされています。
- 最大8つのキャプチャポイントを定義できますが、一度にアクティブにできるのは1つだ けです。1 つ開始するには 1 つ停止する必要があります。
- MAC フィルタは、MAC アドレスに一致しても IP パケットをキャプチャしません。これ は、すべてのインターフェイス(レイヤ 2 スイッチポート、レイヤ 3 ルーテッドポート) に適用されます。
- MAC ACL は、ARP などの非 IP パケットだけに使用されます。レイヤ 3 ポートまたは SVI ではサポートされません。
- MAC フィルタは、レイヤ 3 インターフェイスとレイヤ 2 パケット(ARP)をキャプチャ することはできません。
- IPv6 ベースの ACL は VACL ではサポートされません。
- EPCは、MPLSパケットの基礎となるルーティングプロトコルに基づいてキャプチャする ことはできません。

# パケット キャプチャについて

パケットキャプチャ機能は、オンボードのパケットキャプチャファシリティです。ネットワー ク管理者がデバイスを出入りするかデバイスを通るパケットをキャプチャすることで、パケッ トをローカルで分析したり、Wireshark や Embedded Packet Capture (EPC) のようなツールを使 用するオフライン分析に向けてパケットを保存してエクスポートしたりできるようにするもの です。この機能は、デバイスがネットワークの管理と操作にアクティブに参加できるようにす ることによって、ネットワーク操作を簡略化します。この機能は、パケットの形式に関する情 報を収集することによって、トラブルシューティングを容易にします。また、アプリケーショ ンの分析とセキュリティも容易にします。

Wireshark を使用する Embedded Packet Capture は、DNA Advantage でサポートされています。

### **Wireshark** について

Wireshark は、複数のプロトコルをサポートし、テキストベース ユーザー インターフェイスで 情報を提供するパケット アナライザ プログラムです。

Wireshark は、.pcap と呼ばれる既知の形式を使用してファイルへパケットをダンプし、個々の インターフェイスに対して適用されイネーブルになります。EXECモードでインターフェイス を指定し、フィルタおよび他のパラメータも指定します。Wiresharkアプリケーションは、**start** コマンドを入力した場合にだけ適用され、Wireshark が自動または手動でキャプチャを停止し た場合にだけ削除されます。

#### キャプチャ ポイント

キャプチャ ポイントとは、Wireshark 機能の一元的なポリシー定義です。キャプチャ ポイント は、どのパケットをキャプチャするか、どこからキャプチャするか、キャプチャパケットに何 を実行するか、およびいつ停止するかなど、Wireshark の特定のインスタンスに関連付けられ たすべての特徴を説明します。キャプチャポイントは作成後に変更される場合があり、**start**コ マンドを使用して明示的にアクティブ化しない限り、アクティブになりません。このプロセス は、キャプチャ ポイントのアクティブ化またはキャプチャ ポイントの開始といいます。キャ プチャポイントは名前で識別され、手動または自動で非アクティブ化または停止する場合もあ ります。

複数のキャプチャポイントを定義できますが、一度にアクティブにできるのは1つだけです。 1つ開始するには1つ停止する必要があります。

スタック構成のシステムの場合、キャプチャポイントはアクティブなメンバーによりアクティ ブ化されます。スイッチオーバーが発生すると、アクティブなすべてのパケット キャプチャ セッションが終了し、再起動する必要があります。

#### 接続ポイント

接続ポイントは、キャプチャ ポイントに関連付けられた論理パケットのプロセス パスのポイ ントです。接続ポイントはキャプチャポイントの属性です。接続ポイントに影響するパケット はキャプチャ ポイント フィルタに対してテストされます。一致するパケットはキャプチャ ポ イントの関連する Wireshark インスタンスにコピーされ、送信されます。特定のキャプチャ ポ イントを複数の接続ポイントに関連付けることができます。異なるタイプ接続ポイントの混合 に制限はありません。一部の制限は、異なるタイプの添付ポイントを指定すると適用されま す。接続ポイントは、常に双方向であるレイヤ 2 VLAN の接続ポイントを除き、方向性あり (入力/出力/両方)です。

スタック型システムの場合では、すべてのスタック メンバの接続ポイントに有効です。EPC は定義されたすべての接続ポイントからパケットをキャプチャします。ただし、これらのパ ケットはアクティブ メンバーでのみに処理されます。

#### フィルタ

フィルタは、Wireshark にコピーされ、渡されるキャプチャ ポイントの接続ポイントを通過す るトラフィックのサブセットを識別し制限するキャプチャ ポイントの属性です。Wireshark で 表示されるためには、パケットは接続ポイントと、キャプチャポイントに関連付けられたすべ てのフィルタも通過する必要があります。

キャプチャ ポイントには以下のタイプのフィルタがあります。

- コア システム フィルタ:コア システム フィルタはハードウェアによって適用され、一致 基準はハードウェアによって制限されます。このフィルタは、ハードウェア転送トラフィッ クが Wireshark の目的でソフトウェアにコピーするかどうかを決定します。
- キャプチャ フィルタ:キャプチャ フィルタは、Wireshark によって適用されます。一致基 準は、コア システム フィルタによってサポートされるものよりも詳細に表示されます。 コア フィルタを通過するが、キャプチャ フィルタに失敗するパケットは CPU/ソフトウェ アにコピーされ、送信されますが、Wiresharkプロセスによって廃棄されます。キャプチャ フィルタの構文は、表示フィルタの構文と同じです。

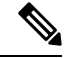

- Cisco Catalyst 9300 シリーズ スイッチ の Wireshark はキャプチャ フィルタの構文を使用しません。 (注)
	- 表示フィルタ:表示フィルタは、Wireshark によって適用されます。その一致基準はキャ プチャ フィルタと似ています。表示フィルタに失敗したパケットは表示されません。

#### コア システム フィルタ

クラス マップまたは ACL を使用して、または CLI を使用して明示的にコア システム フィル タの一致基準を指定できます。

(注) CAPWAP を接続ポイントとして指定すると、コア システム フィルタは使用されません。

一部のインストール済み環境では、承認プロセスが長い場合さらに遅延を引き起こす可能性が あるデバイスの設定を変更する権限を取得する必要があります。これにより、ネットワーク管 理者の機能がトラフィックの監視および分析に制限される場合があります。この状況に対処す るため、Wireshark は、EXEC モード CLI から、コア システム フィルタ一致基準の明示的な仕 様をサポートします。この対処方法の欠点は、指定できる一致基準が、クラスマップがサポー トする対象の限定的なサブセットである(MAC、IP送信元アドレスおよび宛先アドレス、イー サネット タイプ、IP プロトコル、および TCP/UDP の発信元および宛先ポートなど)ことで す。

コンフィギュレーション モードを使用する場合は ACL を定義するか、クラス マップでそこへ キャプチャ ポイントを参照させることができます。明示的かつ ACL ベースの一致基準がクラ ス マップとポリシー マップの作成に内部的に使用されます。

注:ACL およびクラス マップの設定はシステムの一部であり、Wireshark 機能の側面ではあり ません。

#### 表示フィルタ

表示フィルタを使用すると、.pcap ファイルからデコードして表示するときに表示するパケッ トの集合をさらに絞り込むように Wireshark に指示できます。

#### アクション

Wireshark はライブ トラフィックまたは前の既存 .pcap ファイルで呼び出すことができます。 ライブトラフィックに対して起動されたとき、その表示フィルタを通過するパケットに対して 次の 4 種類の処理を実行できます。

- デコード、分析、保存のためにメモリ内バッファへキャプチャ
- .pcap ファイルへ保存
- デコードおよび表示
- 保存および表示

.pcap ファイルのみに対して起動された場合は、デコードと表示の処理だけが適用できます。

#### キャプチャ パケットのメモリ内のバッファへのストレージ

パケットは、メモリ内のキャプチャバッファに格納して、後でデコード、分析、または .pcap ファイルへ保存できます。

キャプチャ バッファは線形モードまたは循環モードを選択できます。線形モードでは、バッ ファが上限に達すると、新しいパケットが廃棄されます。循環モードでは、バッファが上限に 達すると、新しいパケットを格納するために最も古いパケットが廃棄されます。必要に応じて バッファをクリアすることもできますが、このモードは、ネットワークトラフィックのデバッ グに主に使用されます。ただし、これを削除せずに、バッファの内容をクリアだけすることは できません。これを有効にするためには、現行のキャプチャを停止し、キャプチャをもう一度 再起動します。

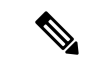

パケットをバッファ内に保存する複数のキャプチャがある場合、メモリロスを避けるため、新 しいキャプチャを開始する前にバッファをクリアしてください。 (注)

### **.pcap** ファイルにキャプチャされたパケットのストレージ

WireSharkがスタック内のスイッチで使用される場合は、パケットキャプチャをアクティブス イッチに接続されたフラッシュまたは USB フラッシュ デバイスにのみ保存できます。 (注)

たとえば、flash1 がアクティブなスイッチに接続されており、flash2 がセカンダリ スイッチに 接続されている場合、flash1 にのみパケット キャプチャを保存できます。

アクティブ スイッチに接続されたフラッシュまたは USB フラッシュ デバイス以外のデバイス にパケット キャプチャを保存しようとすると、エラーが発生する場合があります。

Wireshark は .pcap ファイルにキャプチャされたパケットを保存できます。キャプチャ ファイ ルは次のストレージ デバイスに配置可能です。

- デバイス オンボード フラッシュ ストレージ(flash)
- USB ドライブ(usbflash0:)

- (注)
	- サポートされていないデバイスまたはアクティブなスイッチに接続されていないデバイスにパ ケット キャプチャを保存しようとするとエラーが発生する可能性があります。

Wiresharkのキャプチャポイントを設定する場合は、ファイル名を関連付けることができます。 キャプチャポイントをアクティブにすると、Wiresharkは指定された名前でファイルを作成し、 パケットを書き込みます。キャプチャ ポイントの作成時にファイルがすでに存在する場合、 Wireshark はファイルを上書きできるかどうかについて問い合わせます。キャプチャポイント の有効化時にファイルがすでに存在する場合、Wireshark は既存のファイルを上書きします。 特定のファイル名には 1 つのキャプチャ ポイントのみ関連付けることができます。

Wireshark が書き込んでいるファイル システムが一杯になると、Wireshark はファイルの一部の データで失敗します。そのため、キャプチャ セッションを開始する前に、ファイル システム に十分な領域があることを確認する必要があります。

パケット全体ではなくセグメントのみを保持して、必要な記憶域を減らすことができます。通 常、最初の 64 または 128 バイトを超える詳細は不要です。デフォルトの動作は、パケット全 体の保存です。

ファイルシステムを処理し、ファイルシステムへの書き込みを行う際、パケットのドロップの 発生を避けるため、Wireshark ではオプションでメモリ バッファを使用してパケットの到着時 に一時的に保持できます。メモリバッファのサイズは、キャプチャポイントが.pcapファイル に関連付けられる際に指定できます。

#### パケットのデコードおよび表示

Wireshark はコンソールにパケットをデコードして表示できます。この機能は、ライブ トラ フィックに適用されるキャプチャ ポイントと前の既存 .pcap ファイルに適用されるキャプチャ ポイントで使用可能です。

(注) パケットをデコードして表示すると、CPU への負荷が高くなる場合があります。

Wireshark は、幅広い種類のパケット形式に対してパケット詳細をデコードおよび表示できま す。詳細は、**monitor capturename start** コマンドを以下のキーワードオプション付きで入力す ることにより表示されます。これにより、表示およびデコードモードが開始します。

- brief:パケットごとに 1 行表示します(デフォルト)。
- detailed:プロトコルがサポートされているすべてのパケットのすべてのフィールドをデ コードして表示します。詳細モードでは、他の 2 種類のモードよりも多くの CPU が必要 です。
- (hexadecimal) dump:パケット データの 16 進ダンプおよび各パケットの印刷可能文字とし てパケットごとに 1 行表示します。

**capture** コマンドをデコードおよび表示オプション付きで入力すると、Wireshark 出力が Cisco IOS に返され、変更なしでコンソールに表示されます。

#### ライブ トラフィックの表示

Wireshark はコア システムからパケットのコピーを受信します。Wireshark は、表示フィルタを 適用して、不要なパケットを破棄し、残りのパケットをデコードおよび表示します。

#### **.pcap** ファイルの表示

Wireshark は、以前に保存された .pcap ファイルからのパケットをデコードして表示し、選択的 にパケットを表示するように表示フィルタに指示できます。

#### パケットのストレージおよび表示

機能的には、このモードは以前の 2 種類のモードの組み合わせです。Wireshark は指定された .pcap ファイルにパケットを保存し、これらをコンソールにデコードおよび表示します。ここ ではコア フィルタだけが該当します。

#### **Wireshark** キャプチャ ポイントのアクティブ化および非アクティブ化

Wireshark のキャプチャ ポイントが、接続ポイント、フィルタ、アクション、およびその他の オプションで定義された場合、Wireshark をアクティブにする必要があります。キャプチャ ポ イントがアクティブになるまで、実際にパケットをキャプチャしません。

キャプチャポイントがアクティブになる前に、一部の機能性チェックが実行されます。キャプ チャ ポイントは、コア システム フィルタと接続ポイントのどちらも定義されていない場合は アクティブにできません。これらの要件を満たしていないキャプチャポイントをアクティブ化 しようとすると、エラーが生成されます。

表示フィルタを、必要に応じて指定します。

Wireshark のキャプチャ ポイントはアクティブになると、複数の方法で非アクティブにできま す。.pcapファイルにパケットを格納するだけのキャプチャポイントは手動で停止することも、 また時間制限またはパケット制限付きで設定することもでき、その後でキャプチャポイントは 自動的に停止します。

Wireshark のキャプチャ ポイントがアクティブになると、固定レート ポリサーがハードウェア に自動的に適用され、CPU が Wireshark によって指示されたパケットでフラッディングしない ようになります。レートポリサーの短所は、リソースが使用可能な場合でも、確立されたレー トを超えて連続するパケットをキャプチャできないことです。

パケット キャプチャ設定レートは、1 秒あたり 1000 パケット(pps)です。1000 pps の制限 は、すべての接続ポイントの合計に適用されます。たとえば、3つの接続ポイントにキャプチャ セッションがあれば、3 つの接続ポイントすべてのレートの合計が 1000 pps にポリシングされ ます。

ポリサーは、コントロール プレーン パケット キャプチャではサポートされていません。コン トロール プレーン キャプチャ ポイントを有効化するときは、CPU があふれないよう慎重に行 う必要があります。 (注)

#### **Wireshark** 機能

- ここでは、Wireshark 機能がデバイス環境でどのように動作するかについて説明します。
	- ポートセキュリティおよびWiresharkが入力キャプチャに適用された場合でも、ポートセ キュリティによってドロップされたパケットは Wireshark でキャプチャされます。ポート セキュリティが入力キャプチャに適用され、Wireshark が出力キャプチャに適用された場 合、ポート セキュリティによってドロップされたパケットは Wireshark ではキャプチャさ れません。
	- ダイナミックARPインスペクション(DAI)によってドロップされたパケットはWireshark ではキャプチャされません。
	- STP ブロック ステートのポートが接続ポイントとして使用され、コア フィルタが一致す る場合、Wireshark は、パケットがスイッチにドロップされる場合でもポートに入ってく るパケットをキャプチャします。
	- 分類ベースのセキュリティ機能:入力分類ベースのセキュリティ機能によってドロップさ れたパケット(ACLおよびIPSGなど)は同じ層の接続ポイントに接続するWiresharkキャ プチャポイントでは検出されません。一方、出力分類ベースのセキュリティ機能によって ドロップされたパケットは、同じ層の接続ポイントに接続されている Wireshark のキャプ チャ ポイントでキャッチされます。論理モデルは、Wireshark の接続ポイントが、入力側 のセキュリティ機能のルックアップ後、および出力側のセキュリティ機能のルックアップ 前に発生することです。

入力では、パケットはレイヤ 2 ポート、VLAN、およびレイヤ 3 ポート/SVI を介して送信 されます。出力では、パケットはレイヤ 3 ポート/SVI、VLAN、およびレイヤ 2 ポートを 介して送信されます。接続ポイントがパケットがドロップされるポイントの前にある場

合、Wireshark はパケットをキャプチャします。これ以外の場合は、Wireshark はパケット をキャプチャしません。たとえば、入力方向のレイヤ2接続ポイントに接続されるWireshark のキャプチャポリシーはレイヤ3分類ベースのセキュリティ機能によってドロップされた パケットをキャプチャします。対照的に、出力方向のレイヤ 3 接続ポイントに接続する Wiresharkのキャプチャポリシーは、レイヤ2分類ベースのセキュリティ機能によりドロッ プされたパケットをキャプチャします。

- •ルーテッドポートおよびスイッチ仮想インターフェイス (SVIs): SVIの出力から送信さ れるパケットは CPU で生成されるため、Wireshark は SVI の出力をキャプチャできませ ん。これらのパケットをキャプチャするには、コントロールプレーンを接続ポイントとし て含めます。
- VLAN:Cisco IOS リリース 16.1 以降、VLAN が Wireshark の接続ポイントとして使用され ている場合、パケット キャプチャは、入力方向と出力方向の両方の L2 と L3 でサポート されます。
- •リダイレクション機能:入力方向では、レイヤ3 (PBRおよびWCCPなど)でリダイレク トされる機能トラフィックは、レイヤ 3 の Wireshark の接続ポイントよりも論理的に後で す。Wireshark は、後で別のレイヤ 3 インターフェイスにリダイレクトされる可能性があ る場合でも、これらのパケットをキャプチャします。対照的に、レイヤ3によってリダイ レクトされる出力機能(出力WCCPなど)は論理的にレイヤ3接続ポイントの前にあり、 Wireshark ではキャプチャされません。
- SPAN: Wireshark は、SPAN 宛先として設定されたインターフェイスでパケットをキャプ チャできません。
- ·SPAN: Wireshark は、入力方向の SPAN 送信元として設定されたインターフェイスでパ ケットをキャプチャできます。出力方向でも使用できる可能性があります。
- ACL が適用されていない場合、最大 1000 の VLAN からパケットを一度にキャプチャでき ます。ACL が適用されている場合、Wireshark の使用できるハードウェア領域はより少な くなります。結果として、パケット キャプチャに一度に使用できる VLAN の最大数は低 くなります。1000 以上の VLAN トンネルを一度に使用したり、ACL を多数使用すると予 測されない結果が生じる可能性があります。たとえば、モビリティがダウンする可能性が あります。

(注)

過剰なCPU使用につながり、予測されないハードウェア動作の原 因となる可能性があるため、過剰な数の接続ポイントを一度に キャプチャしないことを強くお勧めします。

### **Wireshark** 設定のガイドライン

• Wireshark でのパケット キャプチャ中に、ハードウェア転送が同時に発生します。

- パケット転送はハードウェアで通常実行されるため、パケットは、ソフトウェア処理のた めにCPUにコピーされません。Wiresharkのパケットキャプチャの場合、パケットはCPU にコピーされ、配信されて、これが CPU 使用率の増加につながります。
- •次の場合に高い CPU(またはメモリ)使用率になる可能性があります。
	- キャプチャ セッションをイネーブルにし長期間不在のままにして、予期しないトラ フィックのバーストが起きた場合。
	- リング ファイルまたはキャプチャ バッファを使用してキャプチャ セッションを起動 して、長期間不在のままにすると、パフォーマンスまたはシステムヘルスの問題が引 き起こされます。
- CPU 使用率を高くしないようにするには、次の手順を実行します。
	- 関連ポートだけに接続します。
	- 一致条件を表すにはクラス マップを使用し、二次的にアクセス リストを使用してく ださい。いずれも実行可能でない場合は、明示的な、インラインフィルタを使用しま す。
	- フィルタ規則に正しく準拠させます。緩和されたのではなく制限的な ACL で、トラ フィック タイプを (IPv4 のみなどに)制限して、不要なトラフィックを引き出しま す。
	- ライブトラフィックのキャプチャに Wireshark を使用している場合、QoS ポリシーを 一時的に適用して、キャプチャプロセスが終了するまで実際のトラフィックを制限す ることを考慮してください。
- パケット キャプチャを短い期間または小さなパケット番号に常に制限します。capture コ マンドのパラメータにより、次を指定することができます。
	- キャプチャ期間
	- キャプチャされたパケットの数
	- ファイル サイズ
	- パケットのセグメント サイズ
- キャプチャセッション中に、デバイスのパフォーマンスやヘルスに影響する可能性のある Wireshark による高い CPU 使用率およびメモリ消費がないか監視します。こうした状況が 発生した場合、Wireshark セッションをすぐに停止します。
- コアフィルタと一致するトラフィックが非常に少ないことが判明している場合は、制限な しでキャプチャ セッションを実行します。
- Wireshark インスタンスは最大 8 個まで定義できます。.pcap ファイルまたはキャプチャ バッファからパケットをデコードして表示するアクティブな **show** コマンドは、1 個のイ ンスタンスとしてカウントされます。ただし、アクティブにできるインスタンスは1つだ けです。
- 実行中のキャプチャに関連付けられた ACL が変更された場合は常に、ACL 変更を有効に するにはキャプチャを再起動する必要があります。キャプチャを再起動しないと、変更前 の元の ACL が継続して使用されます。
- フラッシュ ディスクへの書き込みは、CPU に負荷のかかる操作であるため、キャプチャ レートが不十分な場合、バッファ キャプチャの使用をお勧めします。
- 大きなファイルの .pcap ファイルからのパケットをデコードして表示することは避けてく ださい。代わりに、PC に .pcap ファイルを転送し PC 上で Wireshark を実行します。
- ストレージ ファイルにパケットを保存する予定の場合、Wireshark キャプチャ プロセスを 開始する前に十分なスペースが利用可能であることを確認してください。
- パケット損失を防ぐには、次の点を考慮します。
	- ライブ パケットをキャプチャしている間は、CPU に負荷のかかる操作であるデコー ドと表示ではなく(特に detailed モードの場合)、保存のみを使用します(display オ プションを指定しない場合)。
	- パケットをバッファ内に保存する複数のキャプチャがある場合、メモリロスを避ける ため、新しいキャプチャを開始する前にバッファをクリアしてください。
	- デフォルト バッファ サイズを使用し、パケットが失われている場合、バッファ サイ ズを増加してパケットの喪失を防ぐことができます。
- コンソール ウィンドウのライブ パケットをデコードして表示する場合は、Wireshark セッ ションが短いキャプチャ期間によって抑制されていることを確認します。
- コア フィルタは明示的なフィルタ、アクセス リスト、またはクラス マップにできます。 これらのタイプの新しいフィルタを指定すると、既存のものを置き換えます。

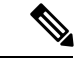

- コア フィルタは、CAPWAP トンネル インターフェイスをキャプ チャポイントの接続ポイントとして使用している場合を除き、必 須です。 (注)
	- 特定の順序はキャプチャポイントを定義する場合には適用されません。CLIで許可されて いる任意の順序でキャプチャ ポイント パラメータを定義できます。Wireshark CLI では、 単一行のパラメータ数に制限はありません。これはキャプチャポイントを定義するために 必要なコマンドの数を制限します。
	- 接続ポイントを除くすべてのパラメータは、単一の値を取ります。通常、コマンドを再入 力することにより、値を新しいものに置き換えることができます。ユーザーの確認後にシ ステムが新しい値を受け入れ、古い値を上書きします。コマンドの **no** 形式は、新しい値 の入力には必要はありませんが、パラメータの削除には必要です。
	- Wireshark では 1 つ以上の接続ポイントを指定することができます。複数の接続ポイント を追加するには、新しい接続ポイントでコマンドを再入力します。接続ポイントを削除す

るには、コマンドの **no** 形式を使用します。接続ポイントとしてインターフェイス範囲を 指定できます。

たとえば、**monitor capture mycapinterface GigabitEthernet1/0/1 in** と入力します。ここで、 GigabitEthernet1/0/1 は接続ポイントです。インターフェイス GigabitEthernet1/0/2 も接続す る必要がある場合は、次のように入力します **monitor capture mycap interface GigabitEthernet1/0/2 in**

- 実行する処理は、いずれのパラメータが必須であるかを決定します。WiresharkCLIでは、 **start** コマンドを入力する前に任意のパラメータを指定または変更することができます。 **start** コマンドを入力すると、すべての必須パラメータが入力されたと判断した後にのみ Wireshark が開始します。
- キャプチャ ポイントの作成時にファイルがすでに存在する場合、Wireshark はファイルを 上書きできるかどうかについて問い合わせます。キャプチャポイントの有効化時にファイ ルがすでに存在する場合、Wireshark は既存のファイルを上書きします。
- 明示的な **stop** コマンドを使用するか、automore モードに **q** を入力して、Wireshark のセッ ションを終了します。セッションは、期間やパケットキャプチャの制限などの停止の条件 が満たされたときに、自動的に終了します。
- ドロップされたパケットはキャプチャの最後に表示されません。ただし、ドロップされた サイズ超過のパケット数のみが表示されます。

#### デフォルトの **Wireshark** の設定

次の表は、デフォルトの Wireshark の設定を示しています。

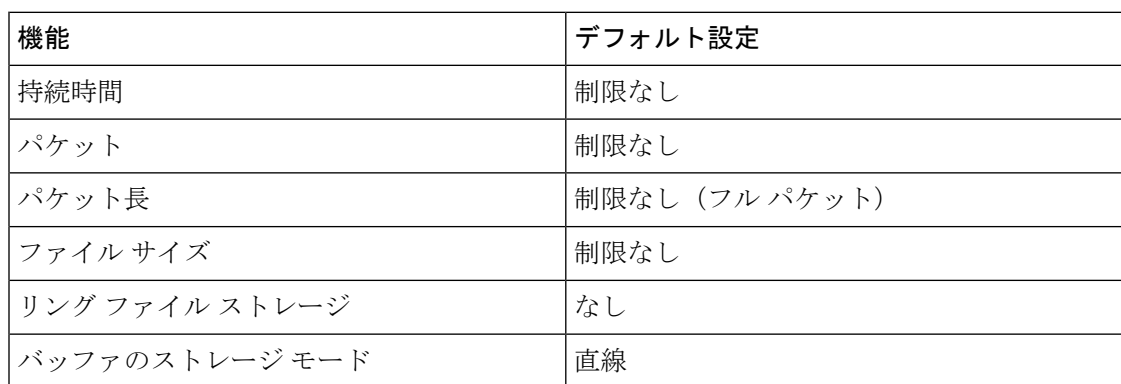

### 組み込みパケットキャプチャについて

EPCは、パケットのトレースとトラブルシューティングに役立つ組み込みシステム管理機能を 提供します。この機能を使用すると、ネットワーク管理者は、シスコデバイスを出入りするか 通過するデータパケットをキャプチャできます。ネットワーク管理者は、キャプチャバッファ サイズとタイプ(循環またはリニア)およびキャプチャする各パケットの最大バイト数を定義 する場合があります。パケット キャプチャ レートは、詳細な管理制御を使用してスロットリ ングできます。たとえば、アクセス コントロール リストを使用してキャプチャ対象パケット

をフィルタリングするオプションや、最大パケット キャプチャ レートまたはサンプリング間 隔の指定などの詳細な定義を行うオプションが利用できます。

#### 組み込みパケット キャプチャの利点

- デバイスで IPv4 および IPv6 パケットをキャプチャでき、MAC フィルタを使用したり、 MAC アドレスをマッチさせたりして、非 IP パケットもキャプチャ可能。
- パケット キャプチャ ポイントを有効にする拡張可能なインフラストラクチャキャプチャ ポイントは、パケットがキャプチャされ、バッファと関連付けられるトラフィックトラン ジット ポイントです。
- 外部ツールを使用した分析に適したパケットキャプチャファイル (PCAP) 形式でパケッ ト キャプチャをエクスポートする機能。
- さまざまな詳細レベルでキャプチャされたデータ パケットをデコードする方法。

#### パケット データ キャプチャ

パケット データ キャプチャは、バッファに格納されるデータ パケットのキャプチャです。パ ケット データ キャプチャは、一意の名前とパラメータを入力することによって定義します。

こうしたキャプチャでは、次のアクションを実行できます。

- インターフェイスでのキャプチャのアクティブ化。
- キャプチャ ポイントへのアクセス コントロール リスト(ACL)やクラス マップの適用。

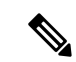

- Network Based Application Recognition(NBAR)と MAC スタイル のクラス マップは、サポートされていません。 (注)
	- キャプチャの破棄。
	- サイズやタイプなどのバッファ ストレージ パラメータの指定。サイズの範囲は 1 ~ 100 MB です。デフォルトのバッファは線形です。もう 1 つのバッファ オプションは循環で す。
	- プロトコル、IP アドレス、ポート アドレスに関する情報を含む一致基準の指定。

# パケットキャプチャの設定方法

ここでは、パケットキャプチャの設定について説明します。

### **Wireshark** の設定方法

Wireshark を設定するには、次の基本的な手順を実行します。

- **1.** キャプチャ ポイントを定義します。
- **2.** キャプチャ ポイントのパラメータを追加または変更します。
- **3.** キャプチャ ポイントをアクティブ化または非アクティブ化します。
- **4.** キャプチャ ポイントを今後使用しない場合は削除します。

#### キャプチャ ポイントの定義

この手順の例では、非常にシンプルなキャプチャ ポイントを定義します。必要に応じて、 **monitor capture**コマンドの1つのインスタンスを使用してキャプチャポイントとそのすべての パラメータを定義できます。

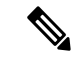

接続ポイント、キャプチャの方向、およびコア フィルタが機能するキャプチャ ポイントを持 つよう定義する必要があります。 (注)

コア フィルタを定義する必要がないのは、CAPWAP トンネリング インターフェイスを使用し てワイヤレス キャプチャ ポイントを定義する場合です。この場合、コア フィルタは定義しま せん。これは使用できません。

キャプチャ ポイントを定義するには、次の手順を実行します。

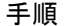

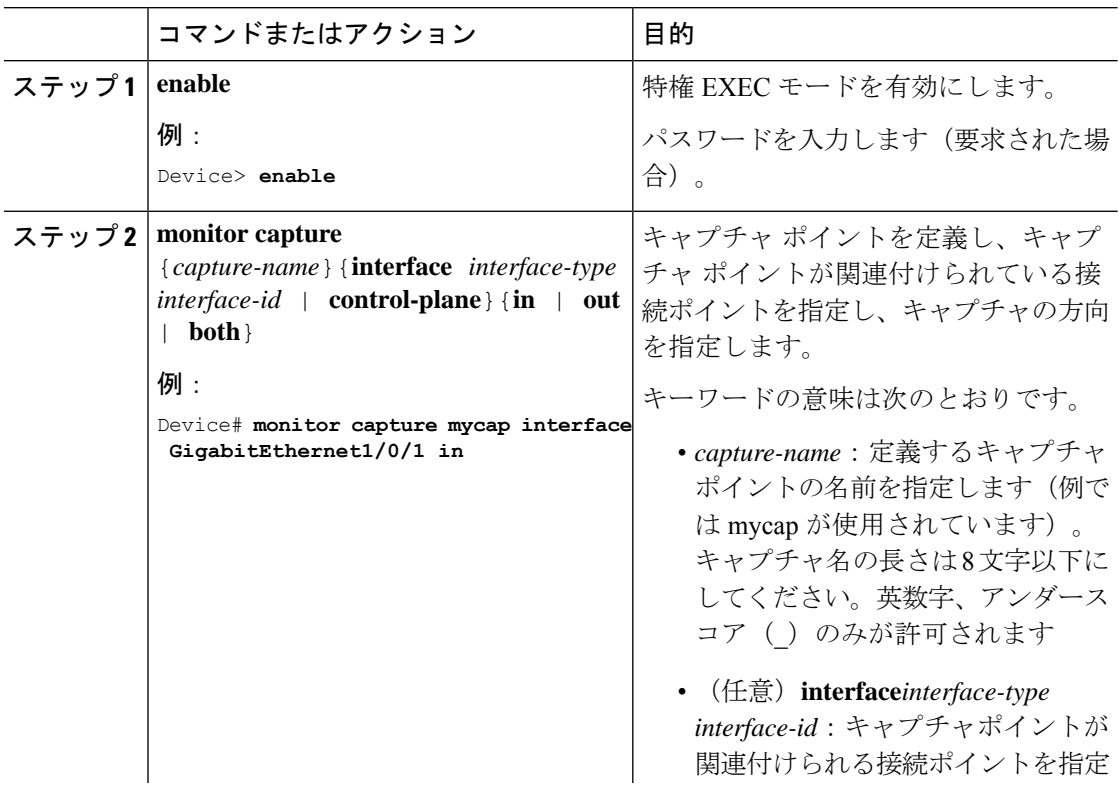

 $\mathbf I$ 

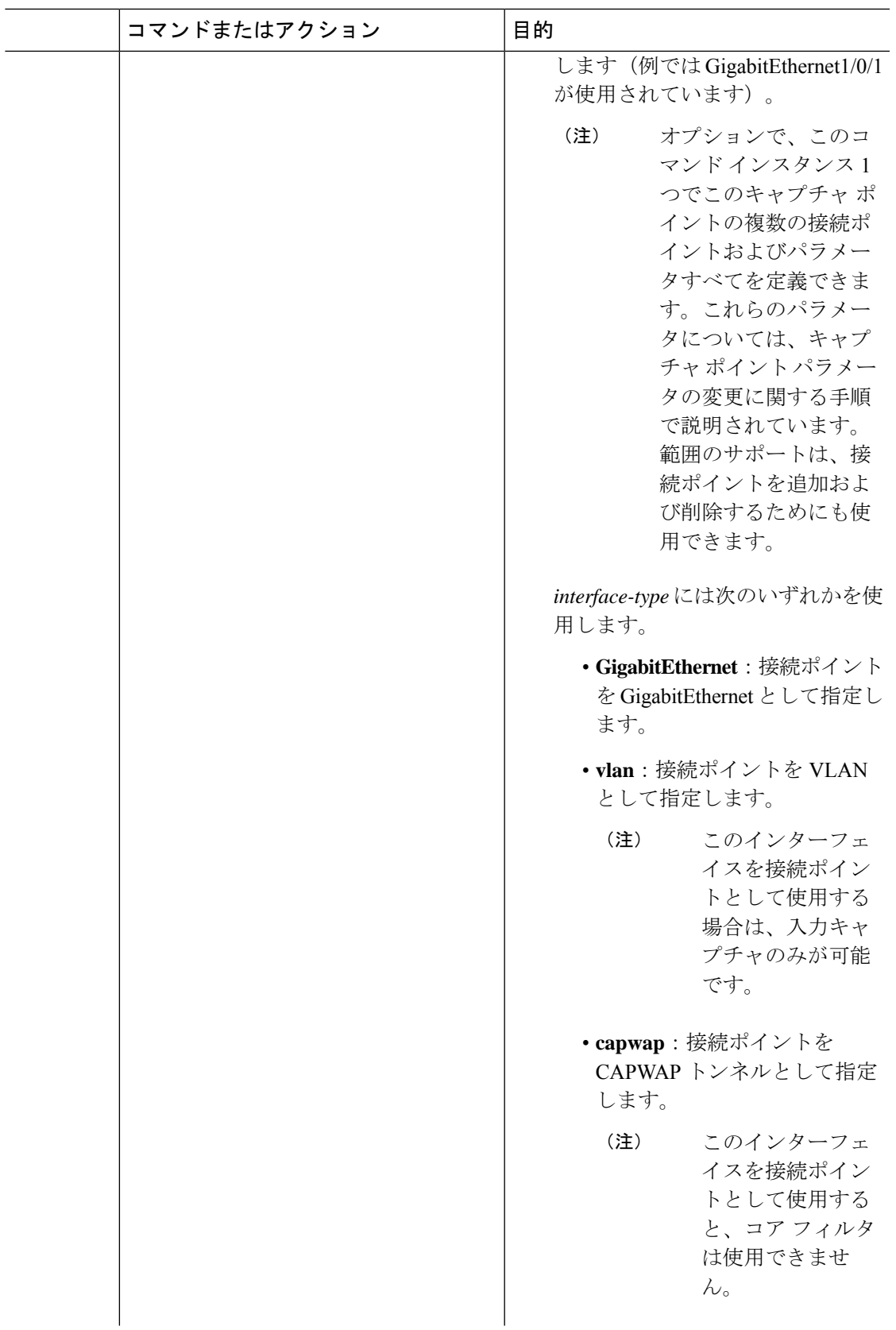

I

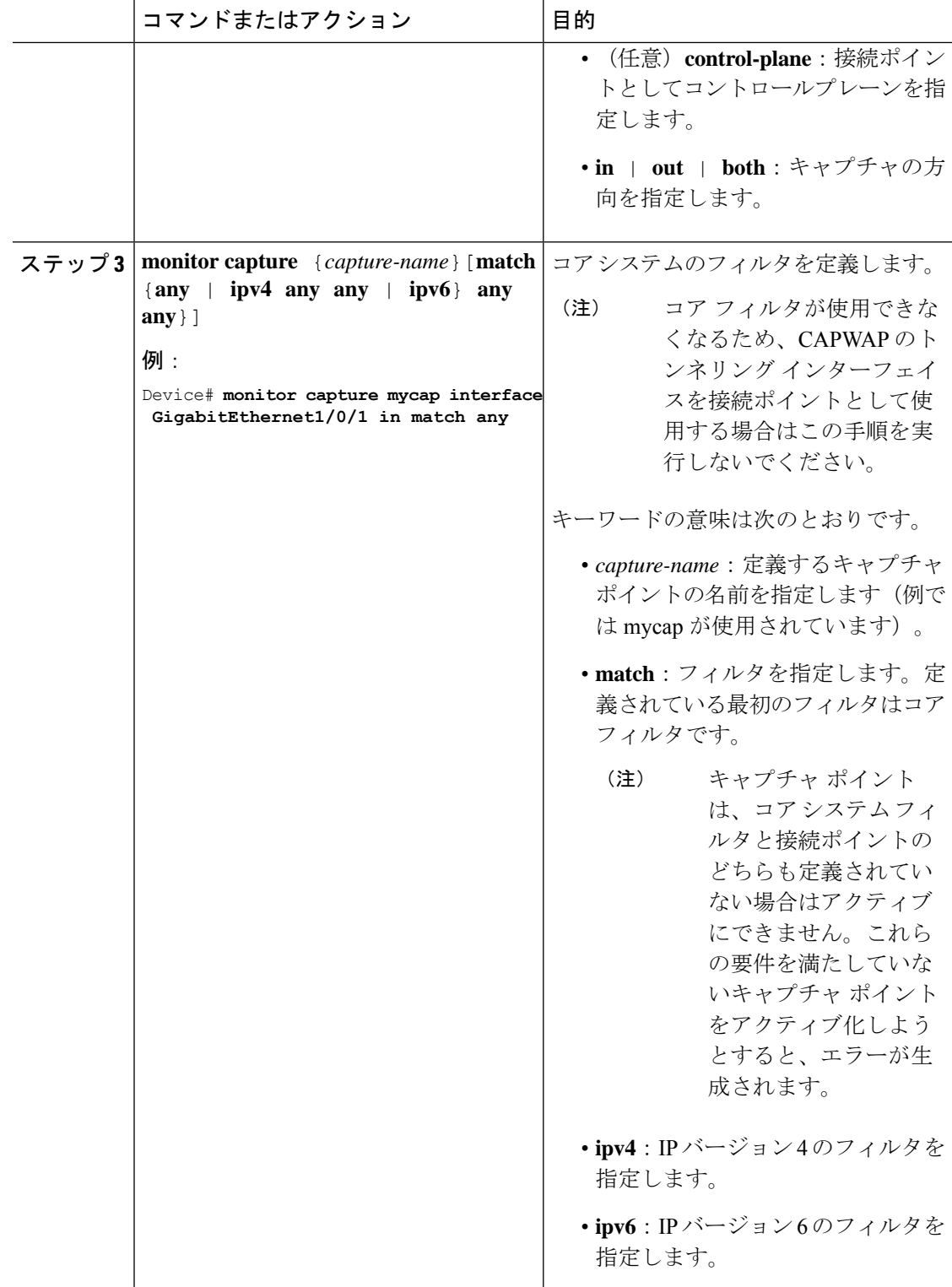

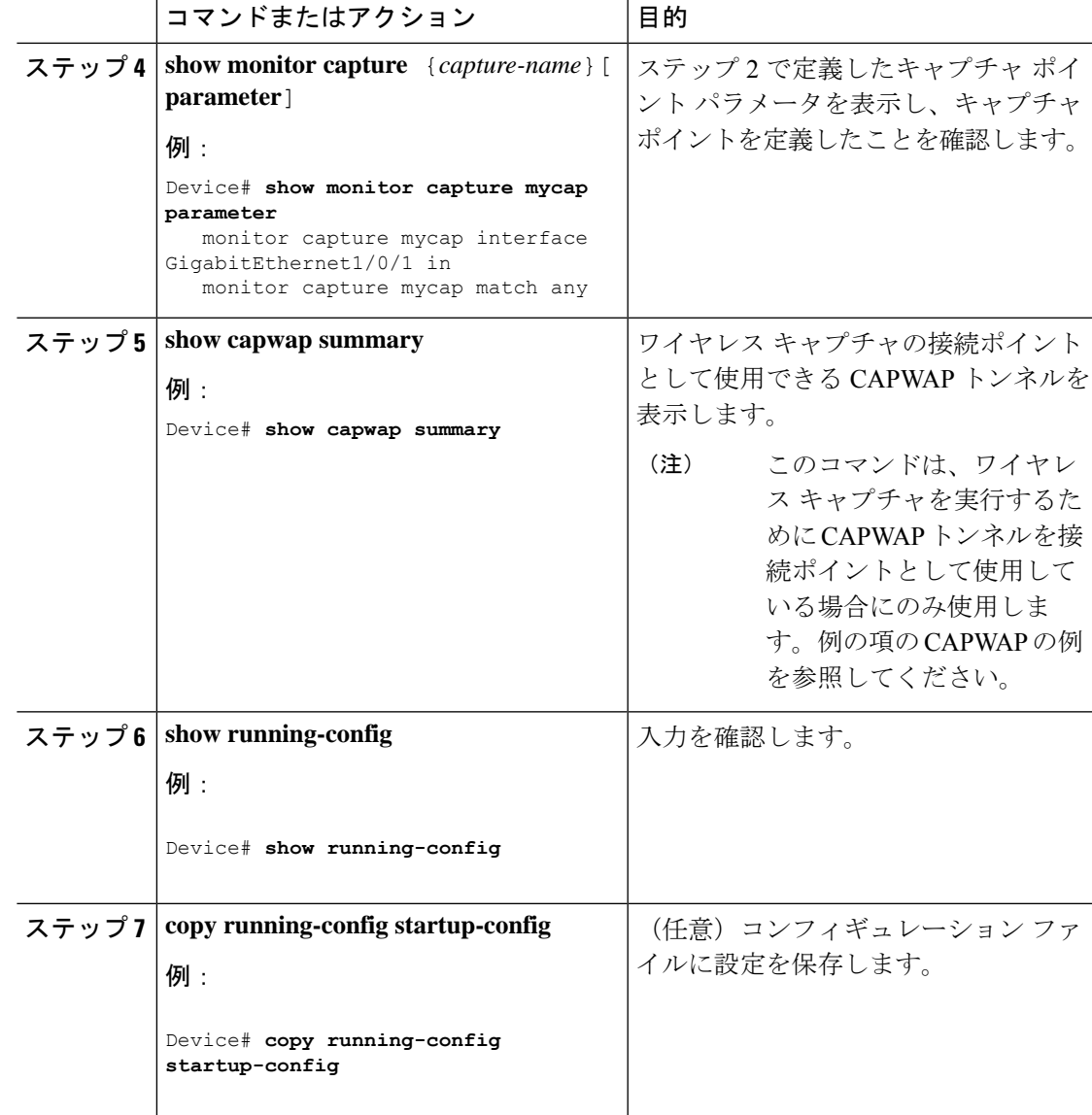

#### 例

CAPWAP 接続ポイントでキャプチャ ポイントを定義するには次を実行します。

Device# **show capwap summary**

```
CAPWAP Tunnels General Statistics:
 Number of Capwap Data Tunnels = 1
 Number of Capwap Mobility Tunnels = 0
 Number of Capwap Multicast Tunnels = 0
Name APName \Box Type PhyPortIf Mode McastIf
------ -------------------------------- ---- --------- --------- -------
                                  data Gi3/0/6 unicast -
```

```
Name SrcIP SrcPort DestIP DstPort DtlsEn MTU Xact
------ --------------- ------- --------------- ------- ------ ----- ----
Ca0 10.10.14.32 5247 10.10.14.2 38514 No 1449 0
Device# monitor capture mycap interface capwap 0 both
Device# monitor capture mycap file location flash:mycap.pcap
Device# monitor capture mycap file buffer-size 1
Device# monitor capture mycap start
*Aug 20 11:02:21.983: %BUFCAP-6-ENABLE: Capture Point mycap enabled.on
Device# show monitor capture mycap parameter
  monitor capture mycap interface capwap 0 in
  monitor capture mycap interface capwap 0 out
  monitor capture mycap file location flash:mycap.pcap buffer-size 1
Device#
Device# show monitor capture mycap
Status Information for Capture mycap
 Target Type:
  Interface: CAPWAP,
   Ingress:
 \capEgress:
 \capStatus : Active
 Filter Details:
   Capture all packets
  Buffer Details:
  Buffer Type: LINEAR (default)
  File Details:
  Associated file name: flash:mycap.pcap
  Size of buffer(in MB): 1
  Limit Details:
  Number of Packets to capture: 0 (no limit)
  Packet Capture duration: 0 (no limit)
  Packet Size to capture: 0 (no limit)
  Packets per second: 0 (no limit)
  Packet sampling rate: 0 (no sampling)
Device#
Device# show monitor capture file flash:mycap.pcap
 1 0.000000 00:00:00:00:00:00 -> 3c:ce:73:39:c6:60 IEEE 802.11 Probe Request, SN=0,
FN=0, Flags=.......
 2 0.499974 00:00:00:00:00:00 -> 3c:ce:73:39:c6:60 IEEE 802.11 Probe Request, SN=0,
FN = 0, Flages = . . . . . .3 2.000000 00:00:00:00:00:00 -> 3c:ce:73:39:c6:60 IEEE 802.11 Probe Request, SN=0,
FN=0, Flags=........
 4 2.499974 00:00:00:00:00:00 -> 3c:ce:73:39:c6:60 IEEE 802.11 Probe Request, SN=0,
FN=0, Flags=........
  5 3.000000 00:00:00:00:00:00 -> 3c:ce:73:39:c6:60 IEEE 802.11 Probe Request, SN=0,
FN=0, Flags=........
  6 4.000000 00:00:00:00:00:00 -> 3c:ce:73:39:c6:60 IEEE 802.11 Probe Request, SN=0,
FN=0, Flaqs=.......
 7 4.499974 00:00:00:00:00:00 -> 3c:ce:73:39:c6:60 IEEE 802.11 Probe Request, SN=0,
FN = 0, Flages = . . . . . .8 5.000000 00:00:00:00:00:00 -> 3c:ce:73:39:c6:60 IEEE 802.11 Probe Request, SN=0,
FN = 0, Flages = . . . . . .9 5.499974 00:00:00:00:00:00 -> 3c:ce:73:39:c6:60 IEEE 802.11 Probe Request, SN=0,
FN=0, Flags=........
10 6.000000 00:00:00:00:00:00 -> 3c:ce:73:39:c6:60 IEEE 802.11 Probe Request, SN=0,
FN=0, Flags=........
11 8.000000 00:00:00:00:00:00 -> 3c:ce:73:39:c6:60 IEEE 802.11 Probe Request, SN=0,
FN=0, Flags=........
```
```
12 9.225986 10.10.14.2 -> 10.10.14.32 DTLSv1.0 Application Data
 13 9.225986 10.10.14.2 -> 10.10.14.32 DTLSv1.0 Application Data
    14 9.225986 10.10.14.2 -> 10.10.14.32 DTLSv1.0 Application Data
 15 9.231998 10.10.14.2 -> 10.10.14.32 DTLSv1.0 Application Data
 16 9.231998 10.10.14.2 -> 10.10.14.32 DTLSv1.0 Application Data
 17 9.231998 10.10.14.2 -> 10.10.14.32 DTLSv1.0 Application Data
 18 9.236987 10.10.14.2 -> 10.10.14.32 DTLSv1.0 Application Data
19 10.000000 00:00:00:00:00:00 -> 3c:ce:73:39:c6:60 IEEE 802.11 Probe Request, SN=0,
FN=0, Flags=.......
20 10.499974 00:00:00:00:00:00 -> 3c:ce:73:39:c6:60 IEEE 802.11 Probe Request, SN=0,
FN=0, Flags=........
21 12.000000 00:00:00:00:00:00 -> 3c:ce:73:39:c6:60 IEEE 802.11 Probe Request, SN=0,
FN=0, Flags=.......
22 12.239993 10.10.14.2 -> 10.10.14.32 DTLSv1.0 Application Data
 23 12.244997 10.10.14.2 -> 10.10.14.32 DTLSv1.0 Application Data
 24 12.244997 10.10.14.2 -> 10.10.14.32 DTLSv1.0 Application Data
 25 12.250994 10.10.14.2 -> 10.10.14.32 DTLSv1.0 Application Data
 26 12.256990 10.10.14.2 -> 10.10.14.32 DTLSv1.0 Application Data
27 12.262987 10.10.14.2 -> 10.10.14.32 DTLSv1.0 Application Data
28 12.499974 00:00:00:00:00:00 -> 3c:ce:73:39:c6:60 IEEE 802.11 Probe Request, SN=0,
FN=0, Flags=........
29 12.802012 10.10.14.3 -> 10.10.14.255 NBNS Name query NB WPAD.<00>
 30 13.000000 00:00:00:00:00:00 -> 3c:ce:73:39:c6:60 IEEE 802.11 Probe Request, SN=0,
FN=0, Flages=.......
```
さらなる接続ポイントを追加して、キャプチャポイントのパラメータを変更し、アクティブ化 できます。または、キャプチャポイントをそのまま使用したい場合はすぐにアクティブ化する こともできます。

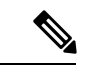

このトピックで説明されているメソッドを使用してキャプチャポイントのパラメータを変更す ることはできません。 (注)

ユーザーが誤ったキャプチャ名、または無効/存在しない接続ポイントを入力すると、スイッ チは、「*Capture Name should be less than or equal to 8 characters. Only alphanumeric characters and underscore (\_) is permitted*」および「*% Invalid input detected at '^' marker*」のようなエラーを表示 します。

# キャプチャ ポイント パラメータの追加または変更

パラメータの値を指定する手順は、順番にリストされますが、任意の順序で実行できます。1 行、2行、または複数行で指定できます。複数指定が可能な接続ポイントを除き、同じオプショ ンを再定義することで、任意の値をより最近の値に置き換えることができます。すでに指定さ れた特定のパラメータが変更されている場合は、インタラクティブに確認する必要がありま す。

キャプチャ ポイントのパラメータを変更するには、次の手順を実行します。

#### 始める前に

以下の手順を実行する前にキャプチャ ポイントを定義する必要があります。

 $\mathbf l$ 

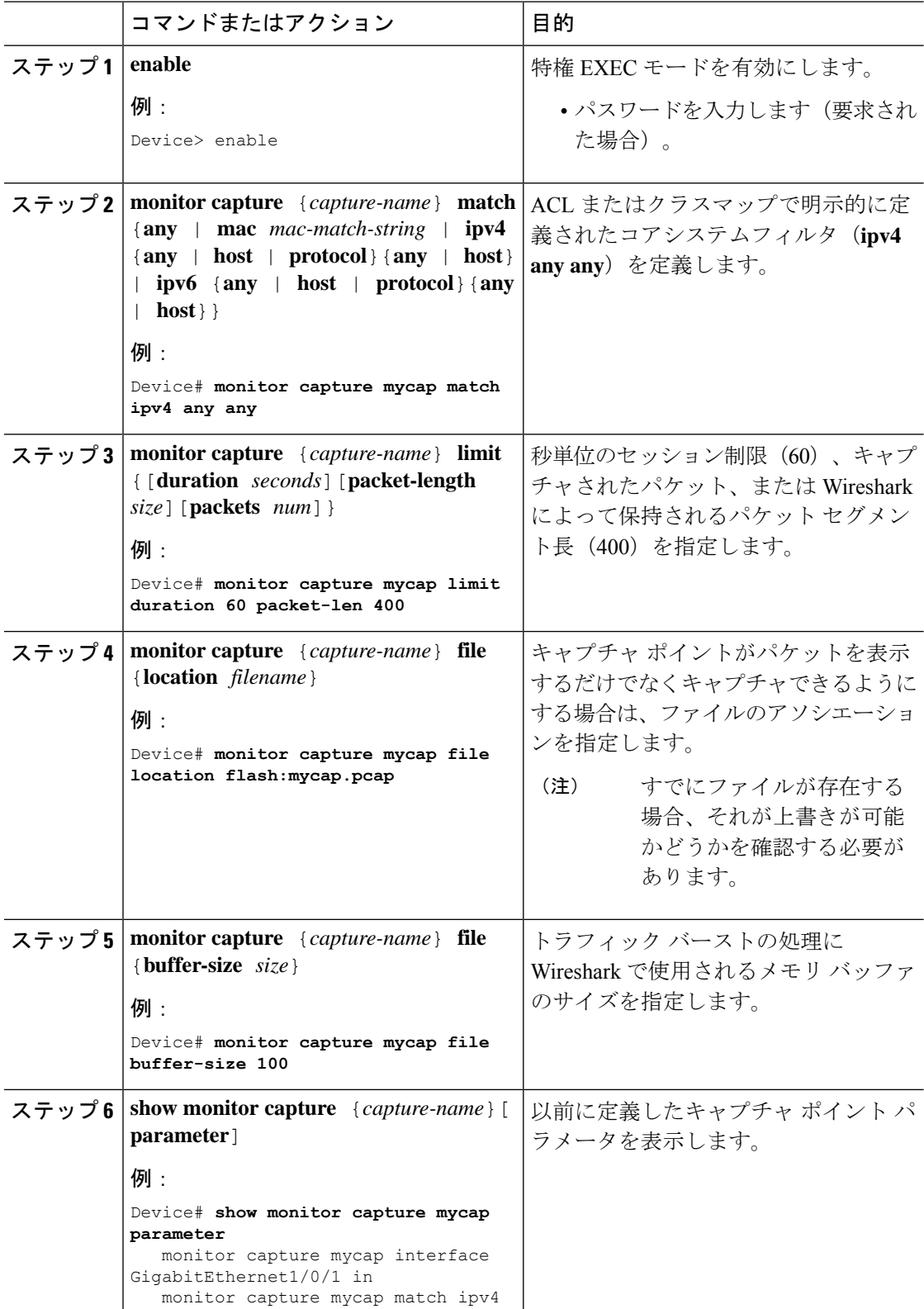

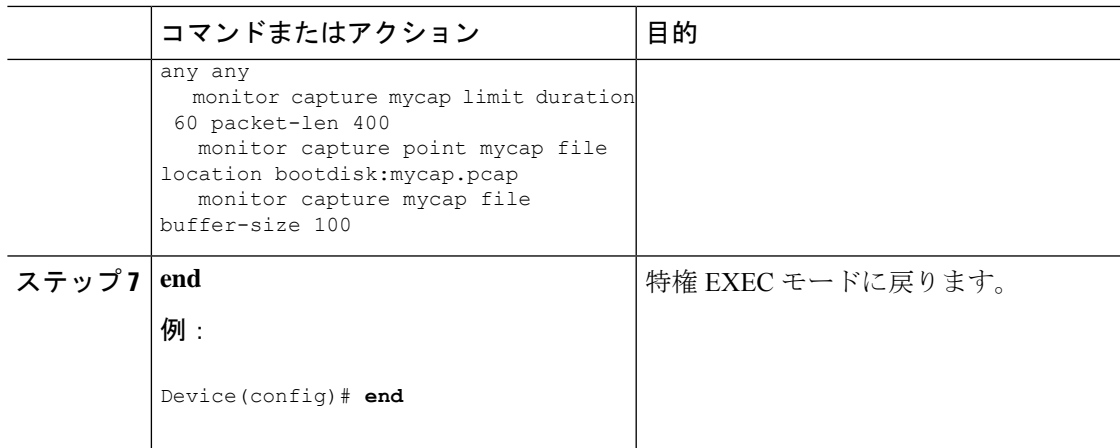

パラメータの変更

キャプチャ ファイルの関連付けまたは関連付け解除

Device# **monitor capture point mycap file location flash:mycap.pcap** Device# **no monitor capture mycap file**

パケット バーストの処理にメモリ バッファ サイズを指定する

Device# **monitor capture mycap buffer size 100**

**IPv4** と **IPv6** の両方に一致するように、明示的なコア システム フィルタを定義する

Device# **monitor capture mycap match any**

### 次のタスク

キャプチャ ポイントに必要なパラメータがすべて含まれている場合はアクティブ化します。

# キャプチャ ポイント パラメータの削除

順番に表示されていますが、パラメータを削除する手順は任意の順序で実行できます。1 行、 2 行、または複数行で削除できます。複数が可能な接続ポイントを除いて、任意のパラメータ を削除できます。

キャプチャ ポイントのパラメータを削除するには、次の手順を実行します。

#### 始める前に

キャプチャ ポイント パラメータは、以下の手順を使用して削除する前に定義する必要があり ます。

 $\mathbf I$ 

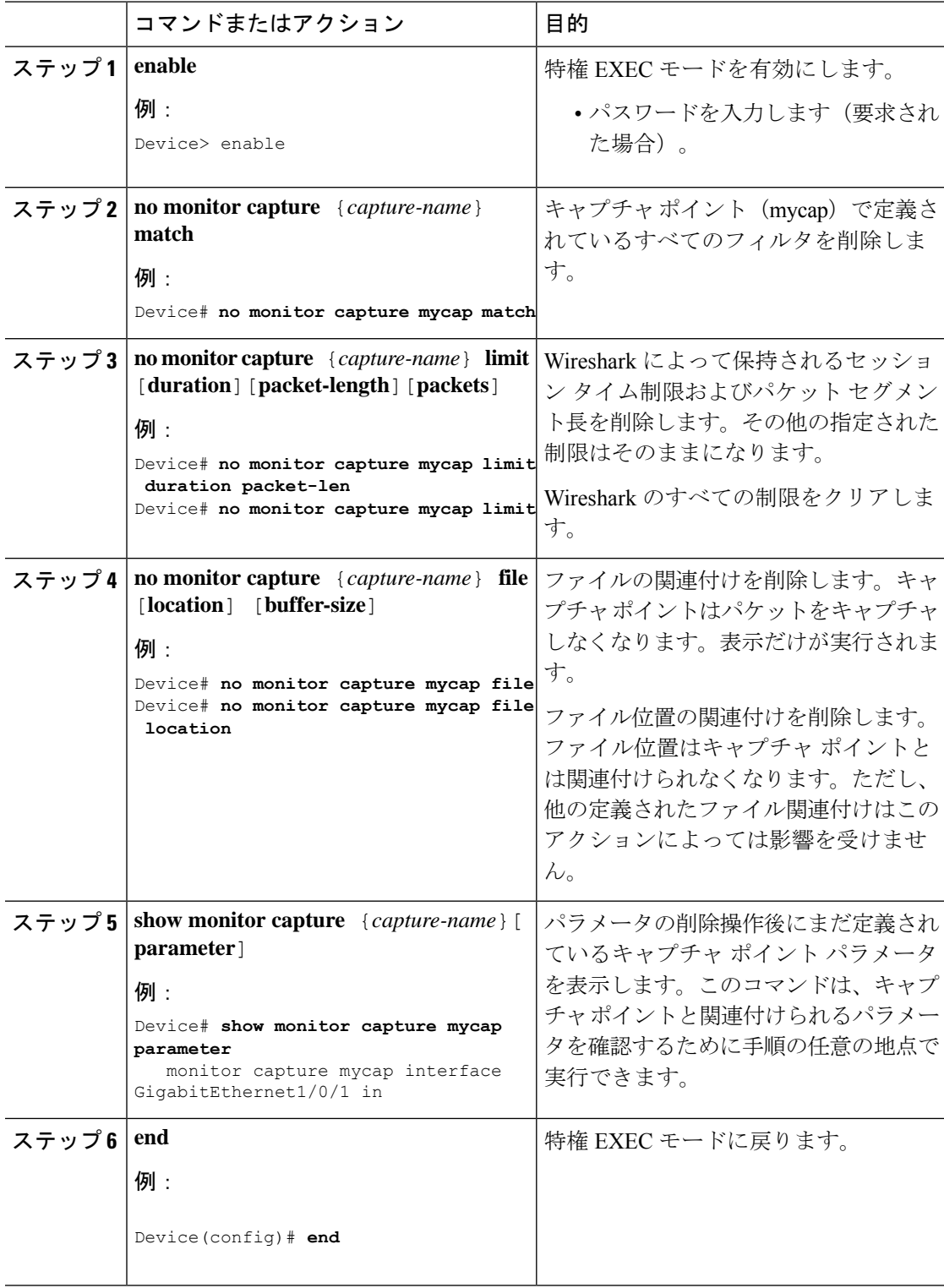

キャプチャ ポイントに必要なパラメータがすべて含まれている場合はアクティブ化します。

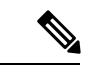

キャプチャポイントがアクティブなときにパラメータが削除されると、スイッチは「キャプ チャがアクティブです(Capture is active)」というエラーを表示します。 (注)

# キャプチャ ポイントの削除

キャプチャ ポイントを削除するには、次の手順を実行します。

#### 始める前に

キャプチャポイントは、以下の手順を使用して削除する前に定義する必要があります。削除す る前に、キャプチャ ポイントを停止する必要があります。

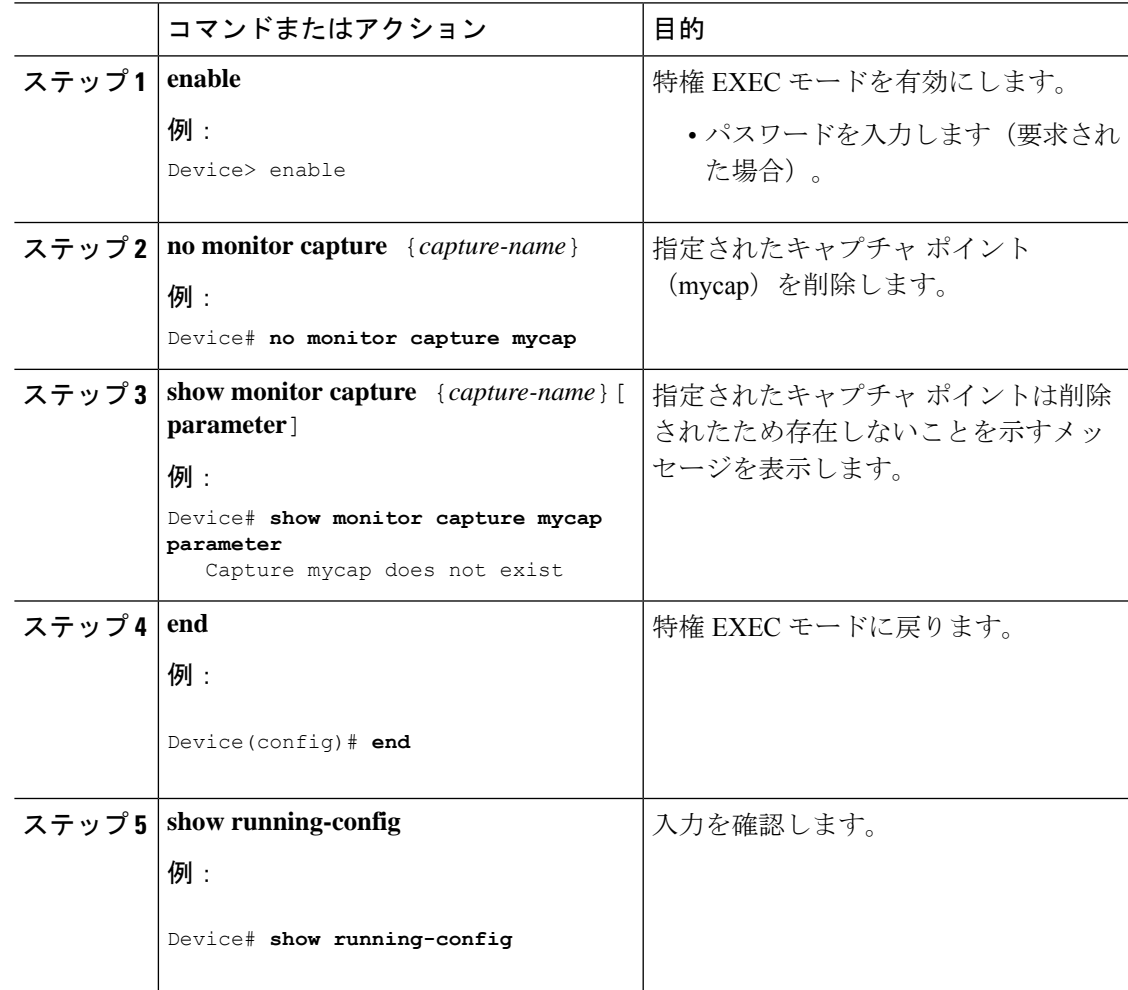

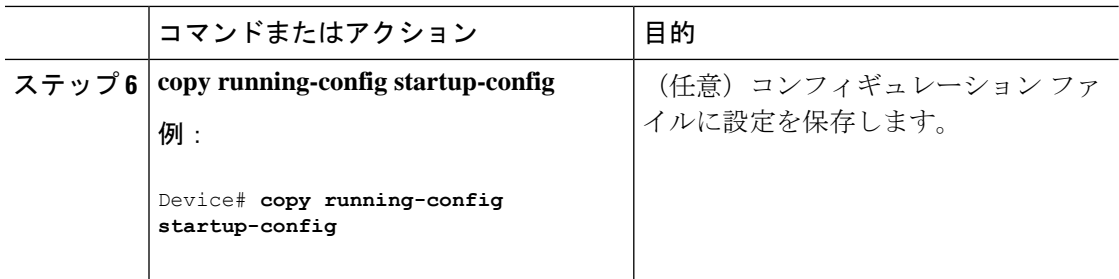

削除したものと同じ名前の新規キャプチャ ポイントを定義できます。これらの手順は通常、 キャプチャ ポイントの定義をやり直したい場合に実行します。

# キャプチャ ポイントをアクティブまたは非アクティブにする

キャプチャ ポイントをアクティブまたは非アクティブにするには、次の手順を実行します。

#### 始める前に

接続ポイントおよびコア システム フィルタが定義され、関連付けられたファイル名がすでに 存在する場合でも、キャプチャポイントはアクティブ化することができます。このようなケー スでは、既存のファイルは上書きされます。

関連するファイル名のないキャプチャ ポイントは、表示するためだけにアクティブにできま す。ファイル名が指定されていないと、パケットはバッファに保管されます。ライブ表示(キャ プチャ時の表示)は、ファイルおよびバッファ モードの両方で使用できます。

表示フィルタを指定しない場合、パケットはライブ表示されず、コアシステムフィルタによっ てキャプチャされたすべてのパケットが表示されます。デフォルトの表示モードはbriefです。

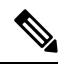

CAPWAP のトンネリング インターフェイスを接続ポイントとして使用すると、コア フィルタ は使用されないため、この場合は定義する必要はありません。 (注)

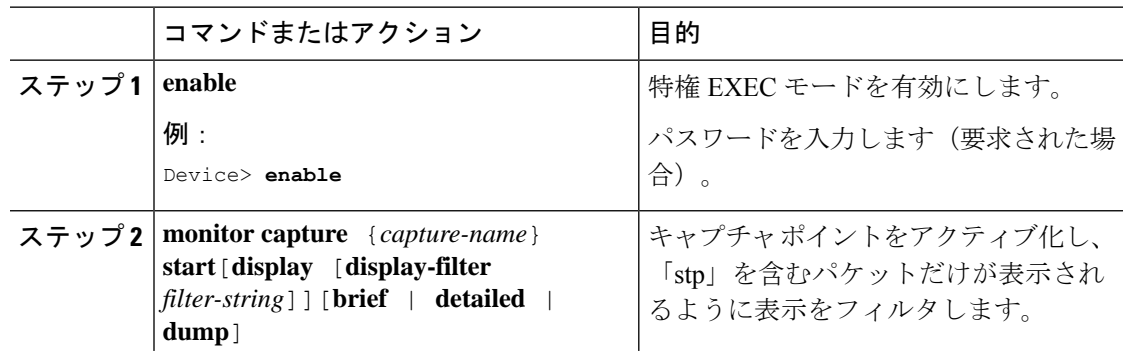

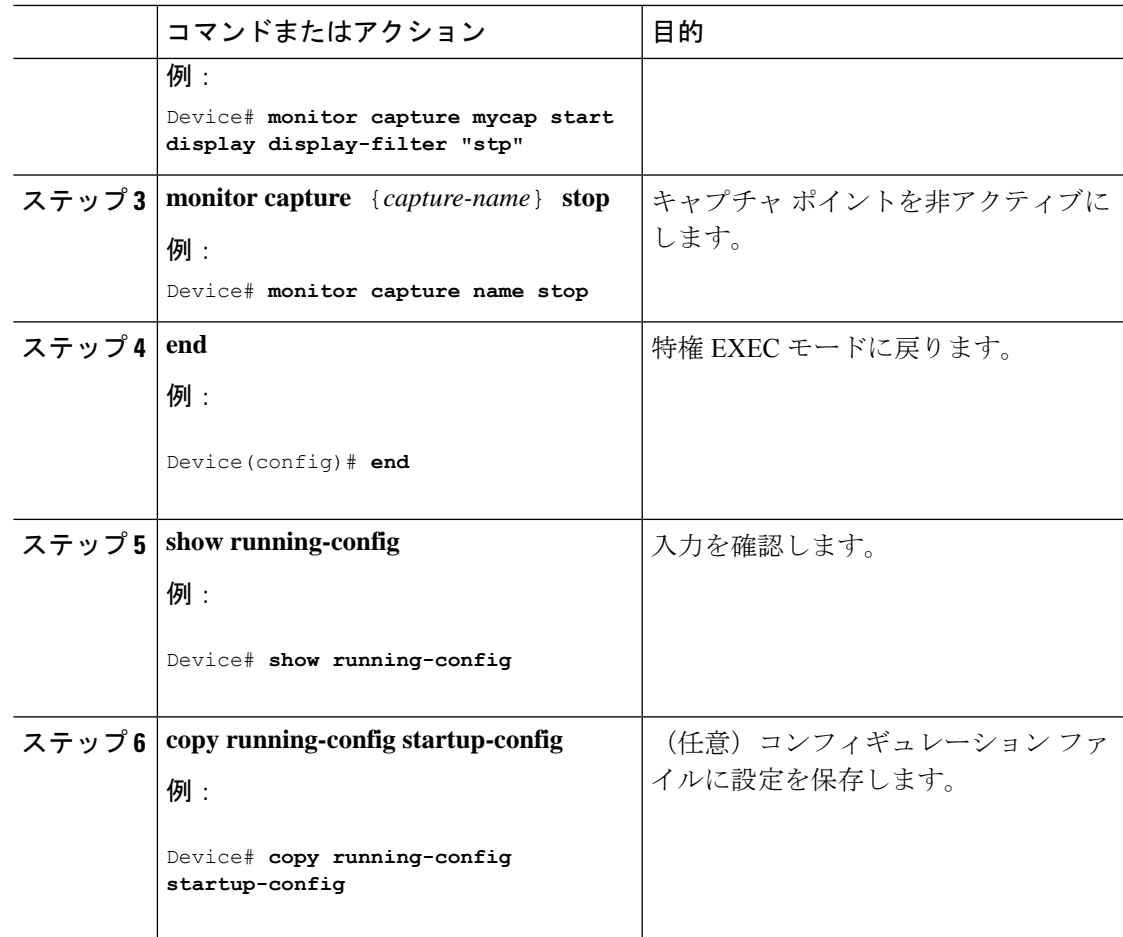

キャプチャポイントをアクティブおよび非アクティブにする際に、いくつかのエラーが発生す る可能性があります。次に、発生する可能性のあるエラーのいくつかの例を示します。

アクティブ化する際に接続ポイントが不明

```
Device# monitor capture mycap match any
Device# monitor capture mycap start
No Target is attached to capture failed to disable provision featurefailed to remove
policyfailed to disable provision featurefailed to remove policyfailed to disable provision
featurefailed to remove policy
Capture statistics collected at software (Buffer):
Capture duration - 0 seconds
Packets received - 0
Packets dropped - 0
Packets oversized - 0
Unable to activate Capture.
Device# unable to get action unable to get action unable to get action
Device# monitor capture mycap interface g1/0/1 both
Device#monitor capture mycap start
Device#
*Nov 5 12:33:43.906: %BUFCAP-6-ENABLE: Capture Point mycap enabled.
```
#### アクティブ化する際にフィルタが不明

```
Device# monitor capture mycap int g1/0/1 both
Device# monitor capture mycap start
Filter not attached to capture
Capture statistics collected at software (Buffer):
 Capture duration - 0 seconds
Packets received - 0
Packets dropped - 0
Packets oversized - 0
```

```
Unable to activate Capture.
Device# monitor capture mycap match any
Device# monitor capture mycap start
Device#
*Nov 5 12:35:37.200: %BUFCAP-6-ENABLE: Capture Point mycap enabled.
```
キャプチャ ポイントがすでにアクティブ化されているのに、別のキャプチャ ポイントをアク ティブ化しようとする

```
Device# monitor capture mycap start
PD start invoked while previous run is active Failed to start capture : Wireshark operation
failure
Unable to activate Capture.
Device# show monitor capture
Status Information for Capture test
Target Type:
Interface: GigabitEthernet1/0/13, Direction: both
Interface: GigabitEthernet1/0/14, Direction: both
 Status : Active
Filter Details:
Capture all packets
Buffer Details:
Buffer Type: LINEAR (default)
Buffer Size (in MB): 10
File Details:
Associated file name: flash:cchh.pcap
Limit Details:
Number of Packets to capture: 0 (no limit)
Packet Capture duration: 0 (no limit)
Packet Size to capture: 0 (no limit)
Maximum number of packets to capture per second: 1000
Packet sampling rate: 0 (no sampling)
Status Information for Capture mycap
Target Type:
 Interface: GigabitEthernet1/0/1, Direction: both
Status : Inactive
Filter Details:
Capture all packets
Buffer Details:
Buffer Type: LINEAR (default)
Buffer Size (in MB): 10
File Details:
File not associated
Limit Details:
Number of Packets to capture: 0 (no limit)
 Packet Capture duration: 0 (no limit)
Packet Size to capture: 0 (no limit)
Maximum number of packets to capture per second: 1000
Packet sampling rate: 0 (no sampling)
Device# monitor capture test stop
Capture statistics collected at software (Buffer & Wireshark):
```

```
Capture duration - 157 seconds
Packets received - 0
Packets dropped - 0
Packets oversized - 0
Device#
*Nov 5 13:18:17.406: %BUFCAP-6-DISABLE: Capture Point test disabled.
Device# monitor capture mycap start
Device#
*Nov 5 13:18:22.664: %BUFCAP-6-ENABLE: Capture Point mycap enabled.
Device#
```
# キャプチャ ポイント バッファのクリア

次の手順に従ってバッファコンテンツをクリアするか、外部ファイルにストレージとして保存 します。

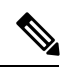

パケットをバッファ内に保存する複数のキャプチャがある場合、メモリロスを避けるため、新 しいキャプチャを開始する前にバッファをクリアしてください。アクティブなキャプチャポイ ントのバッファをクリアしないでください。 (注)

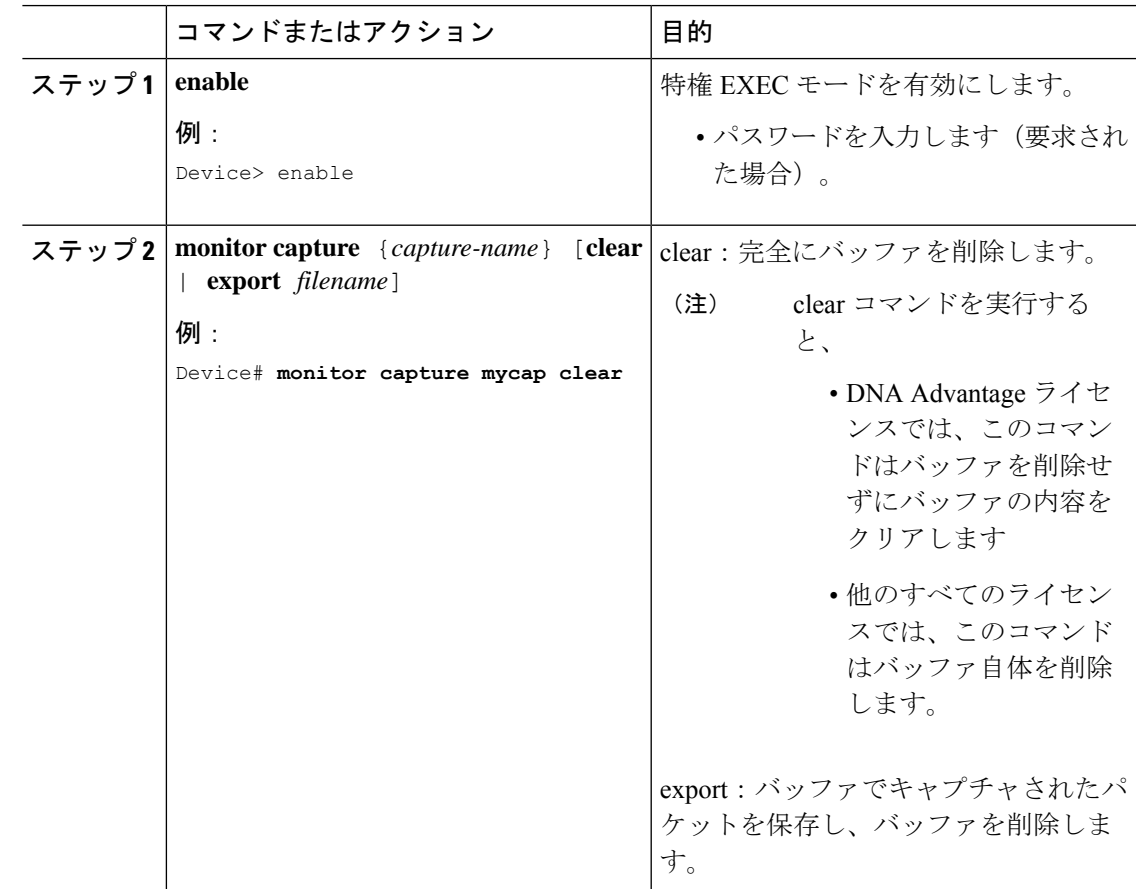

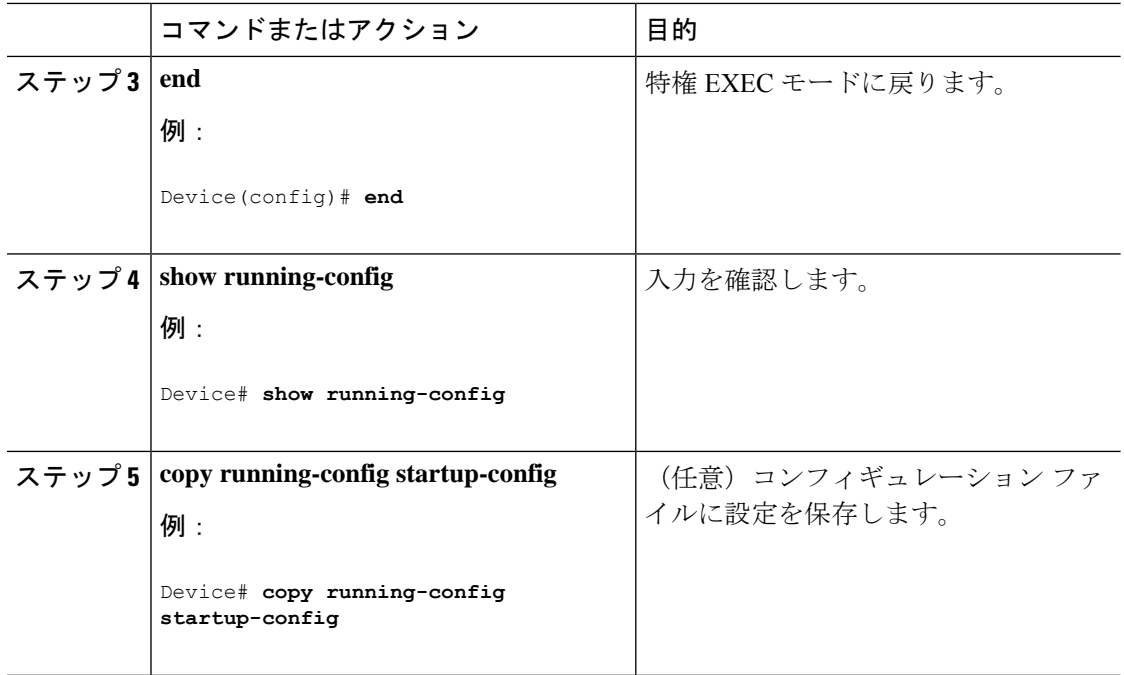

例:キャプチャ ポイント バッファの処理 キャプチャのファイルへのエクスポート Device# **monitor capture mycap export flash:mycap.pcap** Storage configured as File for this capture

# キャプチャ ポイント バッファのクリア

Device# **monitor capture mycap clear**

Capture configured with file options

# 次のタスク

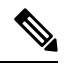

(注)

DNAAdvantage以外のライセンスでキャプチャポイントのバッファをクリアしようとすると、 スイッチは「*Failed to clear capture buffer : Capture Buffer BUSY*」エラーを表示します。

# 組み込みパケット キャプチャの実装方法

# パケット データ キャプチャの管理

 $\begin{picture}(20,5) \put(0,0){\line(1,0){155}} \put(0,0){\line(1,0){155}} \put(0,0){\line(1,0){155}} \put(0,0){\line(1,0){155}} \put(0,0){\line(1,0){155}} \put(0,0){\line(1,0){155}} \put(0,0){\line(1,0){155}} \put(0,0){\line(1,0){155}} \put(0,0){\line(1,0){155}} \put(0,0){\line(1,0){155}} \put(0,0){\line(1,0){155}} \put(0,0){\line(1,$ 

アクティブなキャプチャポイントのエクスポートは、DNAAdvantageのみでサポートされてい ます。他のすべてのタイプのライセンスでは、まずキャプチャを停止してからエクスポートを する必要があります。 (注)

バッファ モードでパケット データ キャプチャを管理するには、次の手順を実行します。

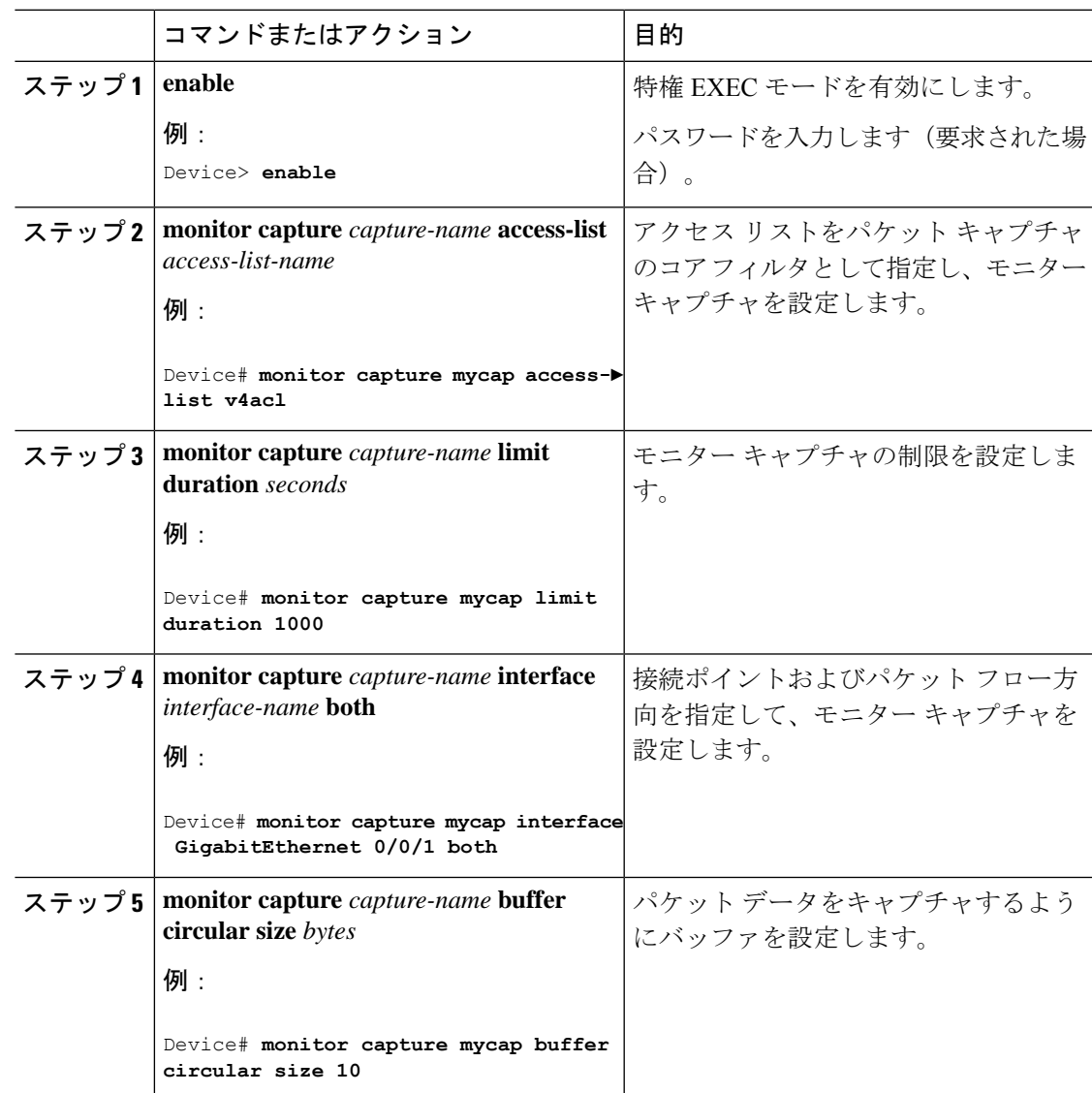

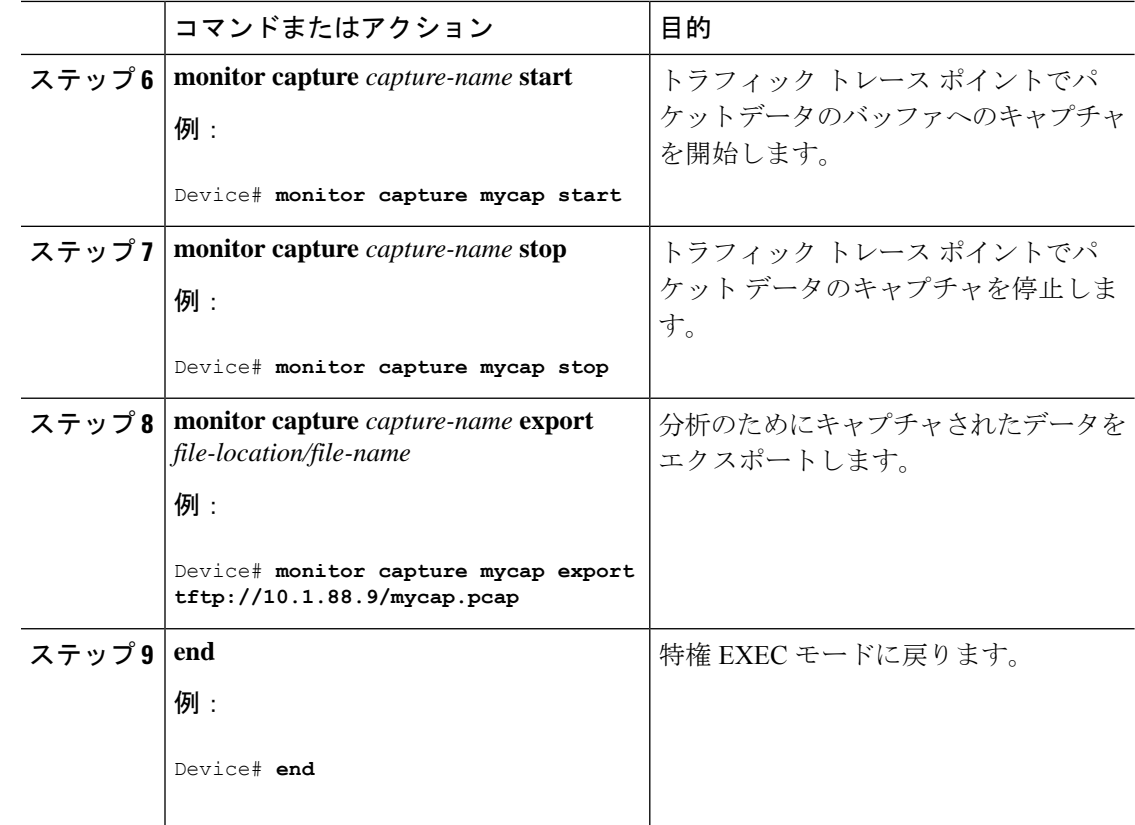

# キャプチャされたデータのモニタリングとメンテナンス

キャプチャされたパケットデータのモニタリングとメンテナンスを行うには、次の作業を実行 します。キャプチャ バッファの詳細とキャプチャ ポイントの詳細を表示します。

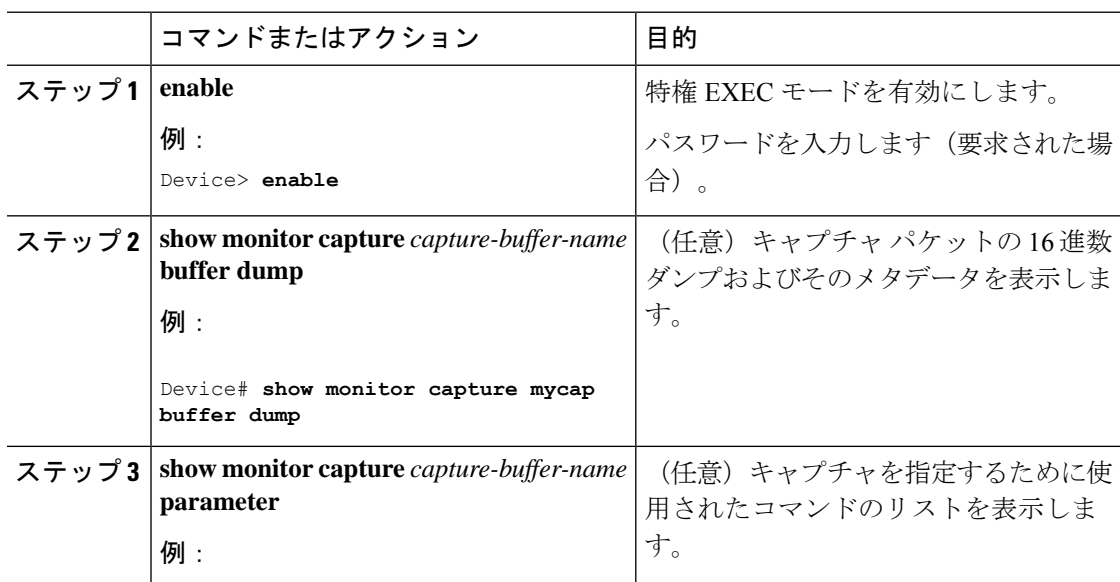

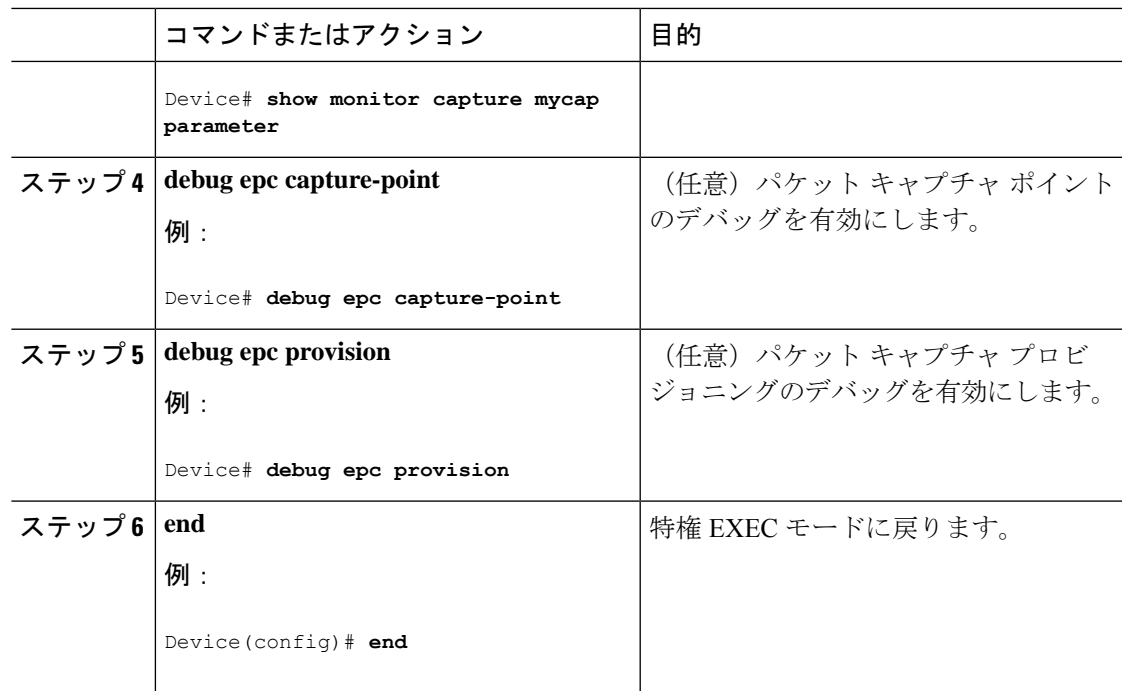

# パケットキャプチャの設定例

次のセクションにパケットキャプチャの設定例を示します。

# **Wireshark** の設定例

次のセクションに Wireshark の設定例を示します。

# 例:**.pcap** ファイルからの概要出力の表示

次のように入力して、.pcap ファイルからの出力を表示できます。

Device# **show monitor capture file flash:mycap.pcap brief** Starting the packet display ........ Press Ctrl + Shift + 6 to exit 1 0.000000000 10.10.10.2 -> 10.10.10.1 ICMP 114 Echo (ping) request id=0x002e, seq=0/0, ttl=254 2 0.000051000 10.10.10.1 -> 10.10.10.2 ICMP 114 Echo (ping) reply id=0x002e, seq=0/0, ttl=255 (request in 1) 3 0.000908000 10.10.10.2 -> 10.10.10.1 ICMP 114 Echo (ping) request id=0x002e, seq=1/256, ttl=254 4 0.001782000 10.10.10.1 -> 10.10.10.2 ICMP 114 Echo (ping) reply id=0x002e, seq=1/256, ttl=255 (request in 3) 5 0.002961000 10.10.10.2 -> 10.10.10.1 ICMP 114 Echo (ping) request id=0x002e, seq=2/512, ttl=254 6 0.003676000 10.10.10.1 -> 10.10.10.2 ICMP 114 Echo (ping) reply id=0x002e, seq=2/512, ttl=255 (request in 5) 7 0.004835000 10.10.10.2 -> 10.10.10.1 ICMP 114 Echo (ping) request id=0x002e,

```
seq=3/768, ttl=254
 8 0.005579000 10.10.10.1 -> 10.10.10.2 ICMP 114 Echo (ping) reply id=0x002e,
seq=3/768, ttl=255 (request in 7)
 9 0.006850000 10.10.10.2 -> 10.10.10.1 ICMP 114 Echo (ping) request id=0x002e,
seq=4/1024, ttl=254
10 0.007586000 10.10.10.1 -> 10.10.10.2 ICMP 114 Echo (ping) reply id=0x002e,
seq=4/1024, ttl=255 (request in 9)
11 0.008768000 10.10.10.2 -> 10.10.10.1 ICMP 114 Echo (ping) request id=0x002e,
seq=5/1280, ttl=254
12 0.009497000 10.10.10.1 -> 10.10.10.2 ICMP 114 Echo (ping) reply id=0x002e,
seq=5/1280, ttl=255 (request in 11)
13 0.010695000 10.10.10.2 -> 10.10.10.1 ICMP 114 Echo (ping) request id=0x002e,
seq=6/1536, ttl=254
14 0.011427000 10.10.10.1 -> 10.10.10.2 ICMP 114 Echo (ping) reply id=0x002e,
seq=6/1536, ttl=255 (request in 13)
15 0.012728000 10.10.10.2 -> 10.10.10.1 ICMP 114 Echo (ping) request id=0x002e,
seq=7/1792, ttl=254
16 0.013458000 10.10.10.1 -> 10.10.10.2 ICMP 114 Echo (ping) reply id=0x002e,
seq=7/1792, ttl=255 (request in 15)
17 0.014652000 10.10.10.2 -> 10.10.10.1 ICMP 114 Echo (ping) request id=0x002e,
seq=8/2048, ttl=254
18 0.015394000 10.10.10.1 -> 10.10.10.2 ICMP 114 Echo (ping) reply id=0x002e,
seq=8/2048, ttl=255 (request in 17)
19 0.016682000 10.10.10.2 -> 10.10.10.1 ICMP 114 Echo (ping) request id=0x002e,
seq=9/2304, ttl=254
20 0.017439000 10.10.10.1 -> 10.10.10.2 ICMP 114 Echo (ping) reply id=0x002e,
seq=9/2304, ttl=255 (request in 19)
21 0.018655000 10.10.10.2 -> 10.10.10.1 ICMP 114 Echo (ping) request id=0x002e,
seq=10/2560, ttl=254
22 0.019385000 10.10.10.1 -> 10.10.10.2 ICMP 114 Echo (ping) reply id=0x002e,
seq=10/2560, ttl=255 (request in 21)
23 0.020575000 10.10.10.2 -> 10.10.10.1 ICMP 114 Echo (ping) request id=0x002e,
seq=11/2816, ttl=254
 --More‹
```
# 例:**.pcap** ファイルからの詳細出力の表示

```
次のように入力して、.pcap ファイルの出力詳細を表示できます。
Device# show monitor capture file flash:mycap.pcap detailed
Starting the packet display ........ Press Ctrl + Shift + 6 to exit
Frame 1: 114 bytes on wire (912 bits), 114 bytes captured (912 bits) on interface 0
    Interface id: 0
   Encapsulation type: Ethernet (1)
   Arrival Time: Nov 6, 2015 11:44:48.322497000 UTC
    [Time shift for this packet: 0.000000000 seconds]
   Epoch Time: 1446810288.322497000 seconds
    [Time delta from previous captured frame: 0.000000000 seconds]
    [Time delta from previous displayed frame: 0.000000000 seconds]
    [Time since reference or first frame: 0.000000000 seconds]
   Frame Number: 1
   Frame Length: 114 bytes (912 bits)
   Capture Length: 114 bytes (912 bits)
    [Frame is marked: False]
    [Frame is ignored: False]
    [Protocols in frame: eth:ip:icmp:data]
Ethernet II, Src: Cisco_f3:63:46 (00:e1:6d:f3:63:46), Dst: Cisco_31:f1:c6
(00:e1:6d:31:f1:c6)
   Destination: Cisco_31:f1:c6 (00:e1:6d:31:f1:c6)
       Address: Cisco_31:f1:c6 (00:e1:6d:31:f1:c6)
```

```
.... ..0. .... .... .... .... = LG bit: Globally unique address (factory default)
        \ldots.... \ldots .... .... .... = IG bit: Individual address (unicast)
    Source: Cisco_f3:63:46 (00:e1:6d:f3:63:46)
       Address: Cisco_f3:63:46 (00:e1:6d:f3:63:46)
       .... ..0. .... .... ..... .... = LG bit: Globally unique address (factory default)
        \ldots.... \ldots .... .... .... = IG bit: Individual address (unicast)
    Type: IP (0x0800)
Internet Protocol Version 4, Src: 10.10.10.2 (10.10.10.2), Dst: 10.10.10.1 (10.10.10.1)
    Version: 4
    Header length: 20 bytes
    Differentiated Services Field: 0x00 (DSCP 0x00: Default; ECN: 0x00: Not-ECT (Not
ECN-Capable Transport))
        0000 00.. = Differentiated Services Codepoint: Default (0x00)
       .... ..00 = Explicit Congestion Notification: Not-ECT (Not ECN-Capable Transport)
 (0x00)
    Total Length: 100
    Identification: 0x04ba (1210)
    Flags: 0x00
        0... .... = Reserved bit: Not set
        .0.. .... = Don't fragment: Not set
        ..0. .... = More fragments: Not set
   Fragment offset: 0
   Time to live: 254
    Protocol: ICMP (1)
   Header checksum: 0x8fc8 [validation disabled]
        [Good: False]
        [Bad: False]
    Source: 10.10.10.2 (10.10.10.2)
   Destination: 10.10.10.1 (10.10.10.1)
Internet Control Message Protocol
    Type: 8 (Echo (ping) request)
    Code: 0
   Checksum: 0xe4db [correct]
   Identifier (BE): 46 (0x002e)
    Identifier (LE): 11776 (0x2e00)
    Sequence number (BE): 0 (0x0000)
    Sequence number (LE): 0 (0x0000)
    Data (72 bytes)
0000 00 00 00 00 09 c9 8f 77 ab cd ab cd ab cd ab cd .......w........
0010 ab cd ab cd ab cd ab cd ab cd ab cd ab cd ab cd ................
0020 ab cd ab cd ab cd ab cd ab cd ab cd ab cd ab cd ................
0030 ab cd ab cd ab cd ab cd ab cd ab cd ab cd ab cd ................
0040 ab cd ab cd ab cd ab cd
        Data: 0000000009c98f77abcdabcdabcdabcdabcdabcdabcdabcd...
        [Length: 72]
Frame 2: 114 bytes on wire (912 bits), 114 bytes captured (912 bits) on interface 0
```
# 例:**.pcap** ファイルからパケット ダンプ出力の表示

Interface id: 0

次のように入力して、パケット ダンプの出力を表示できます。

Device# **show monitor capture file flash:mycap.pcap dump** Starting the packet display ........ Press Ctrl + Shift + 6 to exit

0000 00 e1 6d 31 f1 c6 00 e1 6d f3 63 46 08 00 45 00 ..m1....m.cF..E. 0010 00 64 04 ba 00 00 fe 01 8f c8 0a 0a 0a 0a 0a .d.............. 0020 0a 01 08 00 e4 db 00 2e 00 00 00 00 00 00 09 c9 ................

0030 8f 77 ab cd ab cd ab cd ab cd ab cd ab cd ab cd .w.............. 0040 ab cd ab cd ab cd ab cd ab cd ab cd ab cd ab cd ................ 0050 ab cd ab cd ab cd ab cd ab cd ab cd ab cd ab cd ................ 0060 ab cd ab cd ab cd ab cd ab cd ab cd ab cd ab cd ................ 0070 ab cd ... 0000 00 e1 6d 31 f1 80 00 e1 6d 31 f1 80 08 00 45 00 ..m1....m1....E. 0010 00 64 04 ba 00 00 ff 01 8e c8 0a 0a 0a 01 0a 0a .d.............. 0020 0a 02 00 00 ec db 00 2e 00 00 00 00 00 00 09 c9 ................ 0030 8f 77 ab cd ab cd ab cd ab cd ab cd ab cd ab cd .w.............. 0040 ab cd ab cd ab cd ab cd ab cd ab cd ab cd ab cd ................ 0050 ab cd ab cd ab cd ab cd ab cd ab cd ab cd ab cd ................ 0060 ab cd ab cd ab cd ab cd ab cd ab cd ab cd ab cd ................ 0070 ab cd  $\sim$  ...  $\sim$  ...  $\sim$  ...  $\sim$  ...  $\sim$  ...  $\sim$  ...  $\sim$  ...  $\sim$  ... 0000 00 e1 6d 31 f1 c6 00 e1 6d f3 63 46 08 00 45 00 ..ml....m.cF..E. 0010 00 64 04 bb 00 00 fe 01 8f c7 0a 0a 0a 02 0a 0a .d.............. 0020 0a 01 08 00 e4 d7 00 2e 00 01 00 00 00 00 09 c9 ................ 0030 8f 7a ab cd ab cd ab cd ab cd ab cd ab cd ab cd .z.............. 0040 ab cd ab cd ab cd ab cd ab cd ab cd ab cd ab cd ................

# 例:表示フィルタを使用した **.pcap** ファイルからのパケットの表示

次のように入力して、出力された .pcap ファイルのパケットを表示できます。

Device# **show monitor capture file flash:mycap.pcap display-filter "ip.src == 10.10.10.2" brief**

Starting the packet display ........ Press Ctrl + Shift + 6 to exit

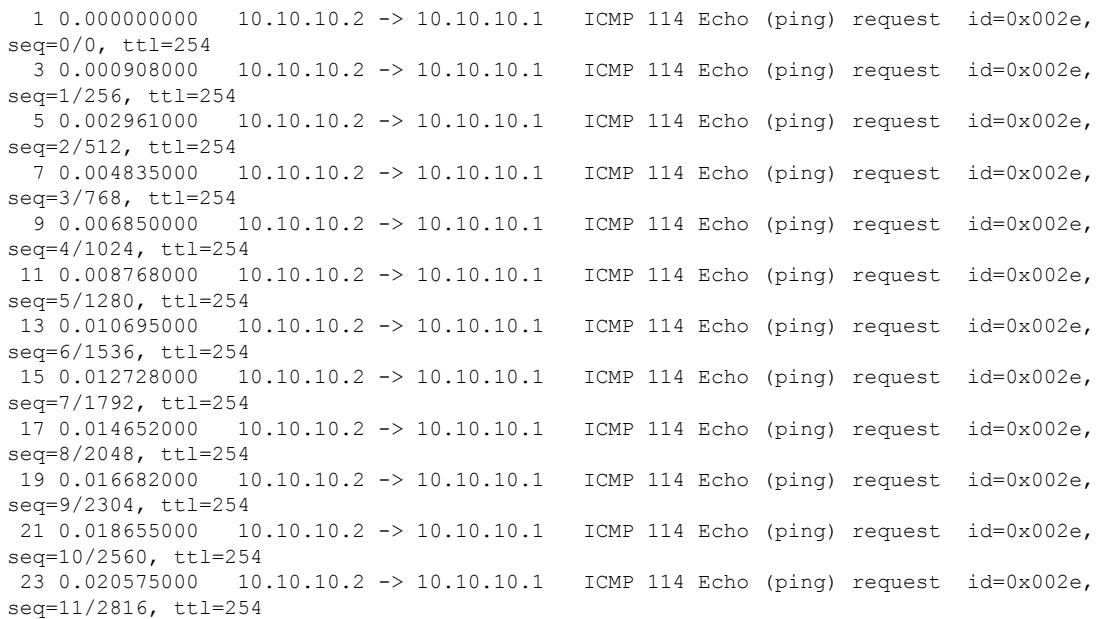

# 例:**.pcap** ファイルにキャプチャされたパケットの数を表示

次のように入力して、.pcap ファイルにキャプチャされたパケットの数を表示できます。

Device# **show monitor capture file flash:mycap.pcap packet-count** File name: /flash/mycap.pcap Number of packets: 50

# 例:**.pcap** ファイルから単一パケット ダンプの表示

次のように入力して、.pcap ファイルから単一のパケット ダンプを表示できます。

Device# **show monitor capture file flash:mycap.pcap packet-number 10 dump** Starting the packet display ........ Press Ctrl + Shift + 6 to exit

0000 00 e1 6d 31 f1 80 00 e1 6d 31 f1 80 08 00 45 00 ..m1....m1....E. 0010 00 64 04 be 00 00 ff 01 8e c4 0a 0a 0a 01 0a 0a .d.............. 0020 0a 02 00 00 ec ce 00 2e 00 04 00 00 00 00 09 c9 ................ 0030 8f 80 ab cd ab cd ab cd ab cd ab cd ab cd ab cd 0040 ab cd ab cd ab cd ab cd ab cd ab cd ab cd ab cd ................ 0050 ab cd ab cd ab cd ab cd ab cd ab cd ab cd ab cd ................ 0060 ab cd ab cd ab cd ab cd ab cd ab cd ab cd ab cd ................ 0070 ab cd

# 例:**.pcap** ファイルにキャプチャされたパケットの統計情報を表示

次のように入力して、.pcapファイルにキャプチャされたパケットの統計情報を表示できます。

```
Device# show monitor capture file flash:mycap.pcap statistics "h225,counter"
================== H225 Message and Reason Counter ==================
RAS-Messages:
Call Signalling:
=====================================================================
```
# 例:単純なキャプチャおよび表示

次の例は、レイヤ 3 インターフェイス ギガビット イーサネット 1/0/1 でトラフィック をモニターする方法を示しています。

ステップ **1**:次のように入力して関連トラフィックで一致するキャプチャ ポイントを 定義します。

Device# **monitor capture mycap interface GigabitEthernet1/0/3 in** Device# **monitor capture mycap match ipv4 any any** Device# **monitor capture mycap limit duration 60 packets 50** Device# **monitor capture mycap buffer size 100**

CPU 使用率の上昇を避けるため、制限として最も低いパケット数および時間が設定さ れています。

ステップ **2**:次のように入力してキャプチャ ポイントが正確に定義されていることを 確認します。

Device# **show monitor capture mycap parameter** monitor capture mycap interface GigabitEthernet1/0/3 in monitor capture mycap match ipv4 any any monitor capture mycap buffer size 100 monitor capture mycap limit packets 50 duration 60

```
Device# show monitor capture mycap
Status Information for Capture mycap
  Target Type:
```

```
Interface: GigabitEthernet1/0/3, Direction: in
 Status : Inactive
Filter Details:
IPv4
 Source IP: any
 Destination IP: any
 Protocol: any
Buffer Details:
Buffer Type: LINEAR (default)
Buffer Size (in MB): 100
File Details:
 File not associated
Limit Details:
Number of Packets to capture: 50
Packet Capture duration: 60
Packet Size to capture: 0 (no limit)
 Packet sampling rate: 0 (no sampling)
```
ステップ **3**:キャプチャ プロセスを開始し、結果を表示します。

Device# **monitor capture mycap start display**

Starting the packet display ........ Press Ctrl + Shift + 6 to exit

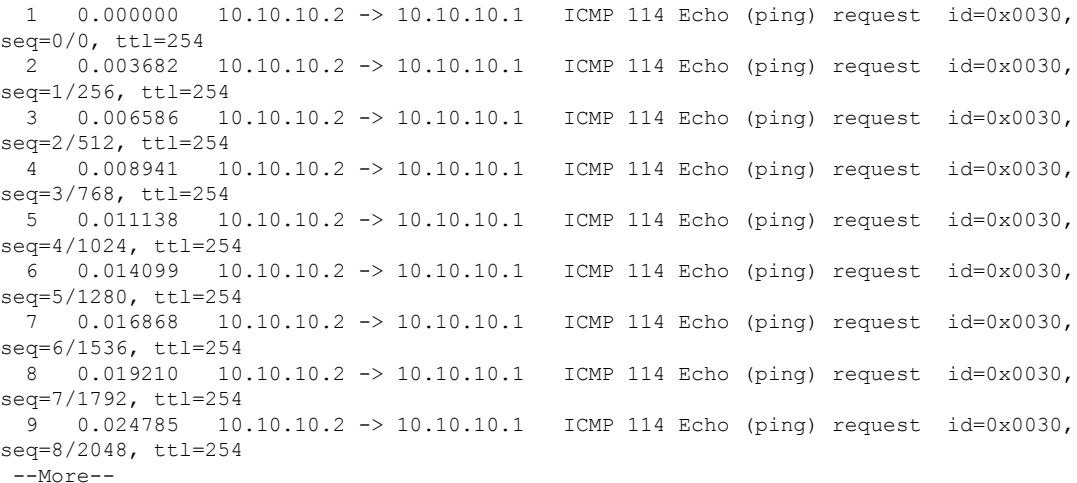

ステップ **4**:次のように入力して、キャプチャ ポイントを削除します。

Device# **no monitor capture mycap**

$$
\theta
$$

制限が設定してあり、その制限に達するとキャプチャは自動的に停止するため、この 特定のケースでは、**stop** コマンドは必要ありません。 (注)

pcap の統計情報に使用する構文の詳細については、「その他の参考資料」セクション を参照してください。

# 例:単純なキャプチャおよび保存

次の例は、フィルタにパケットをキャプチャする方法を示しています。

ステップ **1**:次のように入力して、関連トラフィックで一致するキャプチャ ポイント を定義し、それをファイルに関連付けます。

Device# **monitor capture mycap interface GigabitEthernet1/0/3 in** Device# **monitor capture mycap match ipv4 any any** Device# **monitor capture mycap limit duration 60 packets 50** Device# **monitor capture mycap file location flash:mycap.pcap**

ステップ **2**:次のように入力してキャプチャ ポイントが正確に定義されていることを 確認します。

Device# **show monitor capture mycap parameter**

monitor capture mycap interface GigabitEthernet1/0/3 in monitor capture mycap match ipv4 any any monitor capture mycap file location flash:mycap.pcap monitor capture mycap limit packets 50 duration 60

#### Device# **show monitor capture mycap**

```
Status Information for Capture mycap
 Target Type:
   Interface: GigabitEthernet1/0/3, Direction: in
   Status : Inactive
  Filter Details:
   IPv4
   Source IP: any
   Destination IP: any
   Protocol: any
  Buffer Details:
  Buffer Type: LINEAR (default)
  File Details:
  Associated file name: flash:mycap.pcap
  Limit Details:
   Number of Packets to capture: 50
   Packet Capture duration: 60
   Packet Size to capture: 0 (no limit)
   Packet sampling rate: 0 (no sampling)
```
ステップ **3**:次のように入力してパケットを開始します。

Device# **monitor capture mycap start**

ステップ **4**: 次のように入力して実行中のエクステンドキャプチャ統計情報を表示しま す。

```
Device# show monitor capture mycap capture-statistics
Capture statistics collected at software:
        Capture duration - 15 seconds
       Packets received - 40
        Packets dropped - 0
       Packets oversized - 0
        Packets errored - 0
        Packets sent - 40
       Bytes received - 7280
       Bytes dropped - 0
       Bytes oversized - 0
        Bytes errored - 0
```
Bytes sent  $\neg$  4560

ステップ **5**:十分な時間の経過後に、次のように入力してキャプチャを停止します。

```
デバイス# monitor capture mycap stop
Capture statistics collected at software (Buffer & Wireshark):
       Capture duration - 20 seconds
       Packets received - 50
       Packets dropped - 0
        Packets oversized - 0
```
あるいは、時間の経過またはパケットカウントが一致した後に、キャプチャ操作を自 動的に停止させることもできます。 (注)

mycap.pcap ファイルには、キャプチャしたパケットが含まれます。

ステップ **6**: 次のように入力して停止後のエクステンドキャプチャの統計情報を表示し ます。

```
Device# show monitor capture mycap capture-statistics
Capture statistics collected at software:
       Capture duration - 20 seconds
       Packets received - 50
        Packets dropped - 0
       Packets oversized - 0
       Packets errored - 0
       Packets sent - 50
       Bytes received - 8190
       Bytes dropped - 0
        Bytes oversized - 0
       Bytes errored - 0
       Bytes sent ¬ 5130
```
ステップ **7**:次のように入力してパケットを表示します。

```
Device# show monitor capture file flash:mycap.pcap
Starting the packet display ........ Press Ctrl + Shift + 6 to exit
  1 0.000000000 10.10.10.2 -> 10.10.10.1 ICMP 114 Echo (ping) request id=0x0031,
seq=0/0, ttl=254<br>2 0.002555000
                  2 0.002555000 10.10.10.2 -> 10.10.10.1 ICMP 114 Echo (ping) request id=0x0031,
seq=1/256, ttl=254
 3 0.006199000 10.10.10.2 -> 10.10.10.1 ICMP 114 Echo (ping) request id=0x0031,
seq=2/512, ttl=254
  4 0.009199000 10.10.10.2 -> 10.10.10.1 ICMP 114 Echo (ping) request id=0x0031,
seq=3/768, ttl=254
  5 0.011647000 10.10.10.2 -> 10.10.10.1 ICMP 114 Echo (ping) request id=0x0031,
seq=4/1024, ttl=254
  6 0.014168000 10.10.10.2 -> 10.10.10.1 ICMP 114 Echo (ping) request id=0x0031,
seq=5/1280, ttl=254<br>7 0.016737000 10.10.10.2 -> 10.10.10.1
                                              ICMP 114 Echo (ping) request id=0x0031,
seq=6/1536, ttl=254
  8 0.019403000 10.10.10.2 -> 10.10.10.1 ICMP 114 Echo (ping) request id=0x0031,
seq=7/1792, ttl=254
  9 0.022151000 10.10.10.2 -> 10.10.10.1 ICMP 114 Echo (ping) request id=0x0031,
seq=8/2048, ttl=254
```
10 0.024722000 10.10.10.2 -> 10.10.10.1 ICMP 114 Echo (ping) request id=0x0031, seq=9/2304, ttl=254 11 0.026890000 10.10.10.2 -> 10.10.10.1 ICMP 114 Echo (ping) request id=0x0031, seq=10/2560, ttl=254 12 0.028862000 10.10.10.2 -> 10.10.10.1 ICMP 114 Echo (ping) request id=0x0031, seq=11/2816, ttl=254 --More--

pcap の統計情報に使用する構文の詳細については、「その他の参考資料」セクション を参照してください。

ステップ **8**:次のように入力して、キャプチャ ポイントを削除します。

Device# **no monitor capture mycap**

# 例:バッファのキャプチャの使用

次に、バッファのキャプチャを使用する例を示します。

ステップ **1**:次のように入力してバッファ キャプチャ オプションでキャプチャ セッ ションを起動します。

Device# **monitor capture mycap interface GigabitEthernet1/0/3 in** Device# **monitor capture mycap match ipv4 any any** Device# **monitor capture mycap buffer circular size 1** Device# **monitor capture mycap start**

ステップ **2**:次のように入力してキャプチャがアクティブであるかどうかを決定しま す。

```
Device# show monitor capture mycap
Status Information for Capture mycap
 Target Type:
  Interface: GigabitEthernet1/0/3, Direction: in
   Status : Active
  Filter Details:
  TP<sub>V</sub>4
   Source IP: any
   Destination IP: any
   Protocol: any
  Buffer Details:
  Buffer Type: CIRCULAR
  Buffer Size (in MB): 1
 File Details:
  File not associated
  Limit Details:
   Number of Packets to capture: 0 (no limit)
   Packet Capture duration: 0 (no limit)
  Packet Size to capture: 0 (no limit)
   Maximum number of packets to capture per second: 1000
   Packet sampling rate: 0 (no sampling)
```
ステップ **3**:次のように入力してランタイム時に拡張キャプチャの統計情報を表示し ます。

Device# **show monitor capture mycap capture-statistics** Capture statistics collected at software: Capture duration - 88 seconds Packets received - 1000

```
Packets dropped - 0
Packets oversized - 0
Packets errored - 0
Packets sent - 1000
Bytes received - 182000
Bytes dropped - 0
Bytes oversized - 0
Bytes errored - 0
Bytes sent - 114000
```
#### ステップ **4**:次のように入力してキャプチャを停止します。

```
Device# monitor capture mycap stop
Capture statistics collected at software (Buffer):
       Capture duration - 2185 seconds
       Packets received - 51500
       Packets dropped - 0
       Packets oversized - 0
```
ステップ **5**:次のように入力して停止後の拡張キャプチャの統計情報を表示します。

```
Device# show monitor capture mycap capture-statistics
Capture statistics collected at software:
        Capture duration - 156 seconds
        Packets received - 2000
        Packets dropped - 0
        Packets oversized - 0
        Packets errored - 0
        Packets sent - 2000
        Bytes received - 364000
        Bytes dropped - 0
        Bytes oversized - 0
        Bytes errored - 0
        Bytes sent - 228000
```

```
ステップ 6:次のように入力してキャプチャがアクティブであるかどうかを決定しま
す。
```

```
Device# show monitor capture mycap
Status Information for Capture mycap
 Target Type:
  Interface: GigabitEthernet1/0/3, Direction: in
  Status : Inactive
 Filter Details:
  TP<sub>V4</sub>
   Source IP: any
   Destination IP: any
  Protocol: any
 Buffer Details:
  Buffer Type: CIRCULAR
  Buffer Size (in MB): 1
 File Details:
  File not associated
  Limit Details:
  Number of Packets to capture: 0 (no limit)
  Packet Capture duration: 0 (no limit)
  Packet Size to capture: 0 (no limit)
  Maximum number of packets to capture per second: 1000
   Packet sampling rate: 0 (no sampling)
```
### ステップ **7**:次のように入力してバッファのパケットを表示します。

Device# **show monitor capture mycap buffer brief** Starting the packet display ........ Press Ctrl + Shift + 6 to exit

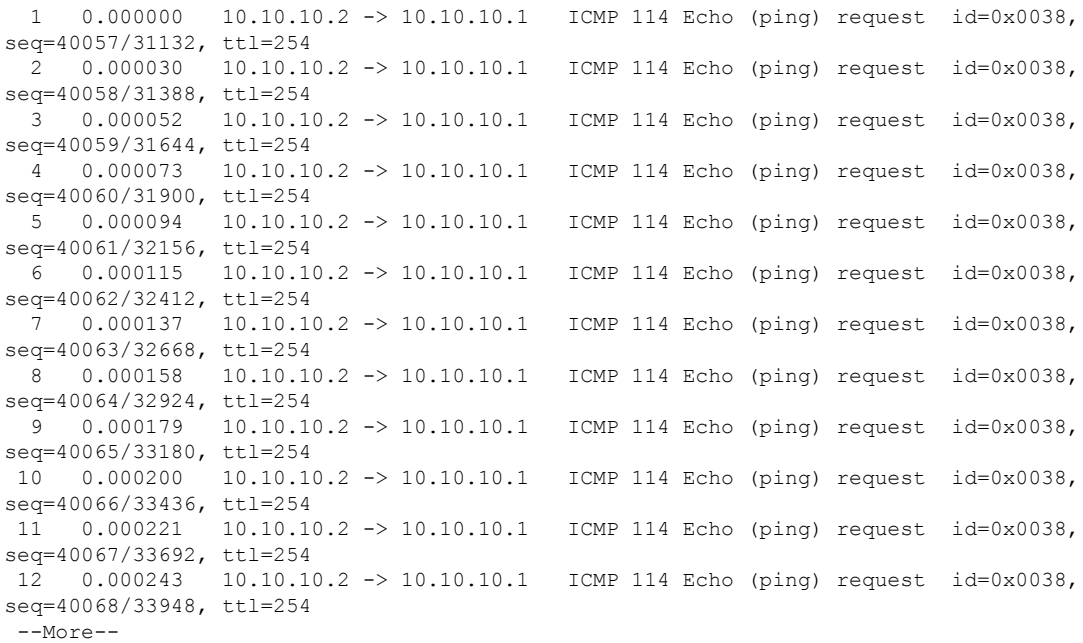

パケットがバッファに入ったことに注意してください。

ステップ **8**:他の表示モードでパケットを表示します。

#### Device# **show monitor capture mycap buffer detailed**

Starting the packet display ........ Press Ctrl + Shift + 6 to exit

Frame 1: 114 bytes on wire (912 bits), 114 bytes captured (912 bits) on interface 0 Interface id: 0 Encapsulation type: Ethernet (1) Arrival Time: Nov 6, 2015 18:10:06.297972000 UTC [Time shift for this packet: 0.000000000 seconds] Epoch Time: 1446833406.297972000 seconds [Time delta from previous captured frame: 0.000000000 seconds] [Time delta from previous displayed frame: 0.000000000 seconds] [Time since reference or first frame: 0.000000000 seconds] Frame Number: 1 Frame Length: 114 bytes (912 bits) Capture Length: 114 bytes (912 bits) [Frame is marked: False] [Frame is ignored: False] [Protocols in frame: eth:ip:icmp:data] Ethernet II, Src: Cisco\_f3:63:46 (00:e1:6d:f3:63:46), Dst: Cisco\_31:f1:c6 (00:e1:6d:31:f1:c6) Destination: Cisco\_31:f1:c6 (00:e1:6d:31:f1:c6) Address: Cisco\_31:f1:c6 (00:e1:6d:31:f1:c6) .... ..0. .... .... .... .... = LG bit: Globally unique address (factory default) .... ...0 .... .... .... .... = IG bit: Individual address (unicast) Source: Cisco\_f3:63:46 (00:e1:6d:f3:63:46) Address: Cisco\_f3:63:46 (00:e1:6d:f3:63:46) .... ..0. .... .... .... .... = LG bit: Globally unique address (factory default) .... ...0 .... .... ..... .... = IG bit: Individual address (unicast)

Type: IP (0x0800) Internet Protocol Version 4, Src: 10.10.10.2 (10.10.10.2), Dst: 10.10.10.1 (10.10.10.1) Version: 4 Header length: 20 bytes Differentiated Services Field: 0x00 (DSCP 0x00: Default; ECN: 0x00: Not-ECT (Not ECN-Capable Transport)) 0000 00.. = Differentiated Services Codepoint: Default (0x00) .... ..00 = Explicit Congestion Notification: Not-ECT (Not ECN-Capable Transport) (0x00) Total Length: 100 Identification: 0xabdd (43997) Flags: 0x00  $0... ...$  = Reserved bit: Not set .0.. .... = Don't fragment: Not set ..0. .... = More fragments: Not set Fragment offset: 0 Time to live: 254 Protocol: ICMP (1) Header checksum: 0xe8a4 [validation disabled] [Good: False] [Bad: False] Source: 10.10.10.2 (10.10.10.2) Destination: 10.10.10.1 (10.10.10.1) Internet Control Message Protocol Type: 8 (Echo (ping) request) Code: 0 Checksum: 0xa620 [correct] Identifier (BE): 56 (0x0038) Identifier (LE): 14336 (0x3800) Sequence number (BE): 40057 (0x9c79) Sequence number (LE): 31132 (0x799c) Data (72 bytes) 0000 00 00 00 00 0b 15 30 63 ab cd ab cd ab cd ab cd ......0c........ 0010 ab cd ab cd ab cd ab cd ab cd ab cd ab cd ab cd ................ 0020 ab cd ab cd ab cd ab cd ab cd ab cd ab cd ab cd ................ 0030 ab cd ab cd ab cd ab cd ab cd ab cd ab cd ab cd ................ 0040 ab cd ab cd ab cd ab cd ........ Data: 000000000b153063abcdabcdabcdabcdabcdabcdabcdabcd... [Length: 72] Frame 2: 114 bytes on wire (912 bits), 114 bytes captured (912 bits) on interface 0 Device# **show monitor capture mycap buffer dump** Starting the packet display ........ Press Ctrl + Shift + 6 to exit 0000 00 e1 6d 31 f1 c6 00 e1 6d f3 63 46 08 00 45 00 ..m1....m.cF..E. 0010 00 64 ab dd 00 00 fe 01 e8 a4 0a 0a 0a 02 0a 0a .d...............<br>0020 0a 01 08 00 a6 20 00 38 9c 79 00 00 00 00 0b 15 .......8.y...... 0a 01 08 00 a6 20 00 38 9c 79 00 00 00 00 0b 15 0030 30 63 ab cd ab cd ab cd ab cd ab cd ab cd ab cd  $0$ c............... 0040 ab cd ab cd ab cd ab cd ab cd ab cd ab cd ab cd ................ 0050 ab cd ab cd ab cd ab cd ab cd ab cd ab cd ab cd ................ 0060 ab cd ab cd ab cd ab cd ab cd ab cd ab cd ab cd ................ 0070 ab  $cd$  ...  $\ldots$  ...  $\ldots$  ...  $\ldots$  ... 0000 00 e1 6d 31 f1 c6 00 e1 6d f3 63 46 08 00 45 00 ..m1....m.cF..E. 0010 00 64 ab de 00 00 fe 01 e8 a3 0a 0a 0a 02 0a 0a .d............. 0020 0a 01 08 00 a6 1d 00 38 9c 7a 00 00 00 00 0b 15 .......8.z...... 0030 30 65 ab cd ab cd ab cd ab cd ab cd ab cd ab cd 0e............. 0040 ab cd ab cd ab cd ab cd ab cd ab cd ab cd ab cd ................ 0050 ab cd ab cd ab cd ab cd ab cd ab cd ab cd ab cd ................ 0060 ab cd ab cd ab cd ab cd ab cd ab cd ab cd ab cd  $\ldots, \ldots, \ldots, \ldots$ 

0070 ab cd

ステップ **9**:次のように入力してバッファをクリアします。

Device# **monitor capture mycap clear**

(注) 注:バッファをクリアすると、その内容とともにバッファが削除されます。

(注)

バッファの内容を表示する必要がある場合は、show コマンドの後に clear コマンドを 実行します。

ステップ **10**:トラフィックを再開し、10 秒待ってから次のように入力してバッファ コンテンツを表示します。

キャプチャがアクティブなときに、バッファから show の実行をすることはできませ ん。バッファからshowを実行する前に、キャプチャを停止する必要があります。しか し、ファイルおよびバッファモードの両方においてキャプチャがアクティブなときに pcapファイルでshowの実行ができます。ファイルモードでは、キャプチャがアクティ ブなときに、現在のキャプチャセッションのpcapファイルでパケットを表示すること もできます。 (注)

```
Device# monitor capture mycap start
Device# show monitor capture mycap
Status Information for Capture mycap
  Target Type:
   Interface: GigabitEthernet1/0/3, Direction: in
   Status : Active
  Filter Details:
   TP<sub>V4</sub>
    Source IP: any
   Destination IP: any
   Protocol: any
  Buffer Details:
  Buffer Type: CIRCULAR
  Buffer Size (in MB): 1
  File Details:
   File not associated
  Limit Details:
  Number of Packets to capture: 0 (no limit)
   Packet Capture duration: 0 (no limit)
   Packet Size to capture: 0 (no limit)
   Maximum number of packets to capture per second: 1000
   Packet sampling rate: 0 (no sampling)
```
ステップ**11**:次のように入力して、パケットキャプチャを停止し、バッファの内容を 表示します。

```
Device# monitor capture mycap stop
Capture statistics collected at software (Buffer):
Capture duration - 111 seconds
Packets received - 5000
Packets dropped - 0
Packets oversized - 0
```
ステップ**12**:次のように入力してキャプチャがアクティブであるかどうかを決定しま す。

```
Device# show monitor capture mycap
Status Information for Capture mycap
Target Type:
 Interface: GigabitEthernet1/0/3, Direction: in
Status : Inactive
Filter Details:
IPv4
 Source IP: any
 Destination IP: any
Protocol: any
Buffer Details:
Buffer Type: CIRCULAR
Buffer Size (in MB): 1
File Details:
File not associated
Limit Details:
Number of Packets to capture: 0 (no limit)
Packet Capture duration: 0 (no limit)
Packet Size to capture: 0 (no limit)
Maximum number of packets to capture per second: 1000
Packet sampling rate: 0 (no sampling)
```
### ステップ **13**:次のように入力してバッファのパケットを表示します。

#### Device# **show monitor capture mycap buffer brief**

Starting the packet display ........ Press Ctrl + Shift + 6 to exit

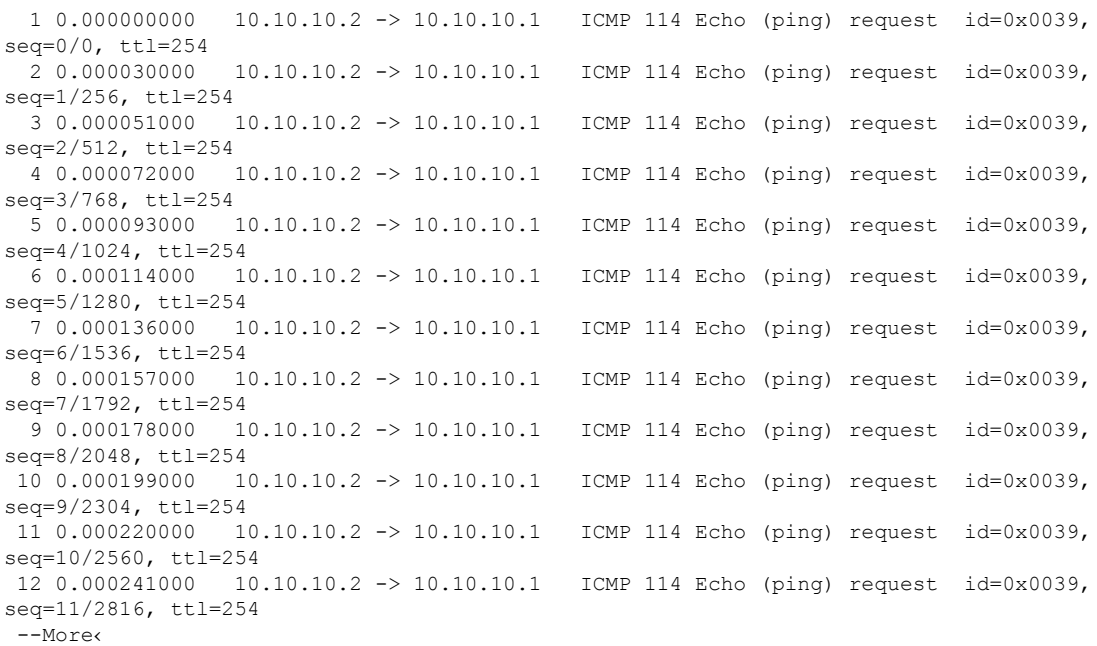

ステップ **14**:次のように入力して、内部 flash: storage デバイス内の mycap1.pcap ファ イルにバッファ コンテンツを保存します。

Device# **monitor capture mycap export flash:mycap.pcap** Exported Successfully

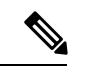

```
(注)
```
現在のエクスポート実装では、コマンドを実行すると、エクスポートは「開始」され ますが、ユーザーにプロンプトを返す場合には完了しません。そこで、ファイルでパ ケットの表示を実行する前に、Wiresharkからコンソールにメッセージが表示されるの を待機する必要があります。

ステップ **15**:次のように入力してファイルからキャプチャ パケットを表示します。

Device# **show monitor capture file flash:mycap.pcap** Starting the packet display ........ Press Ctrl + Shift + 6 to exit

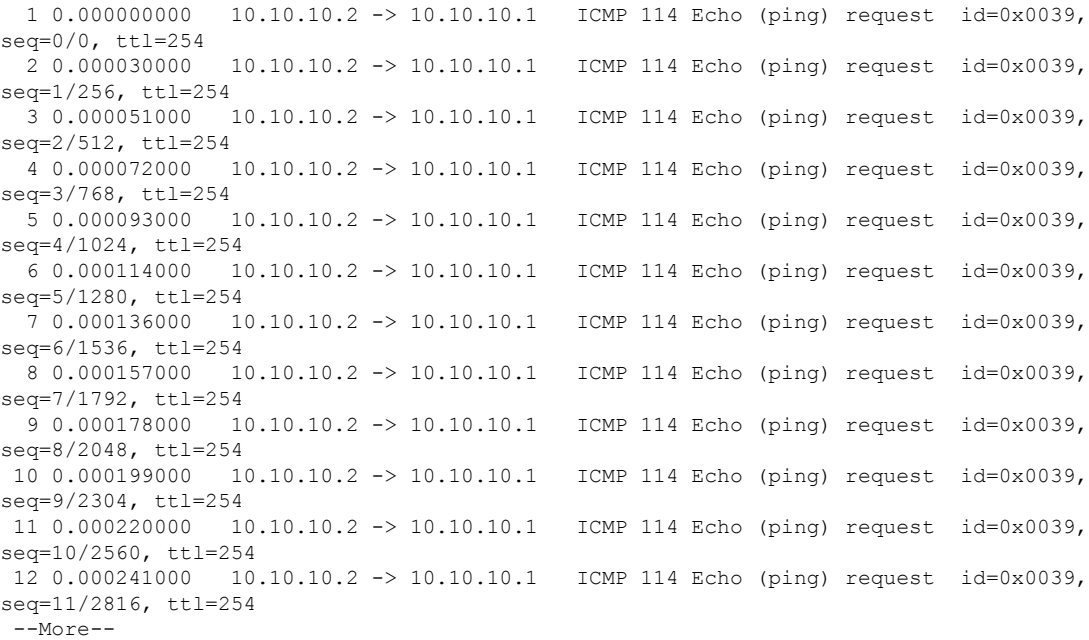

ステップ **16**:次のように入力して、キャプチャ ポイントを削除します。

Device# **no monitor capture mycap**

# 例:出力方向のパケットの簡単なキャプチャおよび保存

次の例は、フィルタにパケットをキャプチャする方法を示しています。

ステップ **1**:次のように入力して、関連トラフィックで一致するキャプチャ ポイント を定義し、それをファイルに関連付けます。

```
Device# monitor capture mycap interface Gigabit 1/0/1 out match ipv4 any any
Device# monitor capture mycap limit duration 60 packets 100
Device# monitor capture mycap file location flash:mycap.pcap buffer-size 90
ステップ 2:次のように入力してキャプチャ ポイントが正確に定義されていることを
確認します。
Device# show monitor capture mycap parameter
  monitor capture mycap interface GigabitEthernet1/0/1 out
  monitor capture mycap match ipv4 any any
  monitor capture mycap file location flash:mycap.pcap buffer-size 90
  monitor capture mycap limit packets 100 duration 60
```
Device# **show monitor capture mycap**

```
Status Information for Capture mycap
 Target Type:
  Interface: GigabitEthernet1/0/1, Direction: out
  Status : Inactive
  Filter Details:
   T Pyz4
   Source IP: any
   Destination IP: any
   Protocol: any
  Buffer Details:
  Buffer Type: LINEAR (default)
  File Details:
  Associated file name: flash:mycap.pcap
   Size of buffer(in MB): 90
  Limit Details:
   Number of Packets to capture: 100
   Packet Capture duration: 60
   Packet Size to capture: 0 (no limit)
   Packets per second: 0 (no limit)
   Packet sampling rate: 0 (no sampling)
```
ステップ **3**:次のように入力してパケットを開始します。

```
Device# monitor capture mycap start
A file by the same capture file name already exists, overwrite?[confirm]
Turning on lock-step mode
```
Device# \*Oct 14 09:35:32.661: %BUFCAP-6-ENABLE: Capture Point mycap enabled.

時間の経過またはパケットカウントが一致した後に、キャプチャ操作を自動的に停止 させてください。出力に次のメッセージが表示された場合は、キャプチャ処理が停止 していることを意味します。 (注)

\*Oct 14 09:36:34.632: %BUFCAP-6-DISABLE\_ASYNC: Capture Point mycap disabled. Rea son : Wireshark Session Ended

mycap.pcap ファイルには、キャプチャしたパケットが含まれます。

ステップ **4**:次のように入力してパケットを表示します。

Device# **show monitor capture file flash:mycap.pcap** Starting the packet display ........ Press Ctrl + Shift + 6 to exit

0.000000 10.1.1.30 -> 20.1.1.2 UDP Source port: 20001 Destination port: 20002

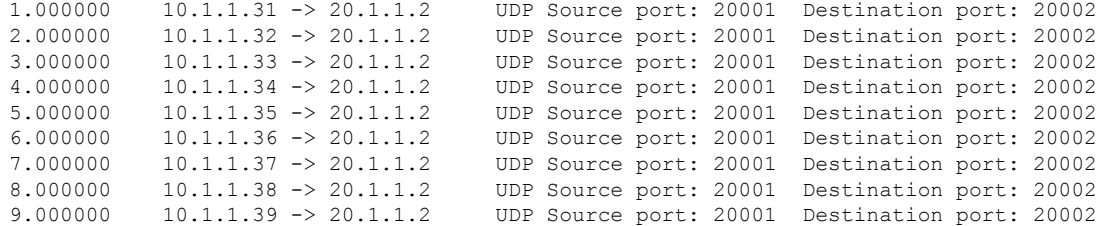

ステップ **5**:次のように入力してキャプチャ ポイントを削除します。

Device# **no monitor capture mycap**

# 組み込みパケット キャプチャの設定例

次のセクションに EPC の設定例を示します。

# 例:パケット データ キャプチャの管理

次の例では、パケット データ キャプチャを管理する方法を示します。

Device> **enable** Device# **monitor capture mycap access-list v4acl** Device# **monitor capture mycap limit duration 1000** Device# **monitor capture mycap interface GigabitEthernet 0/0/1 both** Device# **monitor capture mycap buffer circular size 10** Device# **monitor capture mycap start** Device# **monitor capture mycap stop** Device# **monitor capture mycap export tftp://10.1.88.9/mycap.pcap** Device# **end**

# 例:キャプチャされたデータのモニタリングとメンテナンス

次の例は、ASCII 形式でパケットをダンプする方法を示しています。

Device# **show monitor capture mycap buffer dump** Starting the packet display ........ Press Ctrl + Shift + 6 to exit 0 0000: 01005E00 00020000 0C07AC1D 080045C0 ..^............E. 0010: 00300000 00000111 CFDC091D 0002E000 .0............. 0020: 000207C1 07C1001C 802A0000 10030AFA ........\*...... 0030: 1D006369 73636F00 0000091D 0001 ..example....... 1 0000: 01005E00 0002001B 2BF69280 080046C0 ..^.....+.....F. 0010: 00200000 00000102 44170000 0000E000 . ......D....... 0020: 00019404 00001700 E8FF0000 0000 .............  $\mathcal{D}$ 0000: 01005E00 0002001B 2BF68680 080045C0 ..^.....+......E. 0010: 00300000 00000111 CFDB091D 0003E000 .0............. 0020: 000207C1 07C1001C 88B50000 08030A6E ................n 0030: 1D006369 73636F00 0000091D 0001 ..example....... 3 0000: 01005E00 000A001C 0F2EDC00 080045C0 ..^............E. 0010: 003C0000 00000258 CE7F091D 0004E000 .<....X........ 0020: 000A0205 F3000000 00000000 00000000 ................ 0030: 00000000 00D10001 000C0100 01000000 ............... 0040: 000F0004 00080501 0300

次の例は、mycapという名前のキャプチャの設定に使用するコマンドのリストを表示する方法 を示しています。

#### Device# **show monitor capture mycap parameter**

```
monitor capture mycap interface GigabitEthernet 1/0/1 both
monitor capture mycap match any
monitor capture mycap buffer size 10
monitor capture mycap limit pps 1000
```
次の例は、キャプチャ ポイントをデバッグする方法を示しています。

Device# **debug epc capture-point** EPC capture point operations debugging is on

Device# **monitor capture mycap start** \*Jun 4 14:17:15.463: EPC CP: Starting the capture cap1 \*Jun 4 14:17:15.463: EPC CP: (brief=3, detailed=4, dump=5) = 0 \*Jun 4 14:17:15.463: EPC CP: final check before activation \*Jun 4 14:17:15.463: EPC CP: setting up c3pl infra \*Jun 4 14:17:15.463: EPC CP: Setup c3pl acl-class-policy \*Jun 4 14:17:15.463: EPC CP: Creating a class \*Jun 4 14:17:15.464: EPC CP: Creating a class : Successful \*Jun 4 14:17:15.464: EPC CP: class-map Created \*Jun 4 14:17:15.464: EPC CP: creating policy-name epc\_policy\_cap1 \*Jun 4 14:17:15.464: EPC CP: Creating Policy epc\_policy\_cap1 of type 49 and client type 21 \*Jun 4 14:17:15.464: EPC CP: Storing a Policy \*Jun 4 14:17:15.464: EPC CP: calling ppm\_store\_policy with epc\_policy \*Jun 4 14:17:15.464: EPC CP: Creating Policy : Successful \*Jun 4 14:17:15.464: EPC CP: policy-map created \*Jun 4 14:17:15.464: EPC CP: creating filter for ANY \*Jun 4 14:17:15.464: EPC CP: Adding acl to class : Successful \*Jun 4 14:17:15.464: EPC CP: Setup c3pl class to policy \*Jun 4 14:17:15.464: EPC CP: Attaching Class to Policy \*Jun 4 14:17:15.464: EPC CP: Attaching epc class cap1 to epc policy cap1 \*Jun 4 14:17:15.464: EPC CP: Attaching Class to Policy : Successful \*Jun 4 14:17:15.464: EPC CP: setting up c3pl qos \*Jun 4 14:17:15.464: EPC CP: DBG> Set packet rate limit to 1000 \*Jun 4 14:17:15.464: EPC CP: creating action for policy\_map epc\_policy\_cap1 class\_map epc\_class\_cap1 \*Jun 4 14:17:15.464: EPC CP: DBG> Set packet rate limit to 1000 \*Jun 4 14:17:15.464: EPC CP: Activating Interface GigabitEthernet1/0/1 direction both \*Jun 4 14:17:15.464: EPC CP: Id attached 0 \*Jun 4 14:17:15.464: EPC CP: inserting into active lists \*Jun 4 14:17:15.464: EPC CP: Id attached 0 \*Jun 4 14:17:15.465: EPC CP: inserting into active lists \*Jun 4 14:17:15.465: EPC CP: Activating Vlan \*Jun 4 14:17:15.465: EPC CP: Deleting all temp interfaces \*Jun 4 14:17:15.465: %BUFCAP-6-ENABLE: Capture Point cap1 enabled. \*Jun 4 14:17:15.465: EPC CP: Active Capture 1 Device# **monitor capture mycap1 stop** \*Jun 4 14:17:31.963: EPC CP: Stopping the capture cap1

\*Jun 4 14:17:31.963: EPC CP: Warning: unable to unbind capture cap1 \*Jun 4 14:17:31.963: EPC CP: Deactivating policy-map \*Jun 4 14:17:31.963: EPC CP: Policy epc\_policy\_cap1 \*Jun 4 14:17:31.964: EPC CP: Deactivating policy-map Successful \*Jun 4 14:17:31.964: EPC CP: removing povision feature \*Jun 4 14:17:31.964: EPC CP: Found action for policy-map epc\_policy\_cap1 class-map epc\_class\_cap1 \*Jun 4 14:17:31.964: EPC CP: cleanning up c3pl infra \*Jun 4 14:17:31.964: EPC CP: Removing Class epc\_class\_cap1 from Policy \*Jun 4 14:17:31.964: EPC CP: Removing Class from epc\_policy\_cap1 \*Jun 4 14:17:31.964: EPC CP: Successfully removed

\*Jun 4 14:17:31.964: EPC CP: Removing acl mac from class \*Jun 4 14:17:31.964: EPC CP: Removing acl from class : Successful \*Jun 4 14:17:31.964: EPC CP: Removing all policies \*Jun 4 14:17:31.964: EPC CP: Removing Policy epc\_policy\_cap1 \*Jun 4 14:17:31.964: EPC CP: Removing Policy : Successful \*Jun 4 14:17:31.964: EPC CP: Removing class epc class cap1 \*Jun 4 14:17:31.965: EPC CP: Removing class : Successful \*Jun 4 14:17:31.965: %BUFCAP-6-DISABLE: Capture Point cap1 disabled. \*Jun 4 14:17:31.965: EPC CP: Active Capture 0

次の例は、組み込みパケットキャプチャ(EPC)のプロビジョニングをデバッグする方法を示 しています。

#### Device# **debug epc provision** EPC provisionioning debugging is on

#### Device# **monitor capture mycap start**

\*Jun 4 14:17:54.991: EPC PROV: No action found for policy-map epc\_policy\_cap1 class-map epc\_class\_cap1  $*$ Jun 4 14:17:54.991: EPC PROV: \*Jun 4 14:17:54.991: Attempting to install service policy epc\_policy\_cap1 \*Jun 4 14:17:54.992: EPC PROV: Attached service policy to epc idb subblock \*Jun 4 14:17:54.992: EPC PROV: Successful. Create feature object \*Jun 4 14:17:54.992: EPC PROV: \*Jun 4 14:17:54.992: Attempting to install service policy epc\_policy\_cap1 \*Jun 4 14:17:54.992: EPC PROV: Successful. Create feature object \*Jun 4 14:17:54.992: %BUFCAP-6-ENABLE: Capture Point cap1 enabled.

#### Device# **monitor capture mycap stop**

\*Jun 4 14:18:02.503: EPC PROV: Successful. Remove feature object \*Jun 4 14:18:02.504: EPC PROV: Successful. Remove feature object \*Jun 4 14:18:02.504: EPC PROV: Destroyed epc idb subblock \*Jun 4 14:18:02.504: EPC PROV: Found action for policy-map epc\_policy\_cap1 class-map epc\_class\_cap1 \*Jun 4 14:18:02.504: EPC PROV: Deleting EPC action \*Jun 4 14:18:02.504: EPC PROV: Successful. CLASS\_REMOVE, policy-map epc\_policy\_cap1, class epc\_class\_cap1 \*Jun 4 14:18:02.504: %BUFCAP-6-DISABLE: Capture Point cap1 disabled.

# その他の参考資料

### 関連資料

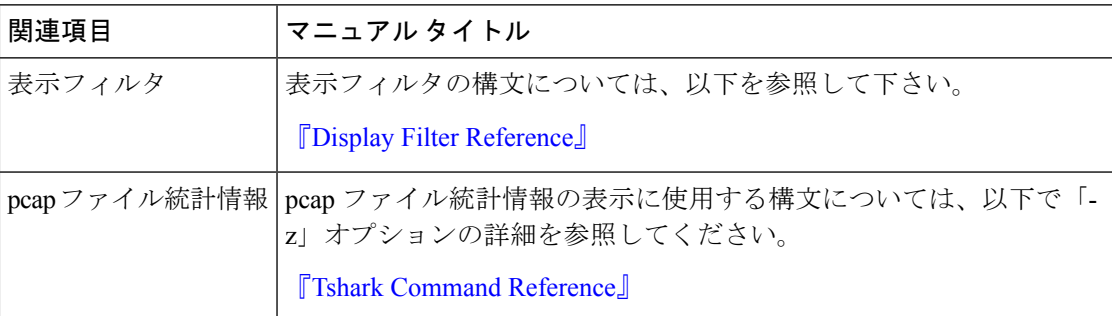

### エラー メッセージ デコーダ

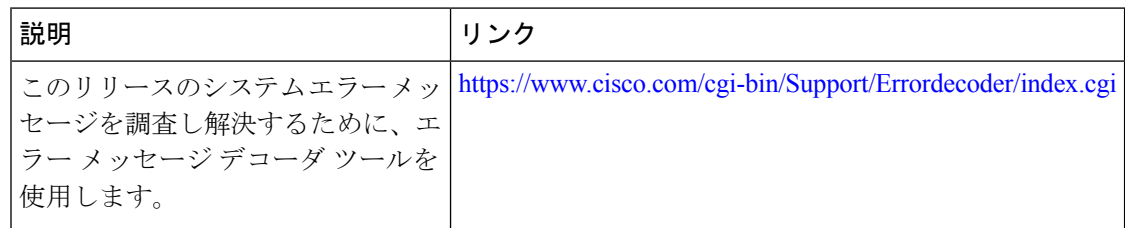

# パケットキャプチャ設定の機能履歴と情報

次の表に、このモジュールで説明した機能に関するリリース情報を示します。この表は、ソフ トウェア リリース トレインで各機能のサポートが導入されたときのソフトウェア リリースだ けを示しています。その機能は、特に断りがない限り、それ以降の一連のソフトウェアリリー スでもサポートされます。

#### 表 **12 :** パケットキャプチャ設定の機能情報

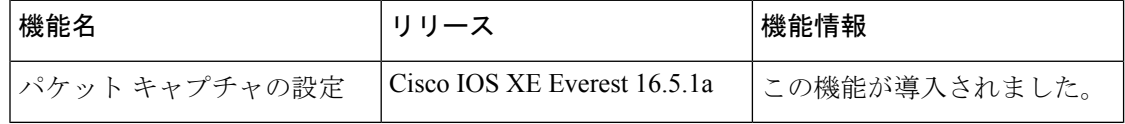

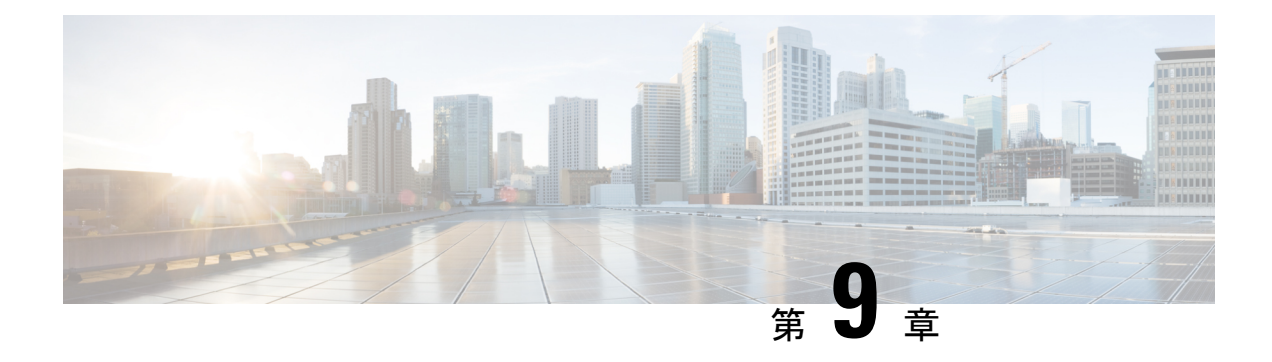

# **Flexible NetFlow** の設定

- Flexible NetFlow の前提条件 (201 ページ)
- Flexible Netflow に関する制約事項 (202 ページ)
- Flexible NetFlow に関する情報 (204 ページ)
- Flexible NetFlow の設定方法 (223 ページ)
- Flexible NetFlow の監視 (237 ページ)
- Flexible NetFlow の設定例 (237 ページ)
- Flexible NetFlow の機能情報 (240 ページ)

# **Flexible NetFlow** の前提条件

- 次のコマンドで定義される Flexible NetFlow の key フィールドについてよく理解している こと。
	- **match flow**
	- **match interface**
	- **match** {**ipv4** | **ipv6**}
	- **match routing**
	- **match transport**
- 次のコマンドで定義される Flexible NetFlow の nonkey フィールドについてよく理解してい ること。
	- **collect counter**
	- **collect flow**
	- **collect interface**
	- **collect**{**ipv4** | **ipv6**}
	- **collect routing**
	- **collect timestamp sys-uptime**

#### • **collect transport**

- ネットワーキング デバイスで、Flexible NetFlow がサポートされた Cisco リリースが稼働 していること。
- レイヤ 3 ポートチャネル メンバ ポートの 1 つに適用された Flexible NetFlow 設定は、同じ デバイス内の他のすべてのメンバポートにも適用されます。スタックの一部として、また は StackWise Virtual を使用して設定されたデバイスの場合、ポートチャネル インターフェ イスで Flexible NetFlow を設定することを推奨します。

#### **IPv4** トラフィック

- ネットワーキング デバイスが IPv4 ルーティング用に設定されていること。
- Cisco ExpressForwarding またはdistributed Cisco ExpressForwarding のいずれかが、デバイス およびFlexibleNetFlowを有効化するすべてのインターフェイスで有効化されていること。

### **IPv6** トラフィック

- ネットワーキング デバイスが、IPv6 ルーティング用に設定されていること。
- Cisco Express Forwarding IPv6 または分散型 Cisco Express Forwarding のいずれかが、デバイ スおよび Flexible NetFlow を有効化するすべてのインターフェイスで有効化されているこ と。

# **Flexible Netflow** に関する制約事項

次に、Flexible NetFlow に関する制約事項を示します。

- Flexible NetFlow は、レイヤ 2 ポートチャネル インターフェイスではサポートされません が、レイヤ 2 ポートチャネル メンバ ポートではサポートされます。
- Flexible NetFlow は、レイヤ 3 ポートチャネル インターフェイスとメンバポートでサポー トされますが、同じトラフィックタイプと方向の両方に対して同時にサポートされること はありません。
- Traditional NetFlow のアカウンティングはサポートされていません。
- Flexible NetFlow バージョン 9 およびバージョン 10 のエクスポートフォーマットがサポー トされています。ただし、エクスポートプロトコルが設定されていない場合は、バージョ ン 9 のエクスポートフォーマットがデフォルトで適用されます。
- 有線 Application Visibility and Control(AVC)トラフィックの場合、システム上の 1 つ以上 のレイヤ 2 またはレイヤ 3 の物理インターフェイスに設定できるフローモニターは 1 つの みです。
- Flexible NetFlow および NBAR は同じインターフェイスで同時に設定できません。
- レイヤ 2、IPv4、および IPv6 のトラフィック タイプがサポートされています。異なるト ラフィック タイプの複数のフロー モニターを、指定したインターフェイスと方向に適用 できます。同じトラフィック タイプの複数のフロー モニターを指定したインターフェイ スと方向には適用できません。
- レイヤ 2、VLAN、レイヤ 3 および SVI インターフェイスがサポートされています。ただ し、デバイスはトンネルをサポートしていません。
- 次のサイズの NetFlow テーブルがサポートされています。

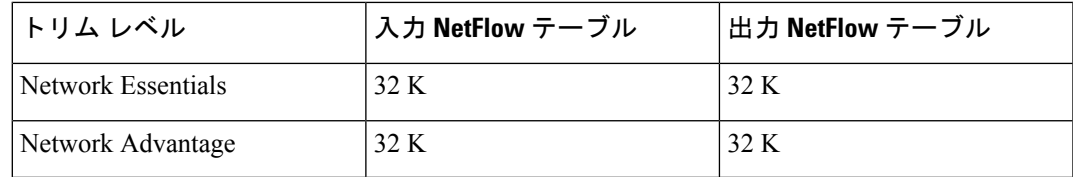

- スイッチのタイプに応じて、スイッチには 1 個または 2 個の転送 ASIC があります。上の 表に示されている容量は、コア単位または ASIC 単位です。
- スイッチは、1つまたは2つのコアをサポートできます。各オーバーフロー TCAMは、コ アあたり 256 の入力エントリと 256 の出力エントリをサポートできます。
- NetFlow テーブルは個別のコンパートメントにあり、組み合わせることはできません。パ ケットを処理したコアに応じて、対応したコアのテーブルにフローが作成されます。
- NetFlow ハードウェアの実装では、4 台のハードウェア サンプラーがサポートされていま す。1/2 ~ 1/1024 のサンプラー レートを選択できます。ランダム サンプリングと確定的 サンプリングの両方のモードがサポートされています。
- NetFlowハードウェアの内部では、ハッシュテーブルが使用されています。ハードウェア 内でハッシュ衝突が発生する場合があります。したがって、内部の連想メモリ(CAM) でオーバーフローが発生しても、実際の NetFlow テーブルの使用率は約 80 % しかない場 合があります。
- フローに使用されるフィールドによって異なりますが、単一のフローは2個の連続したエ ントリを取得できます。IPv6 フローとデータリンク フローも 2 個のエントリを取得しま す。この場合、NetFlowエントリを効果的に使用すれば、テーブルサイズの半分で済みま す。これは、上記のハッシュ衝突の制限とは別です。
- デバイスは、最大 15 個のフローモニターをサポートしています。
- NetFlow ソフトウェアの実装では、分散 NetFlow エクスポートがサポートされるため、フ ローが作成された同じデバイスからフローがエクスポートされています。
- 入力フローは最初にフローのパケットを受信した ASIC にあります。出力フローは、パ ケットが実際にデバイスセットアップを残した ASIC にあります。
- バイトカウントフィールドのレポート値(「byteslong」と呼ばれる)は、レイヤ2パケッ トサイズの18バイトです。従来のイーサネットトラフィック(802.3)の場合、これは正 確です。他のすべてのイーサネット タイプの場合、このフィールドは正確ではありませ ん。「byteslayer2」フィールドを使用すると、常に正確なレイヤ 2 パケット サイズが報告

されます。サポートされる Flexible NetFlow フィールドについては、トピック「Supported Flexible NetFlow Fields」を参照してください。

- AVC フロー モニターの IPFIX エクスポータの設定はサポートされていません。
- Flexible NetFlow エクスポートは、イーサネット管理ポート (GigabitEthernet 0/0) ではサ ポートされていません。
- •フロー レコードに送信元グループ タグ (SGT) と宛先グループ タグ (DGT) のフィール ド(またはこの2つのいずれかのフィールド)だけが含まれる場合、両方の値を適用でき ないとしても、SGT と DGT に値ゼロを設定したフローが作成されます。フロー レコード には、SGT および DGT フィールドと一緒に、送信元および宛先 IP アドレスが含まれる必 要があります。
- Cisco TrustSec 以外のインターフェイスでは、SGT 値がゼロの場合、コマンドヘッダーが ないことを意味します。Cisco TrustSec インターフェイスでは、SGT 値がゼロの場合、不 明タグであることを意味します。
- IPv6フローモニターの場合、送信元グループタグ(SGT)フィールドと宛先グループタグ (DGT)フィールドは、MAC アドレスフィールドと共存できません。
- Quality of Service (QoS) のマークが付けられたパケットが入力方向に NetFlow が設定され ているインターフェイスで受信されると、パケットのQoS値がNetFlowコレクタによって キャプチャされます。ただし、パケットが出力方向に設定された NetFlow を備えたイン ターフェイスで受信され、スイッチによって入力時に QoS 値が書き換えられた場合、パ ケットの新しい QoS 値はコレクタによってキャプチャされません。
- · NetFlow レコードは、マルチプロトコル ラベル スイッチング対応 (MPLS 対応)インター フェイスをサポートしません。
- MPLS ネットワーク内の MPLS ラベルに基づくデータキャプチャはサポートされていませ ん。MPLSタグ付きパケットのIPヘッダーフィールドのキャプチャはサポートされていま せん。
- 出力フローモニターは、EoMPLS モードまたは L3VPN Per-Prefix モードで出力されるフ ローをキャプチャしません。
- フローモニターは、レイヤ 3 物理インターフェイスと論理インターフェイス(レイヤ 3 ポートチャネル インターフェイス、レイヤ 3 ポートチャネルメンバ、スイッチ仮想イン ターフェイス(SVI)など)間で共有することはできませんが、論理インターフェイス間 またはレイヤ 3 物理インターフェイス間で共有できます。

# **Flexible NetFlow** に関する情報

ここでは、Flexible Netflow について説明します。
## **Flexible NetFlow** の概要

Flexible NetFlow ではフローを使用して、アカウンティング、ネットワークモニタリング、お よびネットワークプランニングに関連する統計情報を提供します。

フローは送信元インターフェイスに届く単方向のパケット ストリームで、キーの値は同じで す。キーは、パケット内のフィールドを識別する値です。フローを作成するには、フロー レ コードを使用して、フロー固有のキーを定義します。

デバイスは、ネットワークの変則性とセキュリティの高度な検出を可能にするFlexibleNetFlow 機能をサポートします。フレクシブルNetFlow機能を使用すると、大量の定義済みフィールド の集合からキーを選択することで、そのアプリケーションに最適なフローレコードを定義でき ます。

1 つのフローと見なされるパケットでは、すべてのキー値が一致している必要があります。フ ローは、設定したエクスポート レコード バージョンに基づいて、関係のある他のフィールド を集めることもあります。フローは Flexible NetFlow キャッシュに格納されます。

エクスポータを使用してFlexibleNetFlowがフローのために収集するデータをエクスポートし、 Flexible NetFlow コレクタなどのリモートシステムにこのデータをエクスポートできます。 Flexible NetFlow コレクタは、IPv4 アドレスを使用できます。

モニターを使用してフローのために収集するデータのサイズを定義します。モニターで、フ ローレコードおよびエクスポータを Flexible NetFlow キャッシュ情報と結合します。

Cisco IOS XE 16.12.1 リリース以降、Flexible NetFlow 上の送信元グループタグ (SGT) および 宛先グループタグ(DGT)フィールドは、IPv6 トラフィックでサポートされます。

## 以前の **NetFlow** と **Flexible NetFlow** の利点

Flexible NetFlow ではフローをユーザーが定義できます。次に、Flexible NetFlow の利点を示し ます。

- スケーラビリティ、フロー情報の集約などの、大容量フロー認識。
- セキュリティの監視とdDoSの検出および識別のための拡張されたフローインフラストラ クチャ。
- フロー情報をネットワーク内の特定のサービスまたはオペレーションに適応させるパケッ トからの新しい情報。利用できるフロー情報は、FlexibleNetFlowユーザーがカスタマイズ 可能。
- Cisco の柔軟で拡張可能な NetFlow Version 9 の活用。
- IP アカウンティング、ボーダー ゲートウェイ プロトコル (BGP) ポリシー アカウンティ ング、永続的キャッシュなどの多数のアカウンティング機能を置換するために使用できる 包括的な IP アカウンティング機能。

Flexible NetFlow では、ネットワークの動作を、ネットワーク内で使用されるさまざまなサー ビスに合わせた特定のフロー情報とともに、より効率的に理解できます。次に、FlexibleNetFlow 機能用の適用例を示します。

- Flexible NetFlow は Cisco NetFlow をセキュリティ監視ツールとして拡張します。たとえ ば、ユーザーがネットワーク内で特定のタイプの攻撃を検索できるように、パケット長や MAC アドレスのために新しいフロー キーを定義することができます。
- Flexible NetFlow を使用すると、TCP アプリケーションまたは UDP アプリケーションをパ ケット内のサービスクラス(CoS)ごとに明確に追跡することによって、ホスト間で送信 されるアプリケーション トラフィックの量を迅速に識別できます。
- サービスクラスごとに各ネクストホップのマルチプロトコルラベルスイッチング(MPLS) か IP コア ネットワーク、およびその宛先を入力するトラフィックのアカウンティング。 この機能では、エッジ間のトラフィック マトリクスを構築できます。

次の表に、Flexible NetFlow をネットワークに導入する方法の例を示します。

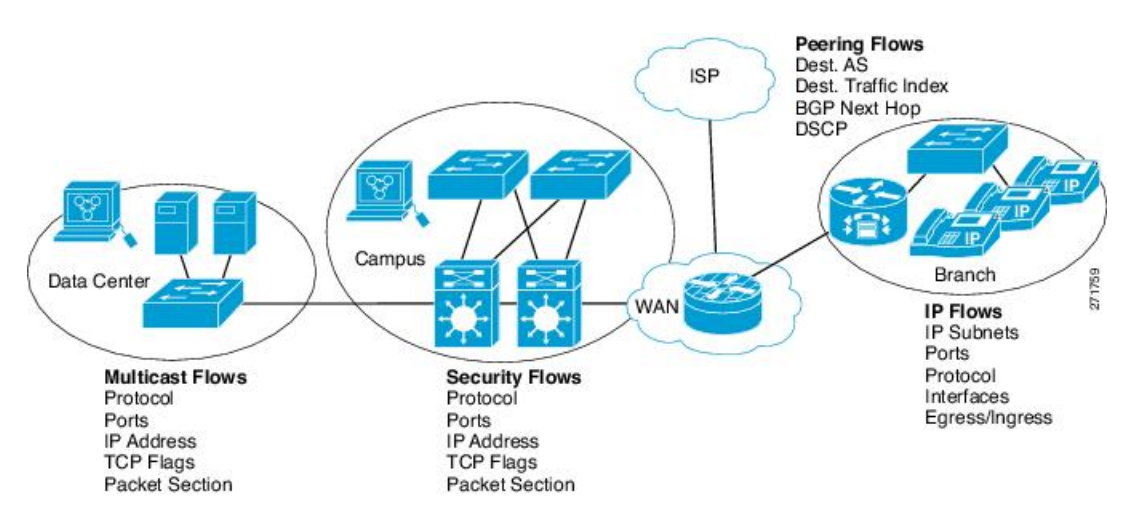

図 **9 : Flexible NetFlow** の通常の導入

# **Flexible NetFlow** のコンポーネント

Flexible NetFlow は、いくつかのバリエーションで一緒に使用して、トラフィック分析および データエクスポートに使用できるコンポーネントで構成されます。FlexibleNetFlowのユーザー 定義のフローレコードおよびコンポーネントの構造では、最小限の数のコンフィギュレーショ ン コマンドで、ネットワーキング デバイスでのトラフィック分析およびデータ エクスポート のためのさまざまなコンフィギュレーションの作成が容易になります。各フローモニターに、 フロー レコード、フロー エクスポータ、およびキャッシュ タイプの固有の組み合わせを設定 できます。フロー エクスポータの宛先 IP アドレスなどのパラメータを変更する場合、フロー エクスポータを使用するすべてのフローモニターに対して自動的に変更されます。同じフロー モニターを複数のフローサンプラと組み合わると、さまざまなインターフェイス上でさまざな 速度の同じタイプのネットワーク トラフィックをサンプリングできます。ここでは、Flexible NetFlow コンポーネントのその他の情報を提供します。

### フロー レコード

Flexible NetFlow では、キー フィールドと非キー フィールドの組み合わせをレコードと呼びま す。Flexible NetFlow のレコードは Flexible NetFlow フロー モニターに割り当てられ、フロー データの格納に使用されるキャッシュが定義されます。Flexible NetFlowには、Flexible NetFlow の使用を開始する際に役立ついくつかの事前定義済みのレコードが含まれています。

フローレコードでは、フロー内のパケットを識別するために Flexible NetFlow で使用するキー とともに、FlexibleNetFlowがフローについて収集する他の関連フィールドを定義します。キー と関連フィールドを任意の組み合わせで指定して、フローレコードを定義できます。デバイス は、幅広いキーセットをサポートします。フローレコードでは、フロー単位で収集するカウン タのタイプも定義します。64ビットのパケットまたはバイトカウンタを設定できます。デバイ スは、フローレコードの作成時に、デフォルトとして次のmatchフィールドを有効にします。

- **match datalink** レイヤ 2 属性
- **match flow direction** フローの方向を識別するフィールドとの一致を指定します。
- **match interface** インターフェイス属性
- **match ipv4** IPv4 属性
- **match ipv6** IPv6 属性
- **match transport**:トランスポート層フィールド
- **match flow cts** Cisco TrustSec フィールド

### **NetFlow** の事前定義済みのレコード

Flexible NetFlow には事前定義済みのレコードがいくつか含まれ、それを使用してネットワー ク トラフィックの監視を開始できます。事前定義済みのレコードは、Flexible NetFlow を迅速 に導入するために役立ち、ユーザー定義のフローレコードよりも簡単に使用できます。ネット ワークモニタリングのニーズを満たす定義済みのレコードのリストから選択できます。Flexible NetFlowが改良されると、一般的なユーザー定義のフローレコードを事前定義済みレコードと して使用でき、簡単に導入できるようになります。

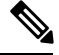

事前定義されたレコードは、Cisco Catalyst 9000 シリーズ スイッチの通常の Flexible NetFlow で はサポートされません。 (注)

### ユーザー定義レコード

Flexible NetFlow では、key および nonkey フィールドを指定し、実際の要件に合わせてデータ 収集をカスタマイズすることで、Flexible NetFlow フロー モニター キャッシュ用の独自のレ コードを定義できます。Flexible NetFlow フロー モニター キャッシュに対して独自のレコード を定義する場合、ユーザー定義レコードと呼ばれます。nonkeyフィールドの値は、フロー内の トラフィックに関する追加情報を提供するためにフローに追加されます。nonkeyフィールドの 値の変更によって新しいフローが作成されることはありません。ほとんどの場合、nonkeyフィー ルドの値はフロー内の最初のパケットからのみ取得されます。FlexibleNetFlowを使用すると、 nonkeyフィールドとして、フロー内のバイト数やパケット数などのカウンター値をキャプチャ できます。

ユーザー定義レコードは、QoSおよび帯域幅監視、アプリケーションとユーザーのトラフィッ ク プロファイリング、dDoS 攻撃に対するセキュリティ監視などのアプリケーション用に作成 できます。また、Flexible NetFlow には以前の NetFlow をエミュレートするいくつかの事前定 義済みレコードも含まれています。Flexible NetFlow のユーザー定義レコードでは、ユーザー が設定可能なサイズのパケットの連続するセクションを監視する機能を利用でき、key フィー ルドまたは nonkey フィールドとしてパケットのその他のフィールドや属性とともにフロー レ コード内で使用します。セクションにはパケットのレイヤ 3 データが含まれる場合がありま す。パケットのセクション フィールドでは、ユーザーが Flexible NetFlow の事前定義済みレ コードの対象外のパケットフィールドを監視できます。パケットフィールドの分析機能によっ て、さらに詳細なトラフィック監視が可能になるため、dDoS 攻撃の調査に役立ち、URL 監視 など他のセキュリティ アプリケーションの実装が可能になります。

FlexibleNetFlowでは、事前定義済みタイプのユーザーが設定可能なサイズのパケットセクショ ンが提供されます。次の Flexible NetFlow コマンド(Flexible NetFlow フロー レコード コンフィ ギュレーション モードで使用される)をパケット セクションの事前定義済みタイプの設定に 使用できます。

- **collect ipv4 section header size** *bytes* :各パケットの IPv4 ヘッダーの先頭から *bytes* 引数で 指定されたバイト数のキャプチャを開始します。
- **collect ipv4 section payload size** *bytes* :各パケットの IPv4 ヘッダーの直後からバイトの キャプチャを開始します。キャプチャされるバイト数は *bytes* 引数で指定されます。
- **collect ipv6 section header size** *bytes* :各パケットの IPv6 ヘッダーの先頭から *bytes* 引数で 指定されたバイト数のキャプチャを開始します。

*bytes* 値は、フロー レコードのこれらのフィールドのサイズ(バイト単位)です。パケットの 対応フラグメントが要求されたセクションサイズよりも小さい場合、FlexibleNetFlowはフロー レコード内の残りのセクション フィールドを 0 で埋めます。パケット タイプが要求されたセ クション タイプと一致しなかった場合、Flexible NetFlow はフロー レコード内のセクション フィールド全体を 0 で埋めます。

Flexible NetFlow では、ヘッダーおよびパケット セクションのタイプに新しいバージョン 9 エ クスポート フォーマット フィールド タイプが追加されます。Flexible NetFlow は NetFlow コレ クタに、対応するバージョン 9 エクスポート テンプレート フィールドで設定されたセクショ ン サイズを通知します。ペイロード セクションには、対応する長さフィールドがあり、収集 されるセクションの実際のサイズを収集するために使用できます。

### **Flexible NetFlow** の **match** パラメータ

次の表で、Flexible NetFlowのmatchパラメータについて説明します。フローレコードごとに、 次の match パラメータを 1 つ以上設定する必要があります。

 $\mathbf{l}$ 

### 表 **13 : match** パラメータ

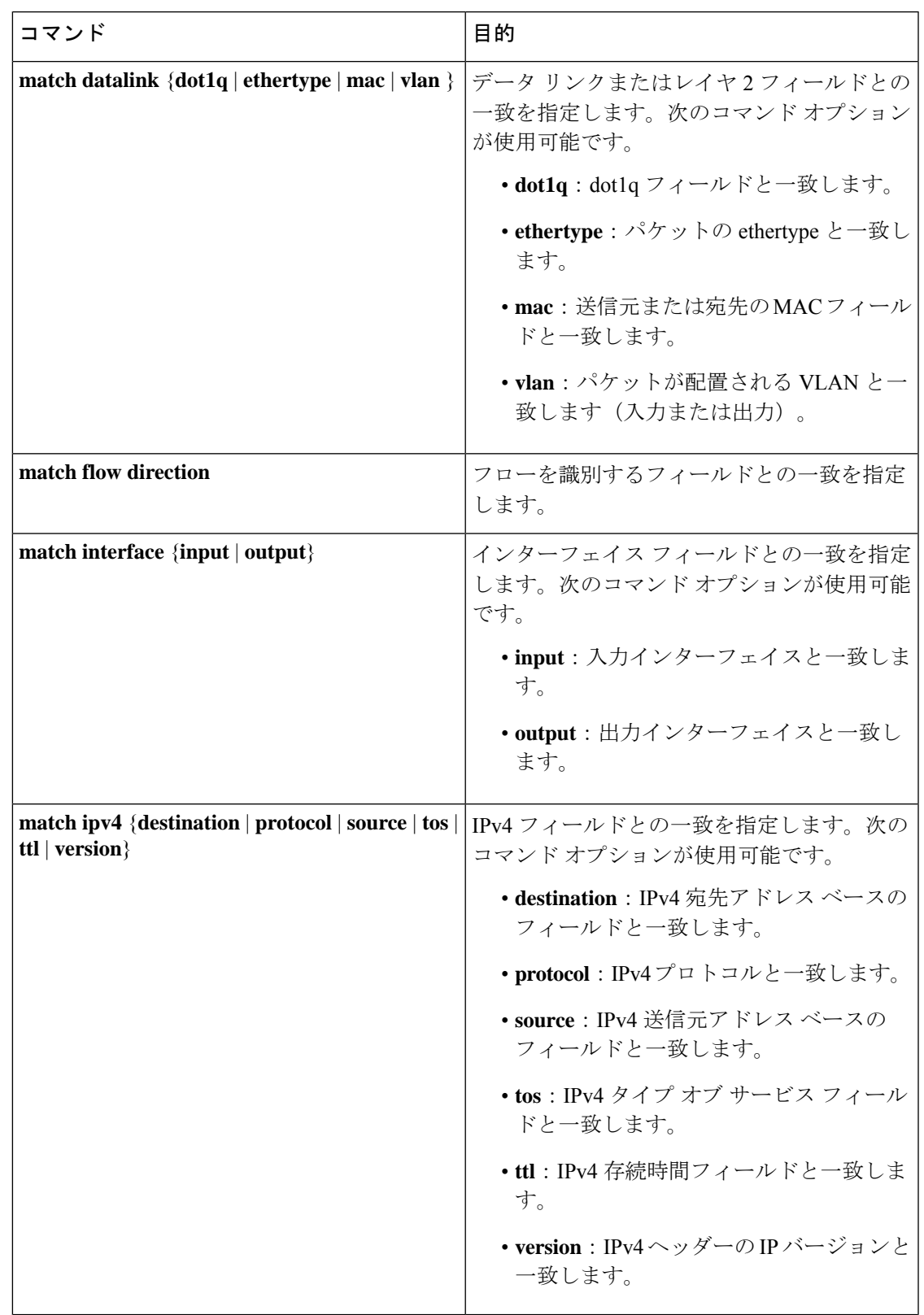

I

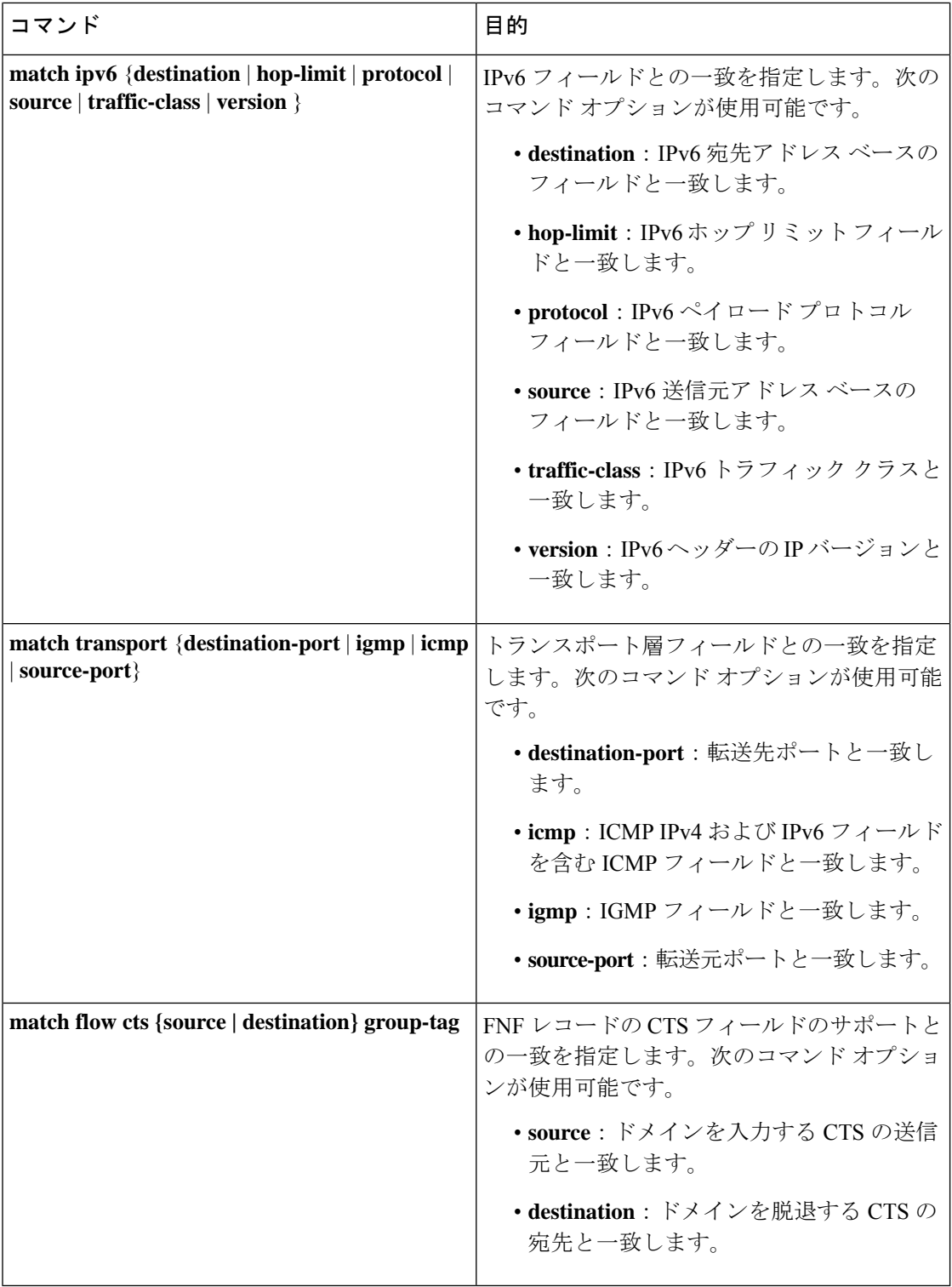

### **Flexible NetFlow** の **collect** パラメータ

次の表で、Flexible NetFlow の collect パラメータについて説明します。

### 表 **<sup>14</sup> : collect** パラメータ

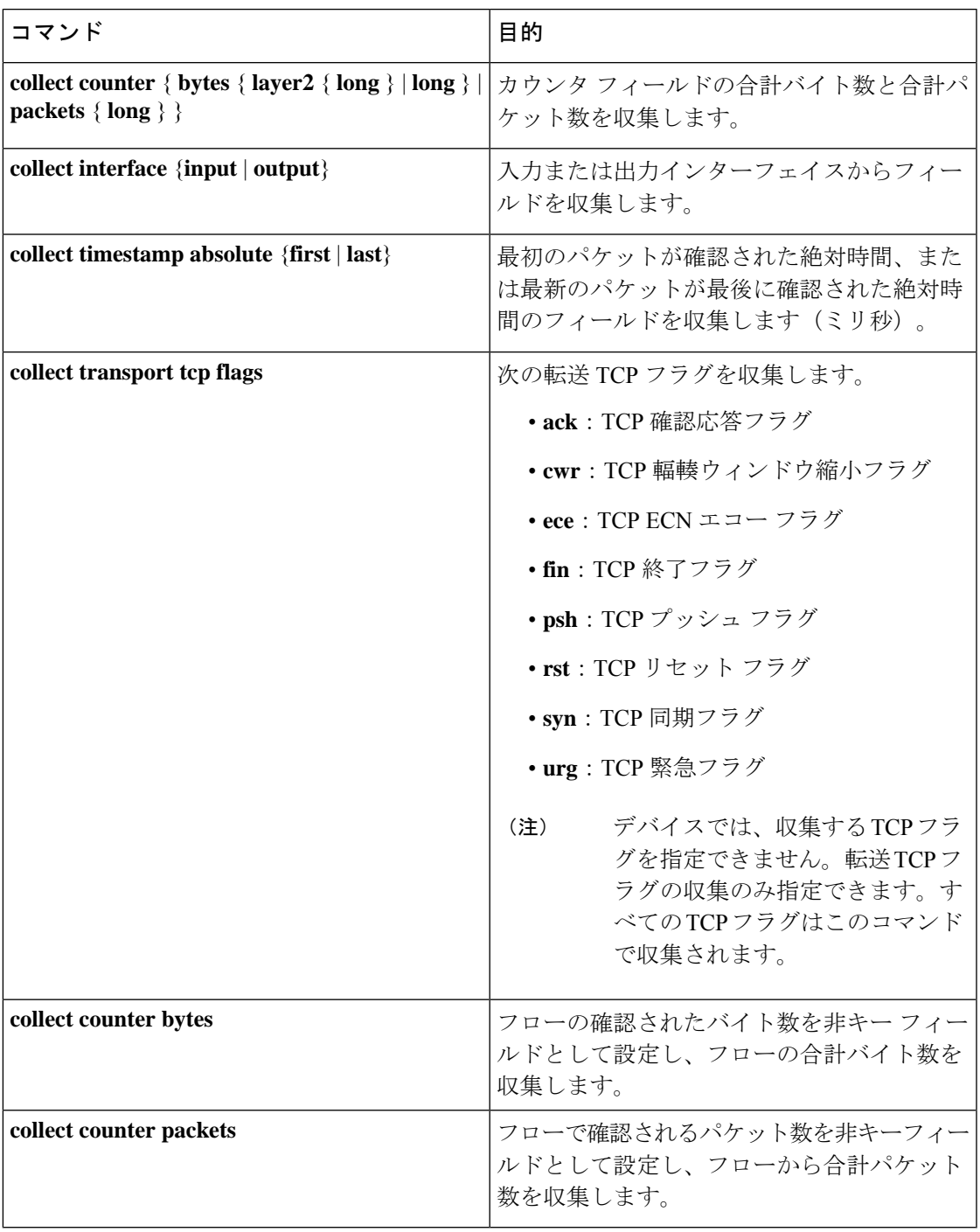

### フロー エクスポータ

フローエクスポータでは、フロー モニタ キャッシュ内のデータをリモートシステム(たとえ ば、分析および保管のためにNetFlowコレクタを実行するサーバ)にエクスポートします。フ ローエクスポータは、コンフィギュレーションで別のエンティティとして作成されます。フ

ローエクスポータは、フローモニタにデータエクスポート機能を提供するためにフローモニタ に割り当てられます。複数のフローエクスポータを作成して、1 つまたは複数のフローモニタ に適用すると、いくつかのエクスポート先を指定することができます。1つのフローエクスポー タを作成し、いくつかのフローモニタに適用することができます。

### **NetFlow** データ エクスポート フォーマットのバージョン **9**

NetFlow の基本出力はフロー レコードです。NetFlow が改良され、フロー レコードのいくつか のフォーマットが向上しました。NetFlow エクスポート フォーマットの最新の進化は、バー ジョン 9 と呼ばれます。NetFlow Version 9 エクスポート フォーマットの識別機能は、テンプ レートがベースとなります。テンプレートは、レコードフォーマットの設計を拡張可能なもの にします。NetFlowサービスが将来拡張されても、基本フローレコードフォーマットを変更し 続ける必要がありません。テンプレートを使用すると、次のいくつかの利点があります。

- NetFlow のコレクタを提供したり、サービスを表示したりするアプリケーションを作成す るサードパーティ ビジネス パートナーは、新規の NetFlow 機能が追加されるたびにアプ リケーションを再コンパイルする必要はありません。代わりに、既知のテンプレートフォー マットを記述する外部のデータ ファイルを使用することができます。
- 新規機能は、現在の導入環境を損ねることなく、NetFlow に迅速に追加できます。
- バージョン9フォーマットは新しいプロトコルや開発中のプロトコルに適応できるため、 NetFlow はこれらのプロトコルに対して「将来的に対応」します。

バージョン 9 のエクスポート フォーマットは、パケット ヘッダーとそれに続く 1 つ以上のテ ンプレート フロー セットまたはデータ フロー セットで構成されています。テンプレート フ ローセットでは、将来のデータフローセットに表示されるフィールドの説明が提供されます。 このようなデータ フロー セットは、後で同じエクスポート パケットまたは後続のエクスポー ト パケットで発生する可能性があります。テンプレート フロー セットおよびデータ フロー セットは、次の図に示すように、単一のエクスポートパケットに混在させることができます。

図 **10 :** バージョン **9** エクスポート パケット

Packet Template Data Data Template Data Header **FlowSet** FlowSet FlowSet FlowSet FlowSet l5

NetFlow Version 9 では、送信されるデータを NetFlow コレクタが理解できるように、テンプ レート データを定期的にエクスポートします。また、テンプレートのデータ フロー セットも エクスポートします。Flexible NetFlow の主な利点は、ユーザーがフロー レコードを設定する と、バージョン9テンプレートに効率的に変換され、コレクタに転送されることです。下の図 に、ヘッダー、テンプレート フロー セットおよびデータ フロー セットを含めて、NetFlow Version 9 エクスポート フォーマットの詳細な例を示します。

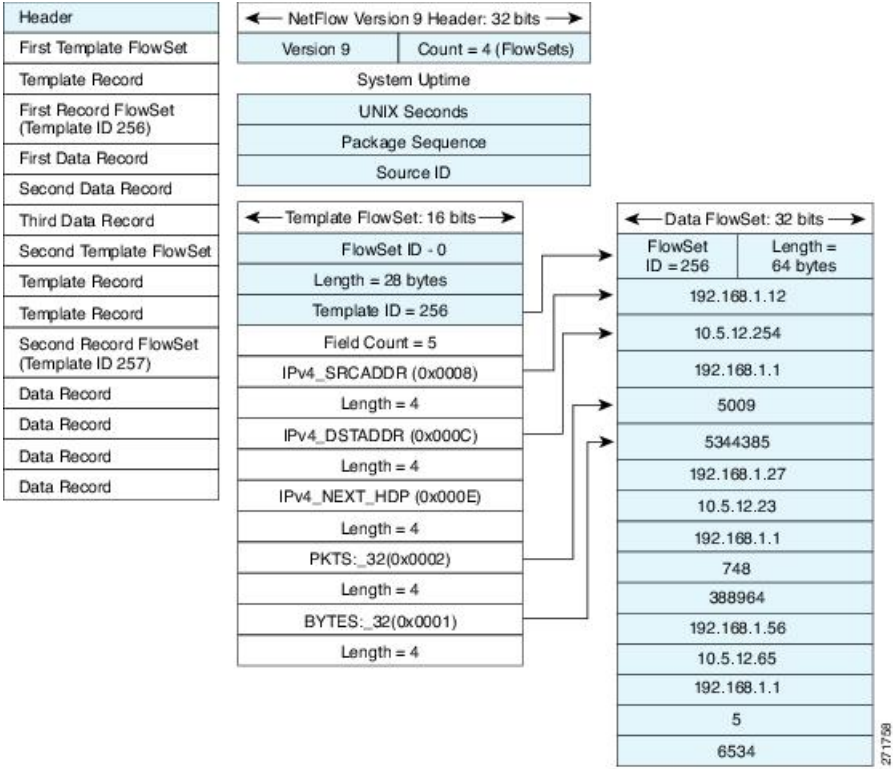

図 **<sup>11</sup> : NetFlow** バージョン **9** エクスポート フォーマットの詳細例

バージョン 9 エクスポート フォーマットの詳細については、ホワイト ペーパー『[Cisco](http://www.cisco.com/en/US/tech/tk648/tk362/technologies_white_paper09186a00800a3db9.shtml) IOS NetFlow Version 9 [Flow-Record](http://www.cisco.com/en/US/tech/tk648/tk362/technologies_white_paper09186a00800a3db9.shtml) Format』を参照してください。次の URL から入手できます。 [http://www.cisco.com/en/US/tech/tk648/tk362/technologies\\_white\\_paper09186a00800a3db9.shtml](http://www.cisco.com/en/US/tech/tk648/tk362/technologies_white_paper09186a00800a3db9.shtml)

### フロー モニター

フロー モニターは Flexible NetFlow のネットワーク トラフィックの監視を実行するコンポーネ ントで、インターフェイスに適用されます。

フロー データはネットワーク トラフィックから収集され、フロー レコードの key フィールド および nonkey フィールドに基づいて監視プロセス中にフロー モニター キャッシュに追加され ます。

Flexible NetFlow は、同じトラフィックのさまざまなタイプの分析を実行するために使用でき ます。下の図では、入力インターフェイス上の標準トラフィック分析のために設計されたレ コードと、出力インターフェイス上のセキュリティ分析のために設計されたレコードを使用し てパケット 1 が分析されます。

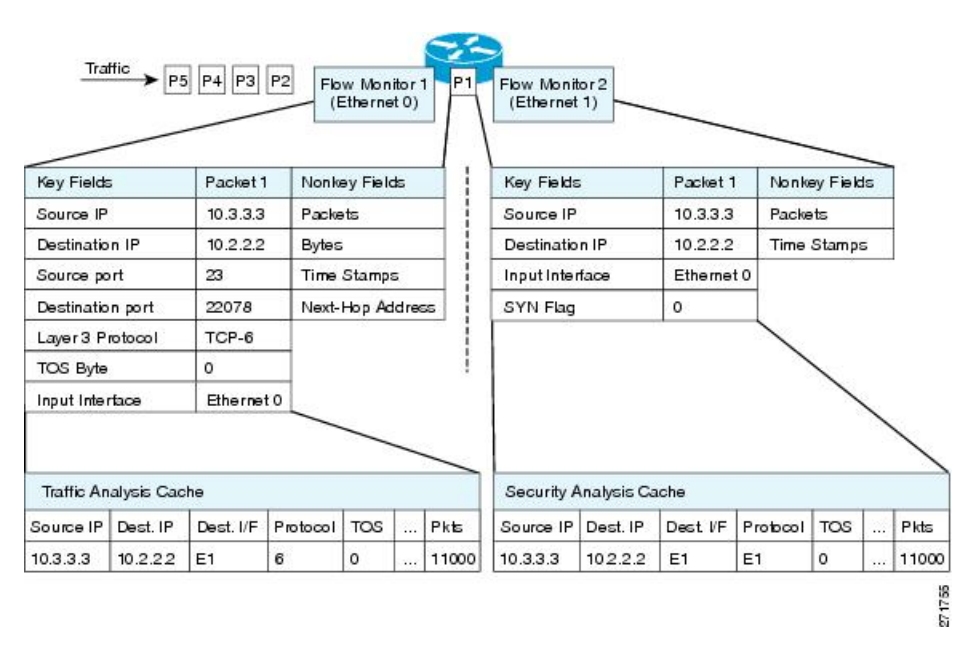

図 **12 : 2** つのフロー モニターを使用した同じトラフィックの分析例

下の図に、カスタム レコードを使用して複数のタイプのフロー モニターを適用するより複雑 な方法の例を示します。

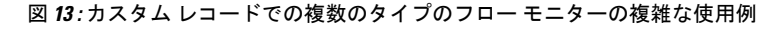

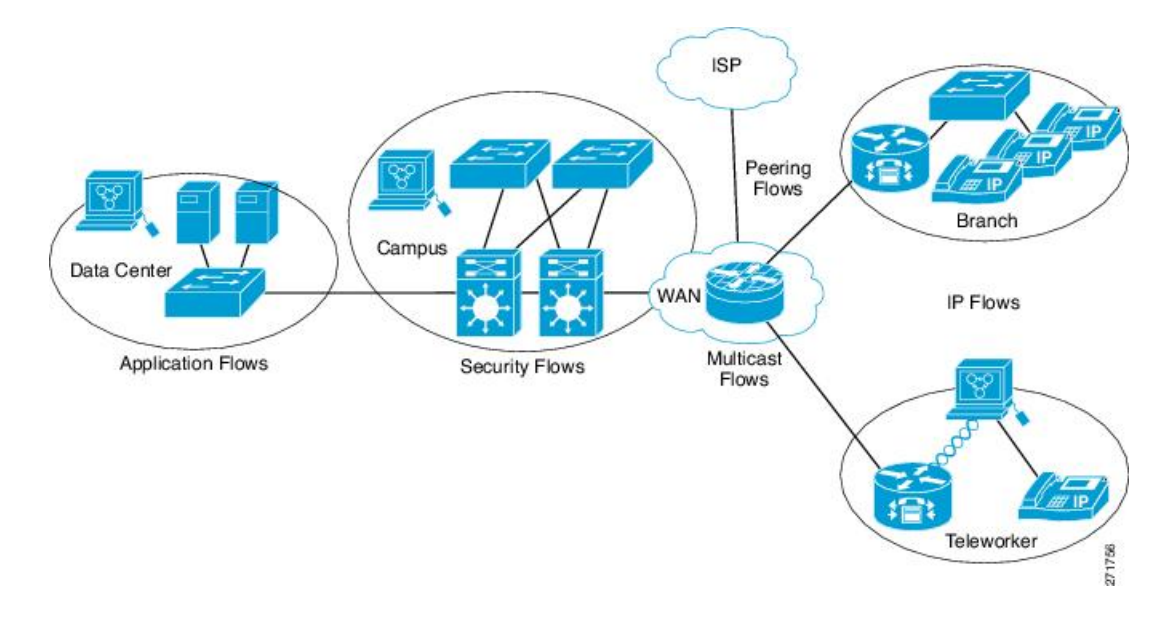

### 標準

デフォルトのキャッシュタイプは「normal」です。このモードでは、キャッシュ内のエントリ が timeout active 設定と timeout inactive 設定に従って期限切れになります。キャッシュ エント リは、期限切れになるとキャッシュから削除され、設定されている何らかのエクスポータに よってエクスポートされます。

### フロー サンプラー

フローサンプラーは、ルータのコンフィギュレーションで別のコンポーネントとして作成され ます。フローサンプラは、分析用に選択されるパケットの数を制限することで、FlexibleNetFlow を実行しているデバイス上の負荷を減らすために使用されます。

フロー サンプリングでは、ルータのパフォーマンスに対するモニタリング精度が交換されま す。サンプラーをフローモニターに適用すると、フローモニターが分析する必要のあるパケッ ト数が減少するため、ルータでフローモニターを実行するためのオーバーヘッド負荷が低下し ます。フロー モニターで分析されるパケット数が減少すると、フロー モニターのキャッシュ に格納される情報の精度が、それに応じて低下します。

**ip flow monitor** コマンドを使用してインターフェイスに適用される場合、サンプラーはフロー モニターと組み合わせて使用されます。

## サポートされている **Flexible NetFlow** フィールド

次の表では、さまざまなトラフィックタイプおよびトラフィック方向について、FlexibleNetFlow (FNF)でサポートされるフィールドの統合リストを提供しています。

# 

(注) パケットに VLAN フィールドがある場合、その長さは考慮されません。

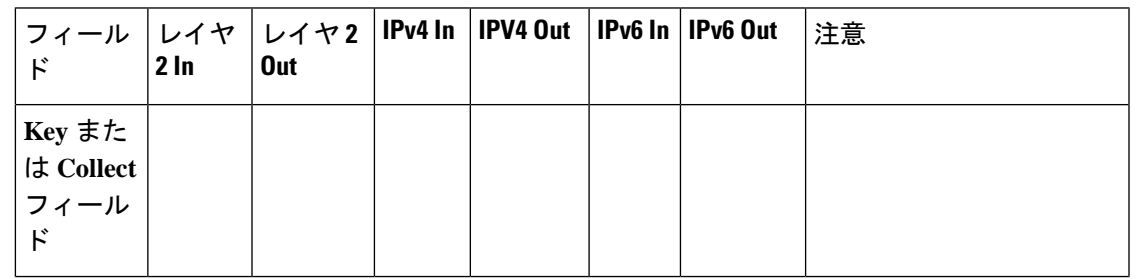

I

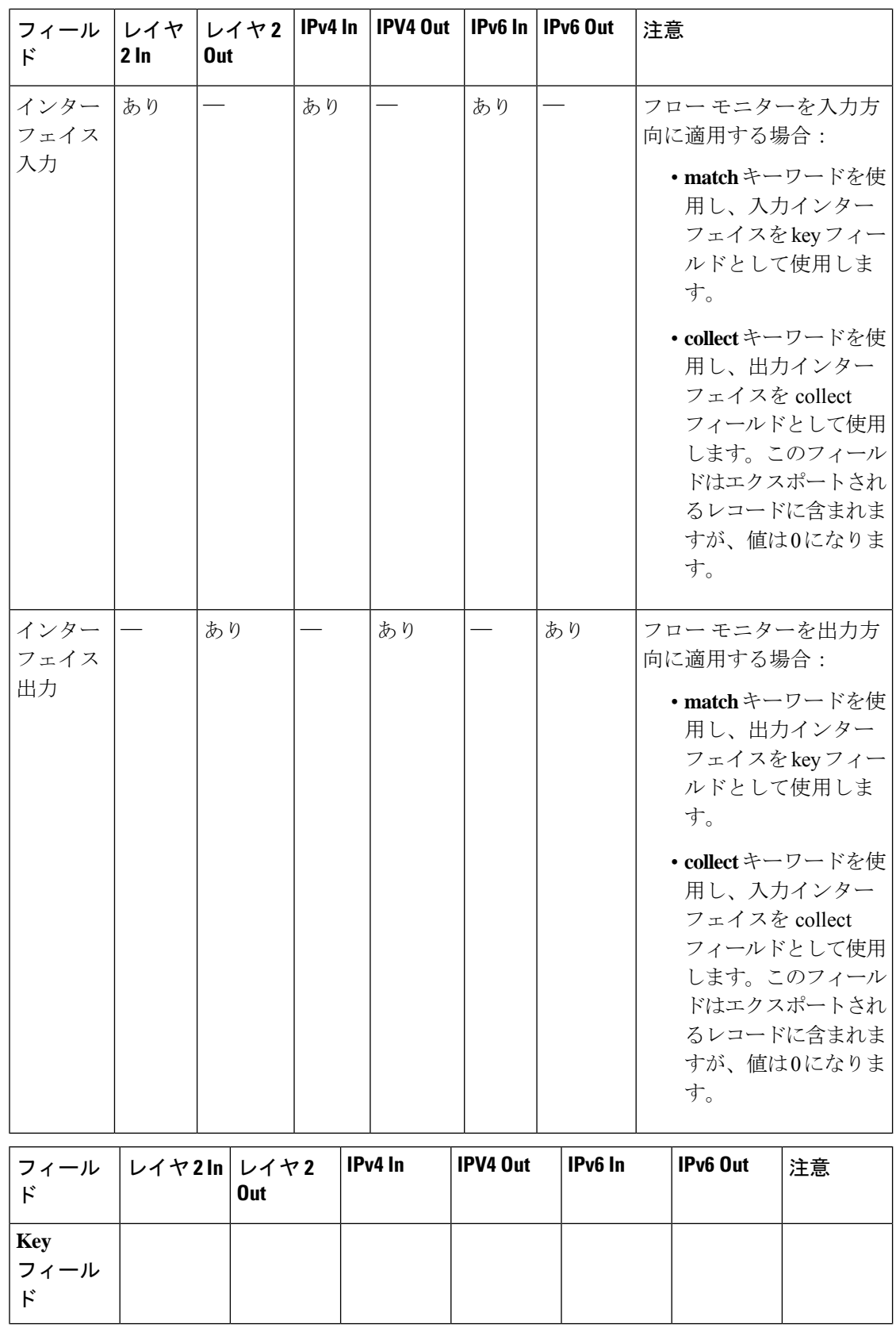

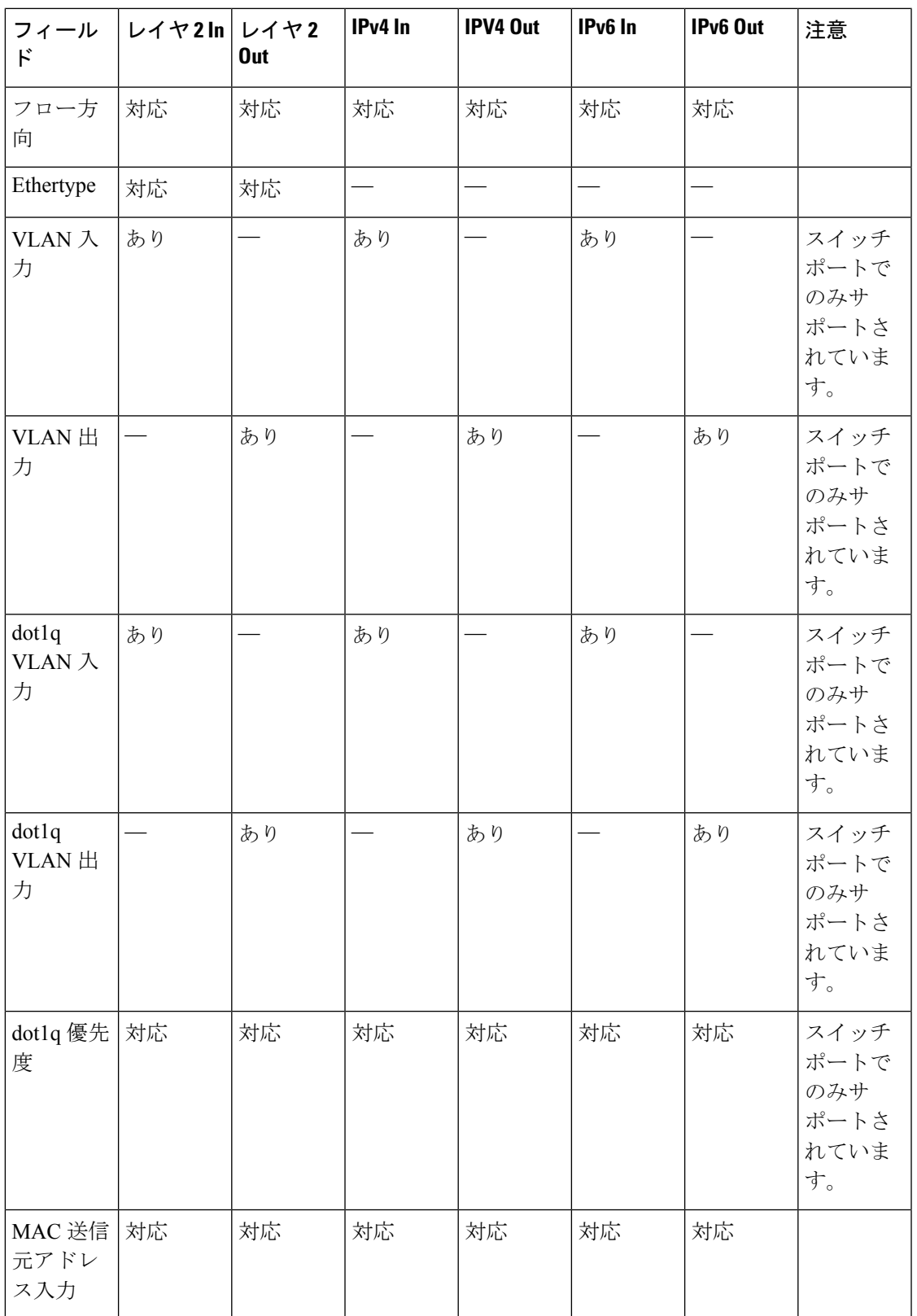

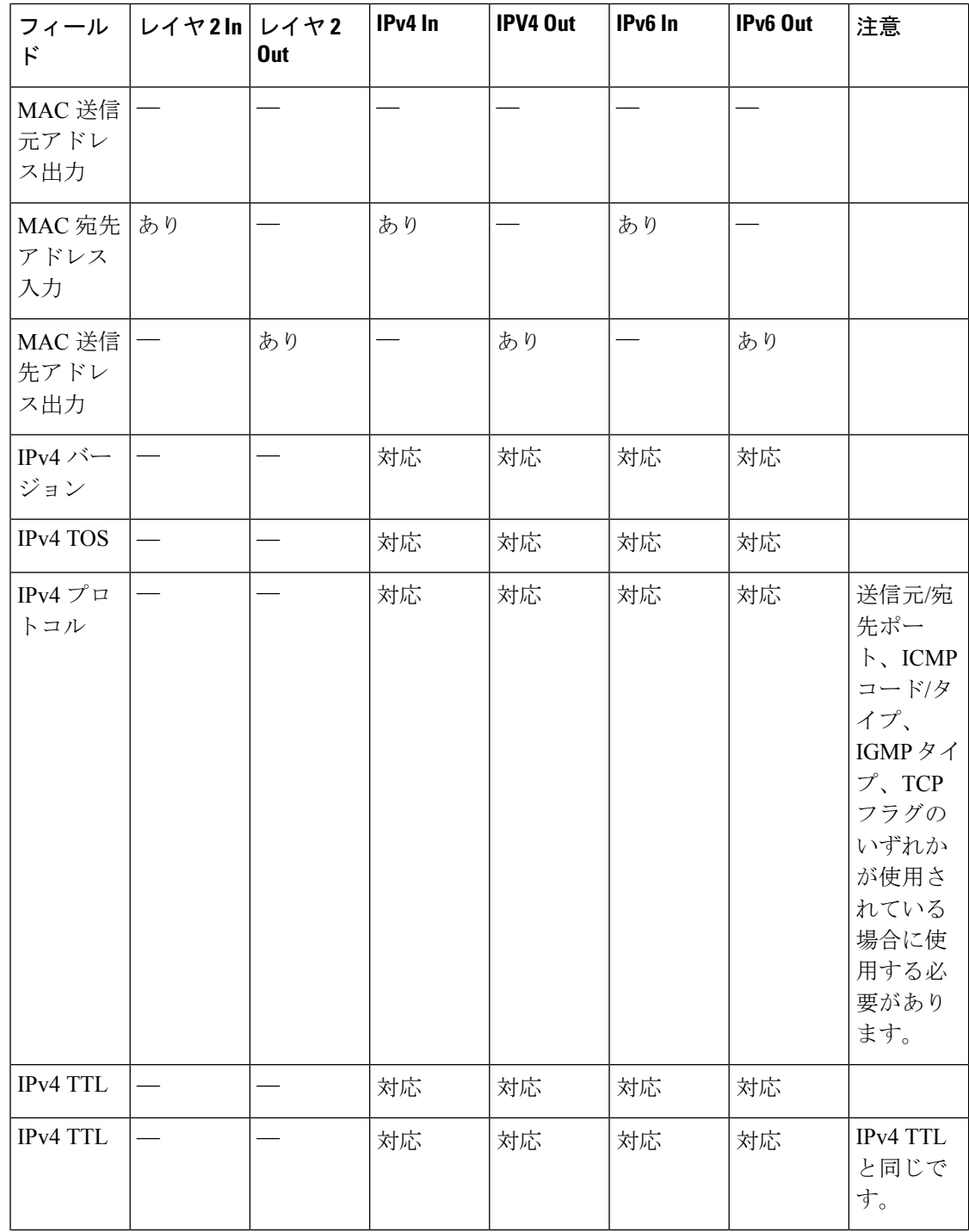

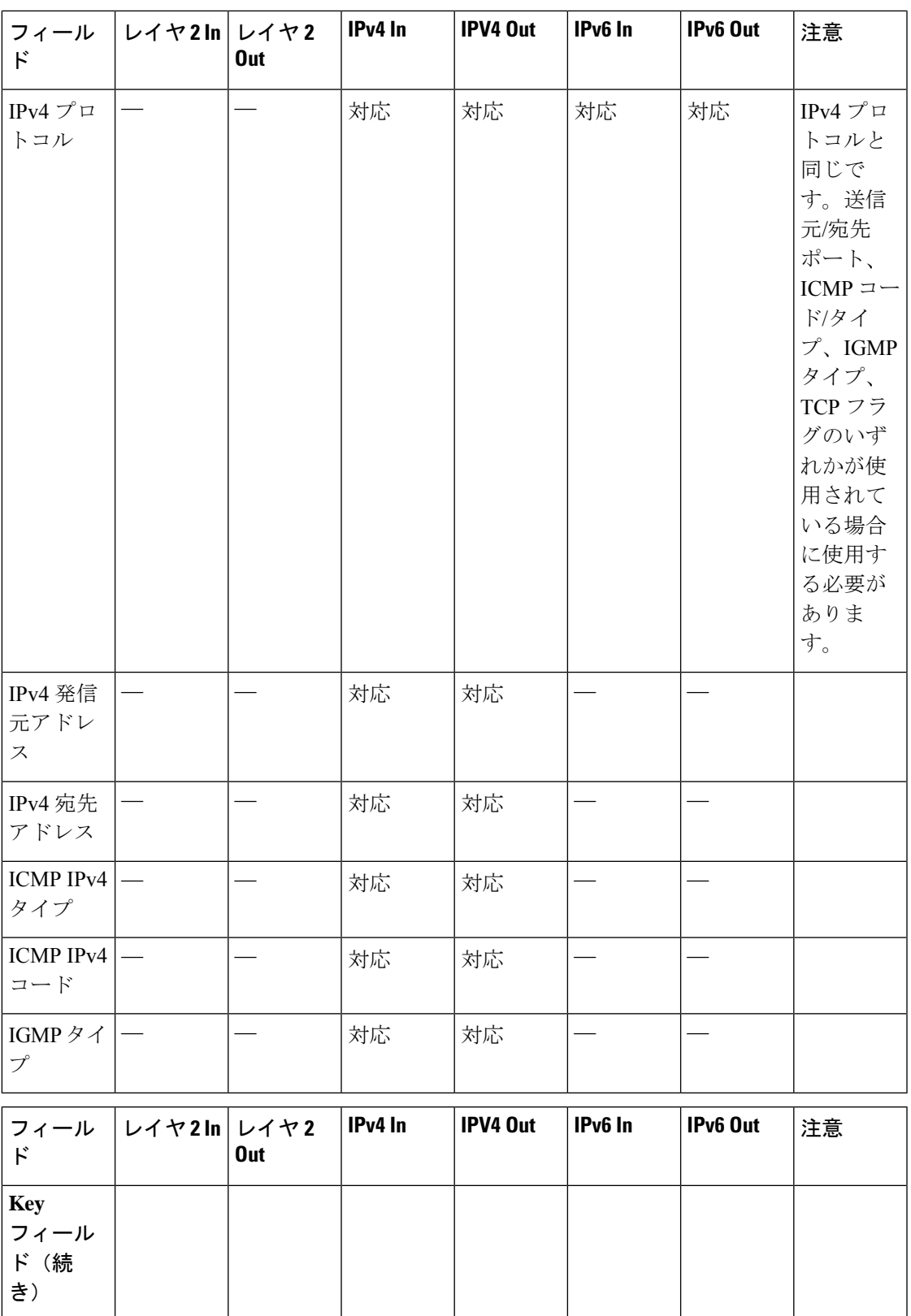

 $\mathbf l$ 

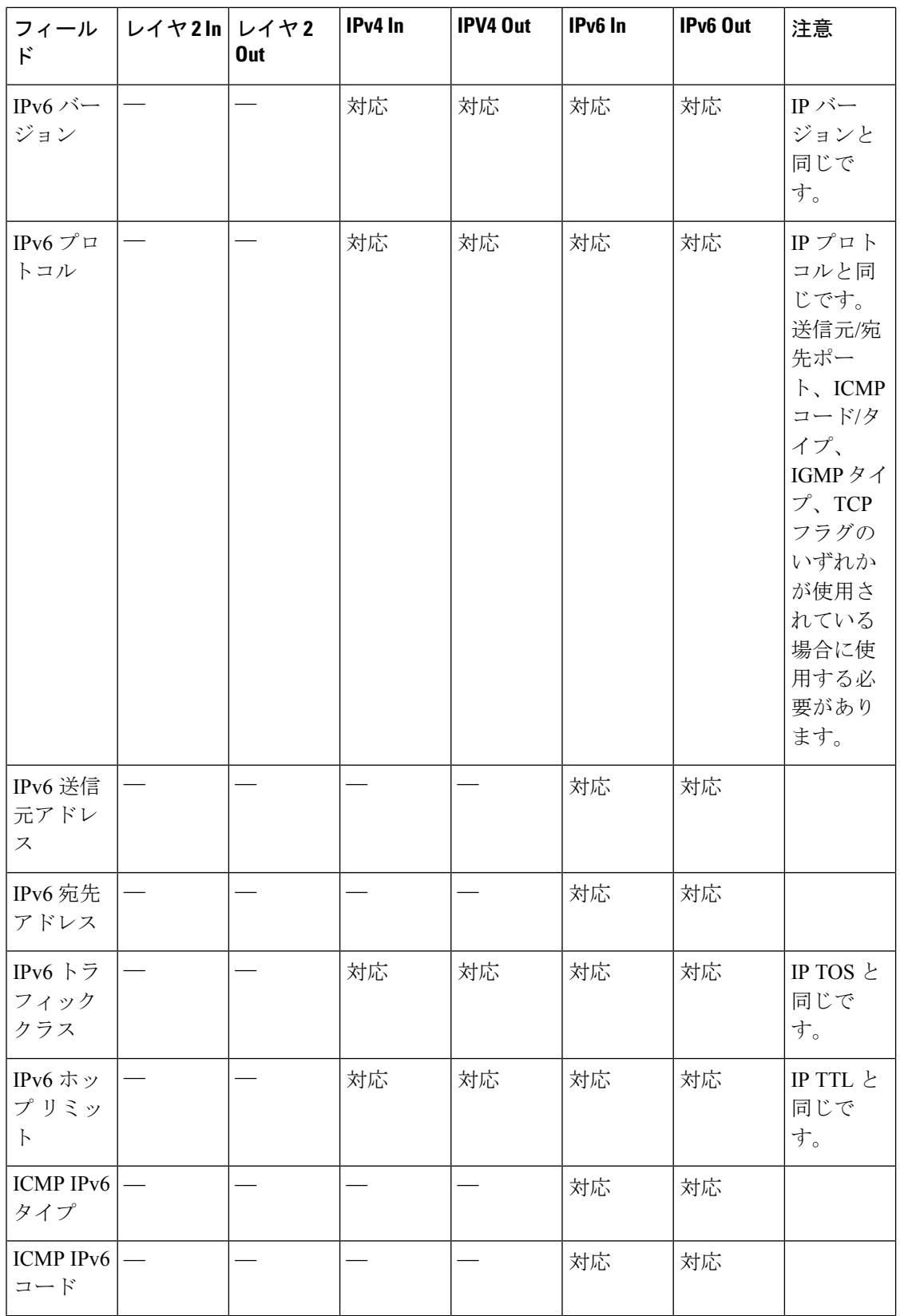

 $\mathbf{l}$ 

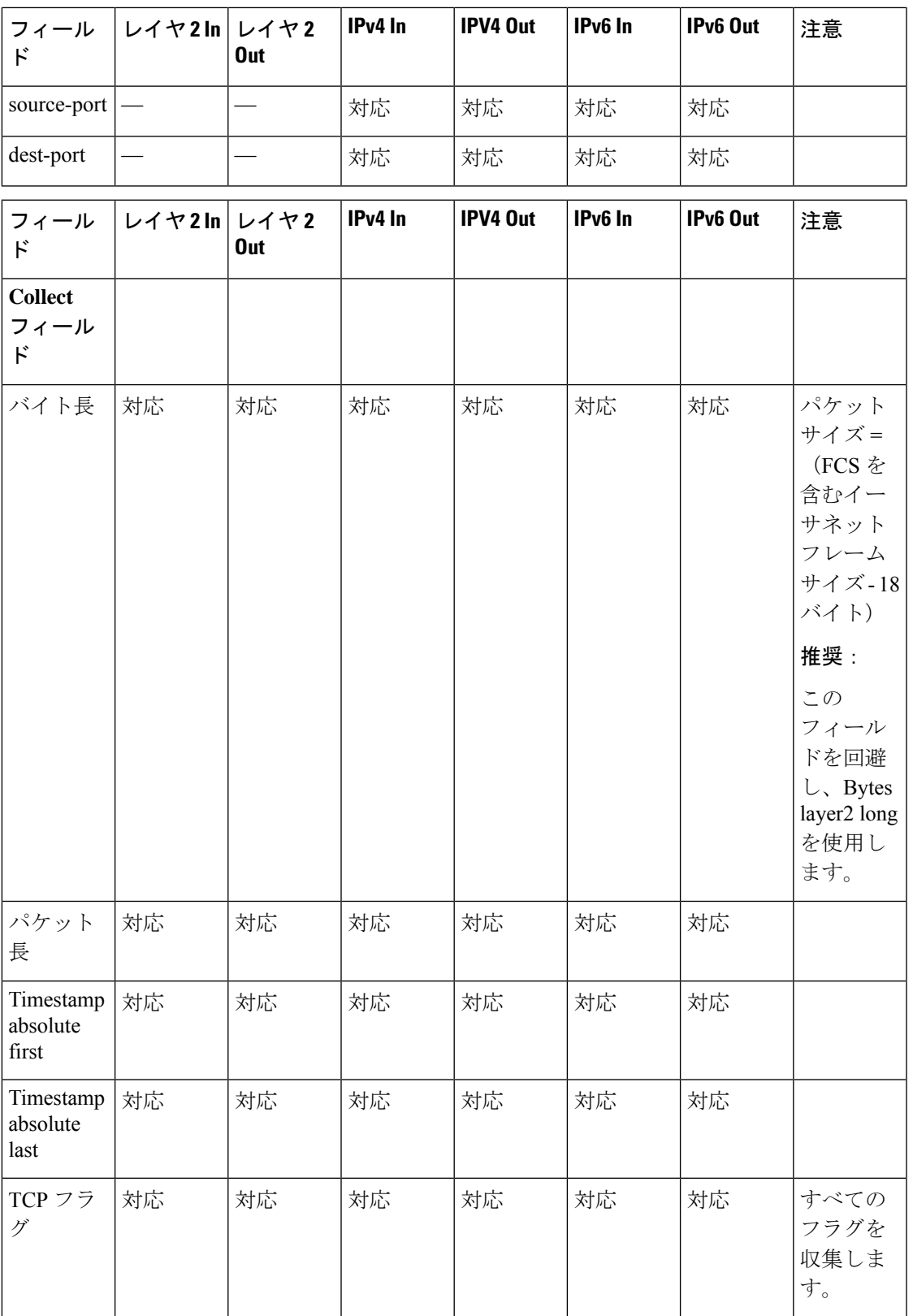

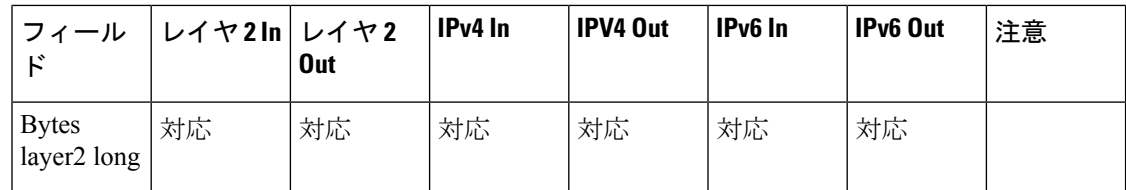

## デフォルト設定

次の表は、デバイスに対する Flexible NetFlow のデフォルト設定を示します。

### 表 **15 :** デフォルトの **Flexible NetFlow** 設定

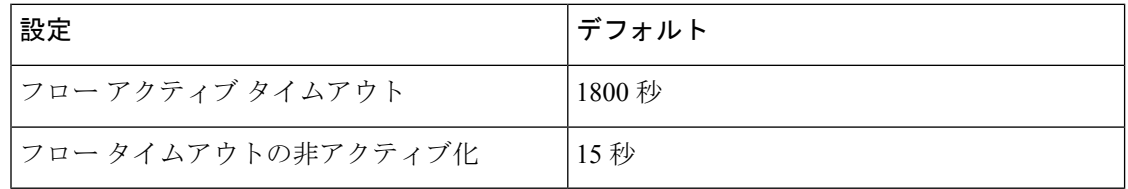

### **Flexible NetFlow**:入力 **VRF** サポートの概要

Flexible NetFlow:入力 VRF サポート機能では、key フィールドとして Virtual Routing and Forwarding (VRF) IDを収集するフローレコードがある入力フローモニターを適用して、デバ イスで着信パケットから VRF ID を収集できるようにします。

## 自律システム番号

自律システム番号スペースは、4,294,967,296 個の一意の値を持つ 32 ビットのフィールドで、 インターネットのパブリックドメイン間ルーティングシステムをサポートするために使用でき ます。

自律システム番号(AS 番号)は、主にボーダー ゲートウェイ プロトコルで使用される IANA によって割り当てられる特別な番号です。一意のルーティングポリシーを持つ単一の技術管理 下にあるネットワーク、またはパブリックインターネットにマルチホーム接続されているネッ トワークを一意に識別します。この自律システム番号は、ピアリングポイントのインターネッ ト サービス プロバイダとインターネット エクスチェンジ (IX) の間で、BGP およびピアをイ ンターネットサービスプロバイダと実行するために必要です。AS番号はグローバルに一意で ある必要があります。これにより、BGP が検出してルーティングできる一意の場所から IP ア ドレスブロックが送信されるようになります。BGP は、プレフィックスと自律システムパス (AS パス)を使用して、プレフィックスが存在する宛先への最短パスを決定します。

NetFlow V9およびIPFIXエクスポートタイプは、32ビットAS番号をサポートします。NetFlow V5 は、固定 16 ビットの送信元および宛先 AS 形式に従うため、この 32 AS フィールドをサ ポートしません。

NetFlow では、次の BGP パラメータをエクスポートできます。

• BGP 送信元起源またはピア AS 番号

• BGP 宛先起源またはピア AS 番号

### 設定

AS 番号システムを設定するには、次のコマンドを使用します。

**[no] collect routing** { **destination | source** } as **[[4-octet] peer] [4-octet]**

# **MPLS** での入出力 **Flexible NetFlow** の概要

- MPLS での入力 Flexible NetFlow(IP レベル):この機能を使用すると、MPLS ラベルイン ポジションを経てMPLSネットワークに入るパケットのインターネットプロトコル(IP) フロー情報をキャプチャできます。これらのパケットは、IPパケットとしてルータに到着 し、MPLSパケットとして送信されます。PEノードのCE側にIPv4およびIPv6トラフィッ クの入力フローモニターを設定することにより、この機能を有効にできます。
- MPLS での出力 Flexible NetFlow(IP レベル):この機能を使用すると、MPLS ラベルイン ポジションを経てMPLSネットワークから出るパケットのインターネットプロトコル (IP) フロー情報をキャプチャできます。これらのパケットは、MPLSパケットとしてルータに 到着し、IPパケットとして送信されます。PEノードのCE側にIPv4およびIPv6トラフィッ クの出力フローモニターを設定することにより、この機能を有効にできます。

# **Flexible NetFlow** の設定方法

Flexible Netflow を設定するには、次の一般的な手順に従います。

- **1.** フローにキー フィールドおよび非キー フィールドを指定して、フロー レコードを作成し ます。
- **2.** プロトコルを指定して任意のフローエクスポータを作成し、宛先ポート、宛先、およびそ の他のパラメータを転送します。
- **3.** フロー レコードおよびフロー エクスポータに基づいて、フロー モニターを作成します。
- **4.** 任意のサンプラーを作成します。
- **5.** レイヤ 2 ポート、レイヤ 3 ポート、または VLAN にフロー モニターを適用します。

### フロー レコードの作成

カスタマイズしたフロー レコードを設定するには、次のタスクを実行します。

カスタマイズしたフロー レコードは、特定の目的でトラフィック データを分析するために使 用します。カスタマイズしたフローレコードには、key フィールドとして使用する **match** 基準 が 1 つ以上必要です。通常は nonkey フィールドとして使用する **collect** 基準が 1 つ以上ありま す。

カスタマイズしたフローレコードの順列は、数百もの可能性があります。このタスクでは、可 能性のある順列の1つを作成するための手順について説明します。必要に応じて当該タスクの 手順を変更し、要件に合わせてカスタマイズしたフロー レコードを作成します。

### 手順

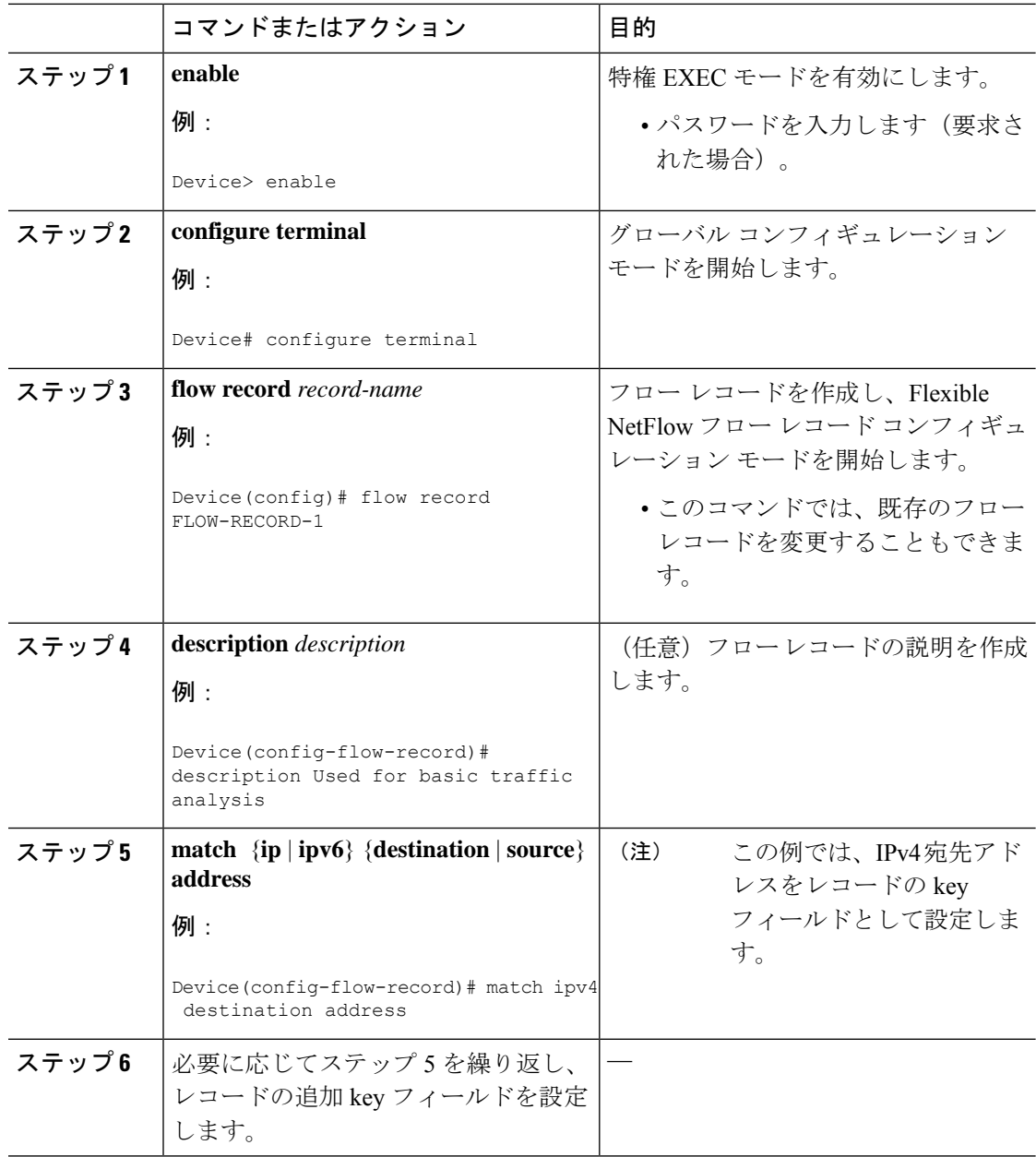

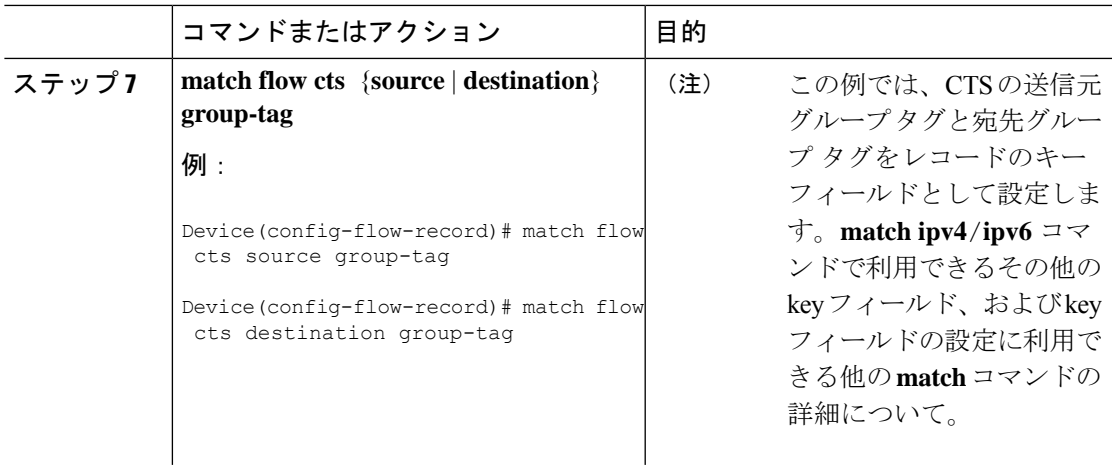

 $\mathbf l$ 

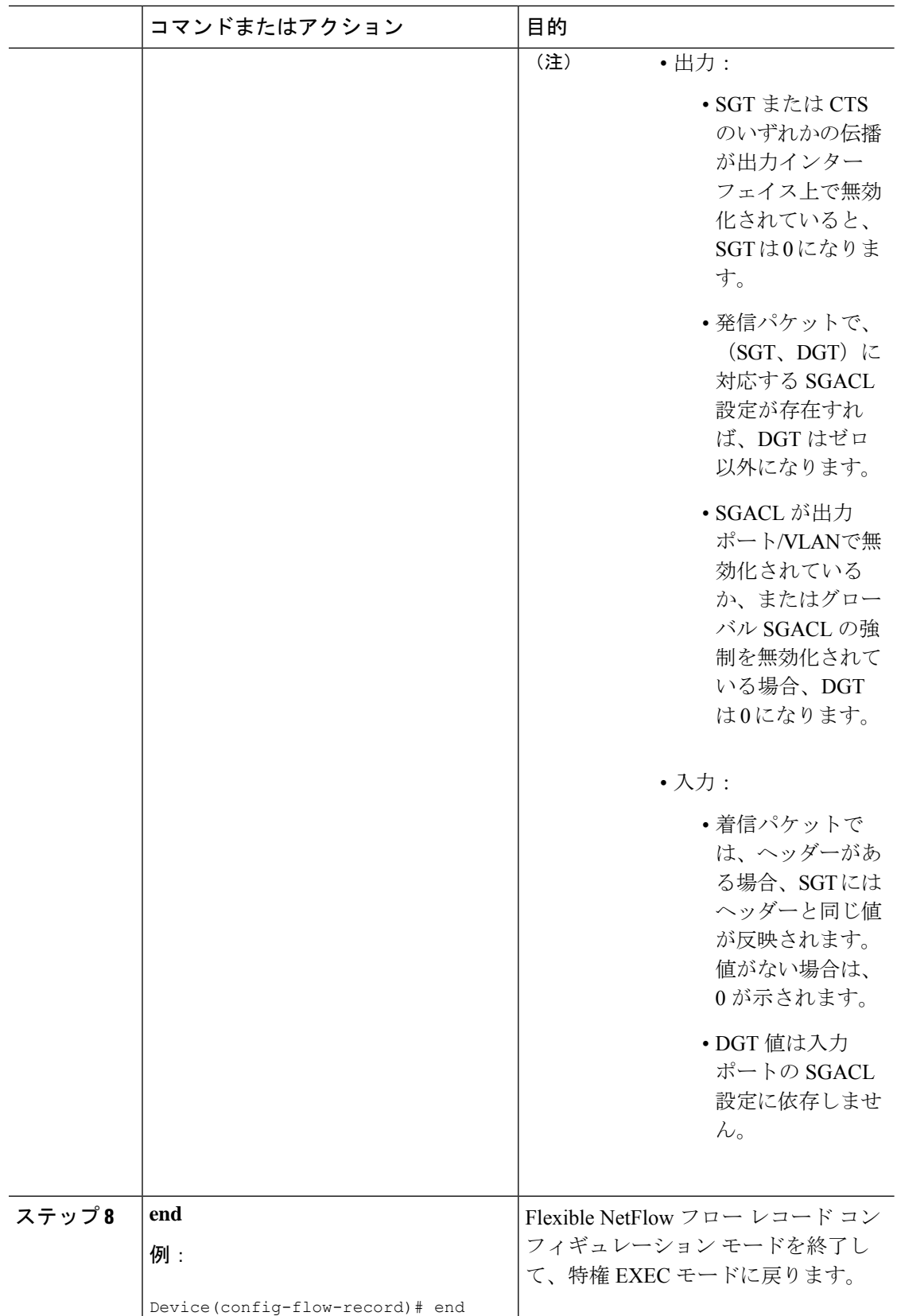

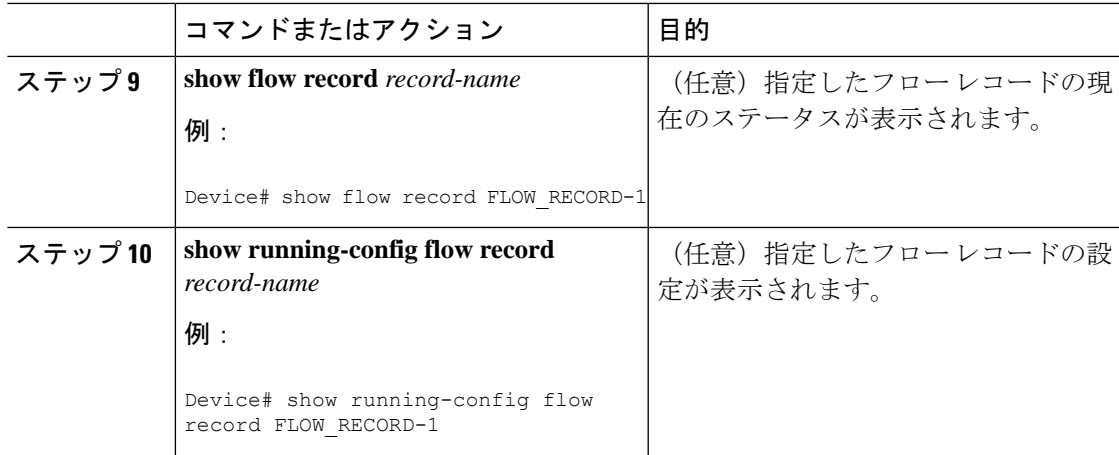

# フロー エクスポータの作成

フロー エクスポートを作成して、フローのエクスポート パラメータを定義できます。

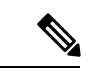

フローエクスポータごとに、1つの宛先のみがサポートされます。複数の宛先にデータをエク スポートする場合は、複数のフロー エクスポータを設定してフロー モニターに割り当てる必 要があります。 (注)

IPv4 アドレスを使用して宛先にエクスポートできます。

### 手順

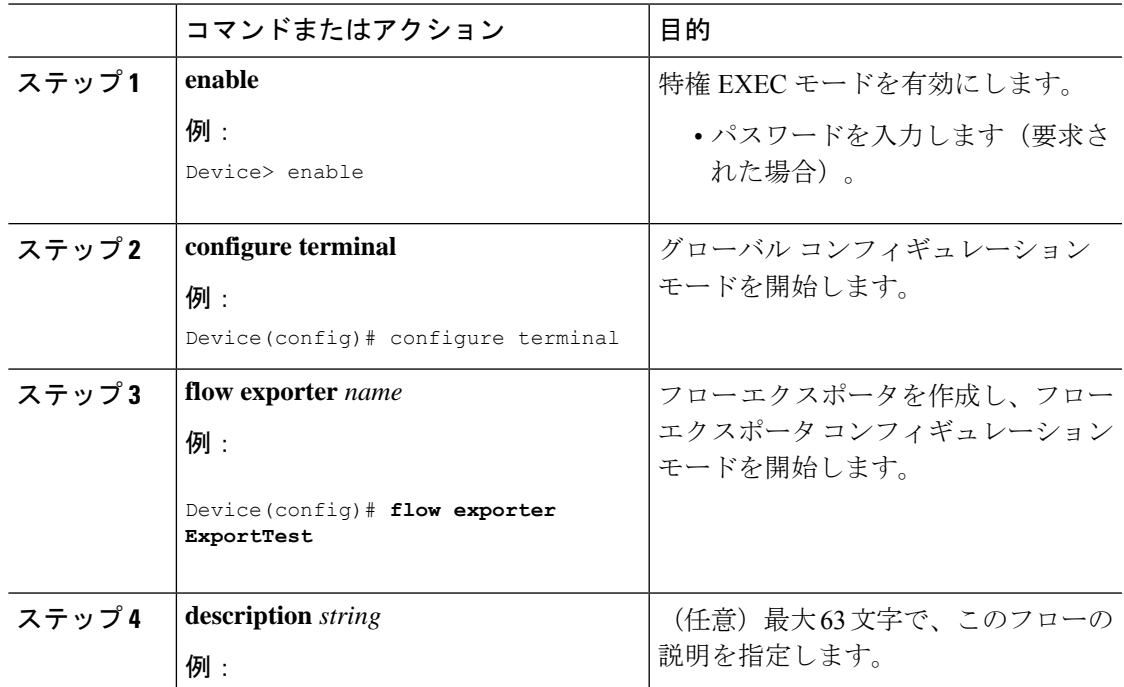

 $\mathbf l$ 

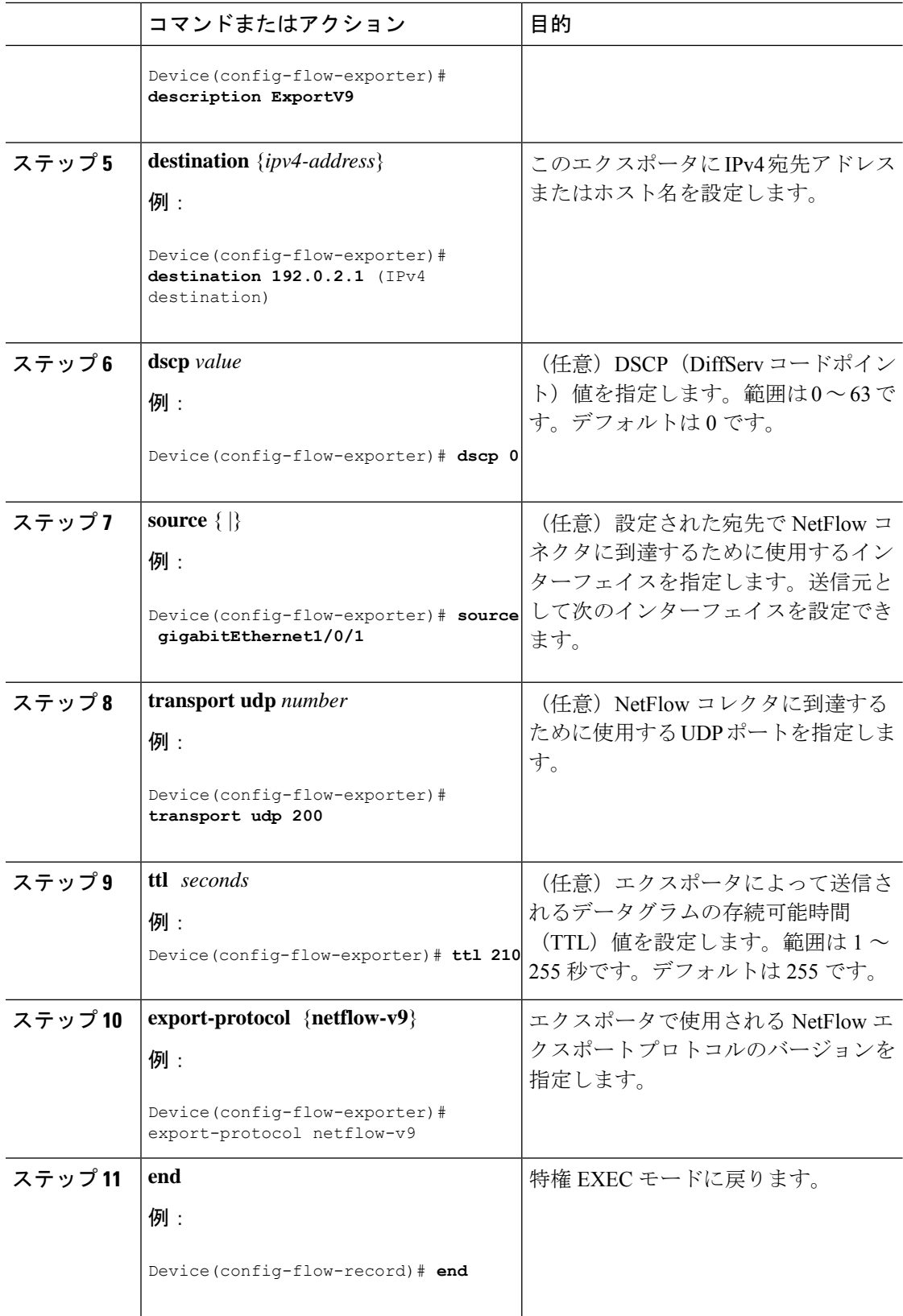

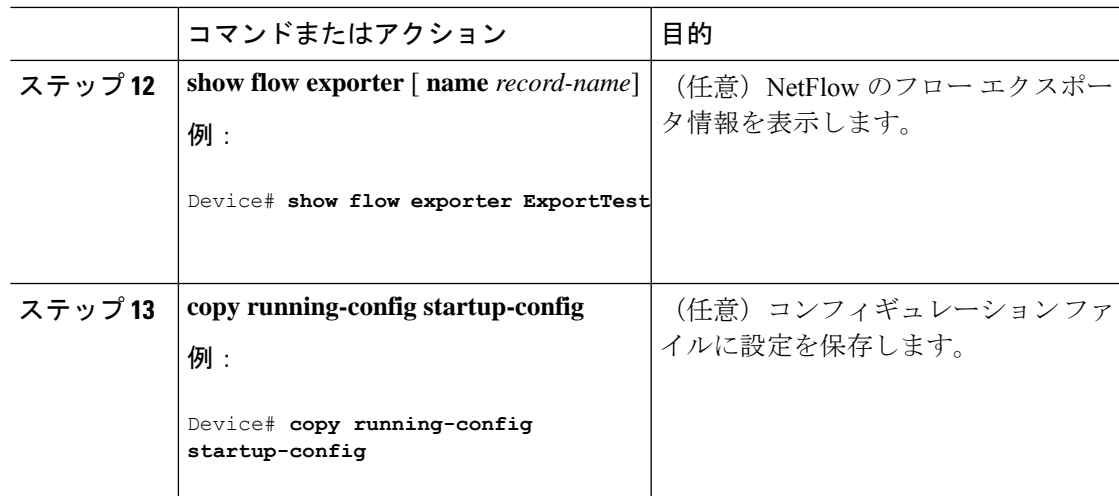

#### 次のタスク

フロー レコードおよびフロー エクスポータに基づいて、フロー モニターを定義します。

## カスタマイズしたフロー モニターの作成

カスタマイズしたフロー モニターを作成するには、この必須のタスクを実行します。

各フローモニターには、専用のキャッシュが割り当てられています。フローモニターごとに、 キャッシュエントリの内容およびレイアウトを定義するレコードが必要です。これらのレコー ド フォーマットは、事前定義済みのレコード フォーマットのいずれか、またはユーザー定義 にすることができます。上級のユーザーであれば **flow record** コマンドを使用して、カスタマ イズしたフォーマットを作成することもできます。

#### 始める前に

Flexible NetFlow の事前定義済みレコードの代わりにカスタマイズしたレコードを使用する場 合は、このタスクを実行する前に、カスタマイズしたレコードを作成する必要があります。 データをエクスポートするためにフロー エクスポータをフロー モニターに追加する場合は、 このタスクを完了する前にエクスポータを作成する必要があります。

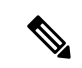

(注)

フローモニターで **record** コマンドのパラメータを変更する前に、**no ip flow monitor** コマンド を使用して、すべてのインターフェイスから適用済みのフローモニターを削除する必要があり ます。

 $\mathbf l$ 

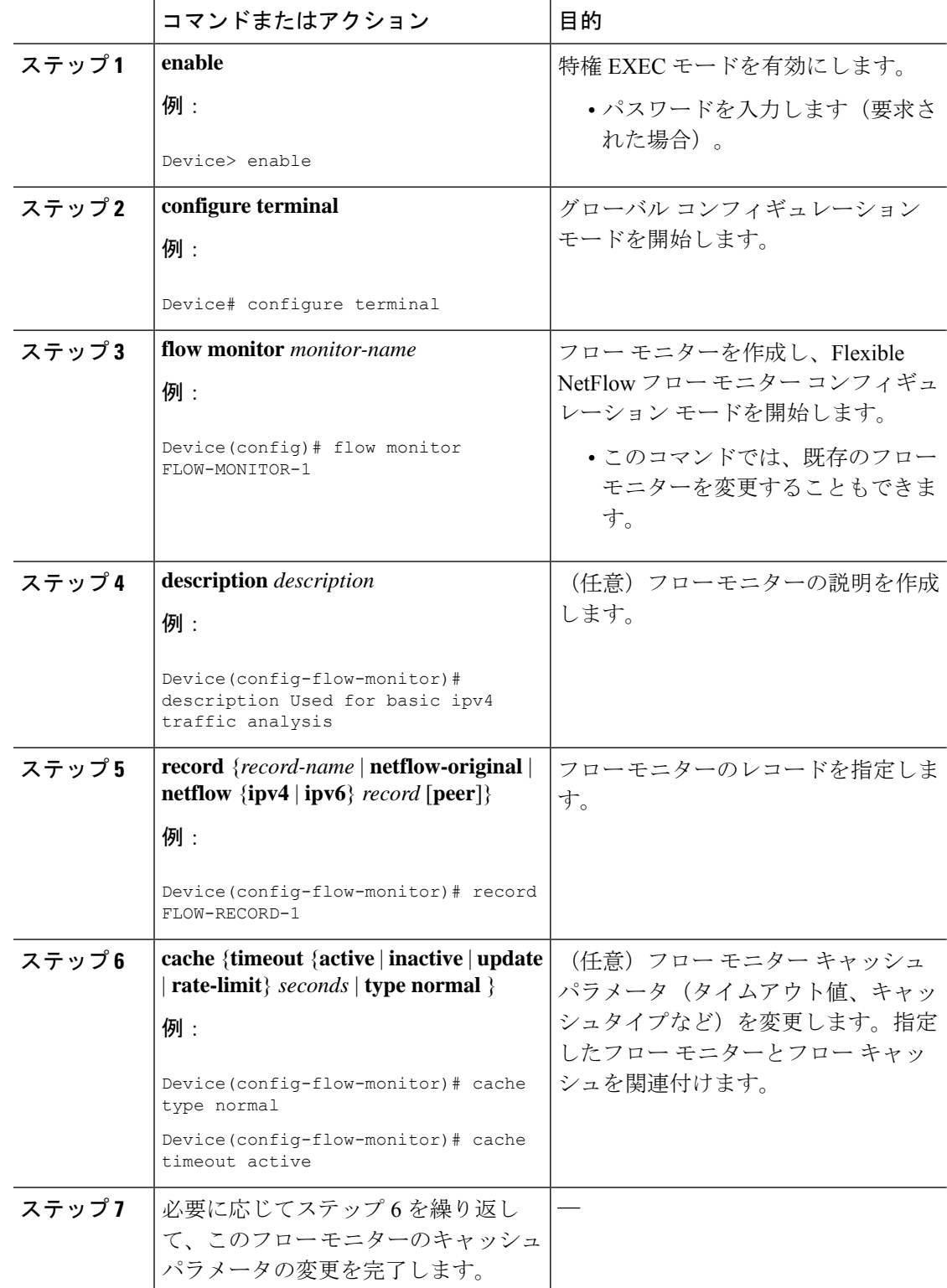

手順

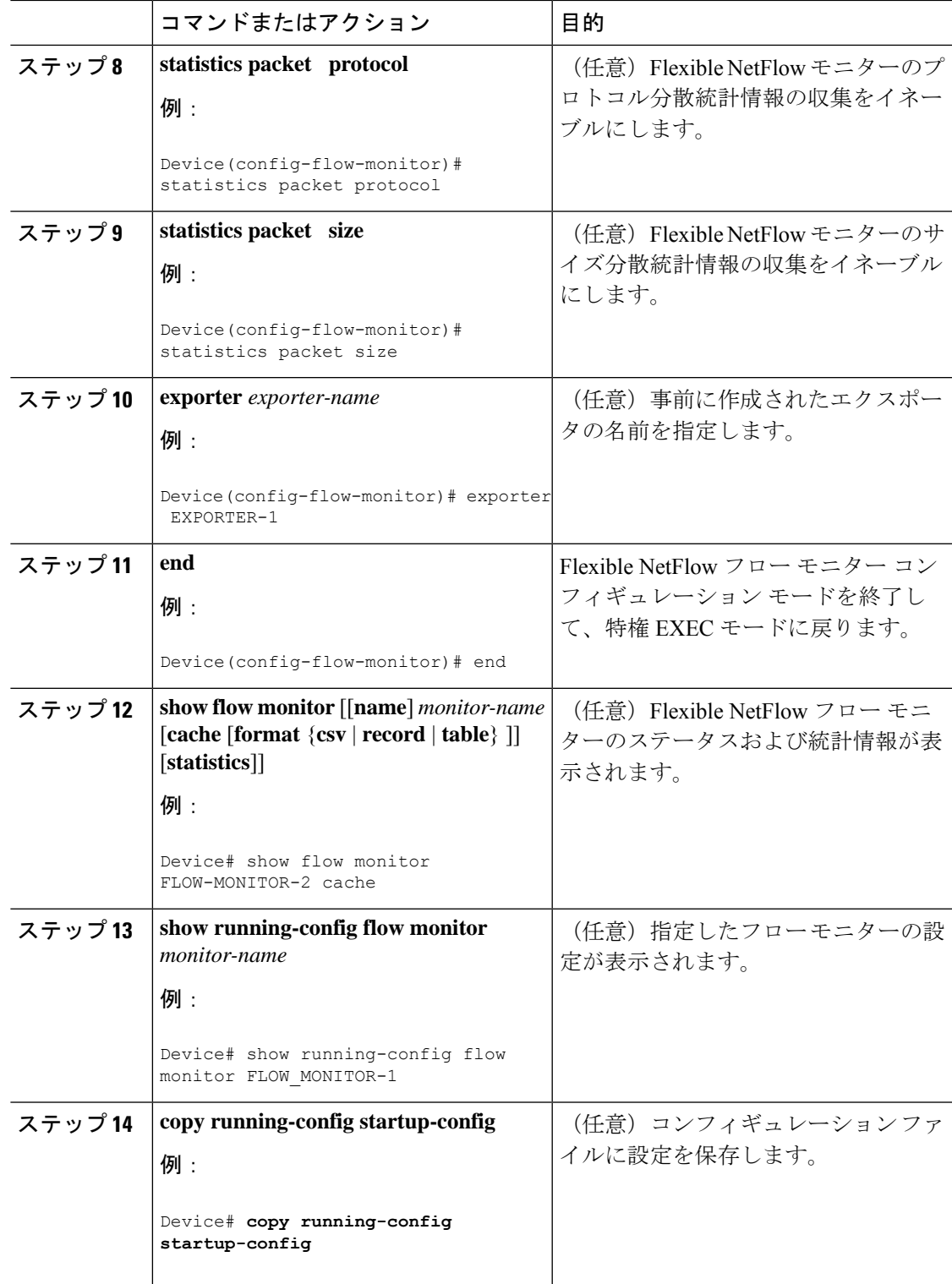

I

# フローサンプラーの作成

フロー サンプラーを設定して有効化するには、この必須のタスクを実行します。

手順

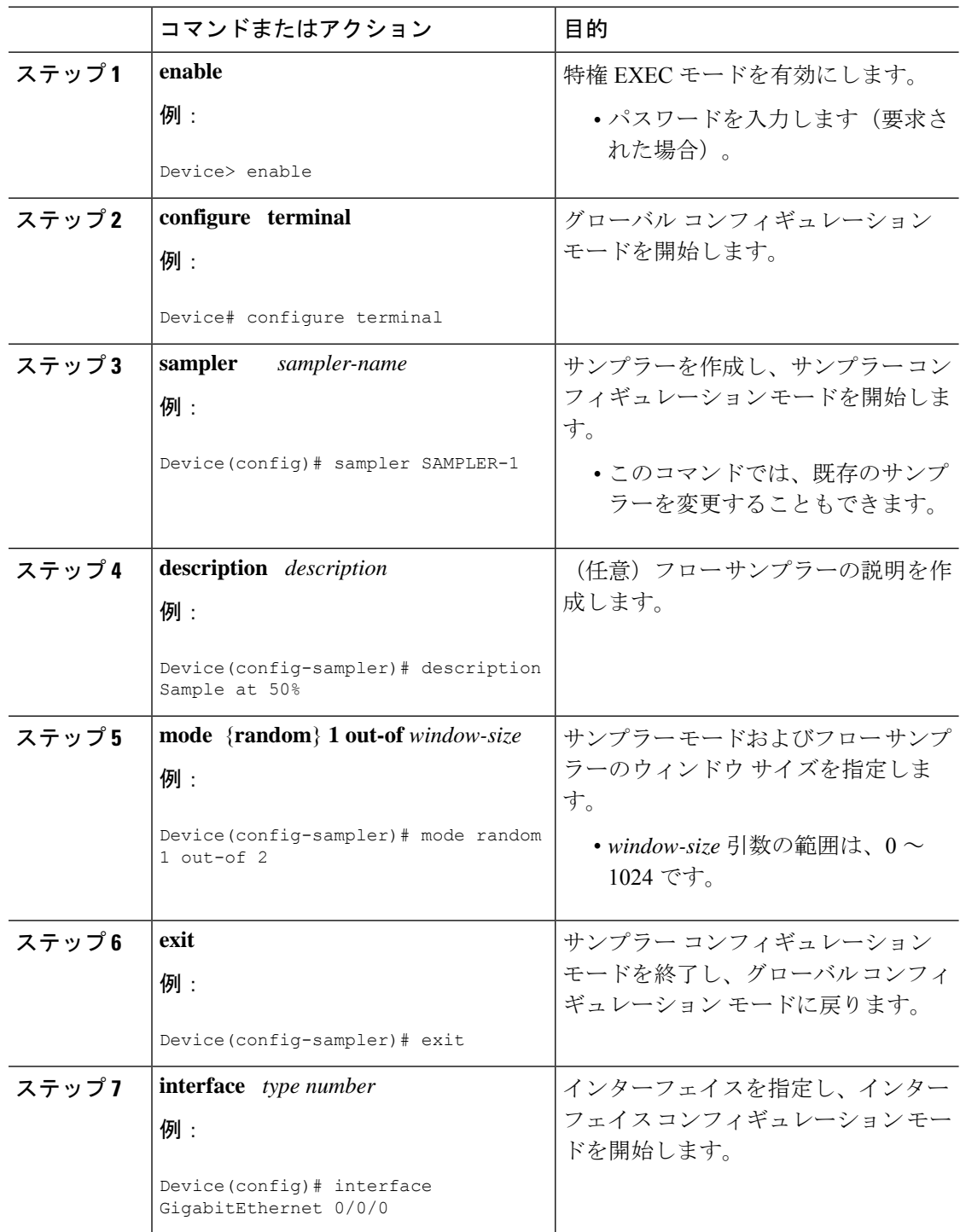

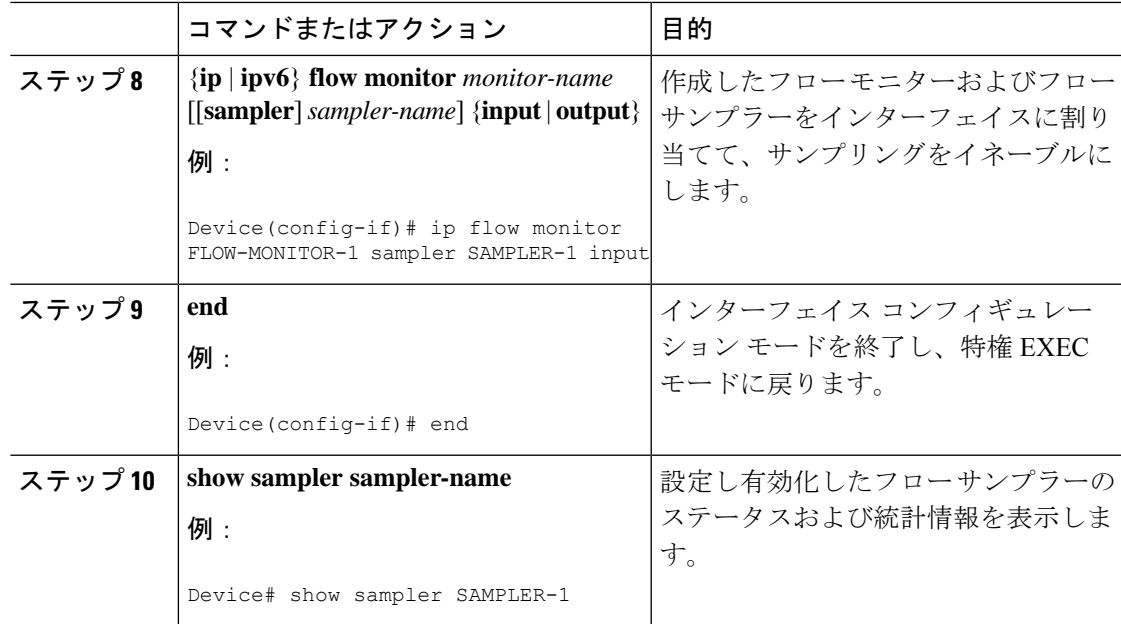

# インターフェイスへのフローの適用

フロー モニターおよびオプションのサンプラーをインターフェイスに適用できます。

手順

I

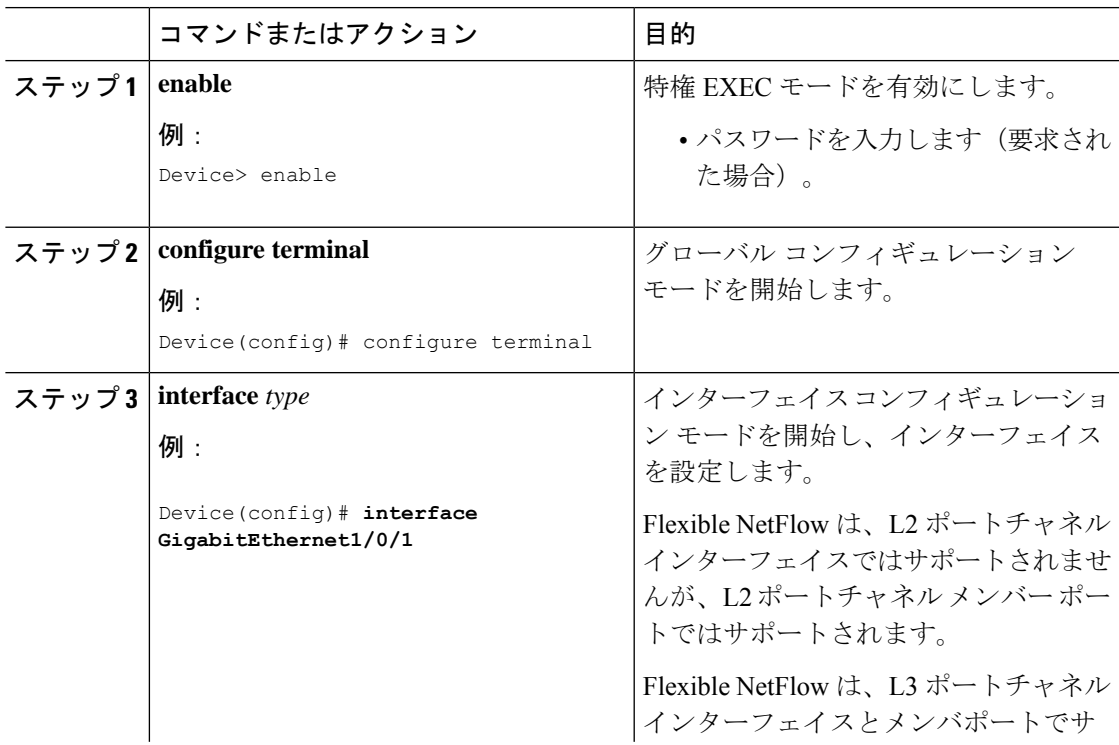

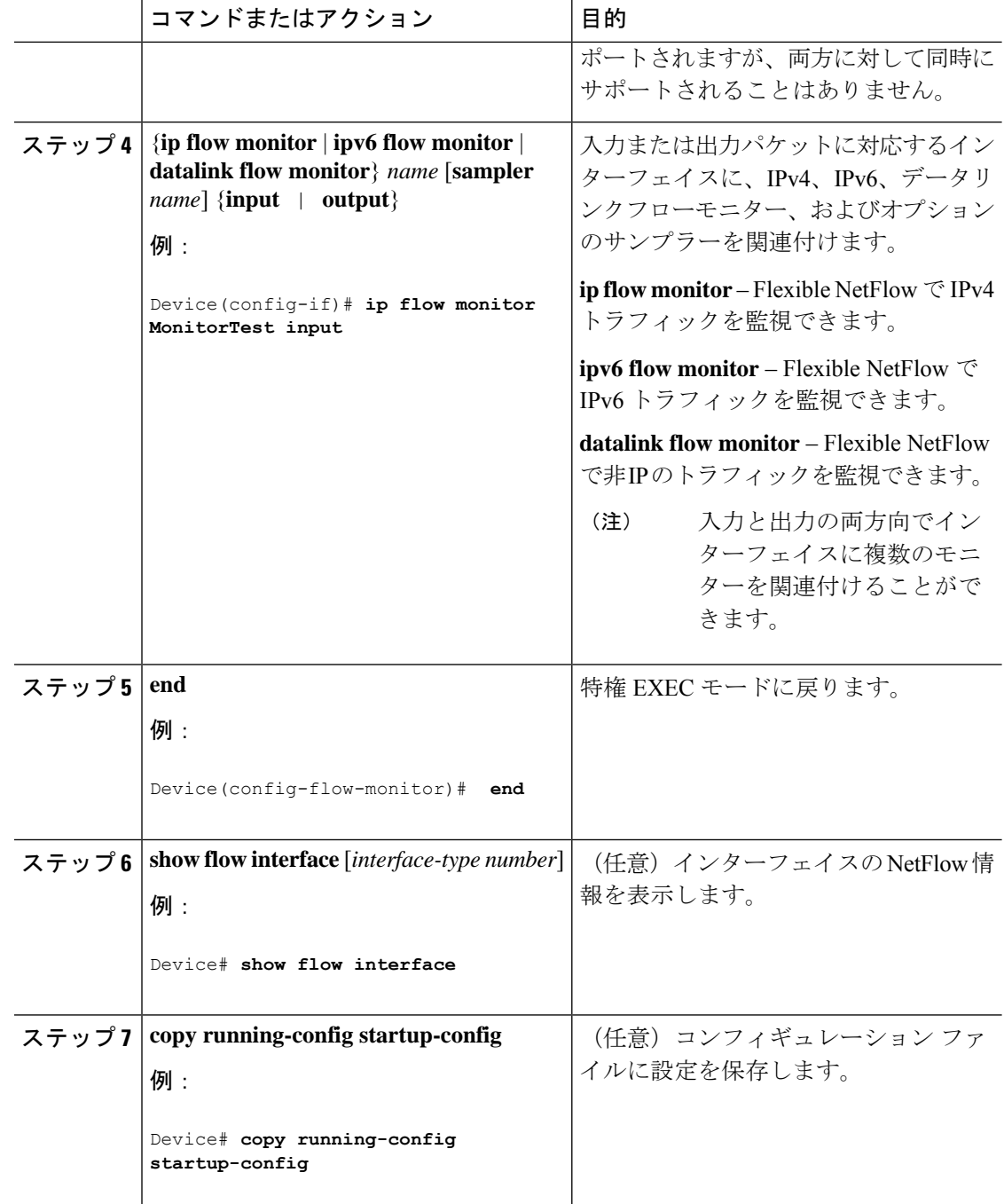

# **VLAN** 上でのブリッジ型 **NetFlow** の設定

フロー モニターおよびオプションのサンプラーを VLAN に適用できます。

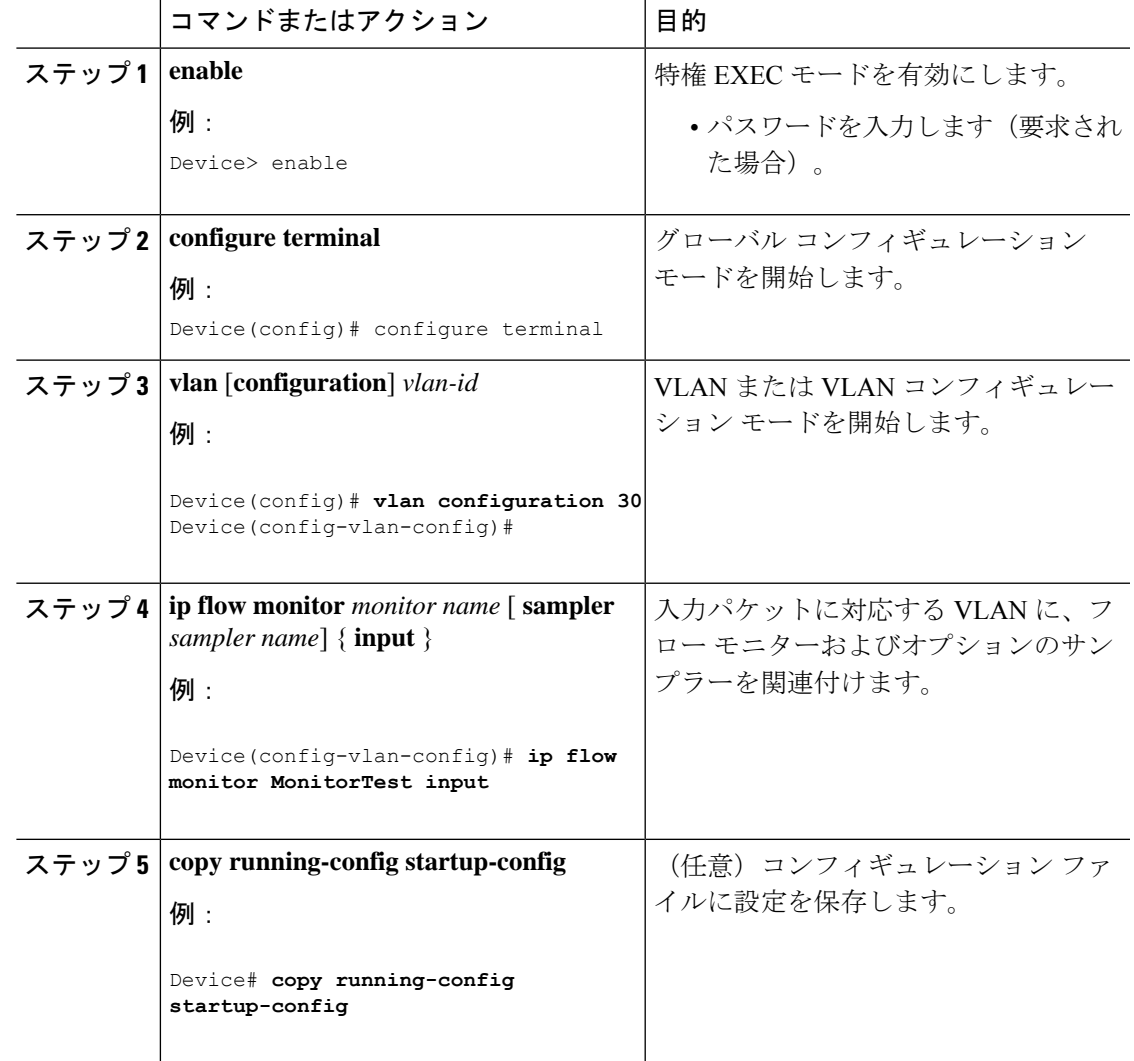

手順

# レイヤ **2 NetFlow** の設定

Flexible NetFlow レコード内でレイヤ 2 キーを定義できます。このレコードを使用して、レイ ヤ 2 インターフェイスのフローをキャプチャできます。

### 手順

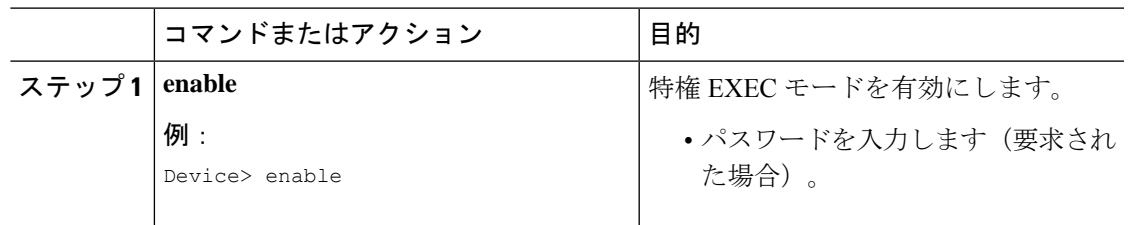

 $\mathbf l$ 

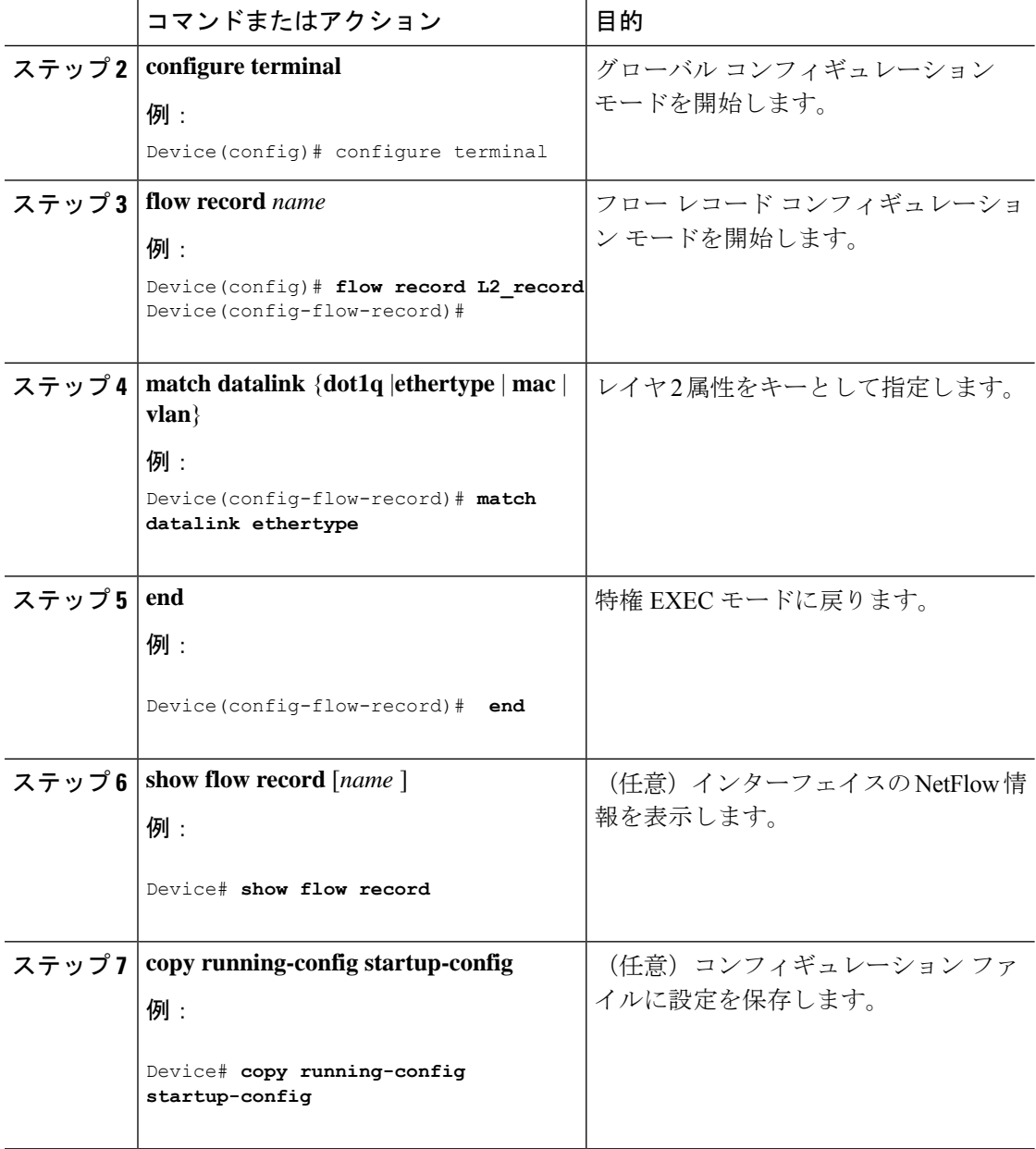

# **Flexible NetFlow** の監視

次の表にあるコマンドを使用して、Flexible NetFlow をモニタリングできます。

表 **16 : Flexible NetFlow** のモニタリング コマンド

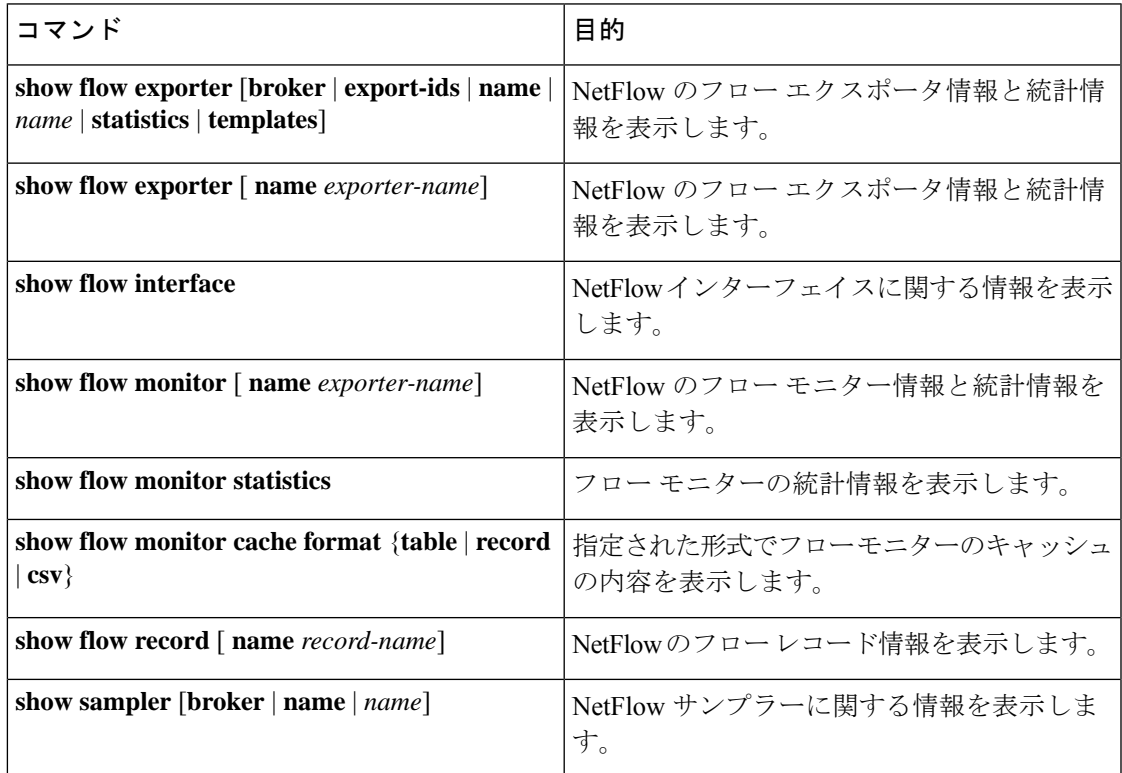

# **Flexible NetFlow** の設定例

## 例:フローの設定

フローを作成し、そのフローをインターフェイスに適用する例を示します。

```
Device# configure terminal
Enter configuration commands, one per line. End with CNTL/Z.
Device(config)# flow export export1
Device(config-flow-exporter)# destination 10.0.101.254
Device(config-flow-exporter)# transport udp 2055
Device(config-flow-exporter)# exit
Device(config)# flow record record1
Device(config-flow-record)# match ipv4 source address
Device(config-flow-record)# match ipv4 destination address
```

```
Device(config-flow-record)# match ipv4 protocol
Device(config-flow-record)# match transport source-port
Device(config-flow-record)# match transport destination-port
Device(config-flow-record)# match flow cts source group-tag
Device(config-flow-record)# match flow cts destination group-tag
Device(config-flow-record)# collect counter byte long
Device(config-flow-record)# collect counter packet long
Device(config-flow-record)# collect timestamp absolute first
Device(config-flow-record)# collect timestamp absolute last
Device(config-flow-record)# exit
Device(config)# flow monitor monitor1
Device(config-flow-monitor)# record record1
Device(config-flow-monitor)# exporter export1
Device(config-flow-monitor)# exit
Device(config)# interface tenGigabitEthernet 1/0/1
Device(config-if)# ip flow monitor monitor1 input
Device(config-if)# end
```
### 例:**IPv4** 入力トラフィックのモニタリング

次の例は、IPv4入力トラフィックをモニターする方法を示しています (int g1/0/11は、int g1/0/36 および int g3/0/11 にトラフィックを送信します)。

```
Device# configure terminal
Enter configuration commands, one per line. End with CNTL/Z.
Device(config)# flow record fr-1
Device(config-flow-record)# match ipv4 source address
Device(config-flow-record)# match ipv4 destination address
Device(config-flow-record)# match interface input
Device(config-flow-record)# collect counter bytes long
Device(config-flow-record)# collect counter packets long
Device(config-flow-record)# collect timestamp absolute first
Device(config-flow-record)# collect timestamp absolute last
Device(config-flow-record)# collect counter bytes layer2 long
Device(config-flow-record)# exit
Device(config)# flow exporter fe-ipfix6
Device(config-flow-exporter)# destination 2001:0:0:24::10
Device(config-flow-exporter)# source Vlan106
Device(config-flow-exporter)# transport udp 4739
Device(config-flow-exporter)# export-protocol ipfix
Device(config-flow-exporter)# template data timeout 240
Device(config-flow-exporter)# exit
Device(config)# flow exporter fe-ipfix
Device(config-flow-exporter)# description IPFIX format collector 100.0.0.80
Device(config-flow-exporter)# destination 100.0.0.80
Device(config-flow-exporter)# dscp 30
Device(config-flow-exporter)# ttl 210
Device(config-flow-exporter)# transport udp 4739
Device(config-flow-exporter)# export-protocol ipfix
Device(config-flow-exporter)# template data timeout 240
Device(config-flow-exporter)# exit
Device(config)# flow exporter fe-1
Device(config-flow-exporter)# destination 10.5.120.16
Device(config-flow-exporter)# source Vlan105
```

```
Device(config-flow-exporter)# dscp 32
Device(config-flow-exporter)# ttl 200
Device(config-flow-exporter)# transport udp 2055
Device(config-flow-exporter)# template data timeout 240
Device(config-flow-exporter)# exit
```

```
Device(config)# flow monitor fm-1
Device(config-flow-monitor)# exporter fe-ipfix6
Device(config-flow-monitor)# exporter fe-ipfix
Device(config-flow-monitor)# exporter fe-1
Device(config-flow-monitor)# cache timeout inactive 60
Device(config-flow-monitor)# cache timeout active 180
Device(config-flow-monitor)# record fr-1
Device(config-flow-monitor)# end
```

```
Device# show running-config interface g1/0/11
Device# show running-config interface g1/0/36
Device# show running-config interface g3/0/11
Device# show flow monitor fm-1 cache format table
```
# 例:**IPv4** 出力トラフィックのモニタリング

```
Device# configure terminal
Enter configuration commands, one per line. End with CNTL/Z.
Device(config)# flow record fr-1 out
Device(config-flow-record)# match ipv4 source address
Device(config-flow-record)# match ipv4 destination address
Device(config-flow-record)# match interface output
Device(config-flow-record)# collect counter bytes long
Device(config-flow-record)# collect counter packets long
Device(config-flow-record)# collect timestamp absolute first
Device(config-flow-record)# collect timestamp absolute last
Device(config-flow-record)# exit
Device(config)# flow exporter fe-1
Device(config-flow-exporter)# destination 10.5.120.16
Device(config-flow-exporter)# source Vlan105
Device(config-flow-exporter)# dscp 32
Device(config-flow-exporter)# ttl 200
Device(config-flow-exporter)# transport udp 2055
Device(config-flow-exporter)# template data timeout 240
Device(config-flow-exporter)# exit
```

```
Device(config)# flow exporter fe-ipfix6
Device(config-flow-exporter)# destination 2001:0:0:24::10
Device(config-flow-exporter)# source Vlan106
Device(config-flow-exporter)# transport udp 4739
Device(config-flow-exporter)# export-protocol ipfix
Device(config-flow-exporter)# template data timeout 240
Device(config-flow-exporter)# exit
```

```
Device(config)# flow exporter fe-ipfix
Device(config-flow-exporter)# description IPFIX format collector 100.0.0.80
Device(config-flow-exporter)# destination 100.0.0.80
Device(config-flow-exporter)# dscp 30
Device(config-flow-exporter)# ttl 210
Device(config-flow-exporter)# transport udp 4739
```

```
Device(config-flow-exporter)# export-protocol ipfix
Device(config-flow-exporter)# template data timeout 240
Device(config-flow-exporter)# exit
Device(config)# flow monitor fm-1-output
Device(config-flow-monitor)# exporter fe-1
Device(config-flow-monitor)# exporter fe-ipfix6
Device(config-flow-monitor)# exporter fe-ipfix
Device(config-flow-monitor)# cache timeout inactive 50
Device(config-flow-monitor)# cache timeout active 120
Device(config-flow-monitor)# record fr-1-out
Device(config-flow-monitor)# end
```
#### Device# **show flow monitor fm-1-output cache format table**

## 例:入力 **VRF** サポート用の **Flexible NetFlow** の設定

次の例では、VRF ID を key フィールドとして収集するフローレコードを持つ入力フローモニ ターを適用することで、デバイスの着信パケットからの VRF ID の収集を設定します。

```
Device> enable
Device# configure terminal
Device(config)# flow record rm_1
Device(config-flow-record)# match routing vrf input
Device(config-flow-record)# match ipv4 source address
Device(config-flow-record)# match ipv4 destination address
Device(config-flow-record)# collect interface input
Device(config-flow-record)# collect interface output
Device(config-flow-record)# collect counter packets
Device(config-flow-record)# exit
Device(config)# flow monitor mm_1
Device(config-flow-record)# record rm_1
Device(config-flow-record)# exit
Device(config)# interface GigabitEthernet 1/0/1
Device(config-if)# ip vrf forwarding green
Device(config-if)# ip address 172.16.2.2 255.255.255.252
Device(config-if)# ip flow monitor mm_1 input
Device(config-if)# end
```
# **Flexible NetFlow** の機能情報

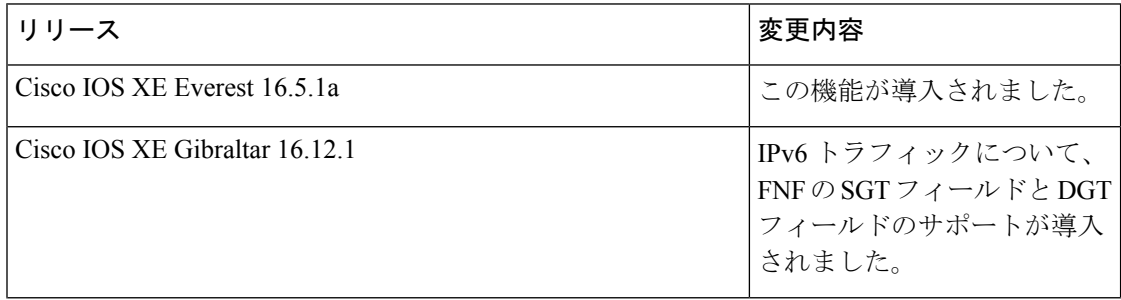
$\mathbf I$ 

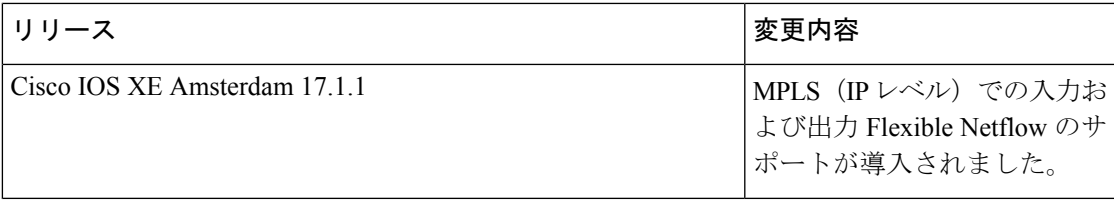

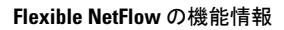

 $\mathbf I$ 

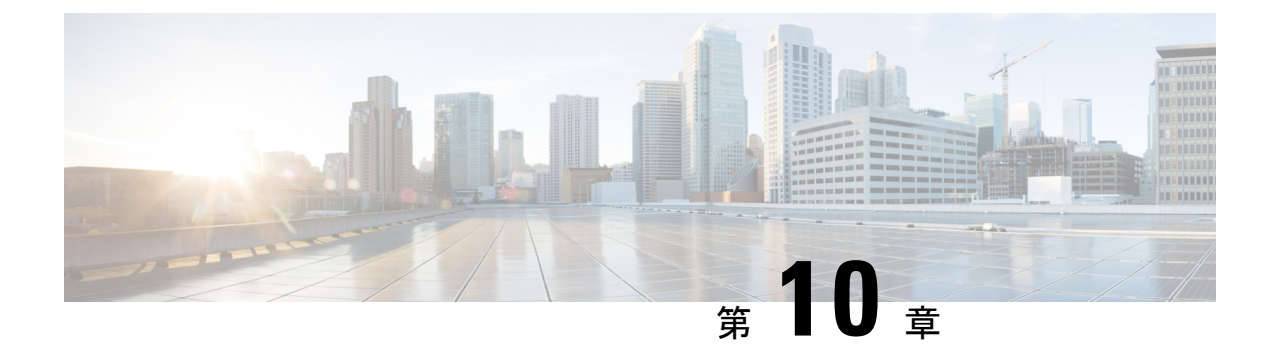

# 暗号化トラフィック分析の設定

- 暗号化トラフィック分析の制約事項 (243 ページ)
- 暗号化トラフィック分析について (243 ページ)
- 暗号化トラフィック分析の設定方法 (245 ページ)
- 暗号化トラフィック分析の設定例 (247 ページ)
- その他の参考資料 (248 ページ)
- 暗号化トラフィック分析の機能履歴と情報 (248 ページ)

## 暗号化トラフィック分析の制約事項

- SD-Access 導入環境の場合、ETA は、アクセスポートとワイヤレス VLAN でサポートされ ます。
- ETA は、管理、ポートチャネル、SVI、ループバックの各インターフェイスではサポート されません。
- ETA および Cisco Application Visibility and Control (AVC) の機能は、同じインターフェイ スには適用できません。
- ETA が有効になっている Flexible NetFlow モニターとして使用されているインターフェイ スは、2 番目のターゲットで Flexible NetFlow のみをモニターするためには使用できませ ん。このようなシナリオでは、別のFlexible NetFlowモニターを作成して2番目のターゲッ トをモニターする必要があります。
- ETA と送信(Tx)スイッチドポートアナライザ(SPAN)は、同じインターフェイスでは サポートされません。

# 暗号化トラフィック分析について

ここでは、暗号化トラフィック分析について説明します。

#### 概要

暗号化トラフィック分析 (ETA) はアプリケーションに機械学習を使用して、マルウェア分析 や暗号監査などのフロー特性を特定します。

フローモニターに関連付けられた フローレコードに基づき、派生収集フィールドを使用して NetFlow レコードを表示するエクスポータ テンプレートをスイッチが作成します。

ETA は、設定のエクスポート用の複数のテンプレートをサポートします。ETA 属性ごとに 1 つのテンプレートがあり、ETAは各テンプレートの個々の属性の詳細をエクスポート時に送信 します。パケット長と時間のシーケンス (SPLT) および初期データパケット (IDP) は、別個 のテンプレートに格納され、NetFlowレコードの生成に使用されます。これらのNetFlowレコー ドの両方が、指定のアプリケーション フローに送信されます。

これらのテンプレートは、データの準備が整うたびに送信されます。これにより、NetFlow コ レクタは正しい属性値でデータを解釈することができます。エクスポータの宛先とポートがす べてのインターフェイスに共通となり、この値がグローバルet-analyticsコンフィギュレーショ ン コマンドで提供されます。ETA のスケール数は 2000 フロー/秒です。

このテンプレート エクスポートは、ETA フローモニターで 1 つのエクスポータ IP アドレスの みをサポートします。複数テンプレートのエクスポートは、以降の NetrFlow v9 バージョンで サポートされます

#### **Flexible NetFlow** と **ETA** の設定

Flexible NetFlow モニターは、他のフローモニターの一致フィールドに同じ 5 タプルがある場 合にのみ、ETAが有効になっている同じインターフェイスに適用できます。そのため、限定さ れた一連の一致属性のみを持つ Flexible NetFlow がサポートされます。Flexible NetFlow モニタ と ETA に対応するフロー モニタを同じ物理インターフェイスに適用すると、ソフトウェアは 論理的にマージし、収集フィールドとエクスポータの詳細を多重化します。

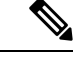

<sup>2</sup> つのフローモニターを同じインターフェイスに適用し、Flexible NetFlow 設定に 5 タプルの一 致がある場合は、Flexible NetFlowモニターを最初に設定してから、et-analyticsコマンドを設定 する必要があります。 (注)

Flexible NetFlow 設定に一連の異なる一致フィールドがある場合はエラーが表示されます。こ れは、フローモニターに必要なのが 5 タプルの一致フィールドのみであるためです。

機能を無効にする場合は、最初にet-analyticsを無効にしてから、Flexible Netflowモニターを無 効にする必要があります。

#### 非アクティブ タイマーとエクスポート

次の 2 つの条件のいずれかが満たされた場合にのみ ETA 情報がエクスポートされます。

• 必要なデータが計算され、ETAコレクタによって必要な数のパケットが確認された場合。

• 確立されたフローが非アクティブタイムアウトとして設定された期間にわたってアイドル 状態のままになっていて、一部のデータがエクスポートされる場合。

設定した非アクティブタイマーはグローバルに適用されます。異なるポートを異なる値で設定 することはできません。

## 暗号化トラフィック分析の設定方法

ここでは、暗号化トラフィック分析の設定方法について説明します。

#### エクスポータ **IP** とポートの設定

手順

IP アドレスとポートを設定するには、次の手順に従います。

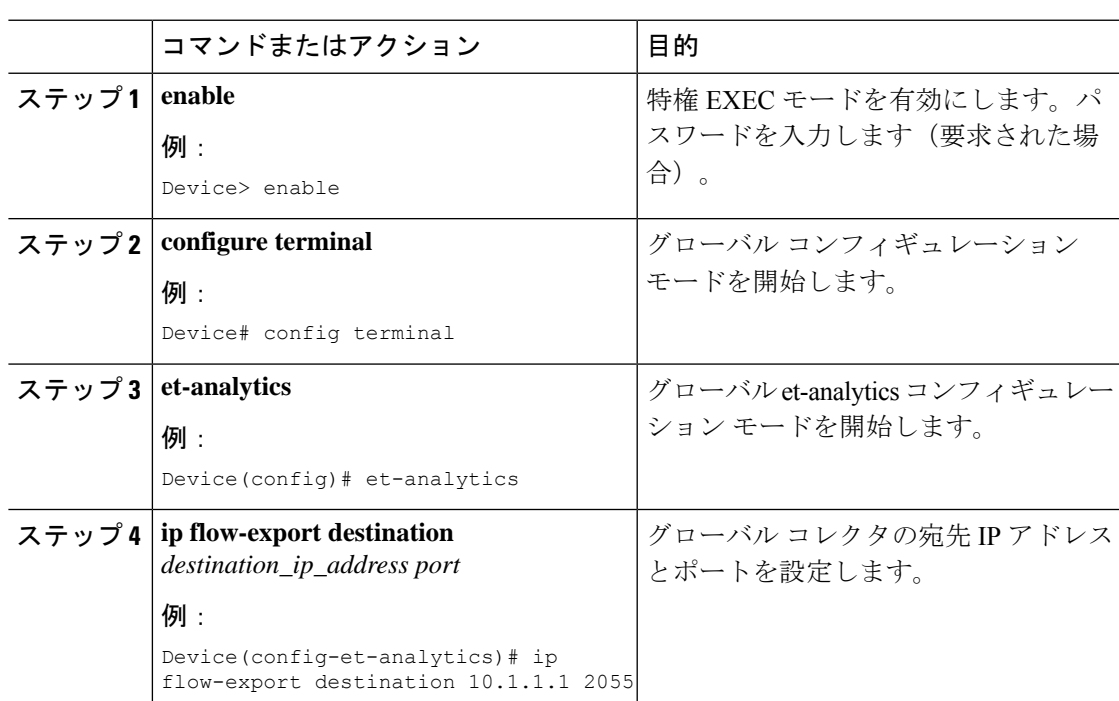

### 非アクティブ タイマー値の設定

非アクティブ タイマー値を設定するには、次の手順に従います。

<sup>(</sup>注)

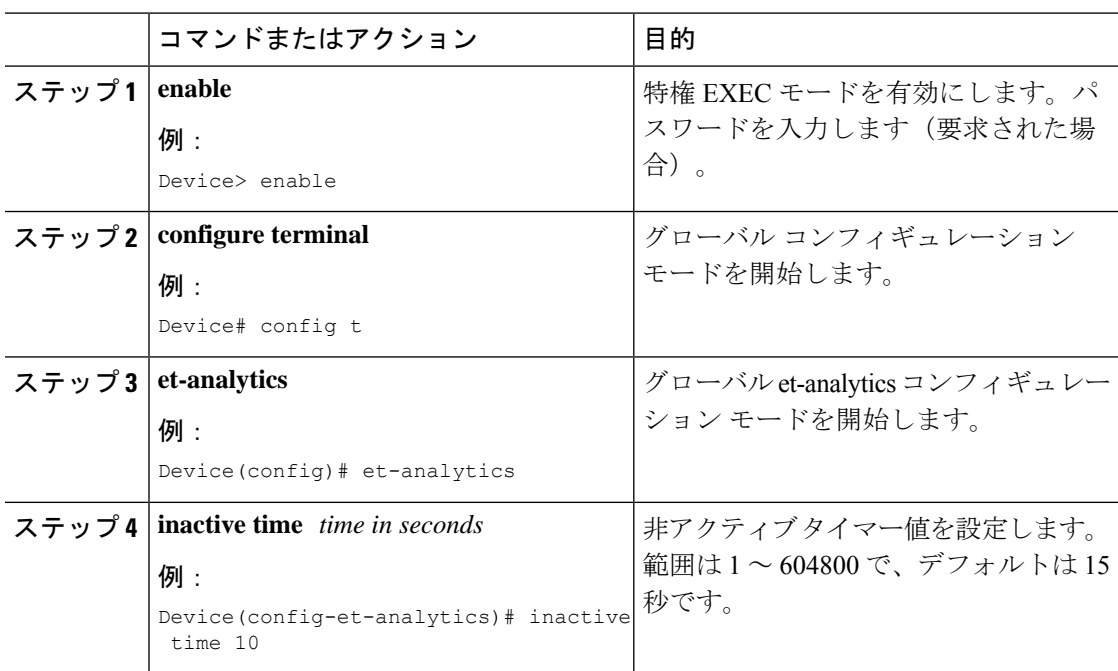

#### 手順

## 暗号化トラフィック分析の有効化

脅威の可視性をイネーブルにするには、次の手順に従います。

#### 手順

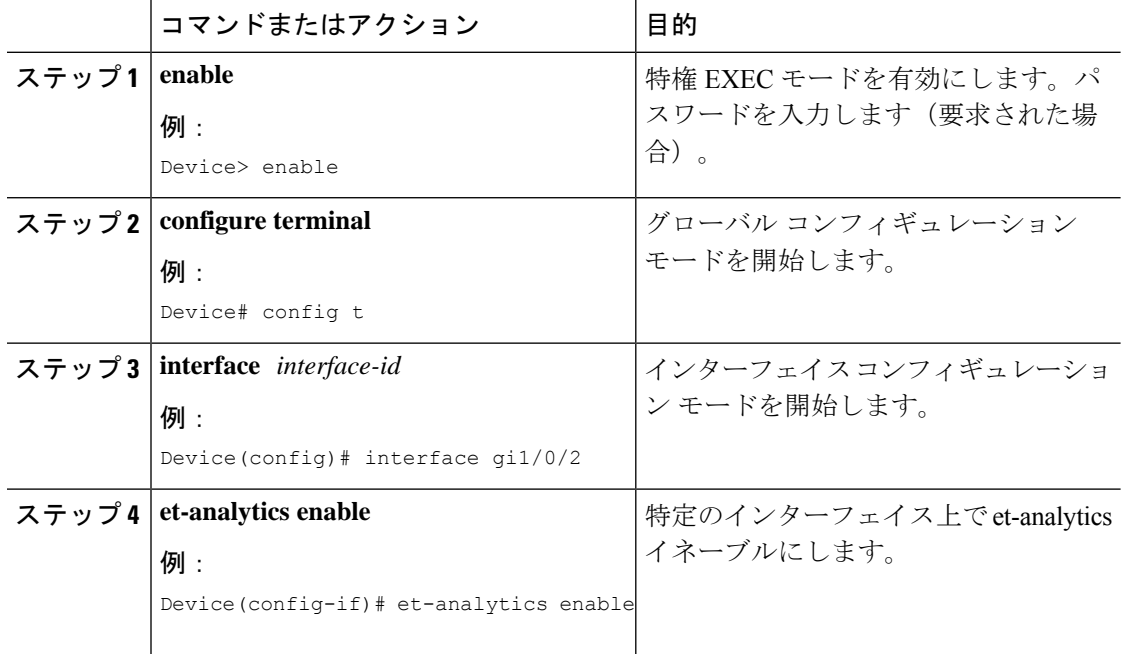

## 暗号化トラフィック分析の設定例

ここでは、暗号化トラフィック分析の設定例を示します。

#### 例:エクスポータ **IP** とポートの設定

次に、フローエクスポータの宛先 IP アドレスを 10.1.1.1 に、ポートを 2055 に設定する例を示 します。

Device#**config terminal** Device (config)#**et-analytics** Device (config-et-analytics)#**ip flow-export destination 10.1.1.1 2055**

### 例:非アクティブ タイマーの設定

次に、非アクティブ タイマーを 10 秒に設定する例を示します。

Device#**config terminal** Device (config)#**et-analytics** Device (config-et-analytics)#**inactive time 10**

#### 例:**et-analytics** の有効化

次に、インターフェイス GigabitEthernet1/0/2 で et-analytics を有効にする例を示します。

```
Device#config terminal
Device (config)#interface gi1/0/2
Device (config-if)#et-analytics enable
```
#### 例:**et-analytics** 設定の確認

次に、グローバル et-analytics コンフィギュレーションを表示する例を示します。

```
Device#show platform software et-analytics global
ET-Analytics Global state
=========================
All Interfaces : Off
IP Flow-record Destination: 172.26.202.123 : 2055
Inactive timer: 10
```

```
ET-Analytics interfaces
GigabitEthernet1/0/26
GigabitEthernet1/0/36
```
ET-Analytics VLANs

次に、インターフェイス et-analytics コンフィギュレーションを表示する例を示します。

```
Device#show platform software et-analytics interface
ET-Analytics interfaces
GigabitEthernet1/0/3
```

```
Device#show flow monitor etta-mon cache
Cache type: Normal (Platform cache)
Cache size: 10000
Current entries: 4
Flows added: 6
Flows aged: 2
- Inactive timeout ( 15 secs) 2
IPV4 DESTINATION ADDRESS: 15.15.15.35
IPV4 SOURCE ADDRESS: 72.163.128.140
IP PROTOCOL: 17
TRNS SOURCE PORT: 53
TRNS DESTINATION PORT: 12032
counter bytes long: 128
counter packets long: 1
timestamp abs first: 06:23:24.799
timestamp abs last: 06:23:24.799
interface input: Null
interface output: Null
```
次に、ETA モニター キャッシュ出力を表示する例を示します。

## その他の参考資料

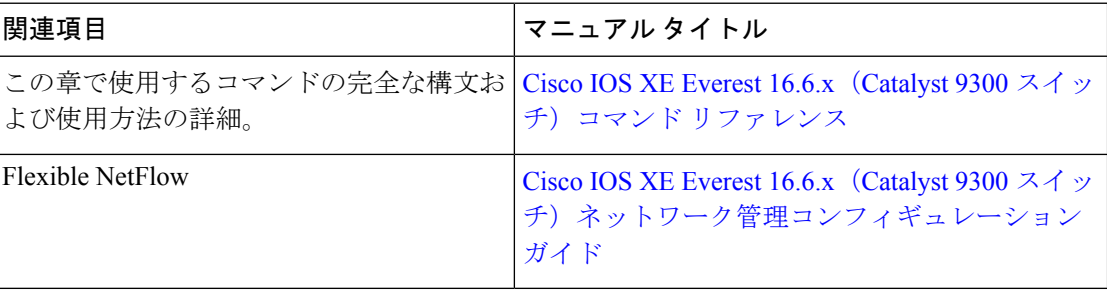

# 暗号化トラフィック分析の機能履歴と情報

次の表に、このモジュールで説明した機能に関するリリース情報を示します。この表は、ソフ トウェア リリース トレインで各機能のサポートが導入されたときのソフトウェア リリースだ けを示しています。その機能は、特に断りがない限り、それ以降の一連のソフトウェアリリー スでもサポートされます。

翻訳について

このドキュメントは、米国シスコ発行ドキュメントの参考和訳です。リンク情報につきましては 、日本語版掲載時点で、英語版にアップデートがあり、リンク先のページが移動/変更されている 場合がありますことをご了承ください。あくまでも参考和訳となりますので、正式な内容につい ては米国サイトのドキュメントを参照ください。